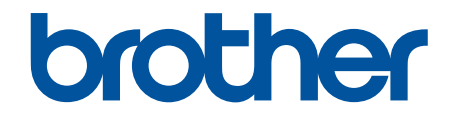

# **Online brukerveiledning**

**ADS-4300N ADS-4700W ADS-4900W** 

## <span id="page-1-0"></span>Hjem > Innholdsfortegnelse

# Innholdsfortegnelse

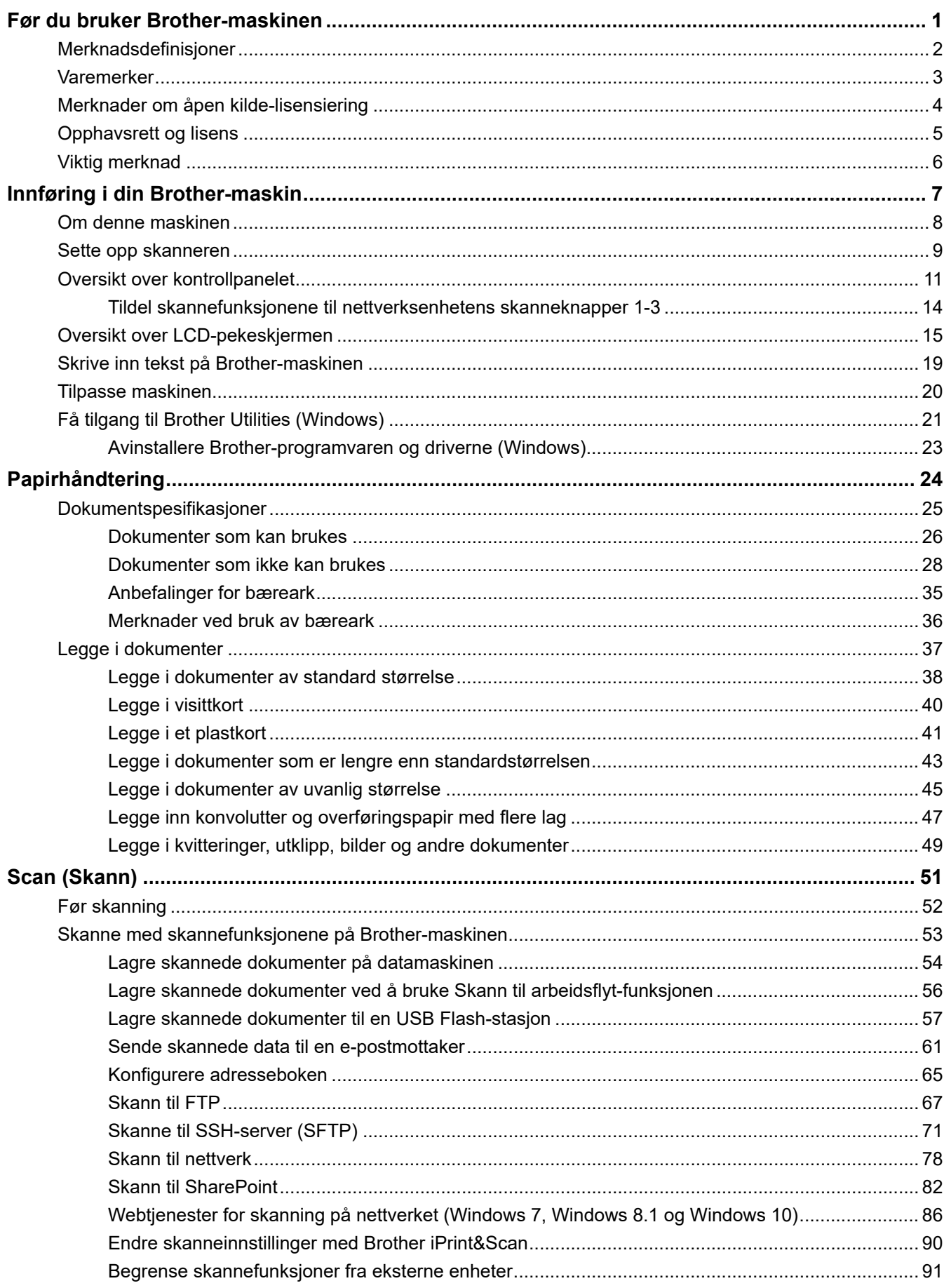

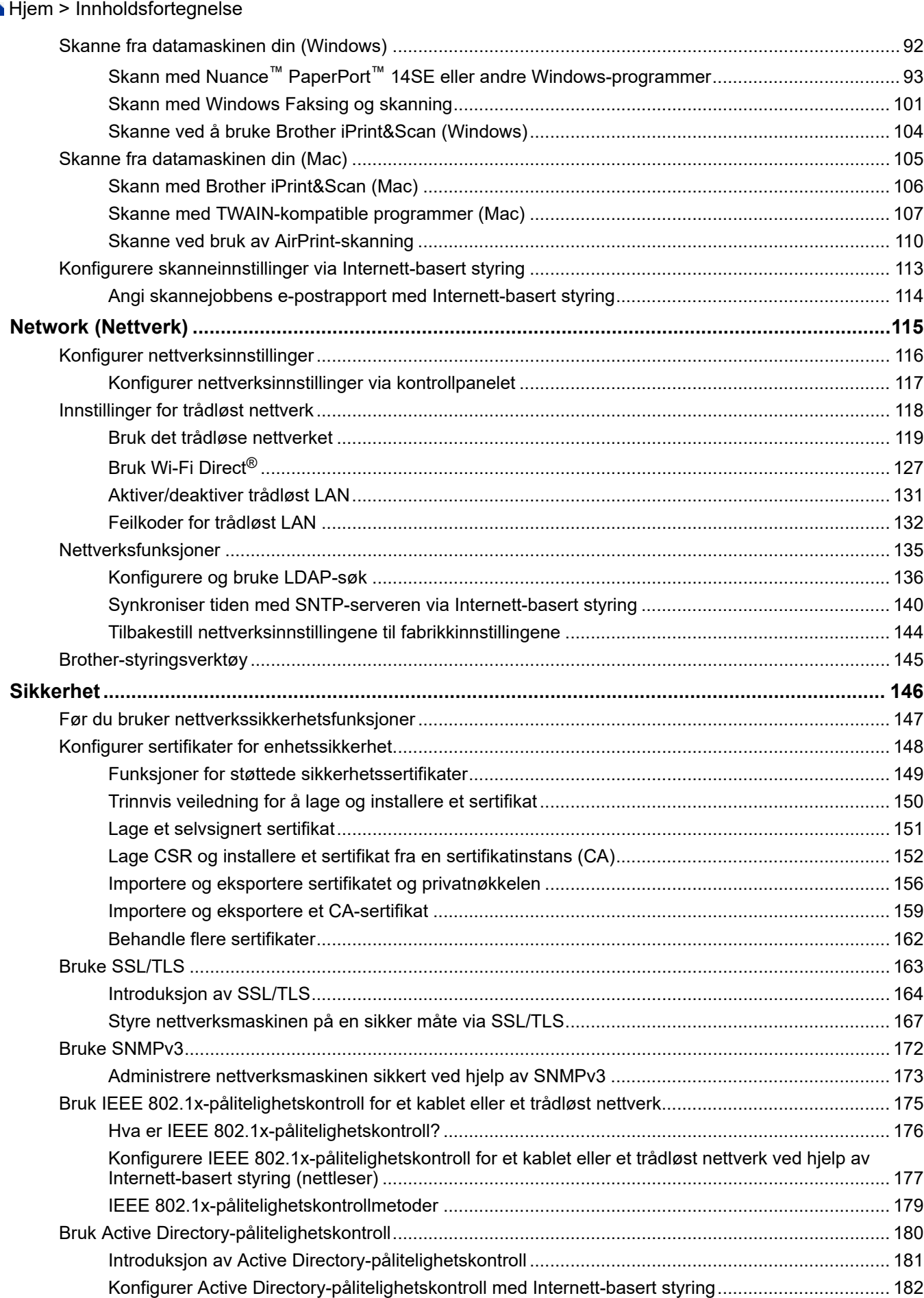

▲ [Hjem](#page-1-0) > Innholdsfortegnelse

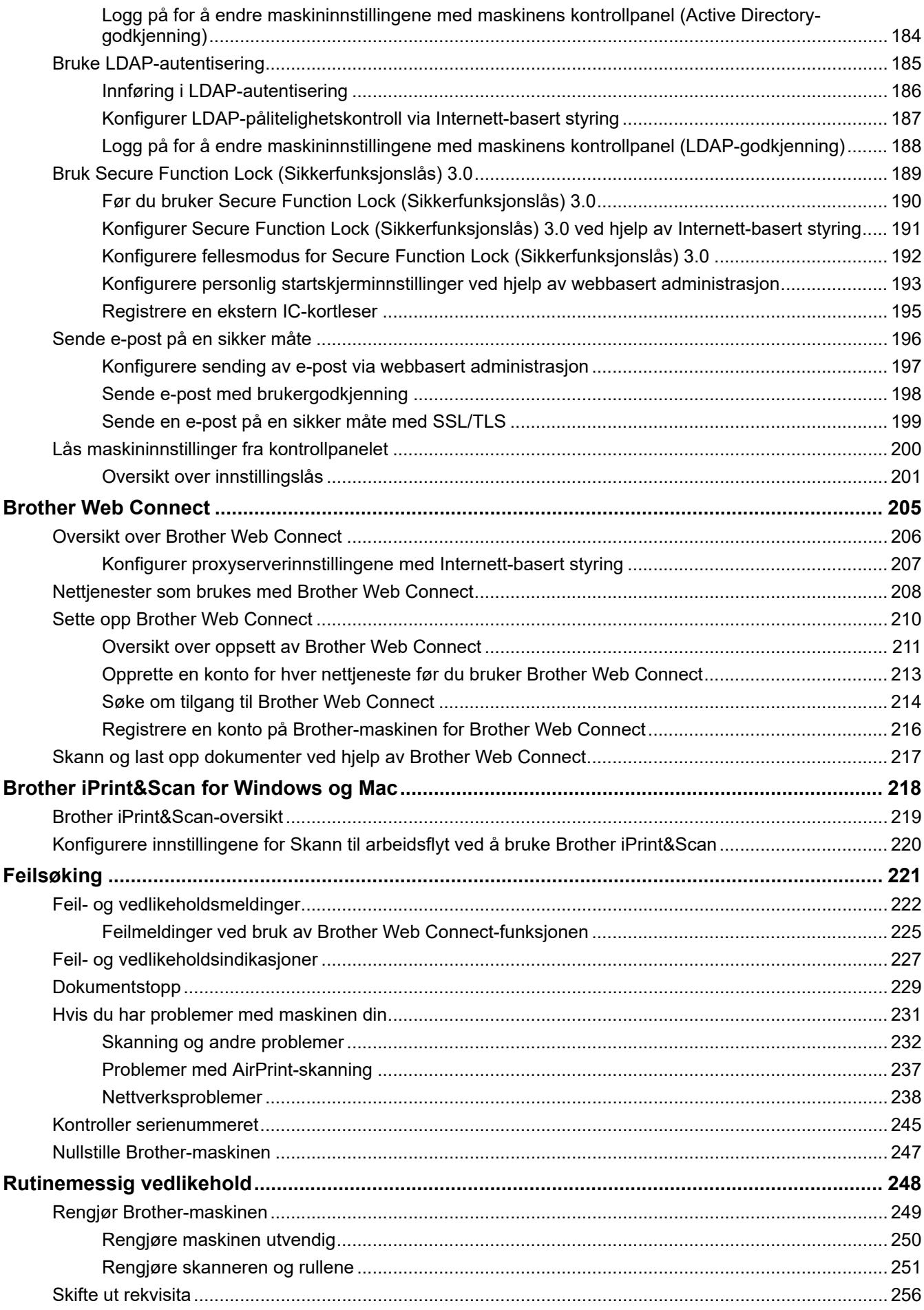

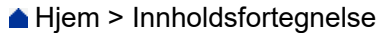

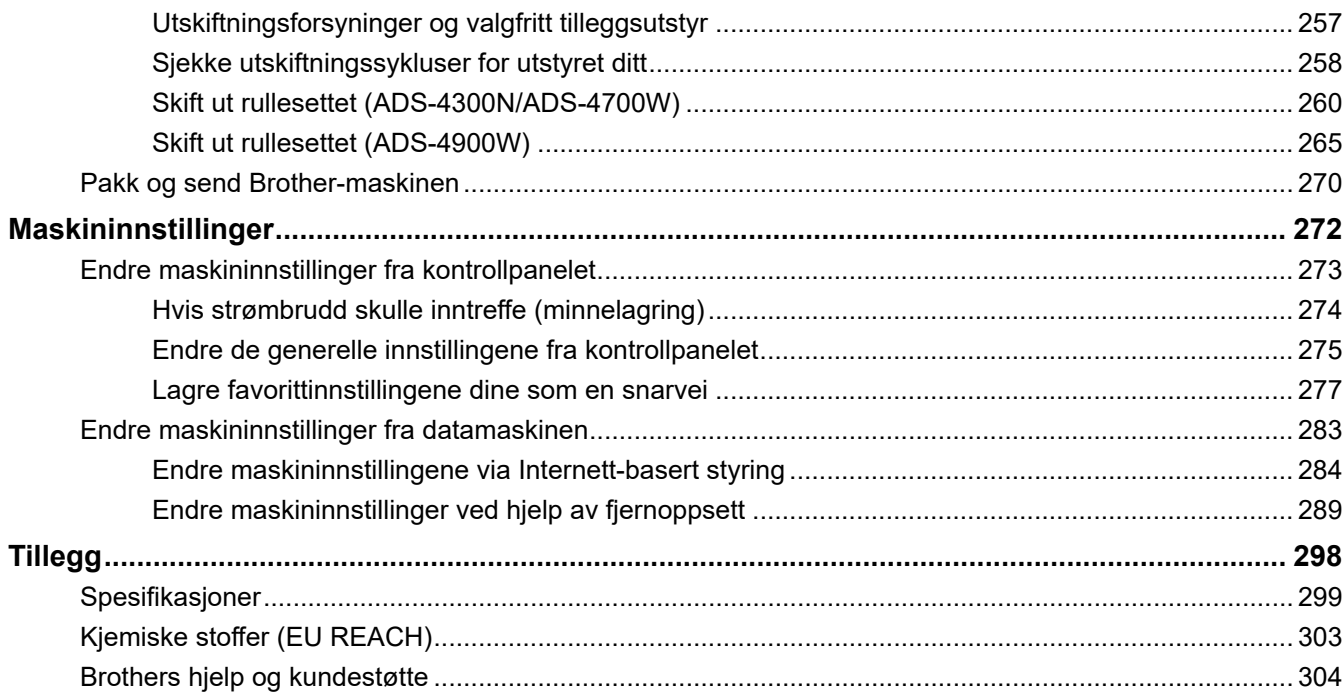

<span id="page-5-0"></span>Hjem > Før du bruker Brother-maskinen

- [Merknadsdefinisjoner](#page-6-0)
- [Varemerker](#page-7-0)
- [Merknader om åpen kilde-lisensiering](#page-8-0)
- [Opphavsrett og lisens](#page-9-0)
- [Viktig merknad](#page-10-0)

<span id="page-6-0"></span> [Hjem](#page-1-0) > [Før du bruker Brother-maskinen](#page-5-0) > Merknadsdefinisjoner

# **Merknadsdefinisjoner**

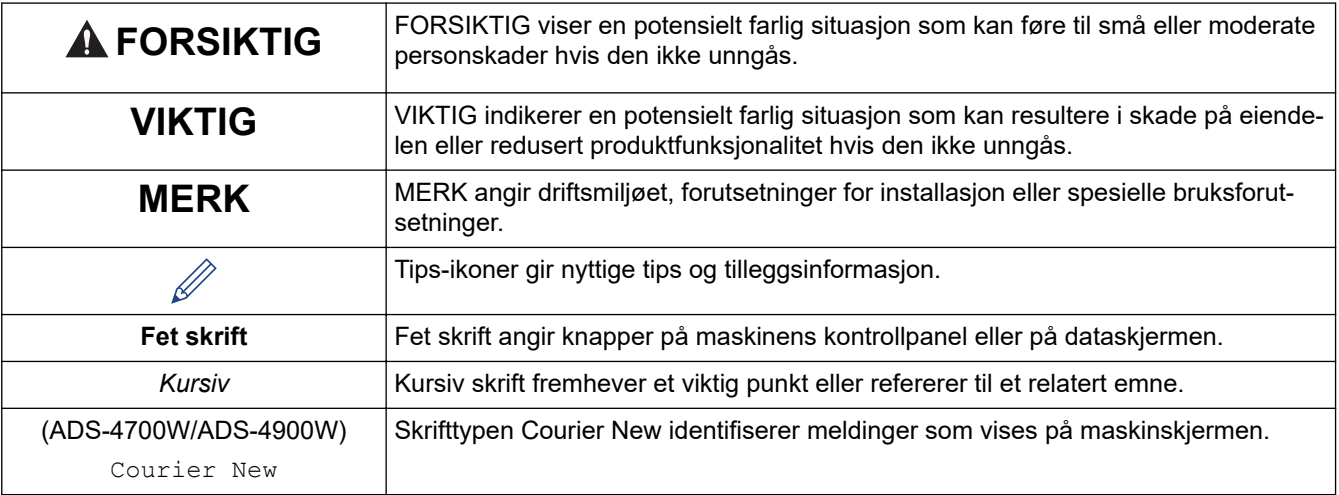

Vi bruker følgende symboler og konvensjoner i denne brukermanualen:

# **Beslektet informasjon**

#### <span id="page-7-0"></span> [Hjem](#page-1-0) > [Før du bruker Brother-maskinen](#page-5-0) > Varemerker

## **Varemerker**

Apple, App Store, AirPrint, Mac, macOS, iPadOS, iPad, iPhone, iPod touch og Safari er varemerker for Apple Inc. og er registrert i USA og andre land.

Kofax, Kofax Power PDF, Kofax Express, Kofax VRS Elite og PaperPort er varemerker eller registrerte varemerker som tilhører Kofax eller dets tilknyttede selskaper i USA og/eller andre land.

Wi-Fi<sup>®</sup>, Wi-Fi Alliance<sup>®</sup> og Wi-Fi Direct<sup>®</sup> er registrerte varemerker for Wi-Fi Alliance<sup>®</sup>.

WPA™, WPA2™, WPA3™ og Wi-Fi Protected Setup™ er varemerker som tilhører Wi-Fi Alliance®.

OpenText og ISIS er enten registrerte varemerker eller varemerker som tilhører OpenText.

Bluetooth®-ordmerket er et registrert varemerke eid av Bluetooth SIG, Inc., og enhver bruk av slike merker av Brother Industries, Ltd. er lisensiert. Andre varemerker og foretaksnavn tilhører sine respektive eiere.

EVERNOTE er et varemerke for Evernote Corporation og brukes i henhold til lisens.

Android, Google Drive, Google Play og Google Chrome er varemerker for Google LLC.

Intel er et varemerke for Intel Corporation i USA og/eller andre land.

Alle selskaper som har programvare nevnt ved navn i denne håndboken, har en egen programvarelisens for programmene de har eiendomsretten til.

#### **Alle vare- og produktnavn for selskaper som vises på Brother-produkter, i relaterte dokumenter og annet materiale, er varemerker eller registrerte varemerker som tilhører disse respektive selskapene.**

#### **Beslektet informasjon**

<span id="page-8-0"></span> [Hjem](#page-1-0) > [Før du bruker Brother-maskinen](#page-5-0) > Merknader om åpen kilde-lisensiering

# **Merknader om åpen kilde-lisensiering**

Dette produktet omfatter programvare med åpen kilde.

Vil du se merknader om åpen kilde-lisensiering og informasjon om opphavsrett, kan du gå til modellens **Brukerveiledninger**-side på [support.brother.com/manuals.](https://support.brother.com/g/b/midlink.aspx?content=ml)

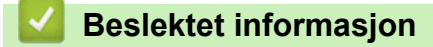

<span id="page-9-0"></span> [Hjem](#page-1-0) > [Før du bruker Brother-maskinen](#page-5-0) > Opphavsrett og lisens

# **Opphavsrett og lisens**

©2021 Brother Industries, Ltd. Med enerett.

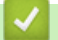

## **Beslektet informasjon**

<span id="page-10-0"></span> [Hjem](#page-1-0) > [Før du bruker Brother-maskinen](#page-5-0) > Viktig merknad

# **Viktig merknad**

- Du finner de nyeste brukerveiledningene på [support.brother.com/manuals](https://support.brother.com/manuals/).
- Sjekk [support.brother.com](https://support.brother.com/g/b/midlink.aspx) for å finne oppdateringer for Brother-drivere og -programvare.
- Sjekk [support.brother.com](https://support.brother.com/g/b/midlink.aspx) for å finne den nyeste fastvareoppdateringen som vil holde maskinytelsen på topp. Ellers er muligens ikke enkelte av funksjonene på maskinen tilgjengelige.
- Produktet må ikke brukes utenfor landet der det ble kjøpt, da dette kan være i strid med regelverk for trådløs kommunikasjon og strømnettverk i det landet.
- Når du bytter eller kvitter deg med maskinen, anbefaler Brother på det sterkeste at du nullstiller innstillingene til fabrikkinnstilling for å slette alle personlige opplysninger.
- Ikke alle modeller er tilgjengelige i alle land.
- I denne *Brukermanualen* brukes det illustrasjoner av ADS-4300N med mindre noe annet er angitt.
- Skjermbildene i denne *Brukermanualen* er kun ment som illustrasjon og kan avvike fra de faktiske skjermbildene.
- Hvis ikke annet er angitt, er skjermbildene i denne håndboken hentet fra Windows 10 og macOS v11.0.x. Skjermbilder på datamaskinen din kan variere avhengig av operativsystemet du bruker.
- Innholdet i denne guiden og produktspesifikasjonene kan endres uten varsel.

## **Beslektet informasjon**

• [Før du bruker Brother-maskinen](#page-5-0)

#### **Relaterte temaer:**

• [Nullstille Brother-maskinen](#page-251-0)

<span id="page-11-0"></span> [Hjem](#page-1-0) > Innføring i din Brother-maskin

# **Innføring i din Brother-maskin**

- [Om denne maskinen](#page-12-0)
- [Sette opp skanneren](#page-13-0)
- [Oversikt over kontrollpanelet](#page-15-0)
- [Oversikt over LCD-pekeskjermen](#page-19-0)
- [Skrive inn tekst på Brother-maskinen](#page-23-0)
- [Tilpasse maskinen](#page-24-0)
- [Få tilgang til Brother Utilities \(Windows\)](#page-25-0)

<span id="page-12-0"></span> [Hjem](#page-1-0) > [Innføring i din Brother-maskin](#page-11-0) > Om denne maskinen

## **Om denne maskinen**

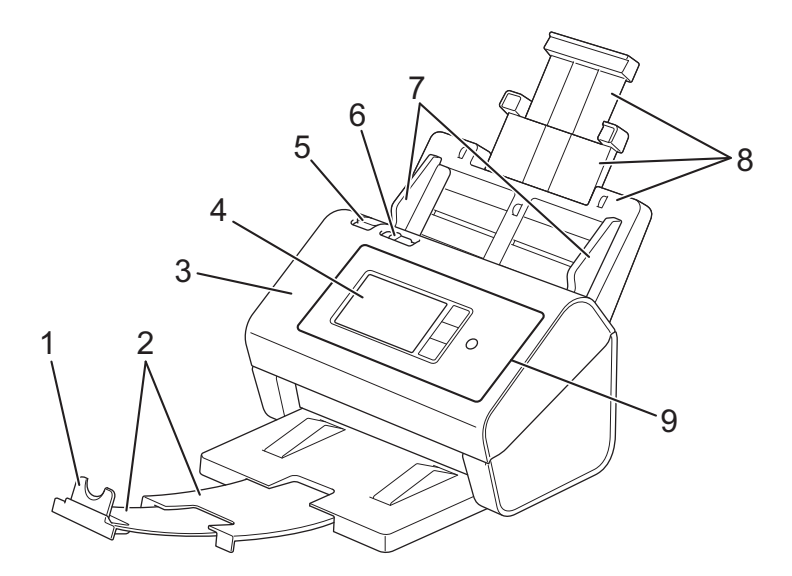

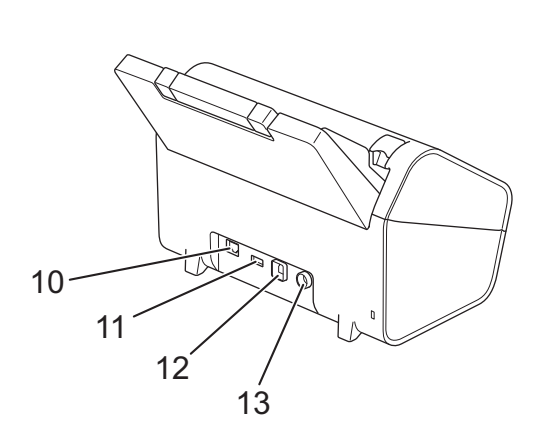

- **1. Dokumentstopper**
- **2. Uttrekkbar utmatingsskuff**
- **3. Frontdeksel**
- **4. LCD-pekeskjerm (ADS-4700W/ADS-4900W)**
- **5. Utløsningsfane for frontdeksel**
- **6. Dokumentskille-bryter**
- **7. Papirførere**
- **8. Uttrekkbar automatisk dokumentmater (ADF)**
- **9. Kontrollpanel**
- **10. Ethernet-kabelport**
- **11. USB 2.0-port (for tilkobling av en USB Flash-stasjon)**
- **12. USB 3.0-port (for tilkobling til en datamaskin)**
- **13. Kontakt for nettadapter**

#### **Beslektet informasjon**

• [Innføring i din Brother-maskin](#page-11-0)

<span id="page-13-0"></span> [Hjem](#page-1-0) > [Innføring i din Brother-maskin](#page-11-0) > Sette opp skanneren

# **Sette opp skanneren**

1. Fest ADF-en helt til den låses på plass.

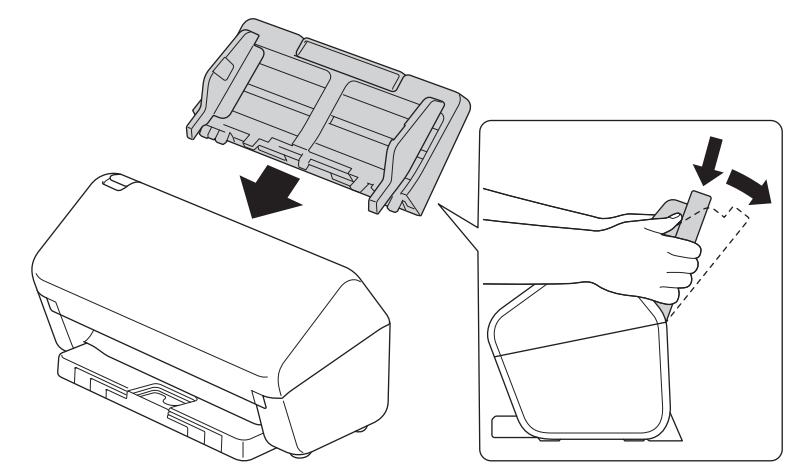

2. Trekk ut den uttrekkbare skuffen fra ADF-en.

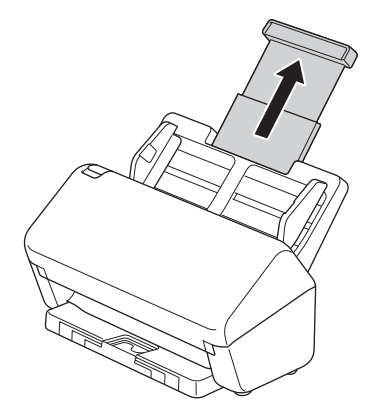

3. Trekk ut utmatingsskuffen slik at den samsvarer med lengden til dokumentsidene.

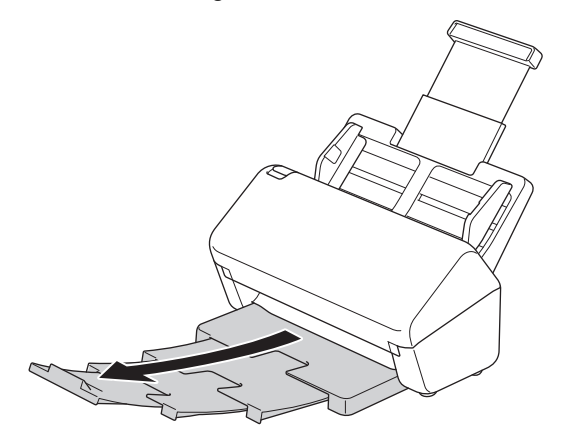

• (ADS-4900W) For dokumenter i størrelsen Legal trykker du på utløserknappen (1) og trekker deretter ut utmatingsskuffen. (Papir i Legal-størrelse er ikke tilgjengelig i enkelte regioner.)

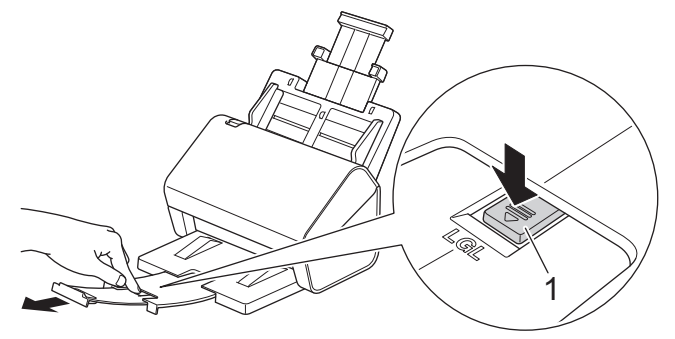

- Hvis utmatingsskuffen er litt lengre enn dokumentstørrelsen, kan det hende at sidene ikke ligger i den opprinnelige rekkefølgen når du henter dem fra utmatingsskuffen.
- 4. Løft og brett ut dokumentstopperen (1).

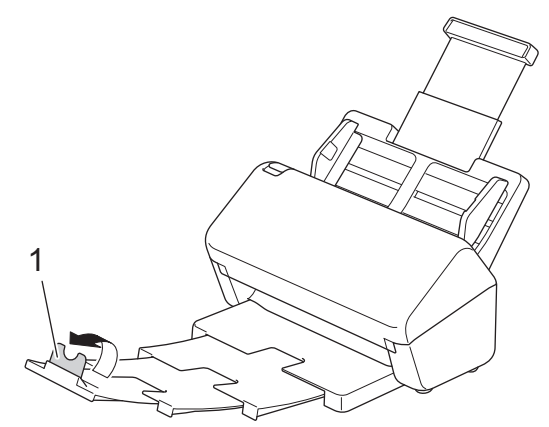

# **A FORSIKTIG**

Ikke bruk ADF-en som et håndtak til å løfte skanneren.

## **Beslektet informasjon**

• [Innføring i din Brother-maskin](#page-11-0)

<span id="page-15-0"></span> [Hjem](#page-1-0) > [Innføring i din Brother-maskin](#page-11-0) > Oversikt over kontrollpanelet

## **Oversikt over kontrollpanelet**

#### >> ADS-4300N

[>> ADS-4700W/ADS-4900W](#page-16-0)

#### **ADS-4300N**

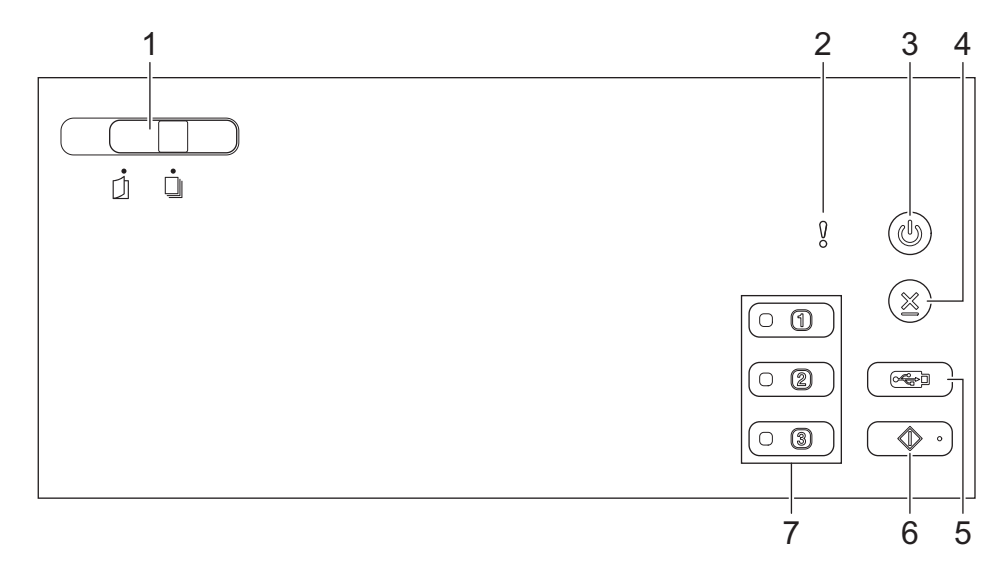

#### **1. Dokumentskille-bryter**

 **(Manuell enkeltmodus) / (Kontinuerlig matemodus)**

Skyv for å velge matemodus for skanneren.

#### **2. Feilindikator (med LED)**

Blinker når maskinen oppdager en feil.

#### **3. (Slå på/av) (med LED)**

Trykk på  $(\mathbb{I})$  for å slå på maskinen.

Trykk og hold inne  $(\mathbb{C})$  for å slå av maskinen.

### **4.**  $(\%)$  (Stopp)

Trykk for å stoppe eller avbryte gjeldende handling og gå tilbake til driftsklar modus.

#### **5. (Skann til USB)**

Trykk for å skanne til en USB Flash-stasjon.

#### **6. (Skann til PC)**

Trykk for å skanne til datamaskinen.

Installer et skanneprogram (for eksempel Brother iPrint&Scan), og konfigurer innstillingene i programmet før du skanner fra maskinen.

#### **7. Nettverksenhetens skanneknapper**

Trykk på en av disse snarveiknappene for å utføre en "Skann til"-funksjon etter at du har tildelt den.

Du kan tildele en av disse "Skann til"-funksjonene for å bruke den som en snarvei.

- Skann til FTP/SFTP
- Skann til nettverk
- Skann til PC (nettverkstilkobling)
- WS-Scan

<span id="page-16-0"></span>Hvis du vil ha mer informasjon om hvordan du konfigurerer "Skann til"-funksjoner >> *Beslektet informasjon* 

## **ADS-4700W/ADS-4900W**

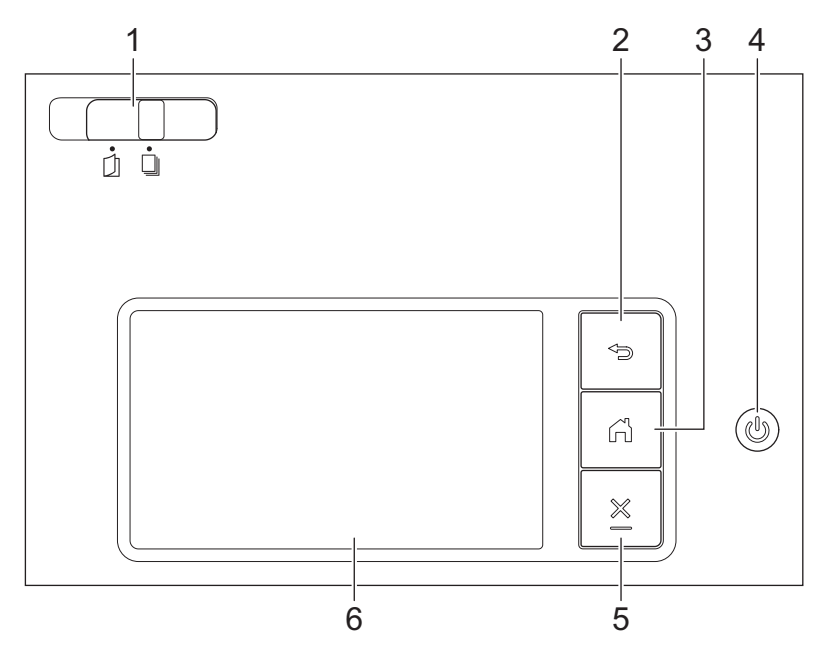

#### **1. Dokumentskille-bryter**

## **(Manuell enkeltmodus) / (Kontinuerlig matemodus)**

Skyv for å velge matemodus for skanneren.

## **2. (Tilbake)**

Trykk for å gå tilbake til forrige skjermbilde eller meny.

### **3. (Start-knapp)**

Trykk for å gå tilbake til startskjermbildet og klarmodus.

## **4. (Slå på/av) (med LED)**

Trykk på  $\left(\overline{\mathbb{O}}\right)$  for å slå på maskinen.

Trykk og hold inne  $(\bigcirc)$  for å slå av maskinen. LCD-skjermen viser [Slår av] og forblir på i et par sekunder før den slår seg av.

## **5. (Stopp)**

Trykk for å stoppe eller avbryte gjeldende handling og gå tilbake til driftsklar modus.

#### **6. LCD-pekeskjerm**

Åpne menyene og alternativene ved å trykke på pekeskjermen.

### **Beslektet informasjon**

- [Innføring i din Brother-maskin](#page-11-0)
	- [Tildel skannefunksjonene til nettverksenhetens skanneknapper 1-3](#page-18-0)

#### **Relaterte temaer:**

- [Skann til FTP](#page-71-0)
- [Skanne til SSH-server \(SFTP\)](#page-75-0)
- [Skann til nettverk](#page-82-0)
- [Lagre skannede dokumenter på datamaskinen](#page-58-0)

• [Webtjenester for skanning på nettverket \(Windows 7, Windows 8.1 og Windows 10\)](#page-90-0)

<span id="page-18-0"></span> [Hjem](#page-1-0) > [Innføring i din Brother-maskin](#page-11-0) > [Oversikt over kontrollpanelet](#page-15-0) > Tildel skannefunksjonene til nettverksenhetens skanneknapper 1-3

# **Tildel skannefunksjonene til nettverksenhetens skanneknapper 1-3**

#### **Beslektede modeller** : ADS-4300N

Tildel følgende "skann til nettverk"-funksjoner til hver nettverksenhets skanneknapp hvis du vil bruke dem som snarveiknapper:

- Skann til FTP/SFTP
- Skann til nettverk
- Skann til PC (nettverkstilkobling)
- WS-Scan
- 1. Start nettleseren.
- 2. Skriv inn "https://maskinens IP-adresse" i nettleserens adresselinje (der "maskinens IP-adresse" er IPadressen til maskinen).

Eksempel:

B

https://192.168.1.2

3. Hvis du blir bedt om det, skriver du inn passordet i feltet **Login (Logg inn)** og klikker deretter på **Login (Logg inn)**.

Standardpassordet for å styre innstillingene på denne maskinen finner du bak på maskinen, angitt med "**Pwd**".

4. Gå til navigasjonsmenyen, og klikk på **Scan (Skann)** > **Scan to Network Device (Skann til nettverksenhet)**.

Start fra  $\equiv$  hvis navigasjonsmenyen ikke vises til venstre på skjermen.

- 5. Under **Network Device1 (Nettverksenhet 1)** klikker du på **Type (Type)** rullegardinmenyen og velger skannefunksjonen du vil tildele til nettverksenhetens skanneknapp 1.
- 6. Velg et profilnavn fra rullegardinlisten **Destination (Destinasjon)**.
- 7. Gjenta disse trinnene for å konfigurere nettverksenhetens skanneknapper 2 og 3.
- 8. Klikk på **Submit (Send inn)**.

### **Beslektet informasjon**

• [Oversikt over kontrollpanelet](#page-15-0)

<span id="page-19-0"></span> [Hjem](#page-1-0) > [Innføring i din Brother-maskin](#page-11-0) > Oversikt over LCD-pekeskjermen

# **Oversikt over LCD-pekeskjermen**

```
Beslektede modeller : ADS-4700W/ADS-4900W
```
## **Hjemmeskjermbilder**

Maskinen har åtte skjermbilder med faner (kalt startskjermbilder). Hvert startskjermbilde kan ha opptil åtte ikoner som kan brukes til funksjoner, maskininnstillinger og snarveier. Du kan plassere totalt 57 ikoner på startskjermbildene etter behov.

Hovedstartskjermbildet kan velges på startskjermbildene.

Bruk [Admininnst.]-menyen for å gruppere navn på fanene og omarrangere ikonene.

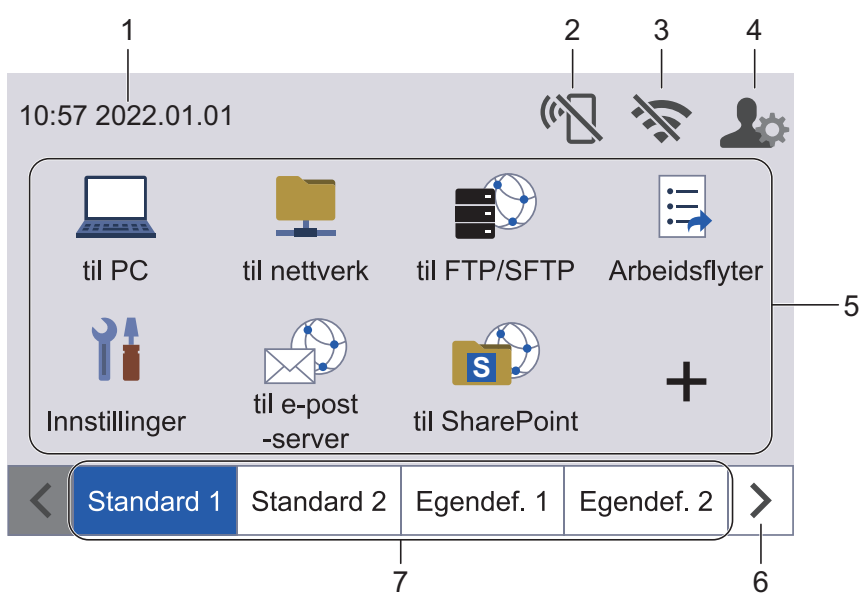

#### 1. **Dato og klokkeslett**

Viser datoen og klokkeslettet som er stilt inn på maskinen. Dette området brukes også til å vise feil- og vedlikeholdsmeldinger.

## 2. **(Status over Wi-Fi Direct)**

Trykk for å konfigurere Wi-Fi Direct-innstillinger. Følgende ikoner vier Wi-Fi Direct-statusen:

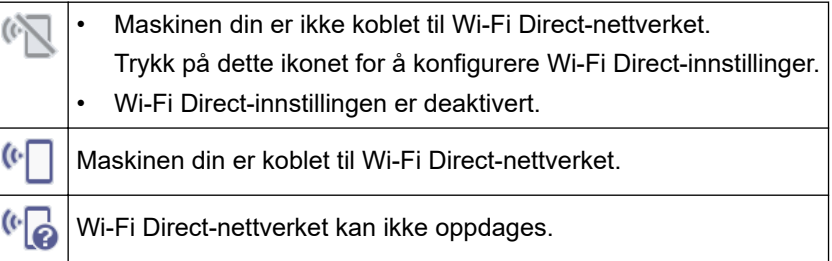

## 3. **(Trådløs status)**

Hvert av ikonene i tabellen nedenfor viser statusen til det trådløse nettverket:

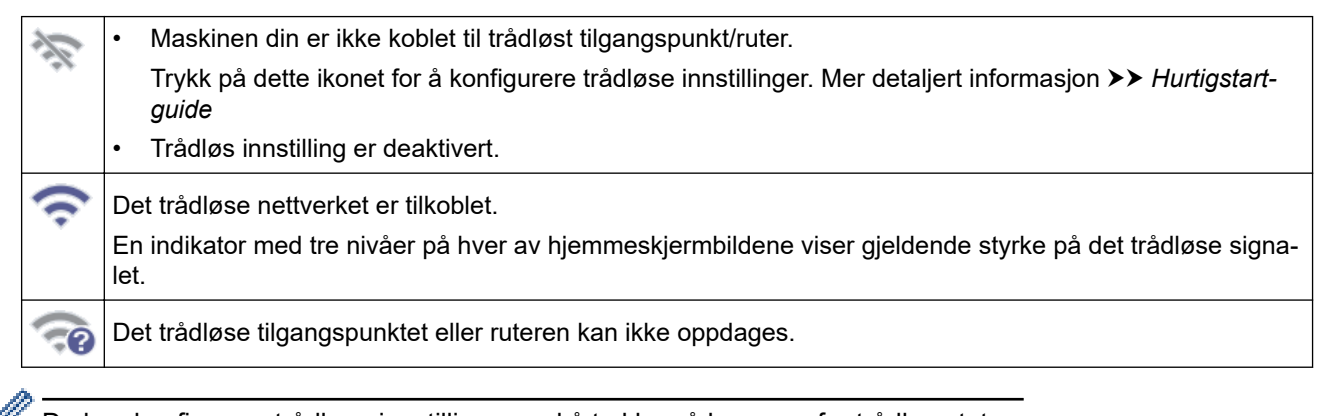

Du kan konfigurere trådløse innstillinger ved å trykke på knappen for trådløs status.

### 4. **(Admin-innstillinger)**

Trykk for tilgang til [Admininnst.]-menyen.

# **MERK**

Hvis det er nødvendig, angir du passordet du brukte til å administrere denne maskinen i webbasert administrasjon og trykker på [OK].

#### 5. **Funksjonsikoner, innstillingsikoner og snarveisikoner**

De følgende beskrivelsene forklarer grunnleggende ikoner og funksjoner. De tilgjengelige funksjonene varierer avhengig av modellen din.

• ([Innstillinger])

Trykk for å få tilgang til innstillingsmenyen.

 $(iii PC)$ 

Trykk for å velge funksjonen Skann til PC.

 $\vert$ ([til nettverk])

Trykk for å velge funksjonen Skann til nettverk.

 $\blacksquare$  ([til FTP/SFTP])

Trykk for å velge funksjonen Skann til FTP/SFTP.

 $\left| \frac{1}{n} \right|$  ([Arbeidsflyter])

Trykk for å velge funksjonen Skann til arbeidsflyt.

Innstillingene må være konfigurert på forhånd i iPrint&Scan.

 $\mathbb{R}$  ([til e-post -server])

Trykk for tilgang til funksjonen Skann til e-postserver.

 $\left(\begin{matrix} 4 \\ 8 \end{matrix}\right)$  ([til SharePoint])

Trykk for å velge funksjonen Skann til SharePoint.

 $([til usB])$ 

Trykk for å velge funksjonen Skann til USB.

 $\left( \begin{matrix} 1 & 1 \end{matrix} \right)$ 

Trykk for å koble maskinen til en Internett-tjeneste.

• ([Apper])

Trykk for å koble maskinen til Brothers Apper-tjenesten.

 $+$  (Snarveier)

Trykk for å lage snarveier for operasjoner du bruker ofte, for eksempel Skann til PC, Skann til epostserver, Skann til USB eller andre funksjoner.

Du kan skanne raskt med alternativene som er angitt som snarveier.

#### 6. **Rulleknapper i faner**

Trykk for å vise og åpne alle fanene.

7. **Start-faner**

Trykk for å vise startskjermen.

• Hvis en feilmelding eller varsling vises i informasjonslinjen, trykker du på meldingsområdet for å se detaljene.

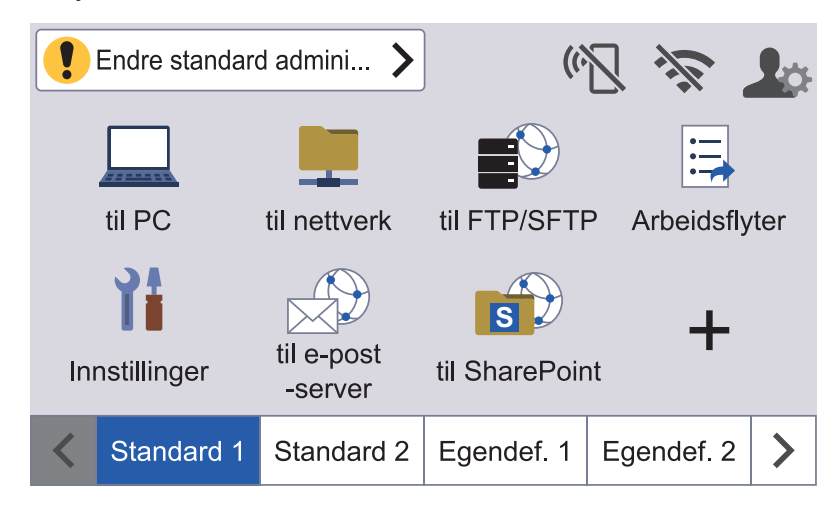

- Varselikonet vises når det finnes en feil- eller vedlikeholdsmelding.
- Informasjonsikonet vises når det er nyttige tips eller tilgjengelig tilleggsinformasjon.
- Dette produktet bruker skriften fra ARPHIC TECHNOLOGY CO., LTD.

### **Automatisk start av skanning**

Med funksjonen Automatisk start av skanning kan du starte skanningen automatisk når et dokument legges i ADF-en.

Hvis du vil bruke Automatisk start av skanning, må du først opprette en Automatisk start av skanning-snarvei og deretter aktivere innstillingen for Automatisk start av skanning i Generelt oppsett.

- 1. Trykk på  $\blacktriangleright$  for å vise [Egendef. 6]-fanen, og trykk på den.
- 2. Trykk på  $\leftarrow$  for å legge til Automatisk start av skanning-snarveien.
- 3. Velg Snarvei-funksjonen (for eksempel Skann til PC).
- 4. Trykk på [Lagre som snarvei]. Når LCD-skjermen viser [Disse innstillingene lagres som en snarvei.], trykker du på [OK].
- 5. Angi snarveinavnet og trykk på [OK]. Når LCD-skjermen viser [Gjør dette til snarvei med ett trykk?], trykker du på [OK].
- 6. Trykk på  $\| \cdot \|$  ([Innstillinger]) for å få tilgang til Innstillinger-menyen. Trykk på [Generelt oppsett] > [Start auto skann] og velg [På].

# **MERK**

Du kan bare lagre én Automatisk start av skanning-profil om gangen.

## **Innstillinger-meny**

Trykk på ([Innstillinger]) for å sjekke og få tilgang til alle innstillingene på maskinen.

[Generelt oppsett]

Trykk for å få tilgang til menyen Generelle innstillinger.

[Innstillinger for snarvei]

Trykk for å angi snarveier. Dette alternativet er utilgjengelig og kan ikke velges hvis du ikke har lagt til snarveier.

• [Nettverk]

Trykk for å få tilgang til nettverksinnstillinger.

- [Maskininformasjon.] Trykk for å sjekke maskinens informasjon.
- [Innledende oppsett] Trykk for å få tilgang til menyene [Dato og klokkeslett], [Nullstill] og [Lokalt språk].

## **Beslektet informasjon**

• [Innføring i din Brother-maskin](#page-11-0)

<span id="page-23-0"></span> [Hjem](#page-1-0) > [Innføring i din Brother-maskin](#page-11-0) > Skrive inn tekst på Brother-maskinen

## **Skrive inn tekst på Brother-maskinen**

**Beslektede modeller** : ADS-4700W/ADS-4900W

Hvis du må skrive inn tekst på Brother-maskinen, vises et tastatur på pekeskjermen.

- Tilgjengelige tegn varierer avhengig av land.
- Tastaturoppsettet kan variere avhengig av funksjonen du angir.

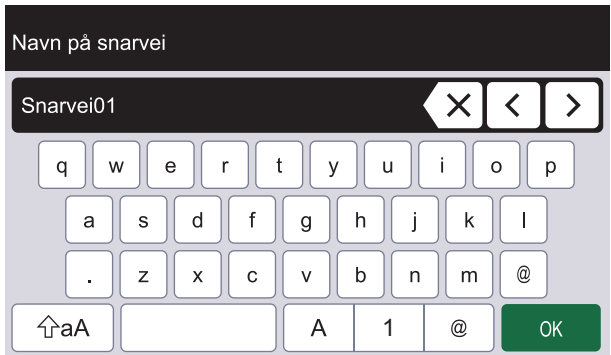

- Trykk på  $\overline{A}$ 1 for å velge bokstaver, tall og spesialtegn.  $^\copyright$
- Trykk på  $\left| \varphi_{aA} \right|$  for å velge små og store bokstaver.

#### **Sette inn mellomrom**

Trykk på **for å legge inn et mellomrom.** 

#### **Gjøre rettinger**

Hvis du har skrevet inn feil tegn og vil endre det, trykker du på  $\sqrt{\mathsf{x}}$  og skriver deretter inn riktig tegn.

## **Beslektet informasjon**

• [Innføring i din Brother-maskin](#page-11-0)

<span id="page-24-0"></span> [Hjem](#page-1-0) > [Innføring i din Brother-maskin](#page-11-0) > Tilpasse maskinen

## **Tilpasse maskinen**

#### **Beslektede modeller** : ADS-4700W/ADS-4900W

[Admininnst.]-menyen lar deg tilpasse navnene på startskjermbildet og plasseringen av ikoner på skjermen.

[Hjemmeskjerminnst.]-menyen gir følgende funksjoner:

- Gi startskjermfanene nye navn
- Legge til, fjerne og omplassere ikoner på startskjermer
- Sette opp hovedstartskjerm
- Angi skjermens bakgrunnsfarge

[Admininnst.]-menyen lar deg konfigurere tillatelser og begrensinger.

[Begrensingsadministrasjon]-menyen gir følgende funksjoner:

- **Brukerbegrensning** 
	- Secure Function Lock (Sikkerfunksjonslås)
	- Active Directory-pålitelighetskontroll
	- LDAP-pålitelighetskontroll
- Innstillingslås (detaljerte innstillinger er tilgjengelige).

Du finner mer informasjon >> Beslektet informasjon Sikkerhet og Lås maskininnstillinger fra kontrollpanelet

### **Beslektet informasjon**

• [Innføring i din Brother-maskin](#page-11-0)

#### **Relaterte temaer:**

- [Sikkerhet](#page-150-0)
- [Lås maskininnstillinger fra kontrollpanelet](#page-204-0)

<span id="page-25-0"></span> [Hjem](#page-1-0) > [Innføring i din Brother-maskin](#page-11-0) > Få tilgang til Brother Utilities (Windows)

## **Få tilgang til Brother Utilities (Windows)**

**Brother Utilities** er en programstarter som gir praktisk tilgang til alle Brother-programmer som er installert på datamaskinen.

- 1. Gjør ett av følgende:
	- Windows 10

Klikk på > **Brother** > **Brother Utilities**.

• Windows 8.1

Flytt musen til nedre venstre hjørne av **Start**-skjermen, og klikk på (hvis du bruker en berøringsbasert enhet, sveiper du opp fra bunnen på **Start**-skjermen for å vise **Appar**-skjermen).

Når **Appar**-skjermen vises, trykk eller klikk (**Brother Utilities**).

Windows 7

Klikk på **(Start)** > **Alle programmer** > **Brother** > **Brother Utilities**.

2. Velg maskinen din.

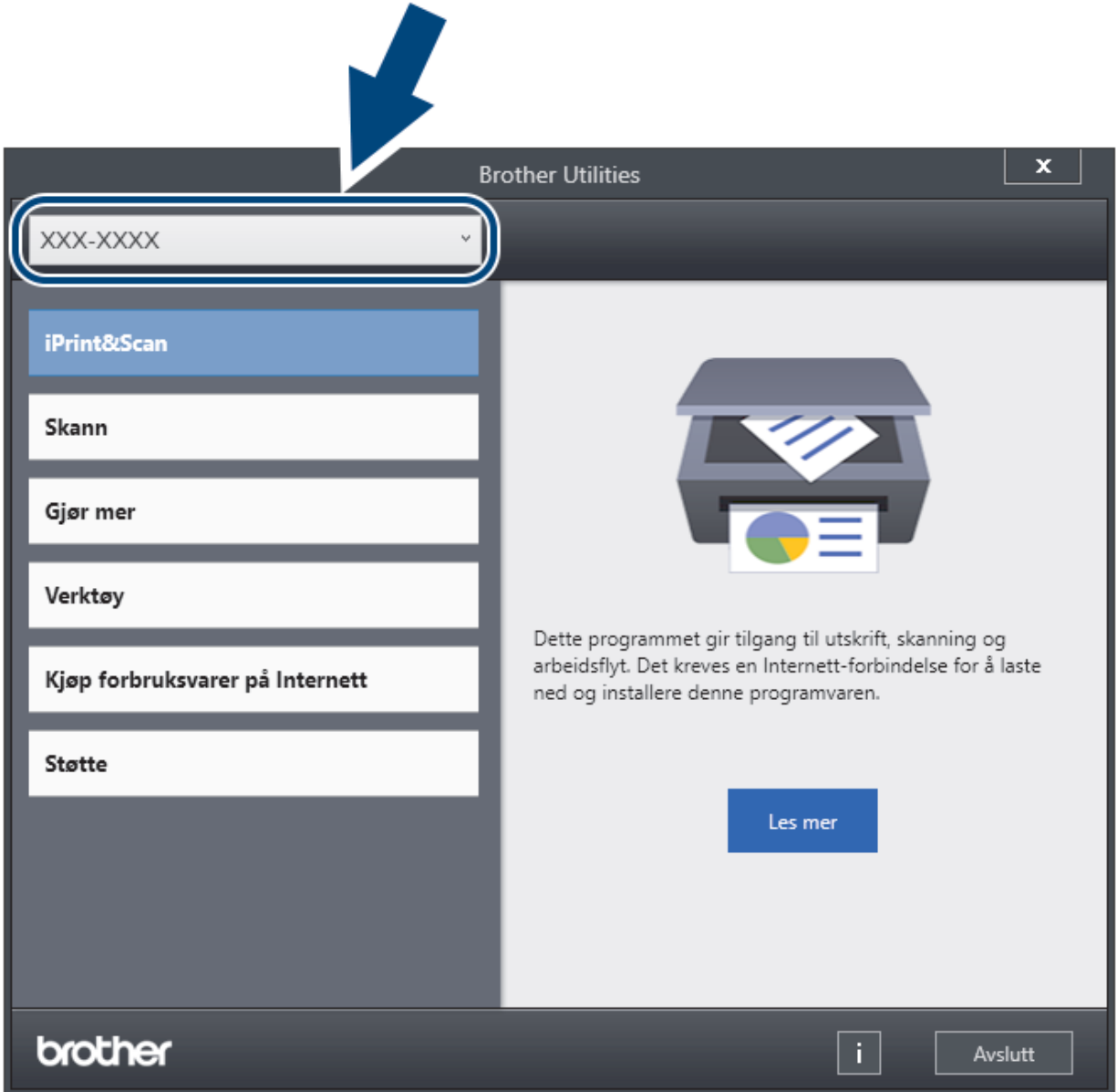

3. Velg handlingen du vil bruke.

# **Beslektet informasjon**

√

- [Innføring i din Brother-maskin](#page-11-0)
	- [Avinstallere Brother-programvaren og driverne \(Windows\)](#page-27-0)

<span id="page-27-0"></span> [Hjem](#page-1-0) > [Innføring i din Brother-maskin](#page-11-0) > [Få tilgang til Brother Utilities \(Windows\)](#page-25-0) > Avinstallere Brotherprogramvaren og driverne (Windows)

## **Avinstallere Brother-programvaren og driverne (Windows)**

- 1. Gjør ett av følgende:
	- Windows 10

Klikk på > **Brother** > **Brother Utilities**.

Windows 8.1

Flytt musen til nedre venstre hjørne av **Start**-skjermen, og klikk på (hvis du bruker en berøringsbasert enhet, sveiper du opp fra bunnen på **Start**-skjermen for å vise **Appar**-skjermen).

Når **Appar**-skjermen vises, trykk eller klikk (**Brother Utilities**).

Windows 7

Klikk på **(Start)** > **Alle programmer** > **Brother** > **Brother Utilities**.

2. Klikk på rullegardinlisten, og velg deretter modellnavnet (hvis det ikke allerede er valgt). Klikk på **Verktøy** i den venstre navigasjonslinjen og klikk deretter på **Avinstaller**.

Følg instruksjonene i dialogboksen hvis du vil avinstallere programvaren og driverne.

## **Beslektet informasjon**

• [Få tilgang til Brother Utilities \(Windows\)](#page-25-0)

## <span id="page-28-0"></span>Hjem > Papirhåndtering

# **Papirhåndtering**

- [Dokumentspesifikasjoner](#page-29-0)
- [Legge i dokumenter](#page-41-0)

<span id="page-29-0"></span> [Hjem](#page-1-0) > [Papirhåndtering](#page-28-0) > Dokumentspesifikasjoner

# **Dokumentspesifikasjoner**

- [Dokumenter som kan brukes](#page-30-0)
- [Dokumenter som ikke kan brukes](#page-32-0)
- [Anbefalinger for bæreark](#page-39-0)
- [Merknader ved bruk av bæreark](#page-40-0)

<span id="page-30-0"></span> [Hjem](#page-1-0) > [Papirhåndtering](#page-28-0) > [Dokumentspesifikasjoner](#page-29-0) > Dokumenter som kan brukes

## **Dokumenter som kan brukes**

Ikke legg i dokumenter av varierende sidetykkelse eller papirkvalitet samtidig.

## **Standardpapir**

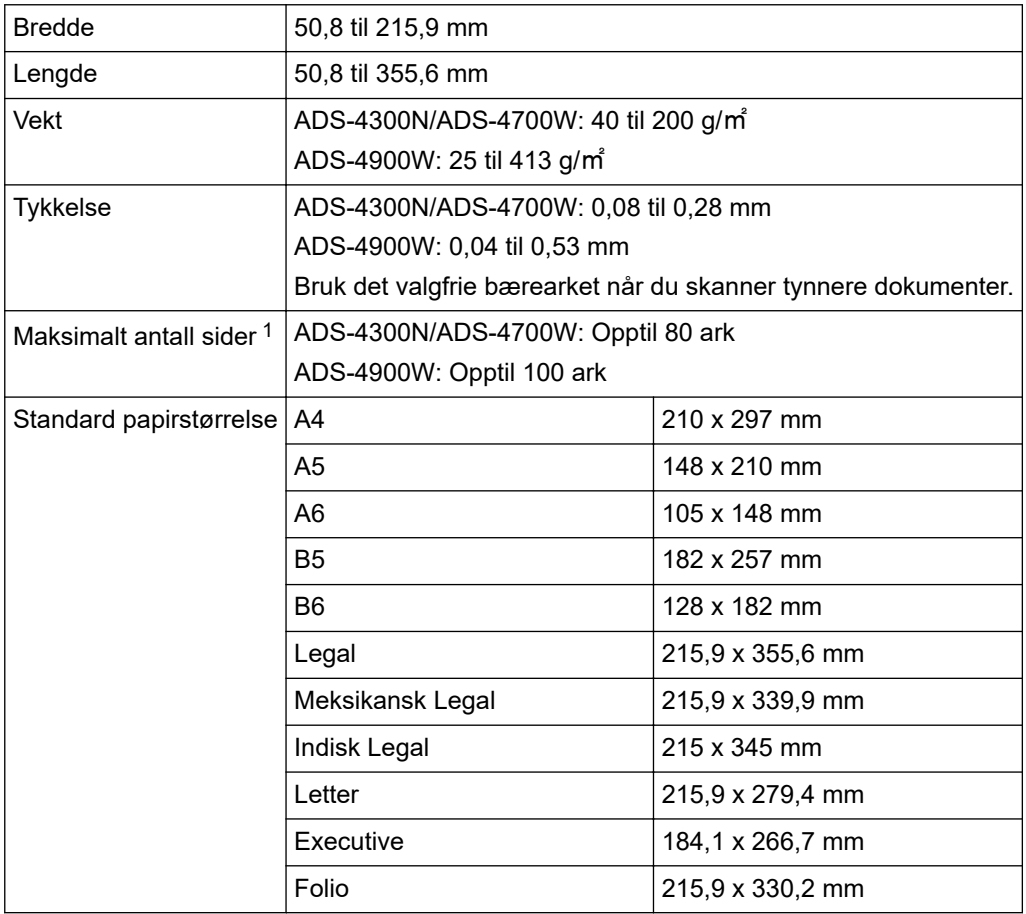

## **Plastkort**

Ø

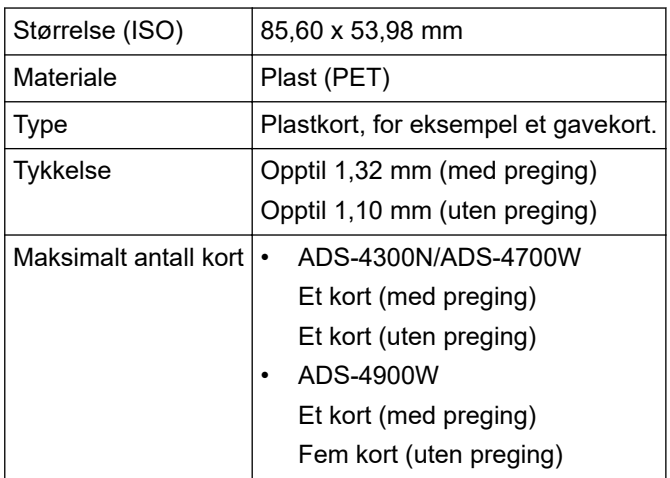

Enkelte typer pregede kort vil kanskje ikke skannes korrekt.

<sup>1</sup> Ved bruk av 80 g/㎡ vanlig papir.

# **Beslektet informasjon**

• [Dokumentspesifikasjoner](#page-29-0)

∣√

<span id="page-32-0"></span> [Hjem](#page-1-0) > [Papirhåndtering](#page-28-0) > [Dokumentspesifikasjoner](#page-29-0) > Dokumenter som ikke kan brukes

## **Dokumenter som ikke kan brukes**

Følgende typer dokumenter vil kanskje ikke skannes korrekt:

- Dokumenter med et karbonark vedlagt
- Dokumenter med blyantskrift
- Dokumenter med ujevn tykkelse, for eksempel konvolutter
- Dokumenter som er skrukkete eller krøllete
- Dokumenter som bruker kalkerpapir
- Dokumenter som bruker bestrøket papir
- Fotografier (fotopapir)
- Dokumenter som er trykt på perforert papir
- Dokumenter som er trykt på papir med uvanlig fasong (ikke kvadratisk eller rektangulært)
- Dokumenter som det sitter fotografier, notater eller klistremerker på
- Dokumenter som bruker overføringspapir
- Dokumenter som bruker ringpermpapir eller annen type papir med huller i
- Dokumenter med binders eller stifter
- Dokumenter med vått blekk
- Tekstiler, metallark eller overheadark
- Glanset eller speilet media
- Dokumenter som overskrider anbefalt tykkelse

## **VIKTIG**

- Karbonfritt papir inneholder kjemiske stoffer som kan skade rullene (for eksempel inntrekningsrullen). Hvis dokumentstopp forekommer ofte, må du rengjøre bremsevalsen og inntrekningsrullen. Levetiden til bremsevalsen og inntrekningsrullen kan bli redusert sammenlignet med skanning av papir med høyt treinnhold.
- Ved skanning av papir med høyt treinnhold, kan levetiden til bremsevalsen og inntrekningsrullen bli redusert sammenlignet med skanning av trefritt papir.
- Bremsevalsen og inntrekningsrullen kan bli skadet når et foto eller en klistrelapp på dokumentet berører disse delene under skanning.
- Dokumentets overflate kan skades ved skanning av glanset papir, for eksempel fotografier.
- Skaden som forårsakes av å bruke uakseptable dokumenter med Brother-maskinen, vil kanskje ikke dekkes av garantien.

#### **Beslektet informasjon**

- [Dokumentspesifikasjoner](#page-29-0)
	- [Automatisk dokmentmater \(ADF\) papirkapasitet](#page-33-0)
	- [Dokumentområder som ikke skal perforeres](#page-35-0)
	- [Påvise flermating](#page-36-0)
	- [Skann en blandet bunke](#page-37-0)

#### **Relaterte temaer:**

• [Rengjøre skanneren og rullene](#page-255-0)

<span id="page-33-0"></span> [Hjem](#page-1-0) > [Papirhåndtering](#page-28-0) > [Dokumentspesifikasjoner](#page-29-0) > [Dokumenter som ikke kan brukes](#page-32-0) > Automatisk dokmentmater (ADF) – papirkapasitet

# **Automatisk dokmentmater (ADF) – papirkapasitet**

>> ADS-4300N/ADS-4700W >> ADS-4900W

## **ADS-4300N/ADS-4700W**

Antall ark du kan legge inn i ADF-en avhenger av papirstørrelsen og papirvekten.

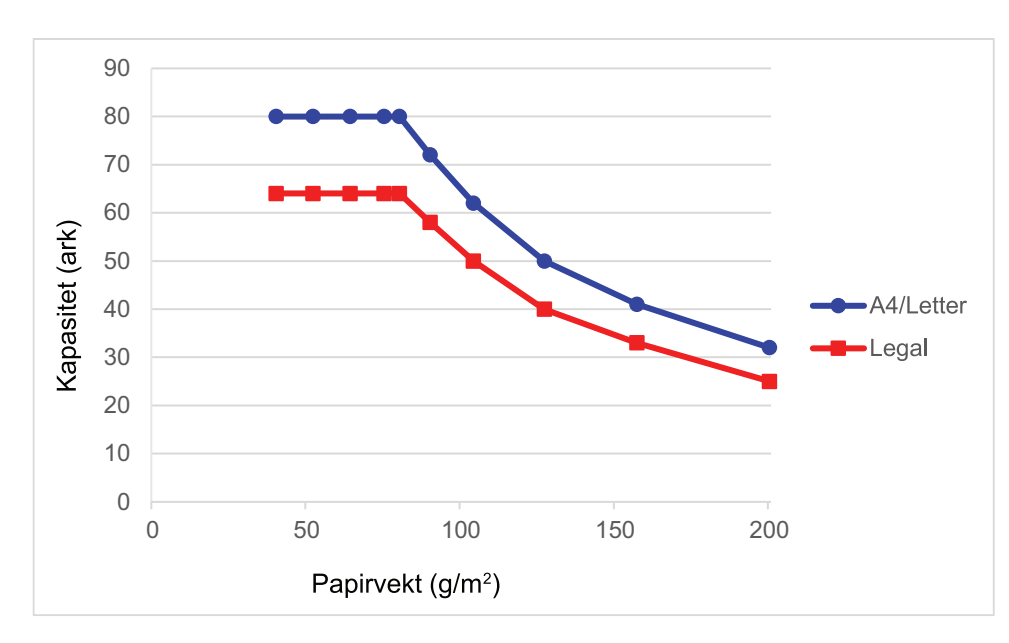

## **Kapasitet (ark) ift. papirvekt**

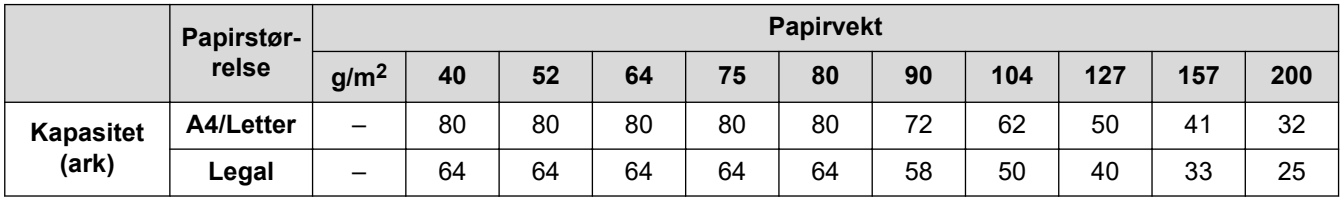

## **ADS-4900W**

Antall ark du kan legge inn i ADF-en avhenger av papirstørrelsen og papirvekten.

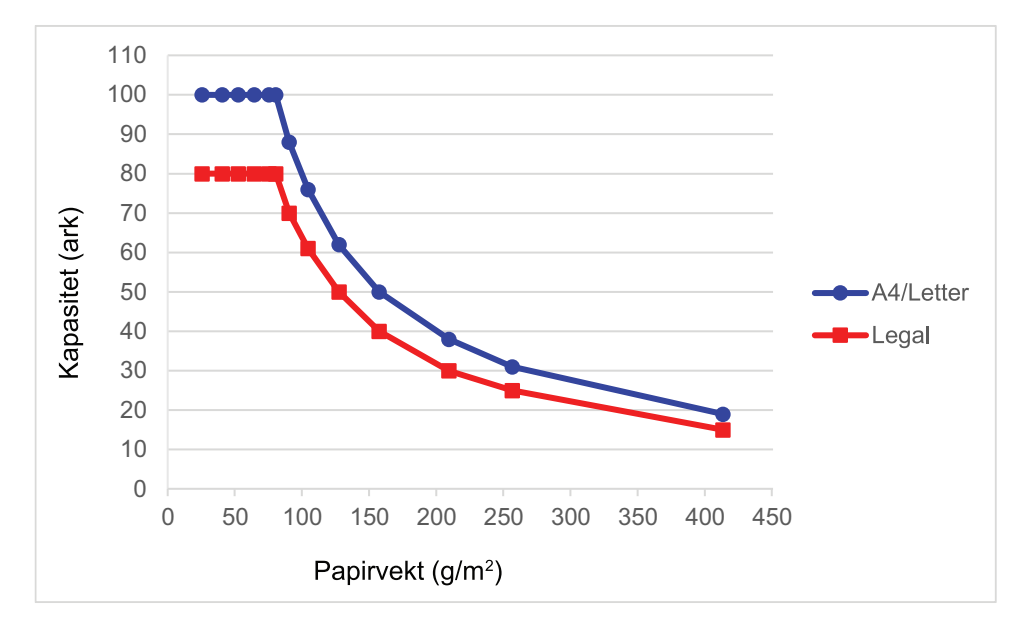

# **Kapasitet (ark) ift. papirvekt**

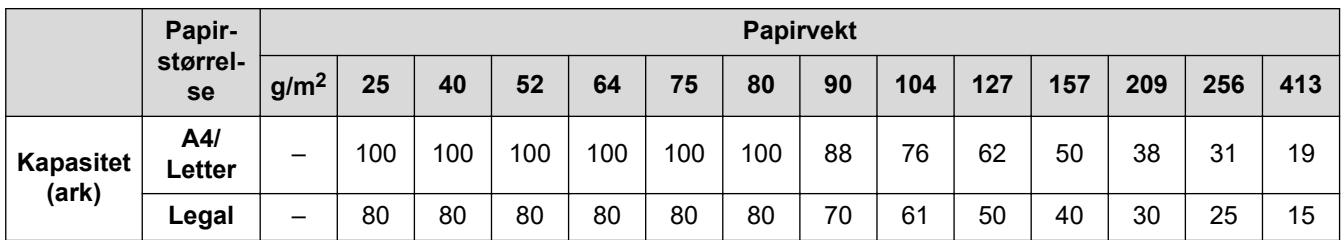

## **Beslektet informasjon**

• [Dokumenter som ikke kan brukes](#page-32-0)

<span id="page-35-0"></span> [Hjem](#page-1-0) > [Papirhåndtering](#page-28-0) > [Dokumentspesifikasjoner](#page-29-0) > [Dokumenter som ikke kan](#page-32-0) [brukes](#page-32-0) > Dokumentområder som ikke skal perforeres

## **Dokumentområder som ikke skal perforeres**

Unngå å perforere eller stemple hull i de skyggelagte områdene som vises i illustrasjonen. Dette vil føre til skannefeil.

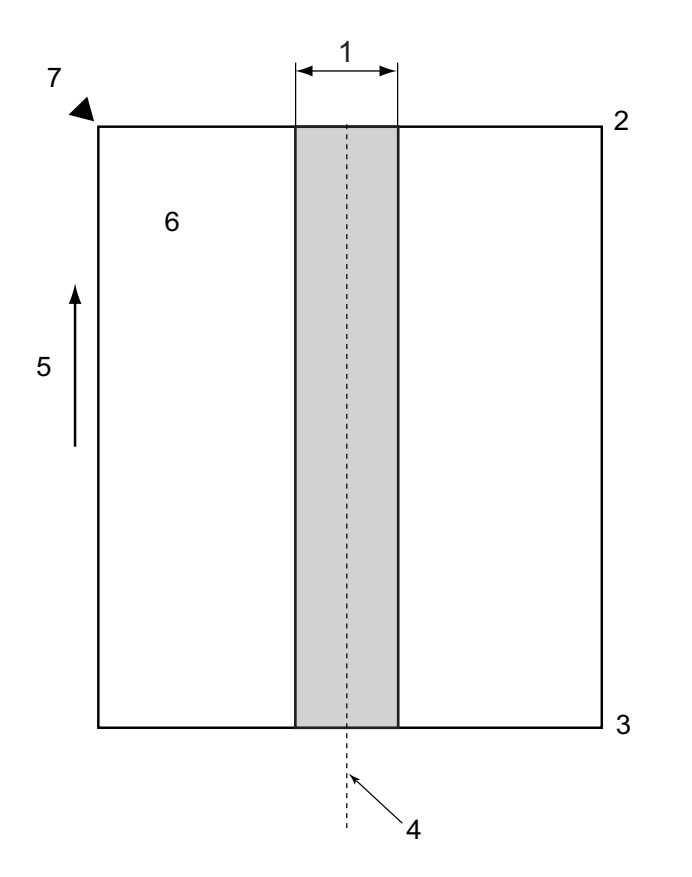

1. ADS-4900W: 45 mm

ADS-4300N/ADS-4700W: 80 mm

- 2. Topp
- 3. Bunn
- 4. Midten
- 5. Materetning
- 6. Forside

Ô

- 7. Referansepunkt
	- Denne betingelsen gjelder når dokumentet er satt i midten av inntrekningsrullen.
	- Hvis det stemples hull eller annet papir er teipet eller på annen måte festet i det skyggelagte området, kan ikke flermatingsoppdagelse utføres. Du finner mer informasjon om flermatingsoppdagelse >> *Beslektet informasjon*

### **Beslektet informasjon**

• [Dokumenter som ikke kan brukes](#page-32-0)

#### **Relaterte temaer:**

• [Påvise flermating](#page-36-0)
[Hjem](#page-1-0) > [Papirhåndtering](#page-28-0) > [Dokumentspesifikasjoner](#page-29-0) > [Dokumenter som ikke kan brukes](#page-32-0) > Påvise flermating

## **Påvise flermating**

Flermating oppstår når to eller flere ark mates gjennom ADF-en samtidig eller når ulike dokumentlengder oppdages.

Flermatingsoppdagelse sjekker for overlappende dokumenter, dokumentlengder eller begge deler. Følgende betingelser må være oppnådd for å unngå å utløse flermatingsoppdagelse:

- ADS-4300N/ADS-4700W
	- Alle sider av dokumentet som lastes i ADF-en må ha samme vekt.
	- Papirvekten må være mellom 40 g/㎡ og 200 g/㎡.
	- Området på 80 mm i midten av dokumentet må være fritt for perforeringer eller hull, og må ikke ha andre dokumenter festet til seg.
	- Dokumentet må være plassert i midten av inntrekningsrullen.
	- Alle sidene i dokumentet må være bredere enn 80 mm.
- ADS-4900W
	- Alle sider av dokumentet som lastes i ADF-en må ha samme vekt.
	- Papirvekten må være mellom 35 g/㎡ og 413 g/㎡.
	- Området på 45 mm i midten av dokumentet må være fritt for perforeringer eller hull, og må ikke ha andre dokumenter festet til seg.
	- Dokumentet må være plassert i midten av inntrekningsrullen.
	- Skanning av tykke dokumenter, for eksempel plastkort, kan feilaktig føre til flermatingsfeil. Hvis dette skjer, kan du deaktivere flermatingsoppdagelse.
	- En flermating kan ikke oppdages når maskinen er satt til (manuell enkeltmodus).
	- Hvis dokumentpapiret er for tynt eller dokumentbredden er for smal, kan ikke sensoren oppdage en flermating.

#### **Beslektet informasjon**

• [Dokumenter som ikke kan brukes](#page-32-0)

 [Hjem](#page-1-0) > [Papirhåndtering](#page-28-0) > [Dokumentspesifikasjoner](#page-29-0) > [Dokumenter som ikke kan brukes](#page-32-0) > Skann en blandet bunke

### **Skann en blandet bunke**

Følgende betingelser gjelder når du skanner en blandet bunke av dokumenter med forskjellige papirvekter, friksjonskoeffisienter eller størrelser. Sørg for å teste noen få ark først for å sjekke om dokumentene kan skannes.

#### **Papirretning**

Juster retningen av papirfiberet i forhold til materetningen.

#### **Papirvekt**

Bruk følgende papirvekter:

- ADS-4300N/ADS-4700W
	- 40 til 200 g/㎡
- ADS-4900W
	- 25 til 413 g/㎡

#### **Friksjonskoeffisient**

Vi anbefaler å bruke samme type papir fra samme produsent. Når papir fra forskjellige produsenter/merker blandes, påvirker det mateytelsen fordi forskjellen i friksjonskoeffisient øker.

Vi anbefaler at du bruker friksjonskoeffisienter mellom 0,35 og 0,6 (referanseverdien for papirfriksjonskoeffisient).

#### **Dokumentposisjon**

Bruk papirstørrelser som egner seg for bredden på 45 mm på inntrekningsrullen i midten.

#### **Papirstørrelse**

Når du skanner en blandet bunke med forskjellige størrelser, kan det forårsake problemer å ikke mate dokumentene rett, for eksempel papirstopp eller at en del av bildet tilsynelatende mangler.

Vi anbefaler å kontrollere dokumentene grundig før skanning og også sjekke bildet hvis dokumentet var skråstilt.

Når du skanner en blandet bunke med forskjellige størrelser, er det mer sannsynlig at dokumenter forskyves under innmatingen ettersom papirførerne ikke kommer i kontakt med hvert ark.

#### **Dokumenter som ikke kan skannes i en blandet bunke**

Følgende typer dokumenter kan ikke blandes i samme bunke:

- Karbonfritt papir
- Tykt papir
- Perforerte dokumenter
- **Varmepapir**
- Karbonbelagt papir
- OHP-film
- **Kalkerpapir**
- Syntetisk papir
- Bøyde eller skadde dokumenter
- Tynt papir
	- ADS-4300N/ADS-4700W Mindre enn 40 g/㎡
	- ADS-4900W Mindre enn 25 g/㎡

#### **Slik skanner du en blandet bunke**

Legg dokumentene i ADF-en i synkende rekkefølge basert på papirstørrelse, med det største bakerst og det minste foran.

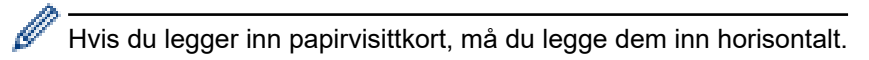

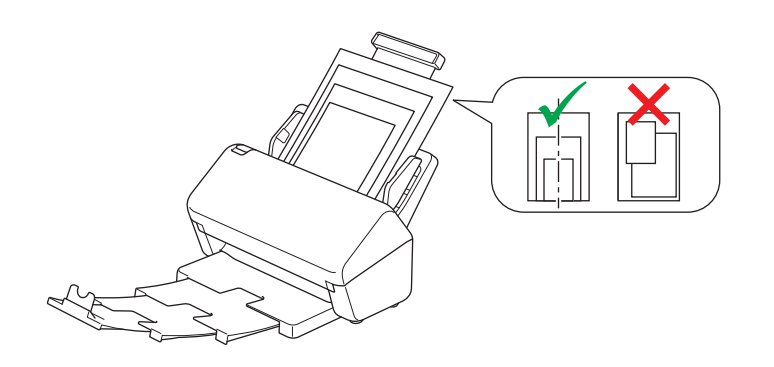

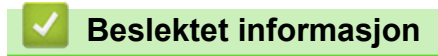

• [Dokumenter som ikke kan brukes](#page-32-0)

 [Hjem](#page-1-0) > [Papirhåndtering](#page-28-0) > [Dokumentspesifikasjoner](#page-29-0) > Anbefalinger for bæreark

## **Anbefalinger for bæreark**

Brother anbefaler at du bruker et valgfritt bæreark for å skanne følgende dokumenter:

- Dokumenter med et karbonark vedlagt
- Dokumenter med blyantskrift
- Dokumenter smalere enn 50,8 mm
- Dokumenter kortere enn 50,8 mm
- Sider som er tynnere enn  $0,08$  mm<sup>1</sup>
- Dokumenter med ujevn tykkelse, for eksempel konvolutter
- Dokumenter som er skrukkete eller krøllete
- Bøyde eller skadde dokumenter
- Dokumenter som bruker kalkerpapir
- Dokumenter som bruker bestrøket papir
- Fotografier (fotopapir)
- Dokumenter som er trykt på perforert papir
- Dokumenter som er trykt på papir med uvanlig fasong (ikke kvadratisk eller rektangulært)
- Dokumenter som det sitter fotografier, notater eller klistremerker på
- Dokumenter som bruker overføringspapir
- Dokumenter som bruker ringpermpapir eller annen type papir med huller i

# **FORSIKTIG**

Ikke stryk med hånden eller fingrene langs kanten på bærearket, da du kan kutte deg.

### **VIKTIG**

- Ikke legg bærearket i direkte sollys eller der det er høy temperatur eller luftfuktighet, da det kan bli skjevt.
- Ikke bøy eller dra i bærearket, da det kan bli skadet. Ikke bruk et skadet bæreark, ettersom det kan generere feilaktige skanneresultater.

### **Beslektet informasjon**

- [Dokumentspesifikasjoner](#page-29-0)
- **Relaterte temaer:**
- [Utskiftningsforsyninger og valgfritt tilleggsutstyr](#page-261-0)

<sup>1</sup> (ADS-4900W) Bruk bærearket når dokumenttykkelsen er 0,04 mm eller mindre.

 [Hjem](#page-1-0) > [Papirhåndtering](#page-28-0) > [Dokumentspesifikasjoner](#page-29-0) > Merknader ved bruk av bæreark

## **Merknader ved bruk av bæreark**

- Ikke legg i det alternative bærearket opp ned, da det kan føre til dokumentstopp. Se instruksjonene som er trykket på selve bærearket for mer informasjon.
- Ikke legg flere små dokumenter i bærearket samtidig, da det kan føre til dokumentstopp. Legg bare ett dokument i bærearket om gangen.
- Du skal ikke skrive på bærearket, da teksten kan bli synlig på skannede dokumenter. Hvis bærearket blir skittent, kan du tørke over det med en tørr klut.
- Du må ikke la dokumenter ligge i bærearket i lengre perioder trykk på dokumentene kan smitte over til bærearket.
- **Hvis du bruker noen av dokumentene som ikke kan brukes og skader Brother-maskinen, kan det være den ikke lenger dekkes av garantien.**

### **Beslektet informasjon**

• [Dokumentspesifikasjoner](#page-29-0)

#### **Relaterte temaer:**

• [Utskiftningsforsyninger og valgfritt tilleggsutstyr](#page-261-0)

<span id="page-41-0"></span> [Hjem](#page-1-0) > [Papirhåndtering](#page-28-0) > Legge i dokumenter

## **Legge i dokumenter**

ADF-en har plass til flere sider, og den mater ett ark om gangen. Bruk papir på 80 g/㎡, og luft alltid sidene før du legger dem i ADF-en.

## **VIKTIG**

- Sørg for at dokumenter med blekk eller korrekturlakk er helt tørre.
- IKKE dra i dokumentet mens det mates.
- Du må IKKE bruke papir som er krøllete, rynkete, brettet, revet, stiftet, limt eller teipet.
- IKKE bruk papp eller tekstiler.
- [Legge i dokumenter av standard størrelse](#page-42-0)
- [Legge i visittkort](#page-44-0)
- [Legge i et plastkort](#page-45-0)
- [Legge i dokumenter som er lengre enn standardstørrelsen](#page-47-0)
- [Legge i dokumenter av uvanlig størrelse](#page-49-0)
- [Legge inn konvolutter og overføringspapir med flere lag](#page-51-0)
- [Legge i kvitteringer, utklipp, bilder og andre dokumenter](#page-53-0)

<span id="page-42-0"></span> [Hjem](#page-1-0) > [Papirhåndtering](#page-28-0) > [Legge i dokumenter](#page-41-0) > Legge i dokumenter av standard størrelse

### **Legge i dokumenter av standard størrelse**

1. Sørg for at dokumentskille-bryteren er satt til  $\Box$  (kontinuerlig matemodus).

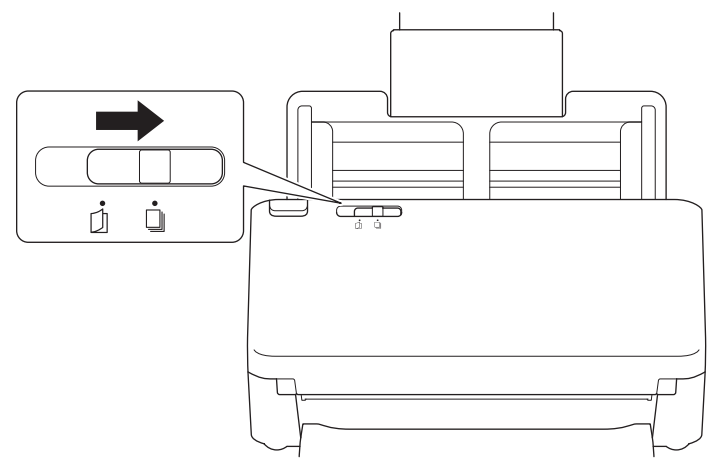

2. Juster varsomt papirførerne (1) slik at de er tilpasset bredden på dokumentet.

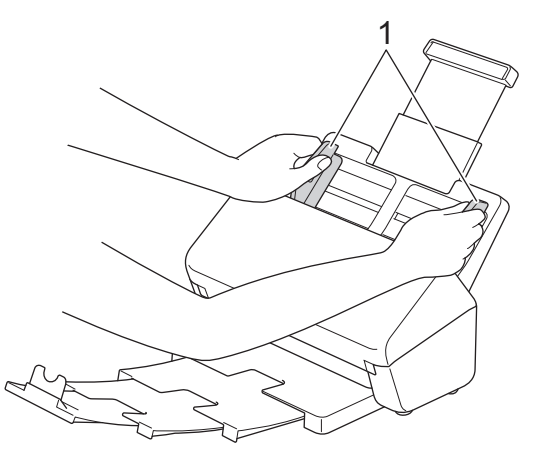

3. Luft arkene godt på både kortsiden og langsiden.

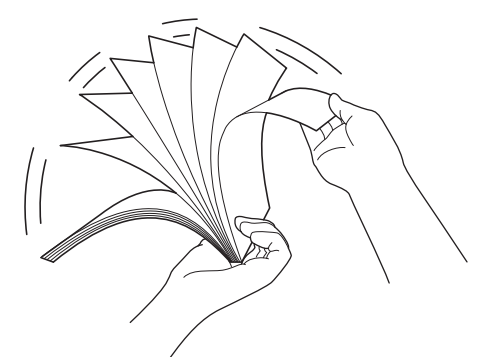

4. Juster kantene på sidene.

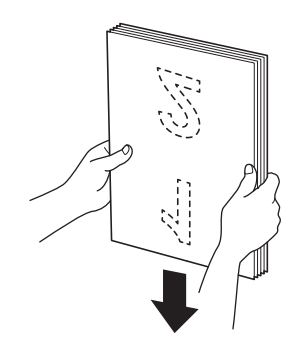

5. Legg dokumentet *vendt ned*, *med toppkanten først* i ADF-en, mellom papirførerne, til du kjenner at det berører innsiden av maskinen. Mat tynne sider sakte og forsiktig for å forhindre at kanten brettes.

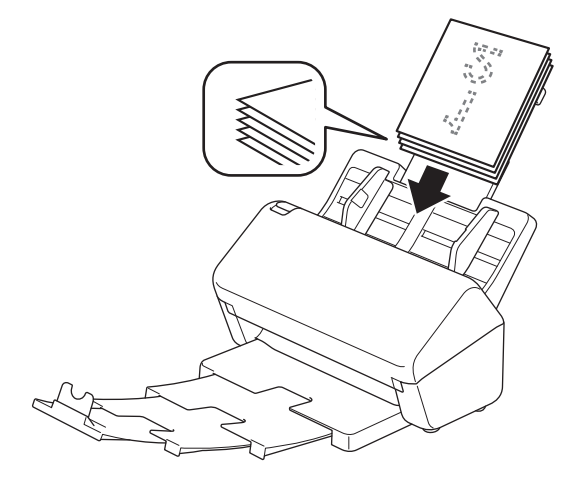

(ADS-4900W) For dokumenter i størrelsen Legal trykker du på utløserknappen (1) og trekker deretter ut utmatingsskuffen. (Papir i Legal-størrelse er ikke tilgjengelig i enkelte regioner.)

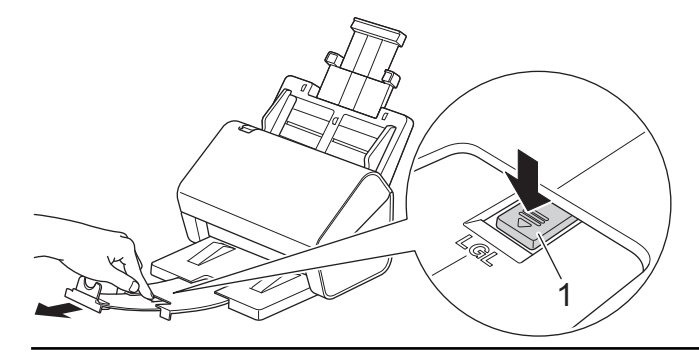

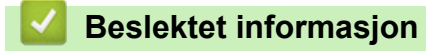

• [Legge i dokumenter](#page-41-0)

<span id="page-44-0"></span> [Hjem](#page-1-0) > [Papirhåndtering](#page-28-0) > [Legge i dokumenter](#page-41-0) > Legge i visittkort

## **Legge i visittkort**

1. Sørg for at dokumentskille-bryteren er satt til  $\|\cdot\|$  (kontinuerlig matemodus).

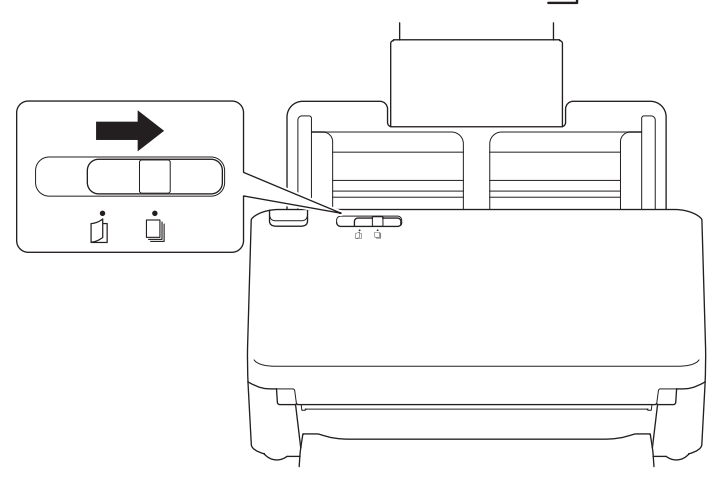

2. Juster varsomt papirførerne (1) slik at de er tilpasset bredden på dokumentet.

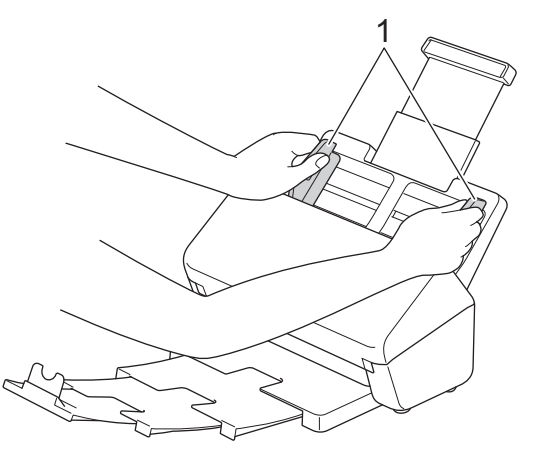

3. Legg kortet *vendt ned*, *med toppkanten først* i ADF-en, mellom papirførerne, til du kjenner at det berører innsiden av maskinen.

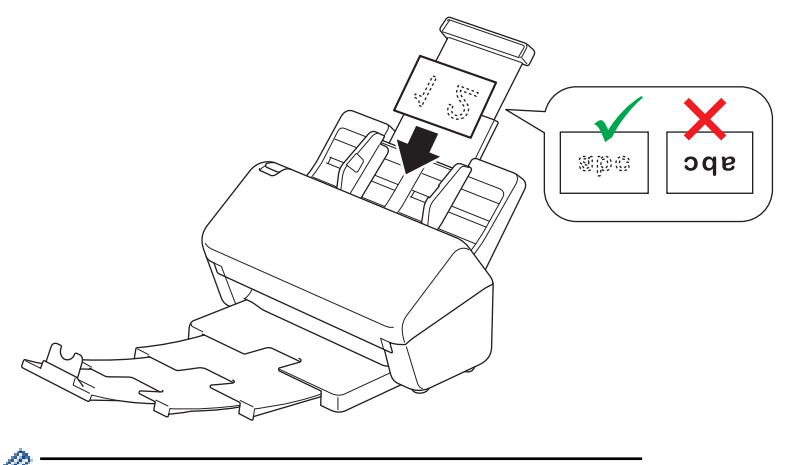

Du kan legge inn følgende antall visittkort samtidig: Opptil 30 kort (total tykkelse mindre enn 8 mm)

### **Beslektet informasjon**

• [Legge i dokumenter](#page-41-0)

<span id="page-45-0"></span> [Hjem](#page-1-0) > [Papirhåndtering](#page-28-0) > [Legge i dokumenter](#page-41-0) > Legge i et plastkort

## **Legge i et plastkort**

1. Sørg for at dokumentskille-bryteren er satt til  $\|\cdot\|$  (kontinuerlig matemodus).

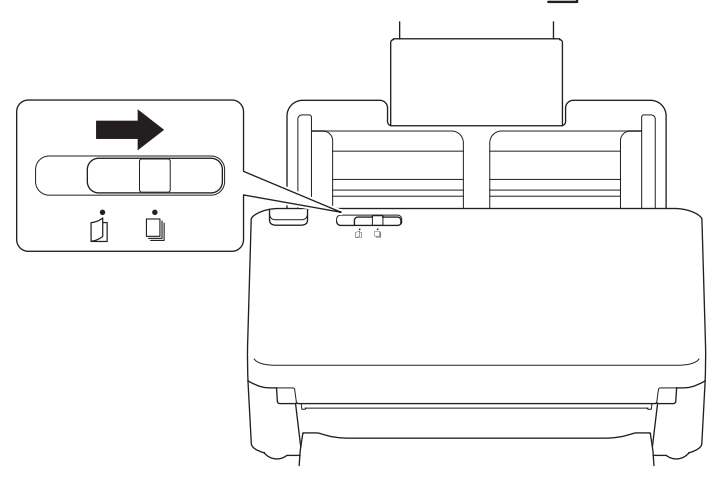

2. Juster varsomt papirførerne (1) slik at de er tilpasset bredden på dokumentet.

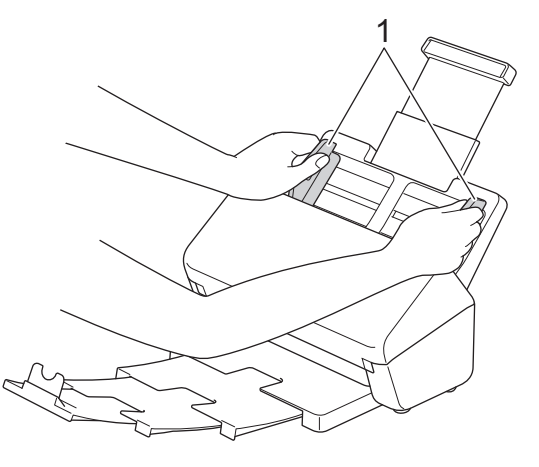

3. Legg kortet *vendt ned*, *med toppkanten først* i ADF-en, mellom papirførerne, til du kjenner at det berører innsiden av maskinen.

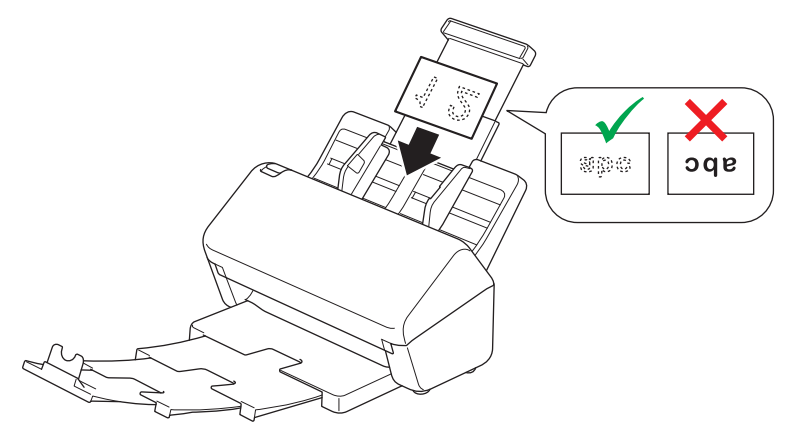

- Du kan kun legge i ett plastkort (med preging) om gangen.
- Enkelte plastkort kan bli ripet opp når de skannes.
- Stive kort vil kanskje ikke mates korrekt.
- Hvis overflaten på kortet er skitten med fettmerker (for eksempel fingeravtrykk) eller lignende, må du tørke bort skitten før du skanner.

## **Beslektet informasjon**

• [Legge i dokumenter](#page-41-0)

∣√

<span id="page-47-0"></span> [Hjem](#page-1-0) > [Papirhåndtering](#page-28-0) > [Legge i dokumenter](#page-41-0) > Legge i dokumenter som er lengre enn standardstørrelsen

## **Legge i dokumenter som er lengre enn standardstørrelsen**

Sørg for at dokumenter med blekk eller korrekturlakk er helt tørre.

1. Sørg for at dokumentskille-bryteren er satt til | || (kontinuerlig matemodus).

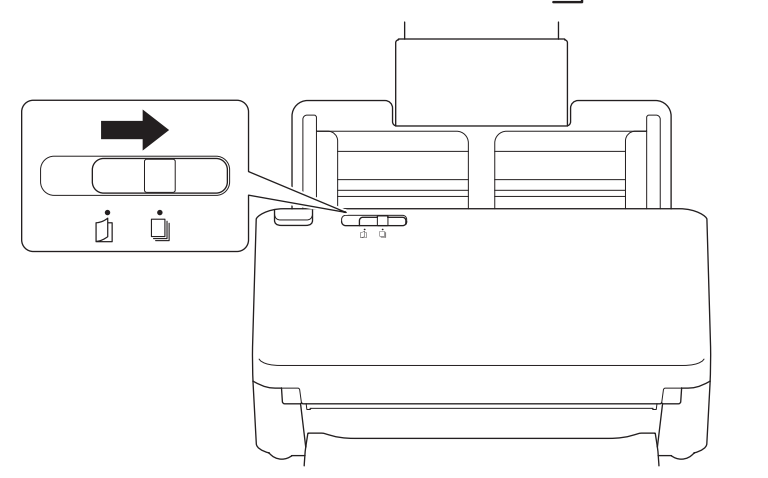

2. Juster varsomt papirførerne (1) slik at de er tilpasset bredden på dokumentet.

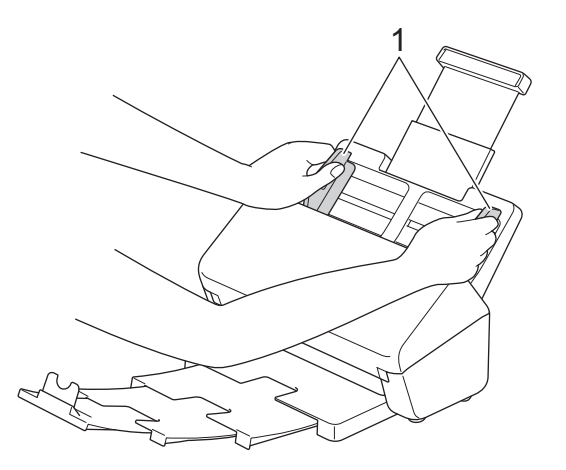

3. Legg dokumentet *vendt ned*, *med toppkanten først* i ADF-en, mellom papirførerne, til du kjenner at det berører innsiden av maskinen.

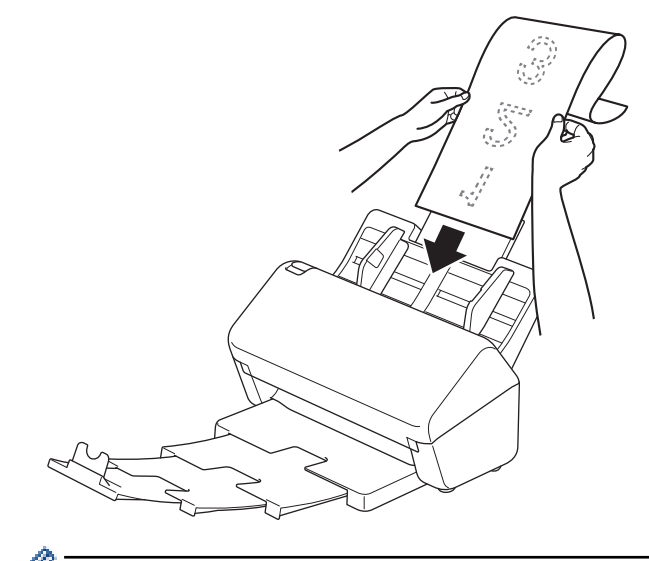

- Legg kun ett dokument i om gangen.
- Støtt dokumentet med hånden hvis dokumentet er lengre enn den uttrekkbare automatiske dokumentmateren.

4. Lukk dokumentstopperen (1).

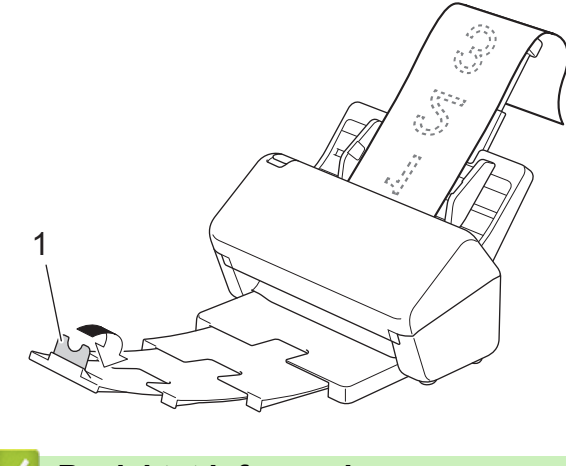

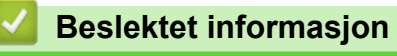

• [Legge i dokumenter](#page-41-0)

<span id="page-49-0"></span> [Hjem](#page-1-0) > [Papirhåndtering](#page-28-0) > [Legge i dokumenter](#page-41-0) > Legge i dokumenter av uvanlig størrelse

## **Legge i dokumenter av uvanlig størrelse**

1. Skyv dokumentskille-bryteren til venstre og bekreft at den er satt til [1] (manuell enkeltmodus).

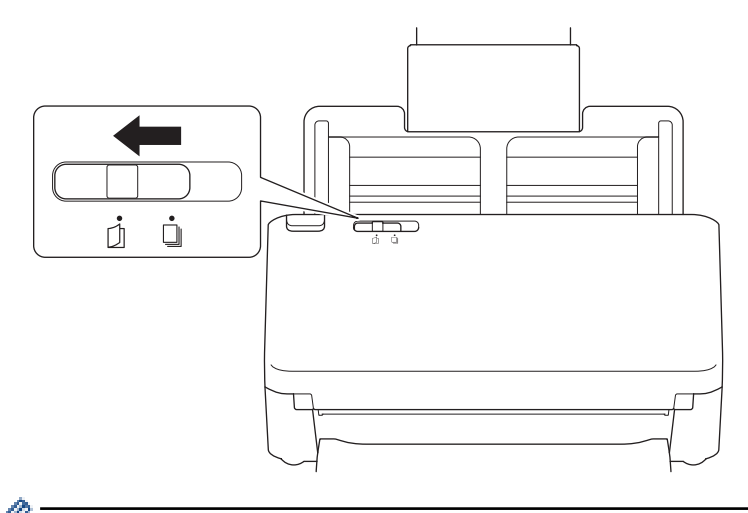

Når maskinen er i manuell enkeltmodus, er ikke flermatingsoppdagelse tilgjengelig.

2. Brett dokumentet på midten som vist.

B

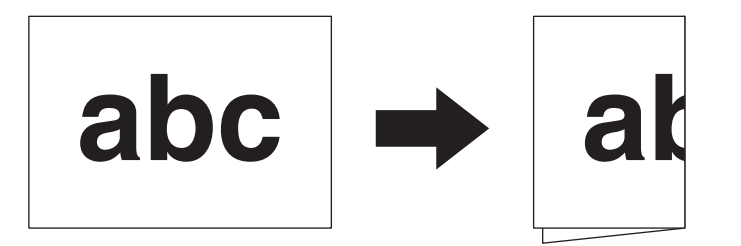

3. Juster varsomt papirførerne (1) slik at de er tilpasset bredden på dokumentet.

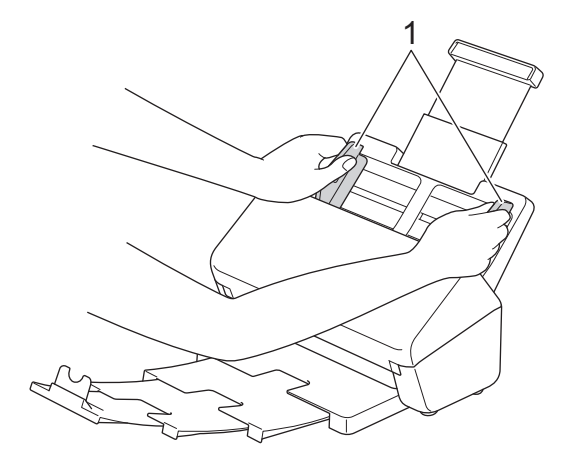

4. Legg dokumentet *vendt ned*, *med toppkanten først* i ADF-en, mellom papirførerne, til du kjenner at det berører innsiden av maskinen.

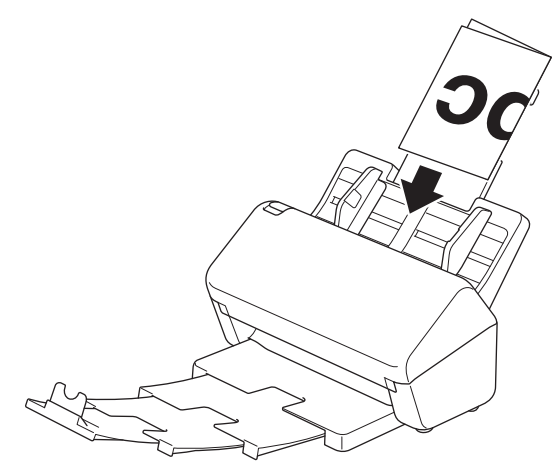

## **VIKTIG**

IKKE skyv dokumentskille-bryteren under skanning. Dette kan skade maskinen.

## **MERK**

Etter fullførelse skyver du dokumentskille-bryteren til høyre og bekrefter at den er satt til | || (kontinuerlig matemodus).

### **Beslektet informasjon**

• [Legge i dokumenter](#page-41-0)

<span id="page-51-0"></span> [Hjem](#page-1-0) > [Papirhåndtering](#page-28-0) > [Legge i dokumenter](#page-41-0) > Legge inn konvolutter og overføringspapir med flere lag

## **Legge inn konvolutter og overføringspapir med flere lag**

1. Skyv dokumentskille-bryteren til venstre og bekreft at den er satt til [1] (manuell enkeltmodus).

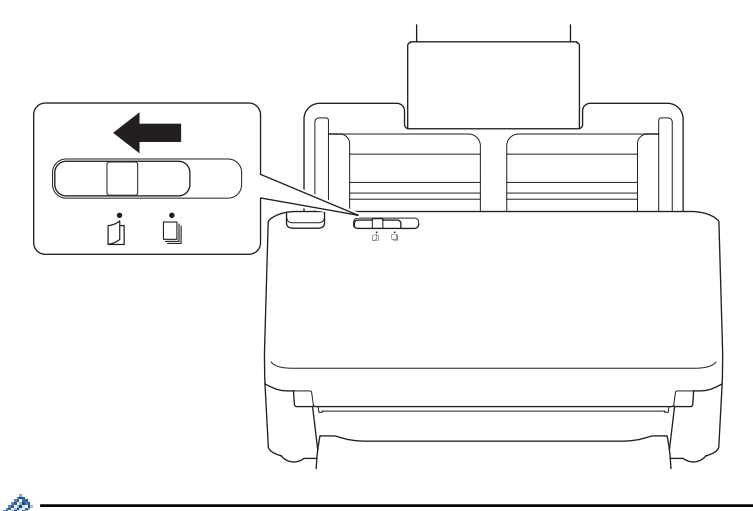

Når maskinen er i manuell enkeltmodus, er ikke flermatingsoppdagelse tilgjengelig.

2. Juster varsomt papirførerne (1) slik at de er tilpasset bredden på konvolutten eller overføringspapiret.

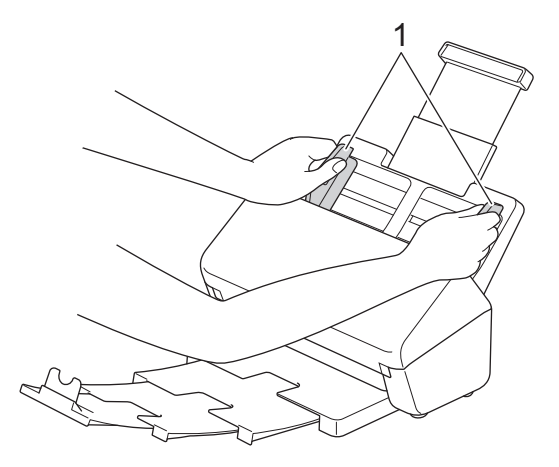

3. Legg konvolutten eller overføringspapiret *vendt ned*, *med toppkanten først* i ADF-en, mellom papirførerne, til du kjenner at det berører innsiden av maskinen.

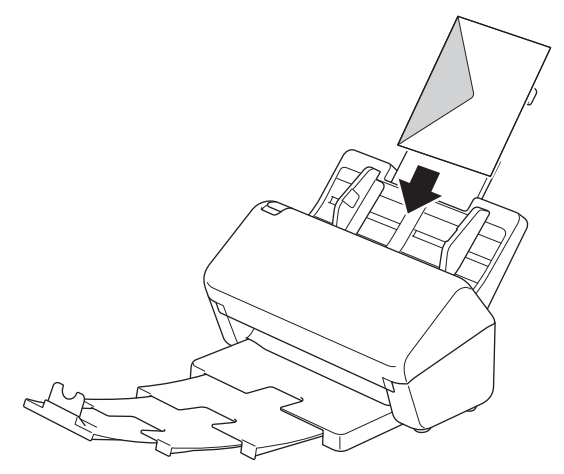

### **VIKTIG**

R

IKKE skyv dokumentskille-bryteren under skanning. Dette kan skade maskinen.

# **MERK**

Etter fullførelse skyver du dokumentskille-bryteren til høyre og bekrefter at den er satt til || (kontinuerlig matemodus).

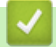

## **Beslektet informasjon**

• [Legge i dokumenter](#page-41-0)

<span id="page-53-0"></span> [Hjem](#page-1-0) > [Papirhåndtering](#page-28-0) > [Legge i dokumenter](#page-41-0) > Legge i kvitteringer, utklipp, bilder og andre dokumenter

## **Legge i kvitteringer, utklipp, bilder og andre dokumenter**

- Sørg for at dokumenter med blekk eller korrekturlakk er helt tørre.
- Et bæreark kreves ved skanning av dokumenter med uregelmessig størrelse. Bærearket følger ikke med maskinen og må bestilles separat.

Hvis du vil ha mer informasjon, kan du besøke ditt lokale Brother-nettsted eller din lokale Brotherforhandler.

1. Sørg for at dokumentskille-bryteren er satt til  $\|\cdot\|$  (kontinuerlig matemodus).

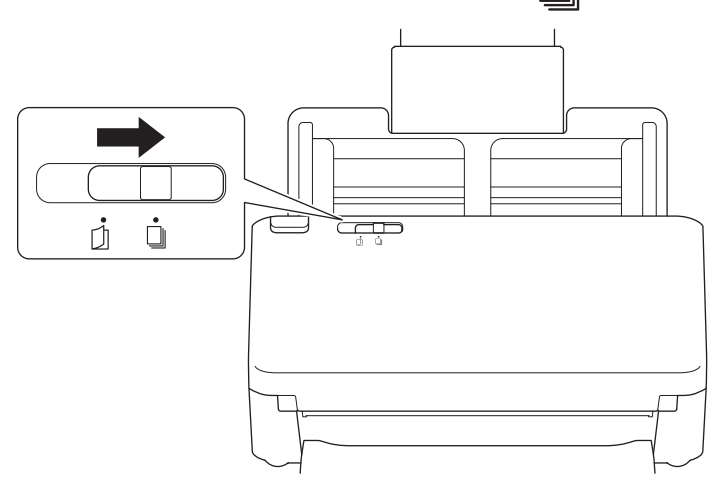

2. Legg dokumentet i det valgfrie bærearket.

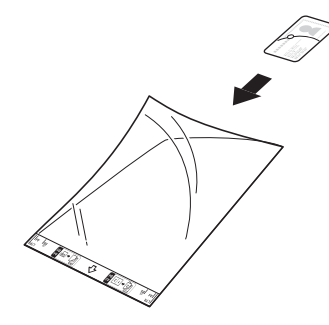

- - Legg dokumentet i midten av bærearket, og innrett toppkanten av dokumentet med toppkanten av bærearket.
	- Hvis kvitteringen er lenger enn bærearket, kan du brette kvitteringen på to steder slik at den overlapper når du setter den inn i bærearket.

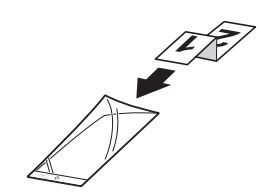

3. Juster papirførerne (1) slik at de er tilpasset bredden på bærearket.

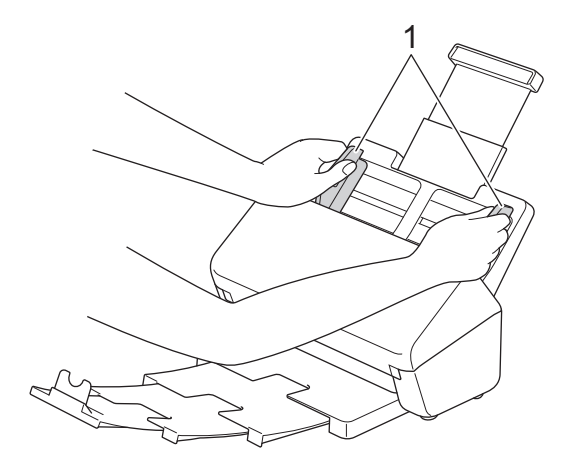

4. Legg bærearket i ADF-en mellom papirførerne til det berører innsiden av maskinen.

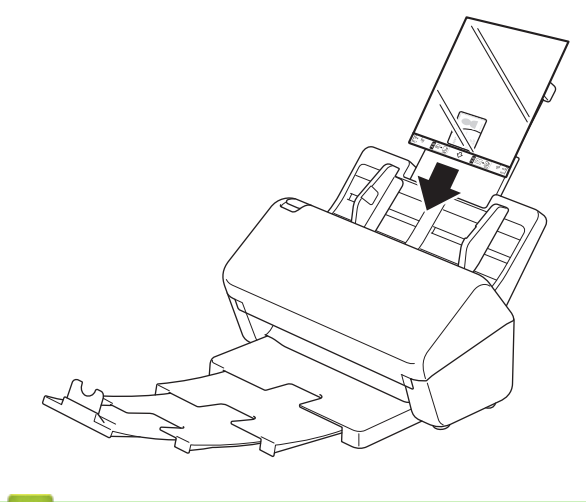

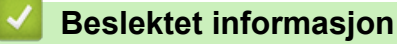

• [Legge i dokumenter](#page-41-0)

<span id="page-55-0"></span> [Hjem](#page-1-0) > Scan (Skann)

## **Scan (Skann)**

- [Før skanning](#page-56-0)
- [Skanne med skannefunksjonene på Brother-maskinen](#page-57-0)
- [Skanne fra datamaskinen din \(Windows\)](#page-96-0)
- [Skanne fra datamaskinen din \(Mac\)](#page-109-0)
- [Konfigurere skanneinnstillinger via Internett-basert styring](#page-117-0)

#### <span id="page-56-0"></span> [Hjem](#page-1-0) > [Scan \(Skann\)](#page-55-0) > Før skanning

# **Før skanning**

For å skanne ved hjelp av maskinens kontrollpanel, må du laste ned og installere en av følgende mobil- eller datamaskinprogrammer:

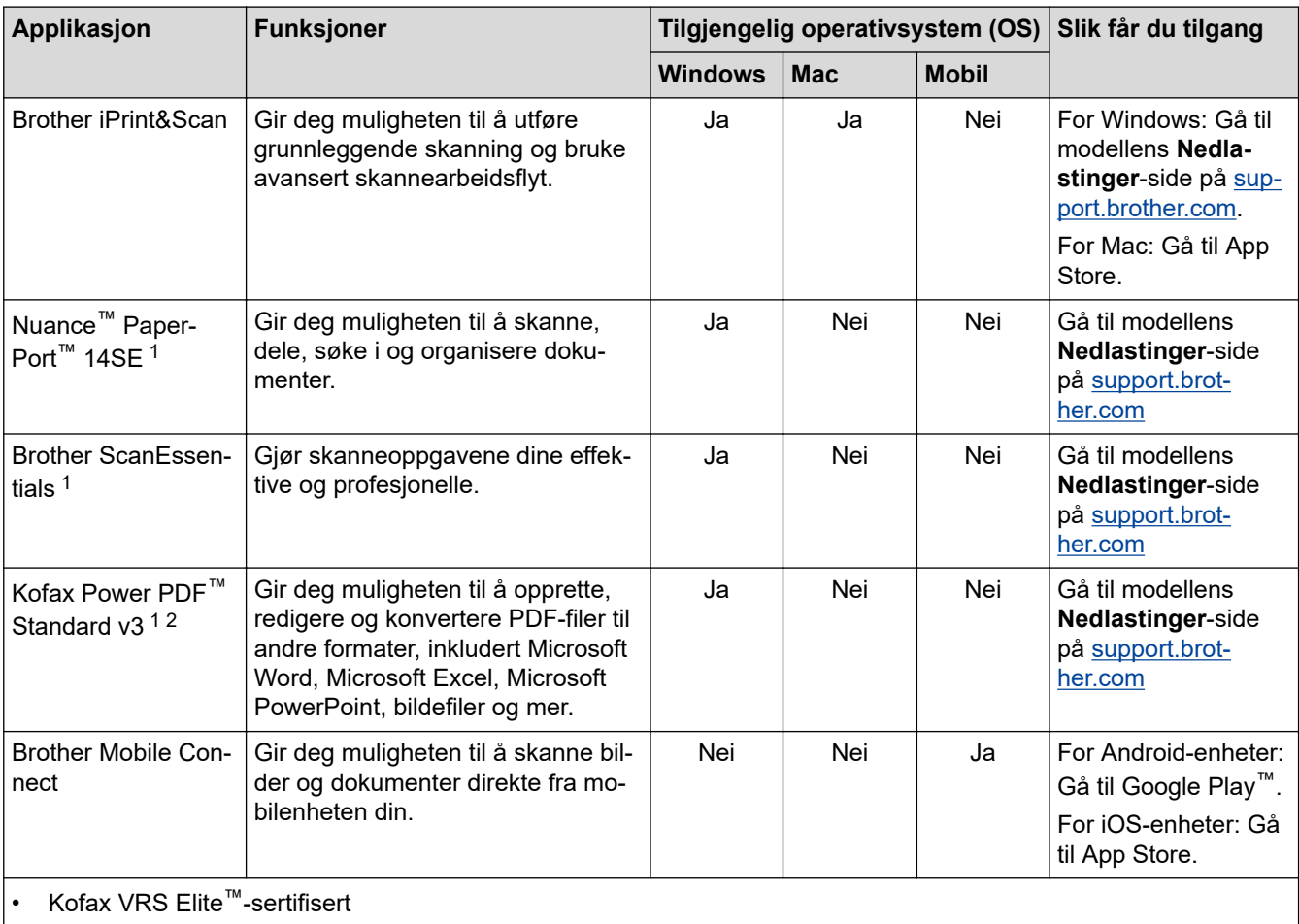

• Kofax Express™-sertifisert

### **Beslektet informasjon**

• [Scan \(Skann\)](#page-55-0)

<sup>1</sup> TWAIN-driveren må være installert på datamaskinen.

<sup>2</sup> Hvis du blir bedt om å angi et serienummer når du starter programmet, kontrollerer du serienummeretiketten som er festet på skanneren.

<span id="page-57-0"></span> [Hjem](#page-1-0) > [Scan \(Skann\)](#page-55-0) > Skanne med skannefunksjonene på Brother-maskinen

## **Skanne med skannefunksjonene på Brother-maskinen**

- [Lagre skannede dokumenter på datamaskinen](#page-58-0)
- [Lagre skannede dokumenter ved å bruke Skann til arbeidsflyt-funksjonen](#page-60-0)
- [Lagre skannede dokumenter til en USB Flash-stasjon](#page-61-0)
- [Sende skannede data til en e-postmottaker](#page-65-0)
- [Konfigurere adresseboken](#page-69-0)
- [Skann til FTP](#page-71-0)
- [Skanne til SSH-server \(SFTP\)](#page-75-0)
- [Skann til nettverk](#page-82-0)
- [Skann til SharePoint](#page-86-0)
- [Webtjenester for skanning på nettverket \(Windows 7, Windows 8.1 og Windows 10\)](#page-90-0)
- [Endre skanneinnstillinger med Brother iPrint&Scan](#page-94-0)
- [Begrense skannefunksjoner fra eksterne enheter](#page-95-0)

<span id="page-58-0"></span> [Hjem](#page-1-0) > [Scan \(Skann\)](#page-55-0) > [Skanne med skannefunksjonene på Brother-maskinen](#page-57-0) > Lagre skannede dokumenter på datamaskinen

## **Lagre skannede dokumenter på datamaskinen**

>> ADS-4300N

>> ADS-4700W/ADS-4900W

### **ADS-4300N**

Bruk Brother iPrint&Scan for å endre skanneinnstillinger, for eksempel oppløsning, filstørrelse eller fargeinnstilling.

**Windows** 

Gå til modellens **Nedlastinger**-side på [support.brother.com](https://support.brother.com/g/b/midlink.aspx) for å laste ned siste program.

• Mac

Last ned og installer Brother iPrint&Scan fra App Store.

- 1. Legg i dokumentet.
- 2. Trykk på  $\left( \quad \circledast \quad \circ \right)$  (Skann til PC) på kontrollpanelet.

Maskinen starter skanningen.

### **ADS-4700W/ADS-4900W**

- 1. Legg i dokumentet.
- 2. Trykk på [til PC].
- 3. Hvis flere datamaskiner er koblet til maskinen, trykker du på ▲ eller ▼ for å vise datamaskinen du vil lagre på, og trykker på den.
- 4. Hvis du vil endre skanneinnstillingene, trykker du på [Alternativer].
- 5. Trykk på [Skanneinnstillinger] > [Angi enhet].
- 6. Velg skanneinnstillingene som du vil endre.

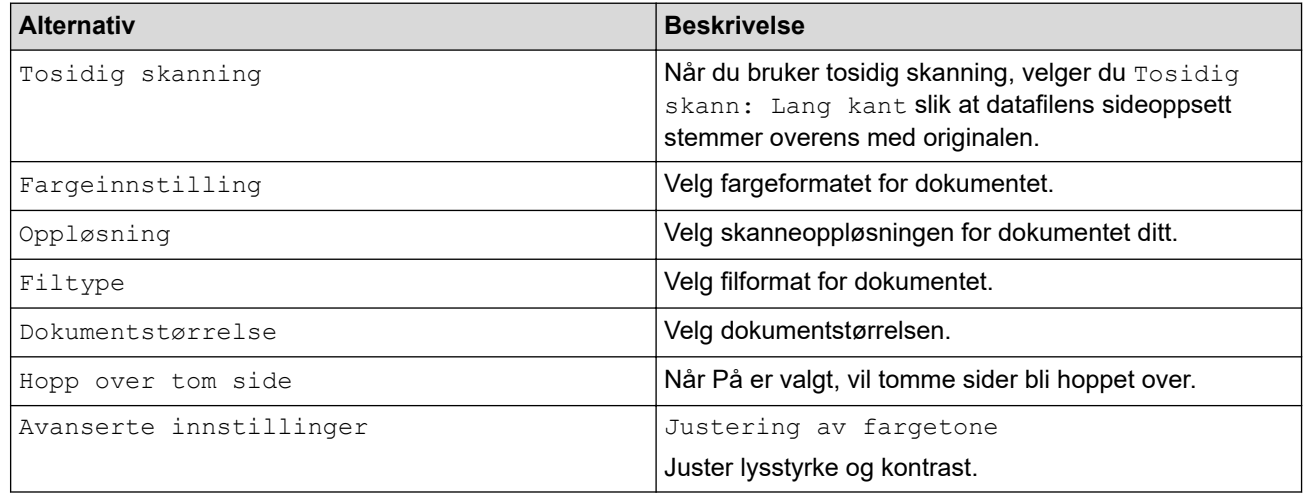

Trykk på [Lagre som snarvei] for å lagre innstillingene som en snarvei.

7. Trykk på [Start].

Maskinen starter skanningen.

#### **Beslektet informasjon**

• [Skanne med skannefunksjonene på Brother-maskinen](#page-57-0)

### **Relaterte temaer:**

• [Endre skanneinnstillinger med Brother iPrint&Scan](#page-94-0)

<span id="page-60-0"></span> [Hjem](#page-1-0) > [Scan \(Skann\)](#page-55-0) > [Skanne med skannefunksjonene på Brother-maskinen](#page-57-0) > Lagre skannede dokumenter ved å bruke Skann til arbeidsflyt-funksjonen

## **Lagre skannede dokumenter ved å bruke Skann til arbeidsflytfunksjonen**

**Beslektede modeller** : ADS-4700W/ADS-4900W

Det er nødvendig å angi innstillingene for Skann til arbeidsflyt ved å bruke Brother iPrint&Scan (for Windows og Mac) på forhånd.

1. Legg i dokumentet.

Ø

- 2. Trykk på [Arbeidsflyter].
- 3. Velg destinasjonen hvor du vil lagre de skannede dokumentene. Hvis flere datamaskiner er koblet til maskinen, trykker du på ▲ eller ▼ for å vise datamaskinen du vil lagre på, og trykker på den.
- 4. Velg arbeidsflyten.
- 5. Trykk på [Start].

Trykk på [Lagre som snarvei] for å lagre innstillingene som en snarvei.

Maskinen starter skanningen.

 **Beslektet informasjon**

• [Skanne med skannefunksjonene på Brother-maskinen](#page-57-0)

<span id="page-61-0"></span> [Hjem](#page-1-0) > [Scan \(Skann\)](#page-55-0) > [Skanne med skannefunksjonene på Brother-maskinen](#page-57-0) > Lagre skannede dokumenter til en USB Flash-stasjon

## **Lagre skannede dokumenter til en USB Flash-stasjon**

For å unngå å skade stasjonen eller dataene som er lagret på USB Flash-stasjonen må du IKKE fjerne stasjonen mens maskinen skanner til den.

>> ADS-4300N [>> ADS-4700W/ADS-4900W](#page-62-0)

#### **ADS-4300N**

- 1. Gjør ett av følgende:
	- Windows

Start (**Brother Utilities**), og klikk deretter på rullegardinlisten og velg modellnavnet (hvis det ikke allerede er valgt). Klikk på **Verktøy** på venstre navigasjonslinje og deretter på **Fjernoppsett**.

• Mac

På **Finder**-menylinjen, klikker du på **Gå** > **Programmer** > **Brother**, velger modellnavnet og dobbeltklikker deretter på **Brother Remote Setup**-ikonet.

Hvis dialogboksen Oppdag enheter vises, velger du modellnavnet og klikker deretter på **Koble til**.

Hvis maskinen er koblet til via et nettverk, anbefaler vi å bruke webbasert administrasjon til å konfigurere skanneinnstillinger.

2. Velg **Skann til USB** i navigasjonsruten, og konfigurer skanneinnstillingene etter behov.

#### **Windows**

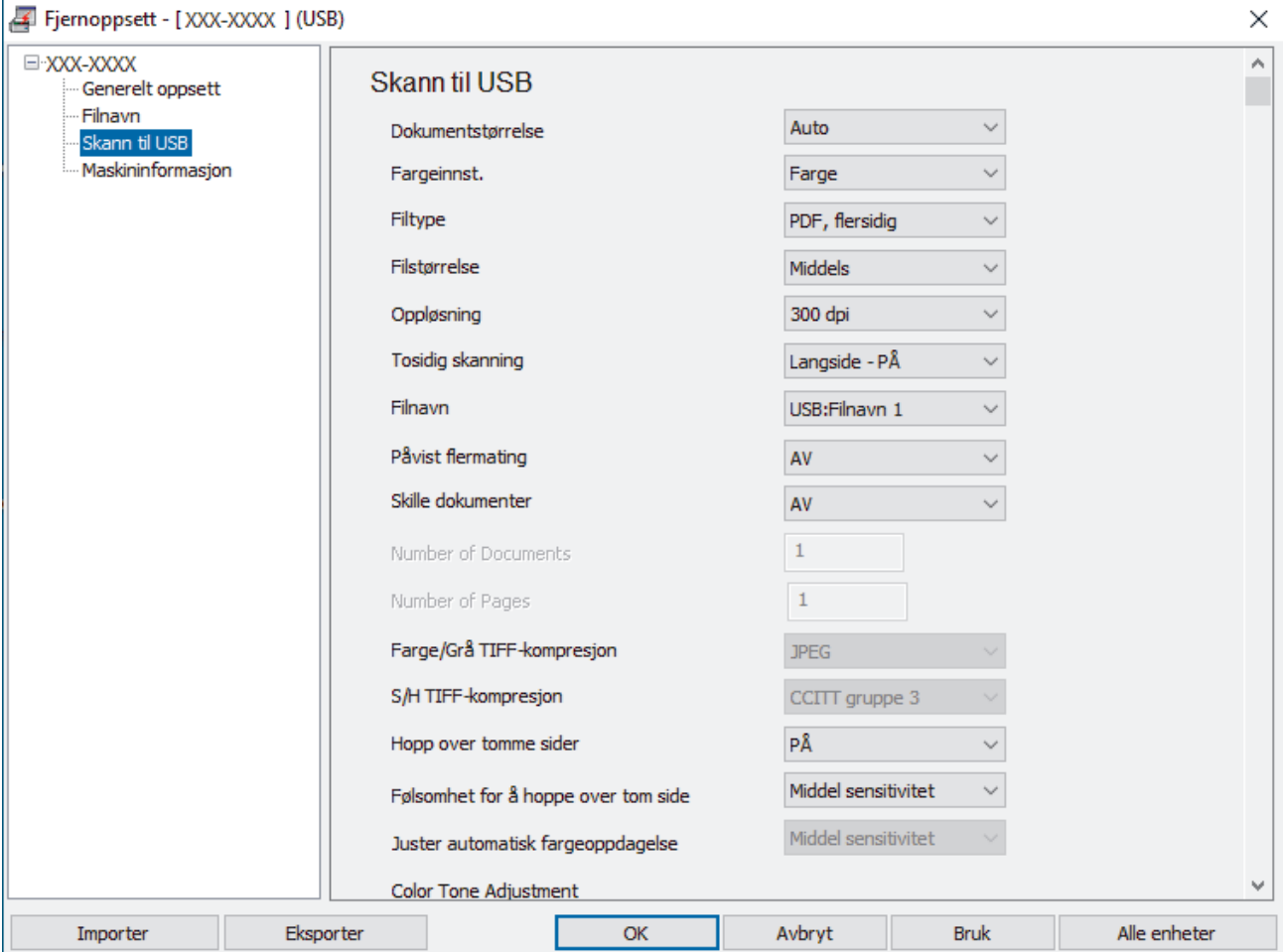

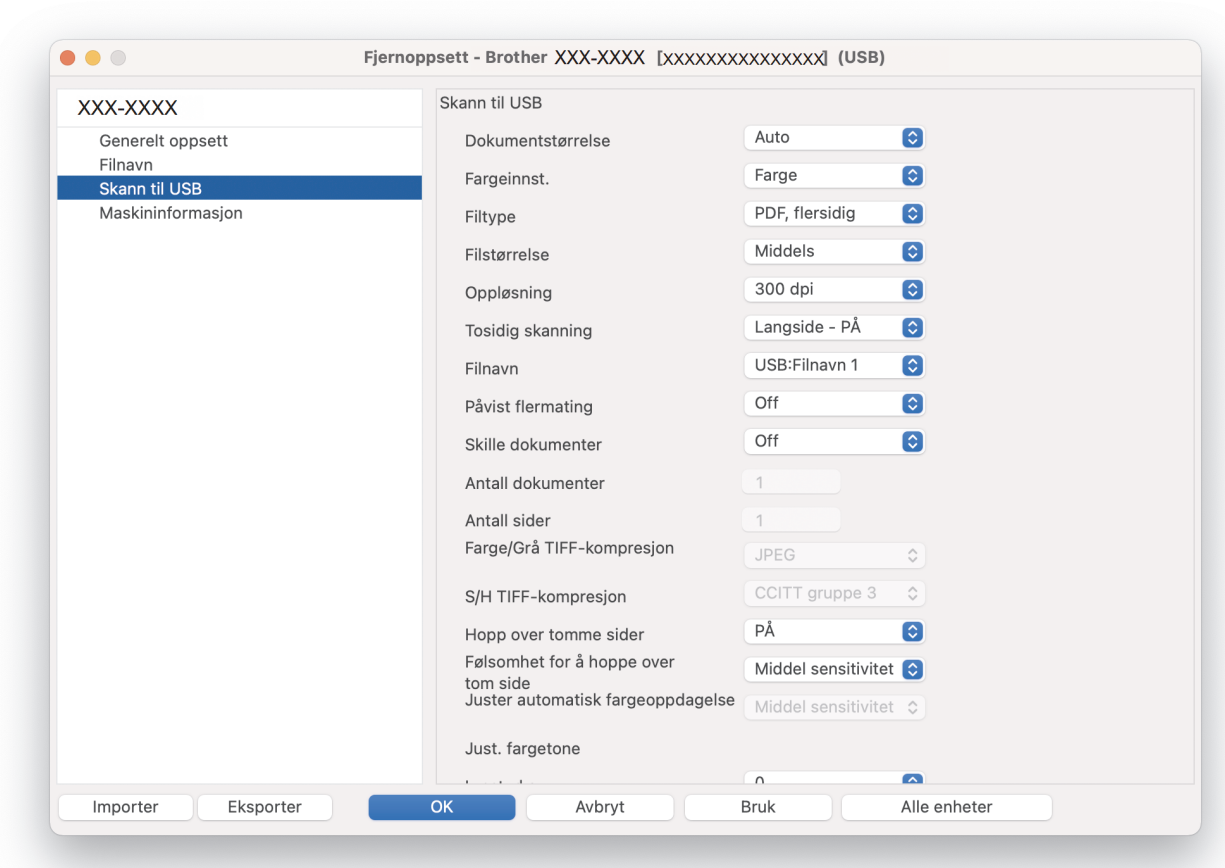

- 3. Klikk på **OK** for å lukke vinduet for Fjernoppsett.
- 4. Sett en USB Flash-stasjon inn i maskinen.
- 5. Legg i dokumentet.

<span id="page-62-0"></span>**Mac**

6. Trykk på (Skann til USB) på kontrollpanelet.

Maskinen starter skanningen, og deretter lagres de skannede dataene på USB Flash-stasjonen.

### **ADS-4700W/ADS-4900W**

- 1. Legg i dokumentet.
- 2. Sett en USB Flash-stasjon inn i maskinen.

Skann til USB-skjermbildet vises automatisk. Hvis Skann til USB-skjermen ikke vises, trykker du på [Standard 2]-fanen på startskjermen og deretter [til USB].

3. Hvis du vil endre skanneinnstillingene, trykker du på [Alternativer]. Konfigurerer følgende innstillinger:

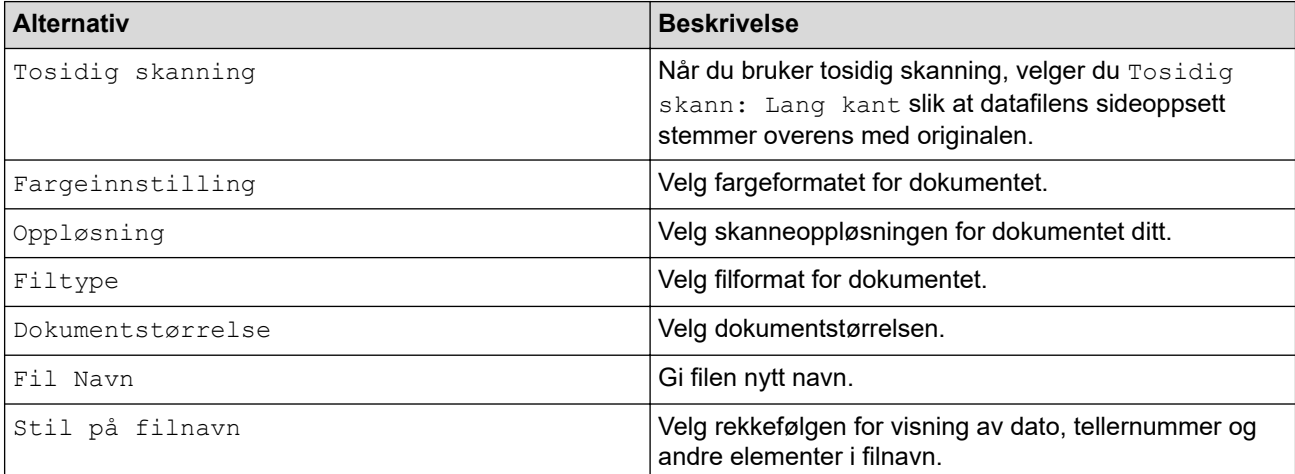

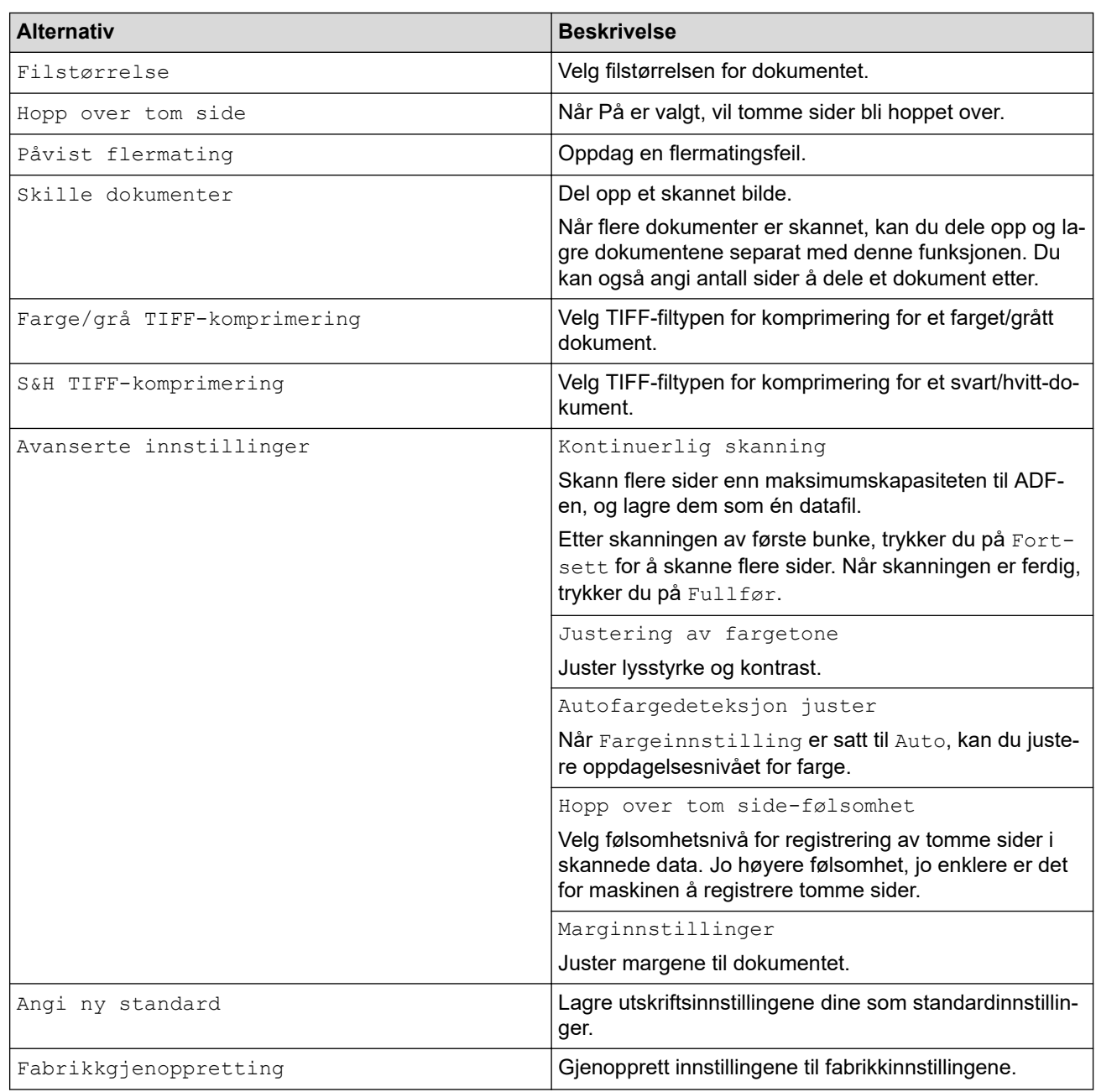

- Trykk på [Lagre som snarvei] for å lagre innstillingene som en snarvei.
- Hvis du vil velge [Langt papir (smalt)] eller [Langt papir (normalt)] for [Dokumentstørrelse], må du bruke følgende innstillinger:
	- [Tosidig skanning]: [Av]
	- [Fargeinnstilling]: Annen enn [Auto] ([Farge], [Grå] eller [Svart og hvitt])
	- [Oppløsning]: Lavere enn 300 dpi
	- [Hopp over tom side]: [Av]
- Hvis signert PFD ble valgt fra [Filtype]-innstillingen, må du konfigurere sertifikatinnstillingene ved bruk av webbasert administrasjon.

4. Trykk på [Start].

Maskinen starter skanningen, og deretter lagres de skannede dataene på USB Flash-stasjonen.

### **Beslektet informasjon**

• [Skanne med skannefunksjonene på Brother-maskinen](#page-57-0)

### **Relaterte temaer:**

• [Få tilgang til Internett-basert styring](#page-290-0)

<span id="page-65-0"></span> [Hjem](#page-1-0) > [Scan \(Skann\)](#page-55-0) > [Skanne med skannefunksjonene på Brother-maskinen](#page-57-0) > Sende skannede data til en e-postmottaker

## **Sende skannede data til en e-postmottaker**

#### **Beslektede modeller** : ADS-4700W/ADS-4900W

Send skannede data direkte fra maskinen til en e-postmottaker uten å bruke datamaskin. Denne funksjonen gir maskinen muligheten til å skanne dokumenter og sende dem til en e-postadresse uten at maskinen kobles til en datamaskin. For å sende skannede data som et vedlegg direkte til standard e-postapplikasjon ved bruk av iPrint&Scan-programvaren på datamaskinen, bruker du "Skann til e-postvedlegg"-funksjonen tilgjengelig i stedet.

- Vil du sende skannede data til en e-postmottaker, må du konfigurere maskinen til å kommunisere med nettverket og e-postserveren, som brukes til å sende og motta e-post.
- Du kan konfigurere disse elementene fra webbasert administrasjon.
- For å bruke funksjonen Skann til e-postserver må maskinen kobles til et nettverk og ha tilgang til en SMTPserver. Du trenger følgende SMTP-e-postinnstillinger før du kan fortsette:
	- **Serveradresse**
	- **Portnummer**
	- **Brukernavn**
	- Krypteringstype (SSL eller TLS)
	- E-postserversertifikat (hvis brukt)

Hvis du ikke kan disse innstillingene, kontakter du e-posttjenesteleverandøren eller nettverksadministratoren.

- 1. Legg i dokumentet.
- 2. Trykk på [til e-post -server].
	- Hvis du har registrert e-postadressen med din bruker-ID, vises [til Min e-post]-alternativet når du logger på maskinen med Secure Function Lock (Sikkerfunksjonslås), Active Directorypålitelighetskontroll eller LDAP-pålitelighetskontroll.
		- For å sende skannede data til e-postadressen din, trykk på [til Min e-post]. Når e-postadressen din vises på LCD-skjermen, trykk på [Neste].
	- Vil du aktivere denne funksjonen i webbasert administrasjon, åpner du navigasjonsmenyen og klikker deretter på **Scan (Skann)** > **Scan to E-mail Server (Skann til e-postserver)**. I **Send to My E-mail (Send til min e-post)**-feltet velger du **On (På)**.
- 3. Gjør ett av følgende for å angi destinasjonsadressen for e-posten:
	- For å angi e-postadressen manuelt, trykk på [Manual] og angi deretter e-postadressen med tastaturet på LCD-skjermen. Når du er ferdig, trykk på [OK].
	- Hvis e-postadressen er lagret i maskinens adressebok, trykker du på [Adressebok], og velg deretter epostadressen.

Trykk på [OK].

- 4. Bekreft e-postadressen og trykk deretter på [Neste].
- 5. Hvis du vil endre skanneinnstillingene, trykker du på [Alternativer]. Konfigurerer følgende innstillinger:

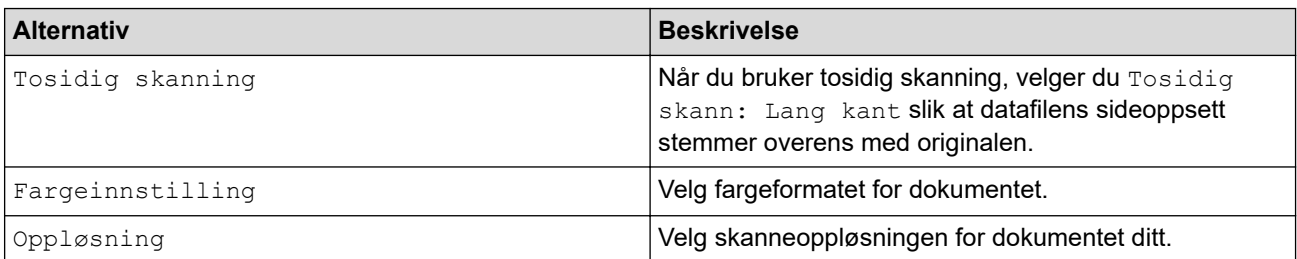

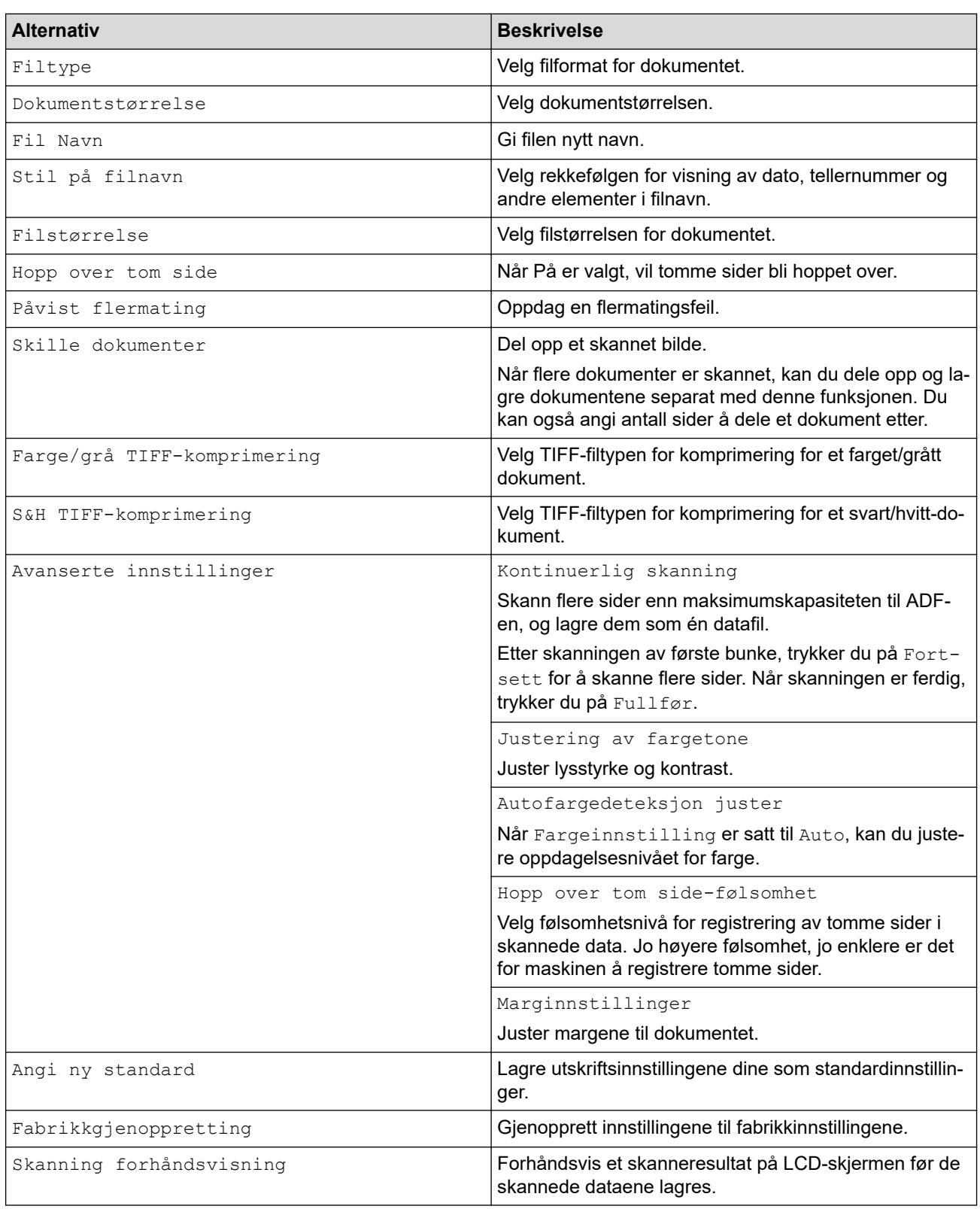

- Trykk på [Lagre som snarvei] for å lagre innstillingene som en snarvei.
- For å forhåndsvise de skannede resultatene før de skannede dataene lagres, trykker du på  $\Box$ og deretter [Forhåndsvisning]. Maskinen skanner dokumentet og viser de skannede resultatene på LCD-skjermen. Hvis de skannede resultatene er greie, trykker du på [Start] for å lagre dem og fullføre behandlingen.
- [Skanning forhåndsvisning]-alternativet er ikke tilgjengelig hvis:
	- Dokumentstørrelsen er satt til langt papir
	- Farge er satt til svart og hvit
	- Filtypen er satt til TIFF

### 6. Trykk på [Start].

Maskinen starter skanningen.

# **Beslektet informasjon**

- [Skanne med skannefunksjonene på Brother-maskinen](#page-57-0)
	- [Bruk e-post med TX-bekreftelse](#page-68-0)

<span id="page-68-0"></span> [Hjem](#page-1-0) > [Scan \(Skann\)](#page-55-0) > [Skanne med skannefunksjonene på Brother-maskinen](#page-57-0) > [Sende skannede data til](#page-65-0) [en e-postmottaker](#page-65-0) > Bruk e-post med TX-bekreftelse

### **Bruk e-post med TX-bekreftelse**

**Beslektede modeller** : ADS-4700W/ADS-4900W

Bruk E-post med TX-bekreftelse for å be om varsling fra mottakende datamaskin om at e-posten ble mottatt og behandlet. Bruk Internett-basert styring for å slå på verifiseringsfunksjonen. Når **Request Delivery Notification (Send) (Forespør leveringsvarsling (send))** er **On (På)**, inneholder e-posten din et ekstra felt som automatisk fylles med e-postens ankomsttid og -dato.

- 1. Start nettleseren.
- 2. Skriv inn "https://maskinens IP-adresse" i nettleserens adresselinje (der "maskinens IP-adresse" er IPadressen til maskinen).

Eksempel:

https://192.168.1.2

3. Hvis du blir bedt om det, skriver du inn passordet i feltet **Login (Logg inn)** og klikker deretter på **Login (Logg inn)**.

Standardpassordet for å styre innstillingene på denne maskinen finner du bak på maskinen, angitt med "**Pwd**".

4. Gå til navigasjonsmenyen, og klikk på **E-mail (E-post)** > **E-mail Send (Send e-post)**.

Start fra  $\equiv$  hvis navigasjonsmenyen ikke vises til venstre på skjermen.

- 5. I **Request Delivery Notification (Send) (Forespør leveringsvarsling (send))**-feltet, klikker du **On (På)**.
- 6. Klikk på **Submit (Send inn)**.
	- MDN (Message Disposition Notification)

Dette feltet ber om e-postmeldingens status etter levering via SMTP (Simple Mail Transfer Protocol). Når mottakeren har mottatt meldingen, brukes disse dataene når maskinen eller brukeren leser den mottatte e-postmeldingen. Eksempel: Hvis meldingen åpnes og leses, sender mottakeren tilbake et varsel til den opprinnelige avsendermaskinen eller -brukeren.

Mottakeren må aktivere MDN-feltet for å sende en varslingsrapport. I motsatt fall vil anmodningen ignoreres.

• Denne Brother-maskinen kan ikke motta e-postmeldinger. Hvis du vil bruke funksjonen TX-verifisering, må du omdirigere returvarselet til en annen e-postadresse. Konfigurer e-postadressen med Internettbasert styring. Åpne webbasert administrasjon, gå til navigasjonsmenyen og klikk på **E-mail (E-post)** > **E-mail (E-post)**, klikk **SMTP** og bekreft **Device E-mail Address (Enhetens e-postadresse)**. Angi epostadressen som du vil motta varselet på.

#### **Beslektet informasjon**

• [Sende skannede data til en e-postmottaker](#page-65-0)

#### **Relaterte temaer:**

• [Få tilgang til Internett-basert styring](#page-290-0)

<span id="page-69-0"></span> [Hjem](#page-1-0) > [Scan \(Skann\)](#page-55-0) > [Skanne med skannefunksjonene på Brother-maskinen](#page-57-0) > Konfigurere adresseboken

## **Konfigurere adresseboken**

**Beslektede modeller** : ADS-4700W/ADS-4900W

Med adressebokfunksjonen kan du velge en epostadresse som skannede data skal sendes til direkte.

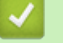

### **Beslektet informasjon**

- [Skanne med skannefunksjonene på Brother-maskinen](#page-57-0)
	- [Registrere en e-postadresse ved bruk av Internett-basert styring](#page-70-0)

<span id="page-70-0"></span> [Hjem](#page-1-0) > [Scan \(Skann\)](#page-55-0) > [Skanne med skannefunksjonene på Brother-maskinen](#page-57-0) > [Konfigurere](#page-69-0) [adresseboken](#page-69-0) > Registrere en e-postadresse ved bruk av Internett-basert styring

## **Registrere en e-postadresse ved bruk av Internett-basert styring**

#### **Beslektede modeller** : ADS-4700W/ADS-4900W

Du kan registrere opptil 300 e-postadresser og skrive inn et navn for hver adresse.

- 1. Start nettleseren.
- 2. Skriv inn "https://maskinens IP-adresse" i nettleserens adresselinje (der "maskinens IP-adresse" er IPadressen til maskinen).

Eksempel:

Q

https://192.168.1.2

3. Hvis du blir bedt om det, skriver du inn passordet i feltet **Login (Logg inn)** og klikker deretter på **Login (Logg inn)**.

Standardpassordet for å styre innstillingene på denne maskinen finner du bak på maskinen, angitt med "**Pwd**".

#### 4. Gå til navigasjonsmenyen, og klikk på **Address Book (Adressebok)**.

Start fra  $\equiv$  hvis navigasjonsmenyen ikke vises til venstre på skjermen.

- 5. I **E-mail Address (E-postadresse)**-feltet skriver du inn en e-postadresse.
- 6. I **Name (Navn)**-feltet skriver du inn et navn.
- 7. Klikk på **Submit (Send inn)**.

#### **Beslektet informasjon**

• [Konfigurere adresseboken](#page-69-0)

**Relaterte temaer:**

• [Få tilgang til Internett-basert styring](#page-290-0)

<span id="page-71-0"></span> [Hjem](#page-1-0) > [Scan \(Skann\)](#page-55-0) > [Skanne med skannefunksjonene på Brother-maskinen](#page-57-0) > Skann til FTP

## **Skann til FTP**

Skanne dokumenter direkte til en FTP-server når du må dele den skannede informasjonen. For å gjøre det enklere for deg, kan du konfigurere ulike profiler for lagring av dine foretrukne Skann til FTP-mål.

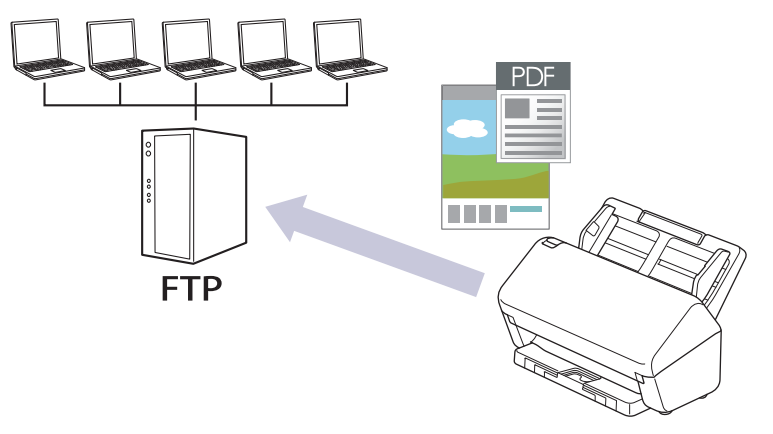

- [Konfigurere en Skann til FTP-profil](#page-72-0)
- [Laste opp skannede data til en FTP-server](#page-74-0)
[Hjem](#page-1-0) > [Scan \(Skann\)](#page-55-0) > [Skanne med skannefunksjonene på Brother-maskinen](#page-57-0) > [Skann til](#page-71-0) [FTP](#page-71-0) > Konfigurere en Skann til FTP-profil

# **Konfigurere en Skann til FTP-profil**

Sett opp en Skann til FTP-profil og last opp skannede data direkte til en FTP-plassering.

Vi anbefaler Microsoft Internet Explorer 11.0 eller senere / Microsoft Edge for Windows, Safari 12.0 elle senere for Mac, Google Chrome™ for Android (4.x eller nyere) og Google Chrome™/Safari for iOS (10.x eller nyere). Sørg for at JavaScript og informasjonskapsler alltid er aktivert i alle nettlesere du bruker.

- 1. Start nettleseren.
- 2. Skriv inn "https://maskinens IP-adresse" i nettleserens adresselinje (der "maskinens IP-adresse" er IPadressen til maskinen).

Eksempel:

Ø

Ø

https://192.168.1.2

3. Hvis du blir bedt om det, skriver du inn passordet i feltet **Login (Logg inn)** og klikker deretter på **Login (Logg inn)**.

Standardpassordet for å styre innstillingene på denne maskinen finner du bak på maskinen, angitt med "**Pwd**".

4. Gå til navigasjonsmenyen, og klikk på **Scan (Skann)** > **Scan to FTP/SFTP/Network (Skann til FTP/SFTP/ nettverk)** eller **Scan to FTP/SFTP/Network/SharePoint (Skann til FTP/SFTP/Network/SharePoint)**.

Start fra  $\equiv$  hvis navigasjonsmenyen ikke vises til venstre på skjermen.

- 5. Velg **FTP**-alternativet og klikk deretter på **Submit (Send inn)**.
- 6. Klikk på **Scan to FTP/SFTP/Network Profile (Skann til FTP/SFTP/nettverksprofil)** eller **Scan to FTP/ SFTP/Network/SharePoint Profile (Skann til FTP/SFTP/Network/SharePoint Profile)**-menyen.
- 7. Velg profilen du vil sette opp eller endre.

Bruk av følgende tegn kan forårsake en sendefeil: ?, /, \, ", :, <, >, | eller \*.

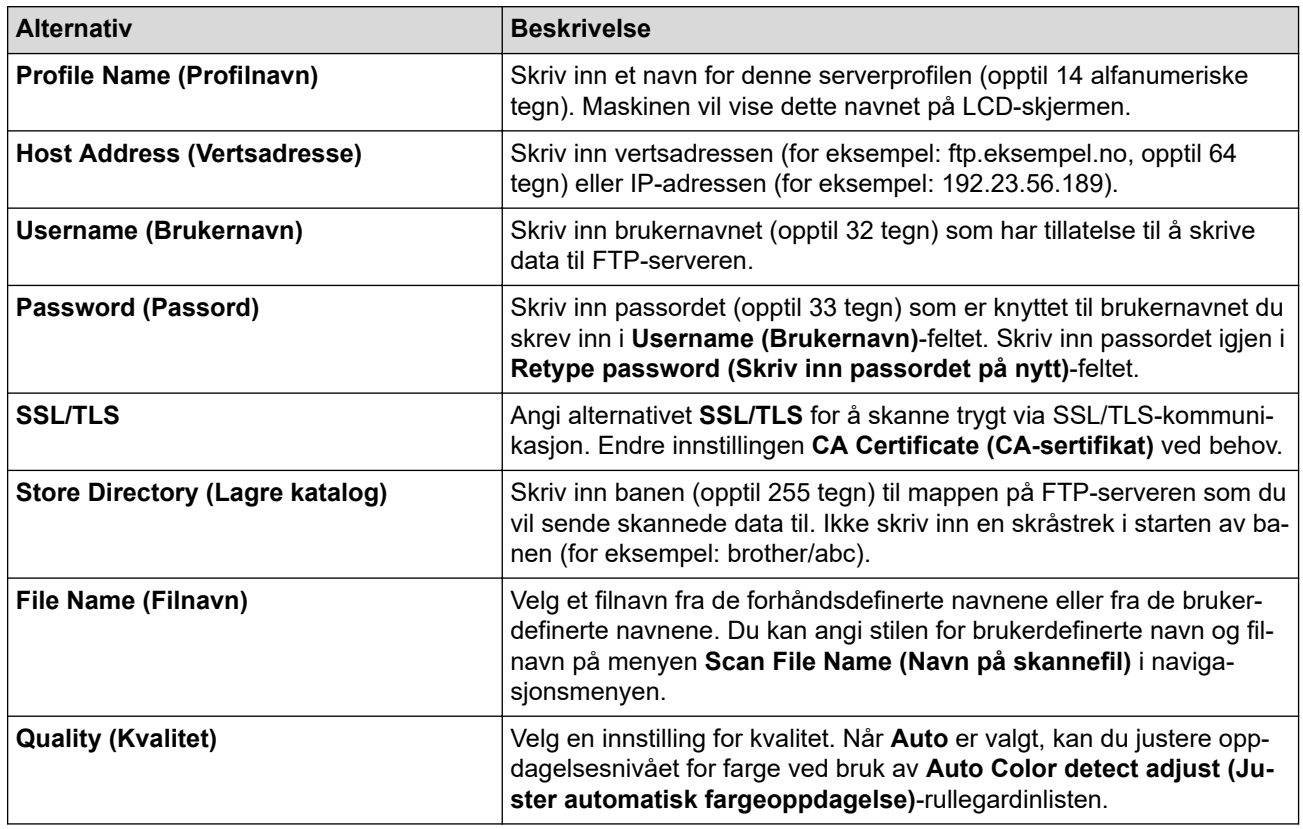

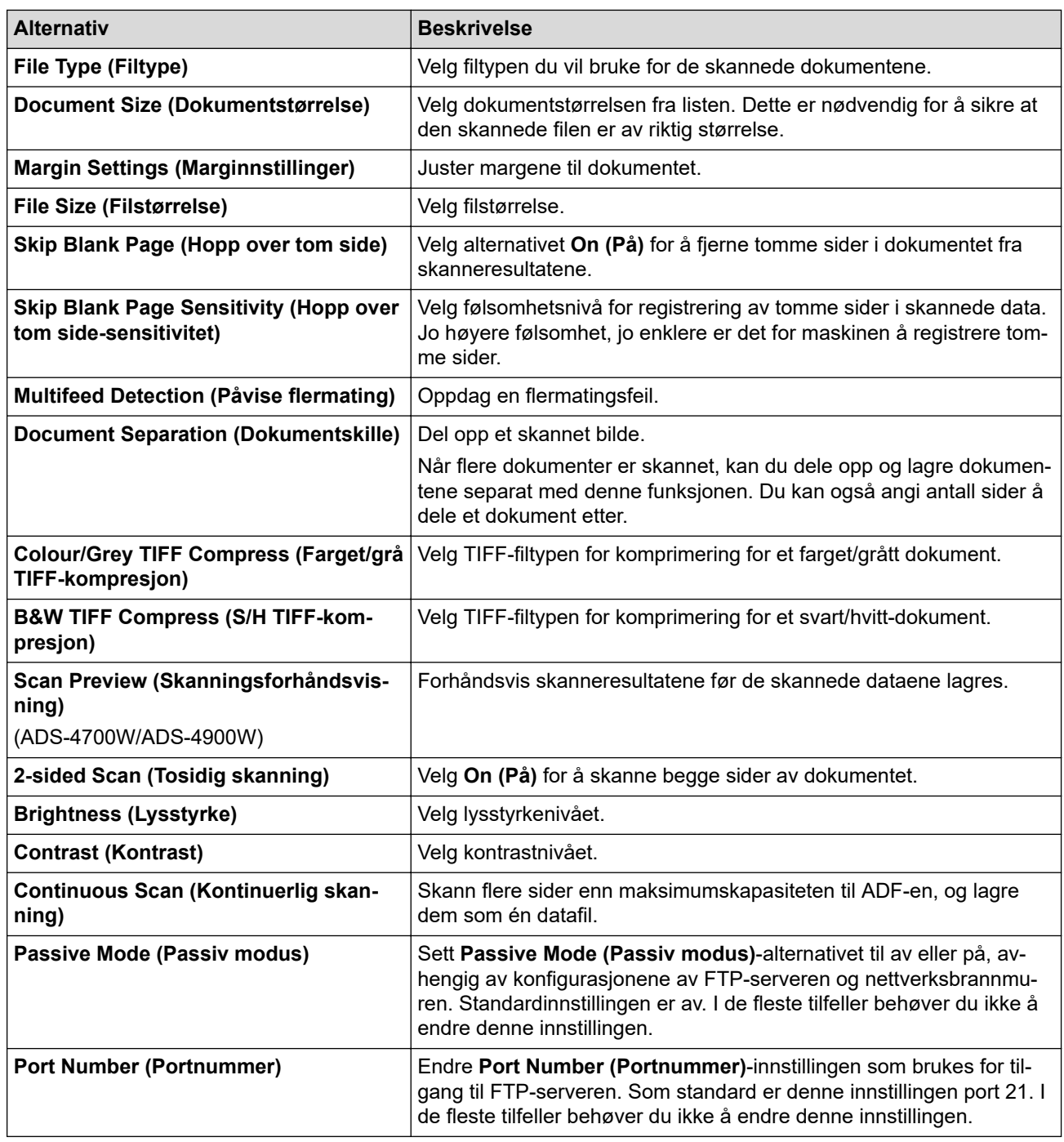

# 8. Klikk på **Submit (Send inn)**.

# **Beslektet informasjon**

• [Skann til FTP](#page-71-0)

### **Relaterte temaer:**

<span id="page-74-0"></span> [Hjem](#page-1-0) > [Scan \(Skann\)](#page-55-0) > [Skanne med skannefunksjonene på Brother-maskinen](#page-57-0) > [Skann til FTP](#page-71-0) > Laste opp skannede data til en FTP-server

# **Laste opp skannede data til en FTP-server**

- >> ADS-4300N
- >> ADS-4700W/ADS-4900W

### **ADS-4300N**

- 1. Legg i dokumentet.
- 2. Trykk på knappen  $\begin{pmatrix} 0 & 0 \end{pmatrix}$ ,  $\begin{pmatrix} 0 & 0 \end{pmatrix}$  eller  $\begin{pmatrix} 0 & 0 \end{pmatrix}$  som du har tilordnet funksjonen Skann til FTP.

Maskinen starter skanningen.

### **ADS-4700W/ADS-4900W**

1. Legg i dokumentet.

Ø

- 2. Trykk på [til FTP/SFTP].
- 3. Serverprofilene du har konfigurert med webbasert administrasjon, vises. Velg profilen du vil ha. Hvis profilen ikke er fullstendig (for eksempel fordi påloggingskontonavnet og passordet mangler eller fordi kvalitet eller filtype ikke er spesifisert), vil du bli bedt om å angi den manglende informasjonen.
	- For å forhåndsvise de skannede resultatene før de skannede dataene lagres, trykker du på **D b** og deretter [Forhåndsvisning]. Maskinen skanner dokumentet og viser de skannede resultatene på LCD-skjermen. Hvis de skannede resultatene er greie, trykker du på [Start] for å lagre dem og fullføre behandlingen.
	- [Skanning forhåndsvisning]-alternativet er ikke tilgjengelig hvis:
		- Dokumentstørrelsen er satt til langt papir
		- Farge er satt til svart og hvit
		- Filtypen er satt til TIFF

#### 4. Trykk på [Start].

Maskinen begynner å skanne.

### **Beslektet informasjon**

• [Skann til FTP](#page-71-0)

<span id="page-75-0"></span> [Hjem](#page-1-0) > [Scan \(Skann\)](#page-55-0) > [Skanne med skannefunksjonene på Brother-maskinen](#page-57-0) > Skanne til SSH-server (SFTP)

# **Skanne til SSH-server (SFTP)**

Bruker sikker skallprotokoll til å etablere en privat og sikker datastrøm ved skanning av dokumenter til en nettverksdestinasjon. For å gjøre det enklere for deg, kan du konfigurere ulike profiler for lagring av dine foretrukne Skann til SFTP-mål.

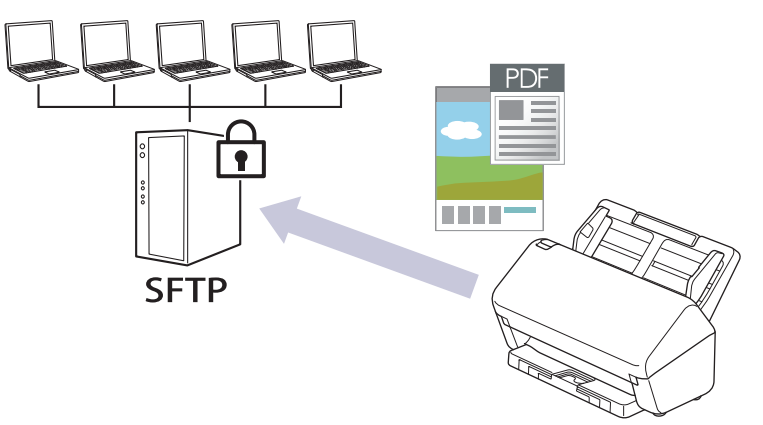

- [Konfigurere en Skann til SFTP-profil](#page-76-0)
- [Opprette et klientnøkkelpar med Internett-basert styring](#page-78-0)
- [Eksportere et klientnøkkelpar med Internett-basert styring](#page-79-0)
- [Importere en serverfellesnøkkel med Internett-basert styring](#page-80-0)
- [Laste opp skannet data til en SFTP-server](#page-81-0)

<span id="page-76-0"></span> [Hjem](#page-1-0) > [Scan \(Skann\)](#page-55-0) > [Skanne med skannefunksjonene på Brother-maskinen](#page-57-0) > [Skanne til SSH-server](#page-75-0) [\(SFTP\)](#page-75-0) > Konfigurere en Skann til SFTP-profil

# **Konfigurere en Skann til SFTP-profil**

Konfigurer en Skann til SFTP-profil for å skanne og laste opp skannede data direkte til en SFTP-plassering.

Vi anbefaler Microsoft Internet Explorer 11.0 eller senere / Microsoft Edge for Windows, Safari 12.0 elle senere for Mac, Google Chrome™ for Android (4.x eller nyere) og Google Chrome™/Safari for iOS (10.x eller nyere). Sørg for at JavaScript og informasjonskapsler alltid er aktivert i alle nettlesere du bruker.

- 1. Start nettleseren.
- 2. Skriv inn "https://maskinens IP-adresse" i nettleserens adresselinje (der "maskinens IP-adresse" er IPadressen til maskinen).

Eksempel:

Ø

Ø

https://192.168.1.2

3. Hvis du blir bedt om det, skriver du inn passordet i feltet **Login (Logg inn)** og klikker deretter på **Login (Logg inn)**.

Standardpassordet for å styre innstillingene på denne maskinen finner du bak på maskinen, angitt med "**Pwd**".

4. Gå til navigasjonsmenyen, og klikk på **Scan (Skann)** > **Scan to FTP/SFTP/Network (Skann til FTP/SFTP/ nettverk)** eller **Scan to FTP/SFTP/Network/SharePoint (Skann til FTP/SFTP/Network/SharePoint)**.

Start fra  $\equiv$  hvis navigasjonsmenyen ikke vises til venstre på skjermen.

- 5. Velg **SFTP**-alternativet og klikk deretter på **Submit (Send inn)**.
- 6. Klikk på **Scan to FTP/SFTP/Network Profile (Skann til FTP/SFTP/nettverksprofil)** eller **Scan to FTP/ SFTP/Network/SharePoint Profile (Skann til FTP/SFTP/Network/SharePoint Profile)**-menyen.
- 7. Velg profilen du vil sette opp eller endre.

Bruk av følgende tegn kan forårsake en sendefeil: ?, /, \, ", :, <, >, | eller \*.

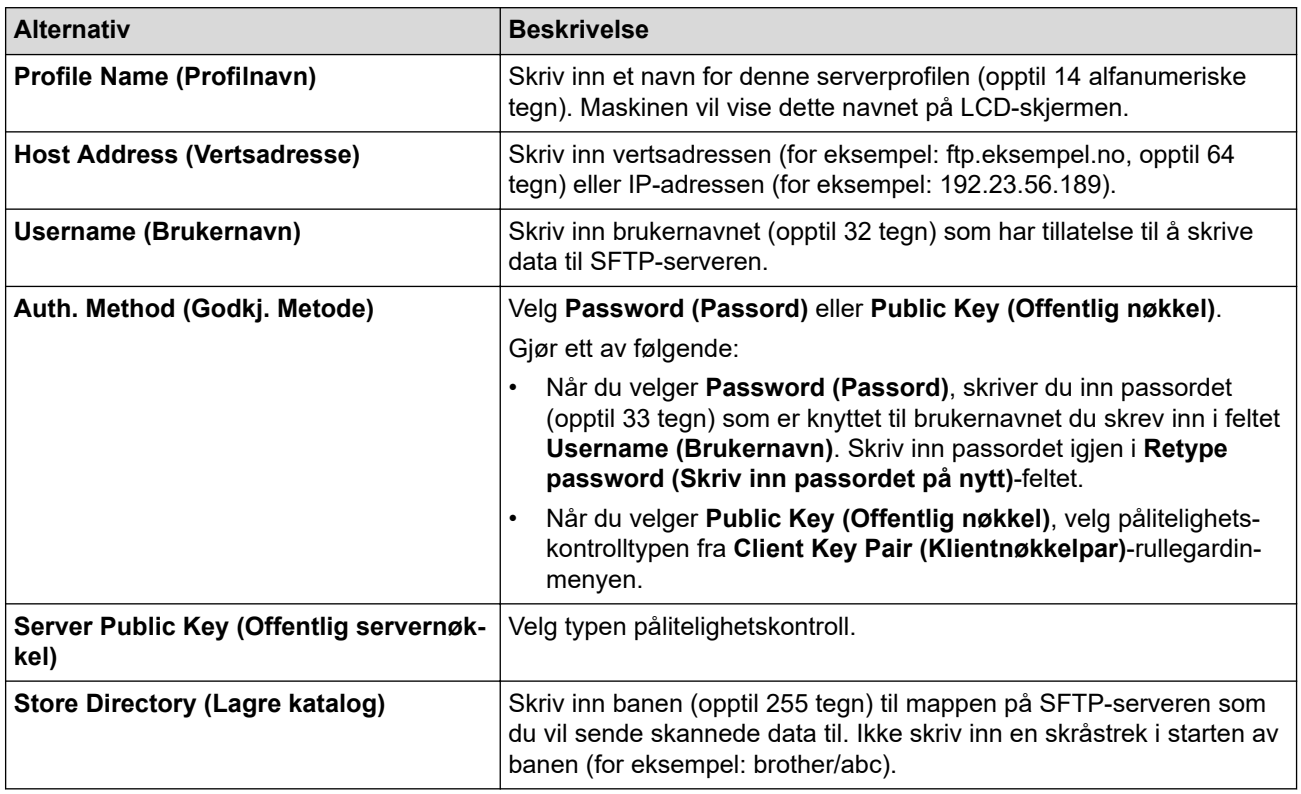

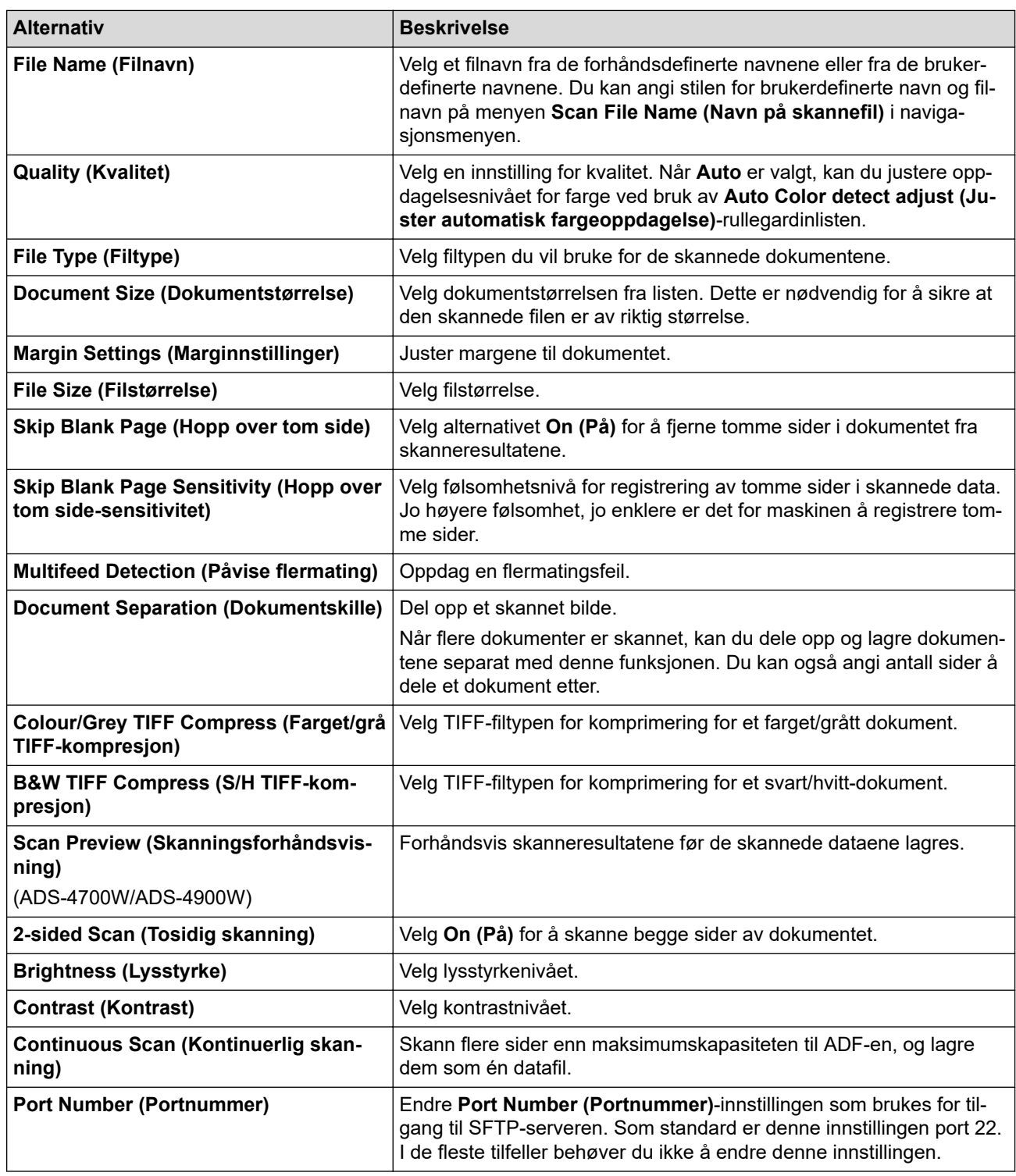

## 8. Klikk på **Submit (Send inn)**.

# **Beslektet informasjon**

• [Skanne til SSH-server \(SFTP\)](#page-75-0)

### **Relaterte temaer:**

<span id="page-78-0"></span> [Hjem](#page-1-0) > [Scan \(Skann\)](#page-55-0) > [Skanne med skannefunksjonene på Brother-maskinen](#page-57-0) > [Skanne til SSH-server](#page-75-0) [\(SFTP\)](#page-75-0) > Opprette et klientnøkkelpar med Internett-basert styring

# **Opprette et klientnøkkelpar med Internett-basert styring**

- 1. Start nettleseren.
- 2. Skriv inn "https://maskinens IP-adresse" i nettleserens adresselinje (der "maskinens IP-adresse" er IPadressen til maskinen).

Eksempel:

Ø

https://192.168.1.2

3. Hvis du blir bedt om det, skriver du inn passordet i feltet **Login (Logg inn)** og klikker deretter på **Login (Logg inn)**.

Standardpassordet for å styre innstillingene på denne maskinen finner du bak på maskinen, angitt med "**Pwd**".

4. Gå til navigasjonsmenyen, og klikk på **Network (Nettverk)** > **Security (Sikkerhet)** > **Client Key Pair (Klientnøkkelpar)**.

Start fra  $\equiv$  hvis navigasjonsmenyen ikke vises til venstre på skjermen.

- 5. Klikk på **Create New Client Key Pair (Opprett nytt klientnøkkelpar)**.
- 6. I **Client Key Pair Name (Klientnøkkelpar-navn)**-feltet, skriv inn navnet (opptil 20 tegn) du ønsker.
- 7. Klikk på **Public Key Algorithm (Algoritme for fellesnøkkel)**-rullegardinmenyen og velg deretter algoritmen du ønsker.
- 8. Klikk på **Submit (Send inn)**.

Klientnøkkelparet er opprettet og lagret i minnet til maskinen. Klientnøkkelparnavnet og fellesnøkkelalgoritmen vises i **Client Key Pair List (Klientnøkkelpar-liste)**.

### **Beslektet informasjon**

• [Skanne til SSH-server \(SFTP\)](#page-75-0)

#### **Relaterte temaer:**

<span id="page-79-0"></span> [Hjem](#page-1-0) > [Scan \(Skann\)](#page-55-0) > [Skanne med skannefunksjonene på Brother-maskinen](#page-57-0) > [Skanne til SSH-server](#page-75-0) [\(SFTP\)](#page-75-0) > Eksportere et klientnøkkelpar med Internett-basert styring

# **Eksportere et klientnøkkelpar med Internett-basert styring**

- 1. Start nettleseren.
- 2. Skriv inn "https://maskinens IP-adresse" i nettleserens adresselinje (der "maskinens IP-adresse" er IPadressen til maskinen).

Eksempel:

Ø

https://192.168.1.2

3. Hvis du blir bedt om det, skriver du inn passordet i feltet **Login (Logg inn)** og klikker deretter på **Login (Logg inn)**.

Standardpassordet for å styre innstillingene på denne maskinen finner du bak på maskinen, angitt med "**Pwd**".

4. Gå til navigasjonsmenyen, og klikk på **Network (Nettverk)** > **Security (Sikkerhet)** > **Client Key Pair (Klientnøkkelpar)**.

Start fra  $\equiv$  hvis navigasjonsmenyen ikke vises til venstre på skjermen.

- 5. Klikk **Export Public Key (Eksporter fellesnøkkel)** som vises med **Client Key Pair List (Klientnøkkelparliste)**.
- 6. Klikk på **Submit (Send inn)**.
- 7. Angi plasseringen der du vil lagre filen.

Klientnøkkelparet eksporteres til datamaskinen din.

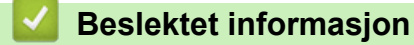

• [Skanne til SSH-server \(SFTP\)](#page-75-0)

**Relaterte temaer:**

<span id="page-80-0"></span> [Hjem](#page-1-0) > [Scan \(Skann\)](#page-55-0) > [Skanne med skannefunksjonene på Brother-maskinen](#page-57-0) > [Skanne til SSH-server](#page-75-0) [\(SFTP\)](#page-75-0) > Importere en serverfellesnøkkel med Internett-basert styring

## **Importere en serverfellesnøkkel med Internett-basert styring**

- 1. Start nettleseren.
- 2. Skriv inn "https://maskinens IP-adresse" i nettleserens adresselinje (der "maskinens IP-adresse" er IPadressen til maskinen).

Eksempel:

Ø

https://192.168.1.2

3. Hvis du blir bedt om det, skriver du inn passordet i feltet **Login (Logg inn)** og klikker deretter på **Login (Logg inn)**.

Standardpassordet for å styre innstillingene på denne maskinen finner du bak på maskinen, angitt med "**Pwd**".

4. Gå til navigasjonsmenyen, og klikk på **Network (Nettverk)** > **Security (Sikkerhet)** > **Server Public Key (Serverfellesnøkkel)**.

Start fra  $\equiv$  hvis navigasjonsmenyen ikke vises til venstre på skjermen.

- 5. Klikk på **Import Server Public Key (Importer serverfellesnøkkel)**.
- 6. Spesifiser filen som du vil importere.
- 7. Klikk på **Submit (Send inn)**.

Den offentlige servernøkkelen importeres til maskinen.

### **Beslektet informasjon**

• [Skanne til SSH-server \(SFTP\)](#page-75-0)

#### **Relaterte temaer:**

<span id="page-81-0"></span> [Hjem](#page-1-0) > [Scan \(Skann\)](#page-55-0) > [Skanne med skannefunksjonene på Brother-maskinen](#page-57-0) > [Skanne til SSH-server](#page-75-0) [\(SFTP\)](#page-75-0) > Laste opp skannet data til en SFTP-server

# **Laste opp skannet data til en SFTP-server**

- [>> ADS-4300N](#page-74-0)
- >> ADS-4700W/ADS-4900W

### **ADS-4300N**

- 1. Legg i dokumentet.
- 2. Trykk på knappen  $\begin{pmatrix} 0 & 0 \end{pmatrix}$ ,  $\begin{pmatrix} 0 & 0 \end{pmatrix}$  eller  $\begin{pmatrix} 0 & 0 \end{pmatrix}$  som du har tilordnet funksjonen Skann til SFTP.

Maskinen starter skanningen.

### **ADS-4700W/ADS-4900W**

1. Legg i dokumentet.

Ø

- 2. Trykk på [til FTP/SFTP].
- 3. Serverprofilene du har konfigurert med webbasert administrasjon, vises. Velg profilen du vil ha. Hvis profilen ikke er fullstendig (for eksempel fordi påloggingskontonavnet og passordet mangler eller fordi kvalitet eller filtype ikke er spesifisert), vil du bli bedt om å angi den manglende informasjonen.
	- For å forhåndsvise de skannede resultatene før de skannede dataene lagres, trykker du på **D b** og deretter [Forhåndsvisning]. Maskinen skanner dokumentet og viser de skannede resultatene på LCD-skjermen. Hvis de skannede resultatene er greie, trykker du på [Start] for å lagre dem og fullføre behandlingen.
	- [Skanning forhåndsvisning]-alternativet er ikke tilgjengelig hvis:
		- Dokumentstørrelsen er satt til langt papir
		- Farge er satt til svart og hvit
		- Filtypen er satt til TIFF

#### 4. Trykk på [Start].

Maskinen begynner å skanne.

## **Beslektet informasjon**

• [Skanne til SSH-server \(SFTP\)](#page-75-0)

<span id="page-82-0"></span> [Hjem](#page-1-0) > [Scan \(Skann\)](#page-55-0) > [Skanne med skannefunksjonene på Brother-maskinen](#page-57-0) > Skann til nettverk

# **Skann til nettverk**

Skann dokumenter direkte til en CIFS-server på det lokale nettverket ditt. For å gjøre det enklere for deg, kan du konfigurere ulike profiler for lagring av dine foretrukne Skann til nettverk-mål.

- [Konfigurere en Skann til nettverk-profil](#page-83-0)
- [Laste opp skannede data til en CIFS-server](#page-85-0)

<span id="page-83-0"></span> [Hjem](#page-1-0) > [Scan \(Skann\)](#page-55-0) > [Skanne med skannefunksjonene på Brother-maskinen](#page-57-0) > [Skann til](#page-82-0) [nettverk](#page-82-0) > Konfigurere en Skann til nettverk-profil

# **Konfigurere en Skann til nettverk-profil**

Sett opp en Skann til nettverk-profil og last opp de skannede dataene direkte til en mappe på en CIFS-server.

Vi anbefaler Microsoft Internet Explorer 11.0 eller senere / Microsoft Edge for Windows, Safari 12.0 elle senere for Mac, Google Chrome™ for Android (4.x eller nyere) og Google Chrome™/Safari for iOS (10.x eller nyere). Sørg for at JavaScript og informasjonskapsler alltid er aktivert i alle nettlesere du bruker.

- 1. Start nettleseren.
- 2. Skriv inn "https://maskinens IP-adresse" i nettleserens adresselinje (der "maskinens IP-adresse" er IPadressen til maskinen).

Eksempel:

b

https://192.168.1.2

3. Hvis du blir bedt om det, skriver du inn passordet i feltet **Login (Logg inn)** og klikker deretter på **Login (Logg inn)**.

Standardpassordet for å styre innstillingene på denne maskinen finner du bak på maskinen, angitt med "**Pwd**".

4. Gå til navigasjonsmenyen, og klikk på **Scan (Skann)** > **Scan to FTP/SFTP/Network (Skann til FTP/SFTP/ nettverk)** eller **Scan to FTP/SFTP/Network/SharePoint (Skann til FTP/SFTP/Network/SharePoint)**.

Start fra  $\equiv$  hvis navigasjonsmenyen ikke vises til venstre på skjermen.

5. Velg **Network (Nettverk)**-alternativet og klikk deretter på **Submit (Send inn)**.

(ADS-4700W/ADS-4900W) Hvis du vil sende dataene til angitt mappe på CIFS-serveren, velger du **On (På)** for alternativet **Send to My Folder (Send til min mappe)**.

- 6. Klikk på **Scan to FTP/SFTP/Network Profile (Skann til FTP/SFTP/nettverksprofil)** eller **Scan to FTP/ SFTP/Network/SharePoint Profile (Skann til FTP/SFTP/Network/SharePoint Profile)**-menyen.
- 7. Velg profilen du vil sette opp eller endre.

Bruk av følgende tegn kan forårsake en sendefeil: ?, /, \, ", :, <, >, | eller \*.

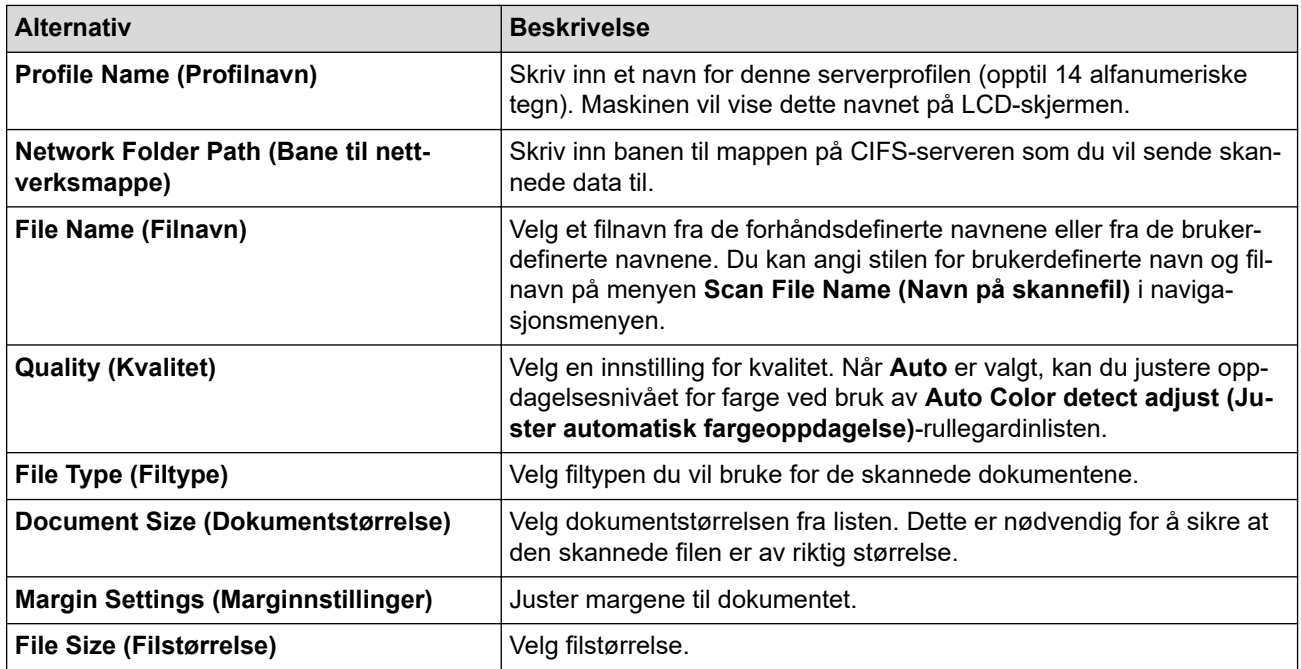

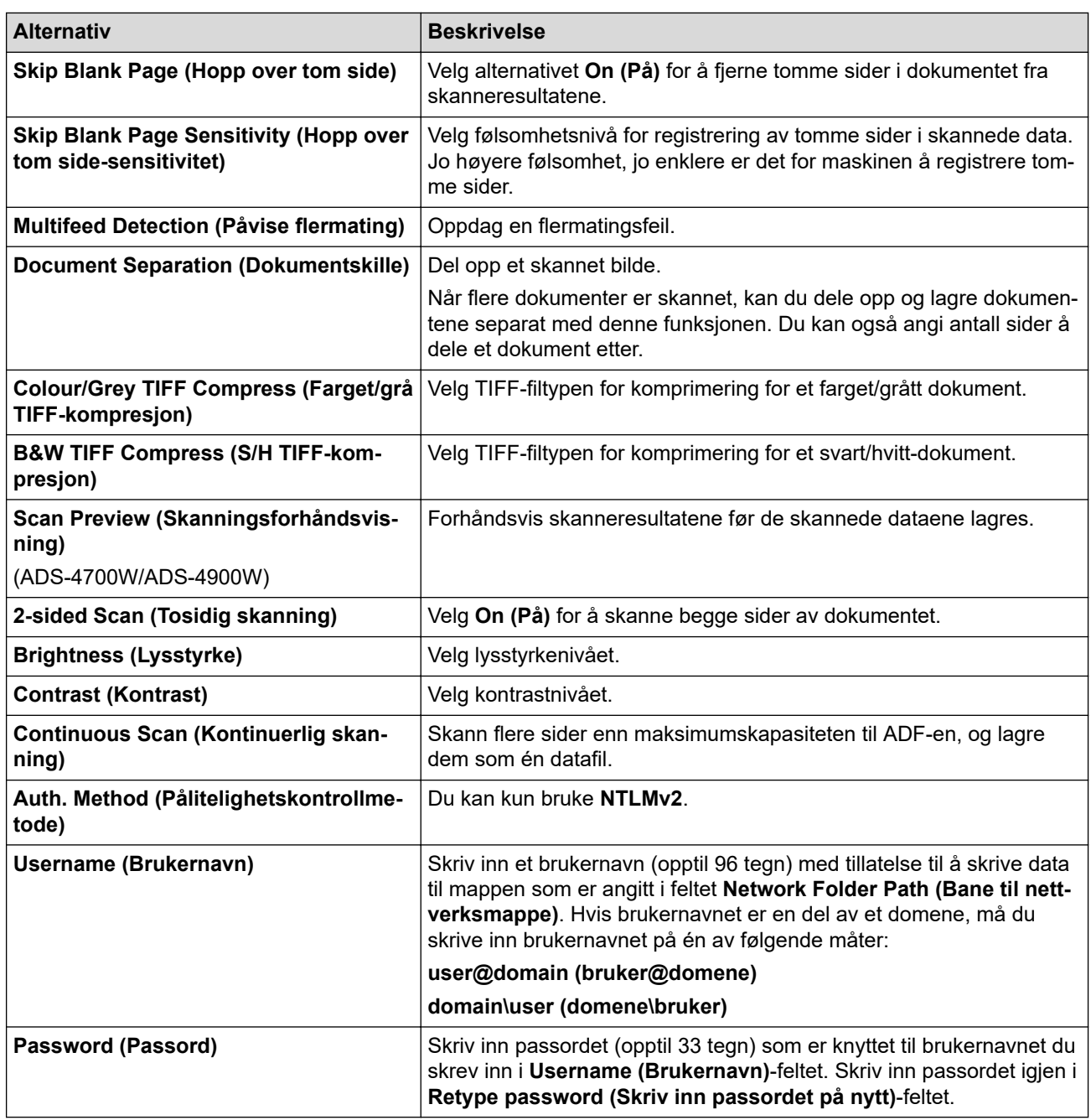

### 8. Klikk på **Submit (Send inn)**.

9. Du må konfigurere SNTP (tidsserver for nettverk), eller du må angi riktig dato, klokkeslett og tidssone på kontrollpanelet. Tiden må samsvare med tiden som brukes av CIFS-serveren.

## **Beslektet informasjon**

• [Skann til nettverk](#page-82-0)

### **Relaterte temaer:**

<span id="page-85-0"></span> [Hjem](#page-1-0) > [Scan \(Skann\)](#page-55-0) > [Skanne med skannefunksjonene på Brother-maskinen](#page-57-0) > [Skann til nettverk](#page-82-0) > Laste opp skannede data til en CIFS-server

# **Laste opp skannede data til en CIFS-server**

- [>> ADS-4300N](#page-74-0)
- >> ADS-4700W/ADS-4900W

### **ADS-4300N**

- 1. Legg i dokumentet.
- 2. Trykk på knappen  $\begin{pmatrix} 0 & 0 \end{pmatrix}$ ,  $\begin{pmatrix} 0 & 0 \end{pmatrix}$  eller  $\begin{pmatrix} 0 & 0 \end{pmatrix}$  som du har tilordnet funksjonen Nettverksskanning til.

Maskinen starter skanningen.

## **ADS-4700W/ADS-4900W**

- 1. Legg i dokumentet.
- 2. Trykk på [til nettverk].
	- Hvis du har registrert bruker-ID-en din, vil [til Min mappe]-alternativet vises når du logger på maskinen gjennom Active Directory-pålitelighetskontroll eller LDAP-pålitelighetskontroll.
	- Dersom du ønsker å sende skannede data til den valgte mappen på CIFS-serveren, trykker du på [til Min mappe].
	- Vil du aktivere denne funksjonen i webbasert administrasjon, åpner du navigasjonsmenyen og klikker deretter på **Scan (Skann)** > **Scan to FTP/SFTP/Network/SharePoint (Skann til FTP/SFTP/Network/ SharePoint)**. I **Send to My Folder (Send til min mappe)**-feltet velger du **On (På)**.
- 3. Serverprofilene du har konfigurert med webbasert administrasjon, vises. Velg profilen du vil ha. Hvis profilen ikke er fullstendig (for eksempel fordi påloggingskontonavnet og passordet mangler eller fordi kvalitet eller filtype ikke er spesifisert), vil du bli bedt om å angi den manglende informasjonen.
	- For å forhåndsvise de skannede resultatene før de skannede dataene lagres, trykker du på **D b** og deretter [Forhåndsvisning]. Maskinen skanner dokumentet og viser de skannede resultatene på LCD-skjermen. Hvis de skannede resultatene er greie, trykker du på [Start] for å lagre dem og fullføre behandlingen.
	- [Skanning forhåndsvisning]-alternativet er ikke tilgjengelig hvis:
		- Dokumentstørrelsen er satt til langt papir
		- Farge er satt til svart og hvit
		- Filtypen er satt til TIFF
- 4. Trykk på [Start].

Ø

Maskinen begynner å skanne.

### **Beslektet informasjon**

• [Skann til nettverk](#page-82-0)

### **Relaterte temaer:**

<span id="page-86-0"></span> [Hjem](#page-1-0) > [Scan \(Skann\)](#page-55-0) > [Skanne med skannefunksjonene på Brother-maskinen](#page-57-0) > Skann til SharePoint

# **Skann til SharePoint**

**Beslektede modeller** : ADS-4700W/ADS-4900W

Skanne dokumenter direkte til en SharePoint-server når du må dele den skannede informasjonen. For å gjøre det enklere for deg, kan du konfigurere ulike profiler for lagring av dine foretrukne Skann til SharePoint-mål.

- [Konfigurer en Skann til SharePoint-profil](#page-87-0)
- [Last opp skannede data til en SharePoint-server](#page-89-0)

<span id="page-87-0"></span> [Hjem](#page-1-0) > [Scan \(Skann\)](#page-55-0) > [Skanne med skannefunksjonene på Brother-maskinen](#page-57-0) > [Skann til](#page-86-0) [SharePoint](#page-86-0) > Konfigurer en Skann til SharePoint-profil

# **Konfigurer en Skann til SharePoint-profil**

**Beslektede modeller** : ADS-4700W/ADS-4900W

Sett opp en Skann til SharePoint-profil for å skanne og laste opp de skannede dataene direkte til en SharePointplassering.

Vi anbefaler Microsoft Internet Explorer 11.0 eller senere / Microsoft Edge for Windows, Safari 12.0 elle senere for Mac, Google Chrome™ for Android (4.x eller nyere) og Google Chrome™/Safari for iOS (10.x eller nyere). Sørg for at JavaScript og informasjonskapsler alltid er aktivert i alle nettlesere du bruker.

- 1. Start nettleseren.
- 2. Skriv inn "https://maskinens IP-adresse" i nettleserens adresselinje (der "maskinens IP-adresse" er IPadressen til maskinen).

Eksempel:

Ø

https://192.168.1.2

3. Hvis du blir bedt om det, skriver du inn passordet i feltet **Login (Logg inn)** og klikker deretter på **Login (Logg inn)**.

Standardpassordet for å styre innstillingene på denne maskinen finner du bak på maskinen, angitt med "**Pwd**".

4. Gå til navigasjonsmenyen, og klikk på **Scan (Skann)** > **Scan to FTP/SFTP/Network/SharePoint (Skann til FTP/SFTP/Network/SharePoint)**.

Start fra  $\equiv$  hvis navigasjonsmenyen ikke vises til venstre på skjermen.

- 5. Velg **SharePoint**-alternativet og klikk deretter på **Submit (Send inn)**.
- 6. Klikk på **Scan to FTP/SFTP/Network/SharePoint Profile (Skann til FTP/SFTP/Network/SharePoint Profile)**-menyen.
- 7. Velg profilen du vil sette opp eller endre.

Bruk av følgende tegn kan forårsake en sendefeil: ?, /, \, ", :, <, >, | eller \*.

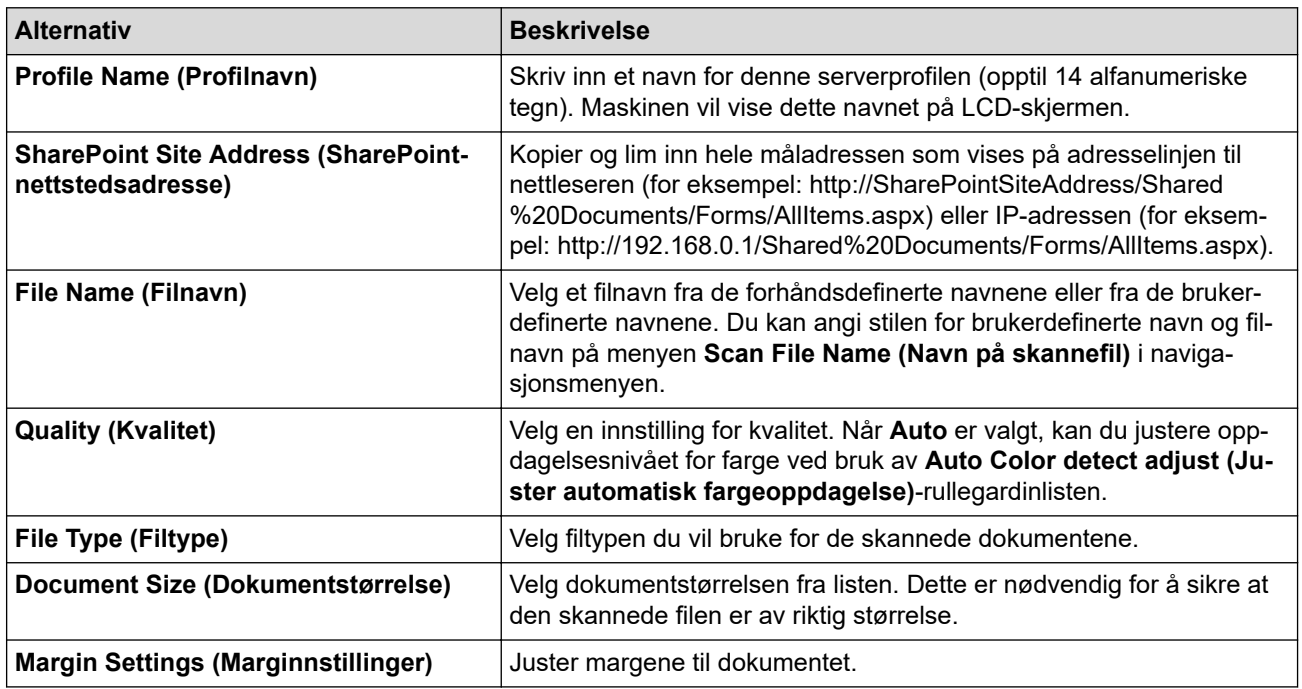

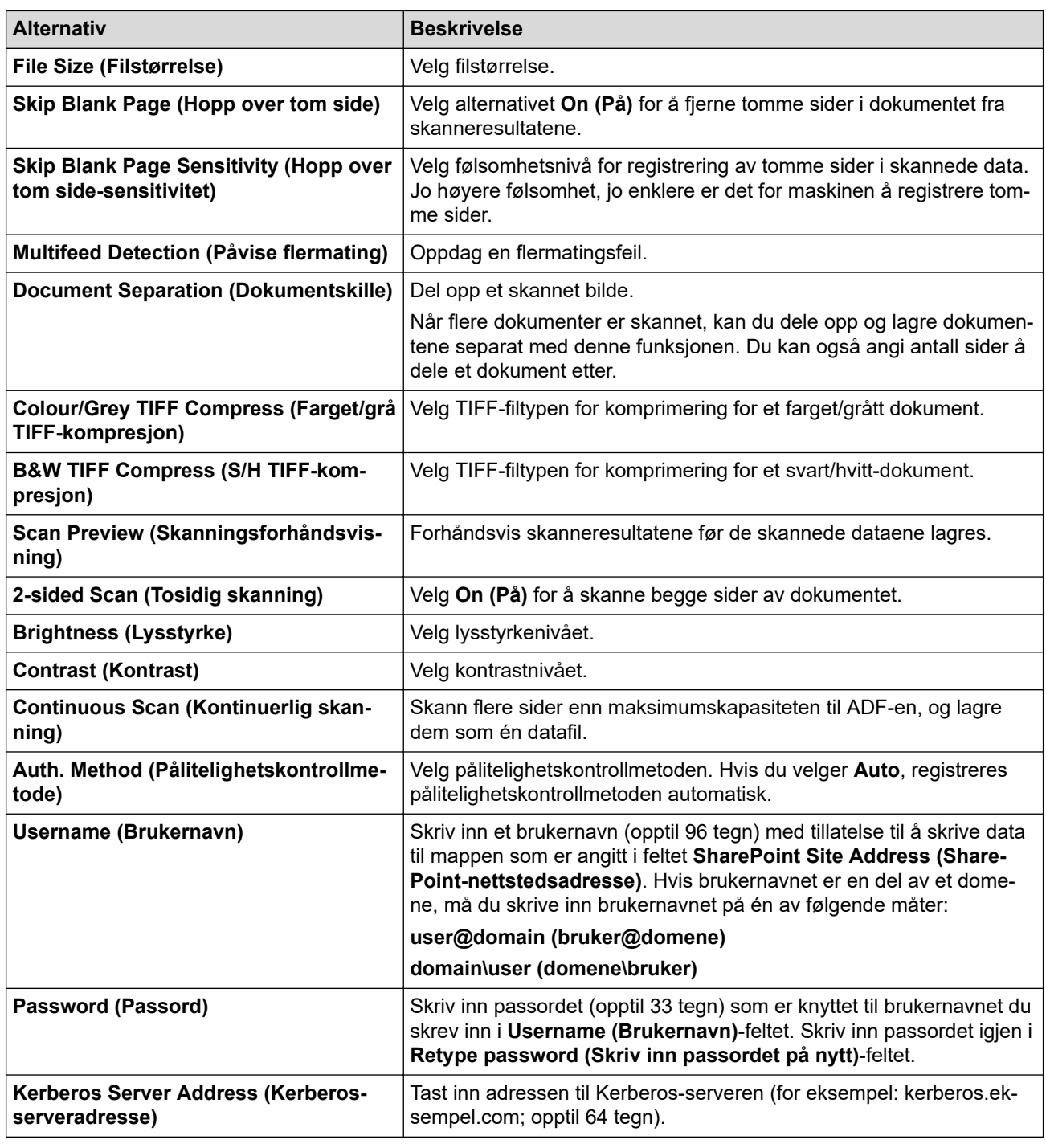

8. Klikk på **Submit (Send inn)**.

# **Beslektet informasjon**

• [Skann til SharePoint](#page-86-0)

**Relaterte temaer:**

# <span id="page-89-0"></span>**Last opp skannede data til en SharePoint-server**

**Beslektede modeller** : ADS-4700W/ADS-4900W

- 1. Legg i dokumentet.
- 2. Trykk på [til SharePoint].
- 3. Serverprofilene du har konfigurert med webbasert administrasjon, vises. Velg profilen du vil ha. Hvis profilen ikke er fullstendig (for eksempel fordi påloggingskontonavnet og passordet mangler eller fordi kvalitet eller filtype ikke er spesifisert), vil du bli bedt om å angi den manglende informasjonen.
- Ø For å forhåndsvise de skannede resultatene før de skannede dataene lagres, trykker du på  $\Box$  og deretter [Forhåndsvisning]. Maskinen skanner dokumentet og viser de skannede resultatene på LCD-skjermen. Hvis de skannede resultatene er greie, trykker du på [Start] for å lagre dem og fullføre behandlingen.
	- [Skanning forhåndsvisning]-alternativet er ikke tilgjengelig hvis:
		- Dokumentstørrelsen er satt til langt papir
		- Farge er satt til svart og hvit
		- Filtypen er satt til TIFF
- 4. Trykk på [Start].

Maskinen begynner å skanne.

### **Beslektet informasjon**

• [Skann til SharePoint](#page-86-0)

<span id="page-90-0"></span> [Hjem](#page-1-0) > [Scan \(Skann\)](#page-55-0) > [Skanne med skannefunksjonene på Brother-maskinen](#page-57-0) > Webtjenester for skanning på nettverket (Windows 7, Windows 8.1 og Windows 10)

# **Webtjenester for skanning på nettverket (Windows 7, Windows 8.1 og Windows 10)**

Webtjenester-protokollen gjør det mulig for brukere av Windows 7, Windows 8.1 og Windows10 å skanne med en Brother-maskin på nettverket. Du må installere driveren via webtjenester.

- [Bruke webtjenester til å installere drivere som brukes til skanning \(Windows 7, Windows](#page-91-0) [8.1 og Windows 10\)](#page-91-0)
- [Skann med webtjenester fra Brother-maskinen \(Windows 7, Windows 8.1 og Windows](#page-92-0) [10\)](#page-92-0)
- [Konfigurer skanneinnstillinger for webtjenester \(Windows\)](#page-93-0)

<span id="page-91-0"></span> [Hjem](#page-1-0) > [Scan \(Skann\)](#page-55-0) > [Skanne med skannefunksjonene på Brother-maskinen](#page-57-0) > [Webtjenester for skanning](#page-90-0) [på nettverket \(Windows 7, Windows 8.1 og Windows 10\)](#page-90-0) > Bruke webtjenester til å installere drivere som brukes til skanning (Windows 7, Windows 8.1 og Windows 10)

# **Bruke webtjenester til å installere drivere som brukes til skanning (Windows 7, Windows 8.1 og Windows 10)**

Bruk webtjenester til å overvåke skannere på nettverket.

- Kontroller at du har installert Brothers programvare og drivere.
- Kontroller at vertsdatamaskinen og Brother-maskinen er på samme delnettverk, eller at ruteren er korrekt konfigurert til å sende data mellom de to enhetene.
- Du må konfigurere IP-adressen på Brother-maskinen før du konfigurerer denne innstillingen.
- 1. Gjør ett av følgende:
	- Windows 10

Klikk på > **Windows Systemverktøy** > **Kontrollpanel**. I **Maskinvare og lyd**-gruppen, klikker du **Legg til en enhet**.

• Windows 8.1

Flytt musen til nedre høyre hjørne på skrivebordet. Klikk på **Innstillinger** > **Endre PC-innstillinger** > **PC og devices** > **Enheter** > **Legg til en enhet** når menylinjen vises.

Navnet til maskinens webtjenester vises.

Windows 7

Klikk på **(Start)** > **Kontrollpanel** > **Nettverk og Internett** > **Vis nettverksdatamaskiner og enheter**.

Maskinens webtjenestenavn vises sammen med skannerikonet.

Høyreklikk på maskinen som du vil installere.

Webtjenester-navnet for Brother-maskinen er modellnavnet og MAC-adressen (Ethernet-adresse) til maskinen (for eksempel Brother XXX-XXXXX (modellnavn) [XXXXXXXXXXXX] (MAC-adresse/Ethernetadresse)).

#### 2. Gjør ett av følgende:

• Windows 8.1/Windows 10

Velg maskinen du vil installere, og følg instruksjonene på skjermen.

Windows 7

Klikk på **Installer** i menyen som vises.

Klikk på **Avinstaller** eller (**Fjern eining**) for å avinstallere drivere.

### **Beslektet informasjon**

• [Webtjenester for skanning på nettverket \(Windows 7, Windows 8.1 og Windows 10\)](#page-90-0)

<span id="page-92-0"></span> [Hjem](#page-1-0) > [Scan \(Skann\)](#page-55-0) > [Skanne med skannefunksjonene på Brother-maskinen](#page-57-0) > [Webtjenester for skanning](#page-90-0) [på nettverket \(Windows 7, Windows 8.1 og Windows 10\)](#page-90-0) > Skann med webtjenester fra Brother-maskinen (Windows 7, Windows 8.1 og Windows 10)

# **Skann med webtjenester fra Brother-maskinen (Windows 7, Windows 8.1 og Windows 10)**

[>> ADS-4300N](#page-74-0) >> ADS-4700W/ADS-4900W

## **ADS-4300N**

Hvis du har installert driveren for skanning via webtjenester, gir menyen deg tillatelse til å bruke webtjenester for skanning i **Destination (Destinasjon)**-feltet når du klikker på **Scan to Network Device (Skann til nettverksenhet)** i webbasert administrasjon.

- 1. Legg i dokumentet.
- 2. Trykk på knappen , eller som du har tilordnet funksjonen Web Service Scan (webtjenesteskanning) til.

Maskinen starter skanningen.

### **ADS-4700W/ADS-4900W**

Hvis du har installert driveren for skanning via webtjenester, kan du få tilgang til webtjenesters skannemeny på Brother-maskinens LCD-skjerm.

Enkelte tegn i meldingene som vises på LCD-skjermen kan bli erstattet med mellomrom hvis det er forskjellige språkinnstillinger i operativsystemet og på Brother-maskinen.

- 1. Legg i dokumentet.
- 2. Trykk på [WS-Scan].
- 3. Trykk på skannetypen du vil utføre.
- 4. Trykk på ▲ eller ▼ for å vise datamaskinnavnet hvor du vil sende dataene, og trykk deretter på datamaskinnavnet.
- 5. Trykk på [Start].

Maskinen begynner å skanne.

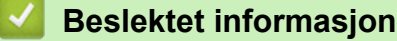

• [Webtjenester for skanning på nettverket \(Windows 7, Windows 8.1 og Windows 10\)](#page-90-0)

<span id="page-93-0"></span> [Hjem](#page-1-0) > [Scan \(Skann\)](#page-55-0) > [Skanne med skannefunksjonene på Brother-maskinen](#page-57-0) > [Webtjenester for skanning](#page-90-0) [på nettverket \(Windows 7, Windows 8.1 og Windows 10\)](#page-90-0) > Konfigurer skanneinnstillinger for webtjenester (Windows)

# **Konfigurer skanneinnstillinger for webtjenester (Windows)**

- 1. Gjør ett av følgende:
	- Windows 10

Klikk på > **Windows Systemverktøy** > **Kontrollpanel**. I **Maskinvare og lyd**-gruppen, klikker du **Vis enheter og skrivere**.

• Windows 8.1

Flytt musen til nedre høyre hjørne på skrivebordet. Når menylinjen vises, klikker du på **Innstillinger** og deretter på **Kontrollpanel**. I **Maskinvare og lyd**-gruppen, klikker du **Vis enheter og skrivere**.

Windows 7

Klikk på **(Start)** > **Enheter og skrivere**.

- 2. Høyreklikk på maskinikonet, og velg deretter **Skannerprofiler...**.
- Dialogboksen **Skannerprofiler** vises.
- 3. Velg skannerprofilen du vil bruke.
- 4. Sørg for at skanneren som er valgt på **Skanner**-listen er en Brother-maskin som støtter webtjenester for skanning, og klikk deretter på **Bruk som standard**-knappen.
- 5. Klikk på **Rediger...**.

Dialogboksen **Rediger standardprofil** vises.

- 6. Velg innstillingene **Kilde**, **Papirstørrelse**, **Fargeformat**, **Filformat**, **Oppløsning (ppt)**, **Lysstyrke** og **Kontrast**.
- 7. Klikk på **Lagre profil**-knappen.

Disse innstillingene brukes når du skanner via webtjenester-protokollen.

Hvis du blir bedt om å velge et skanneprogram, velger du Windows faksing og skanning i listen.

### **Beslektet informasjon**

• [Webtjenester for skanning på nettverket \(Windows 7, Windows 8.1 og Windows 10\)](#page-90-0)

 [Hjem](#page-1-0) > [Scan \(Skann\)](#page-55-0) > [Skanne med skannefunksjonene på Brother-maskinen](#page-57-0) > Endre skanneinnstillinger med Brother iPrint&Scan

# **Endre skanneinnstillinger med Brother iPrint&Scan**

Med Brother iPrint&Scan kan du endre innstillingene for maskinens Skann-knapp.

- 1. Start Brother iPrint&Scan.
	- Windows

Start (**Brother iPrint&Scan**).

• Mac

I menylinjen **Finder**, klikker du på **Gå** > **Programmer**, og deretter dobbeltklikker du på iPrint&Scanikonet.

Brother iPrint&Scan-skjermen vises.

- 2. Hvis Brother-maskinen ikke er valgt, klikker du på **Velg din maskin**-knappen og deretter velger du modellnavnet fra listen. Klikk på **OK**.
- 3. Klikk på **Maskinens skanneinnstillinger**-knappen, og følg deretter skjerminstruksjonene for å endre skanneinnstillingene, slik som dokumentets størrelse, farge og oppløsning.

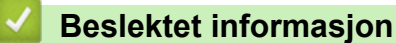

• [Skanne med skannefunksjonene på Brother-maskinen](#page-57-0)

 [Hjem](#page-1-0) > [Scan \(Skann\)](#page-55-0) > [Skanne med skannefunksjonene på Brother-maskinen](#page-57-0) > Begrense skannefunksjoner fra eksterne enheter

# **Begrense skannefunksjoner fra eksterne enheter**

Med denne funksjonen kan du begrense skannefunksjoner fra eksterne enheter.

Vi anbefaler Microsoft Internet Explorer 11.0 eller senere / Microsoft Edge for Windows, Safari 12.0 elle senere for Mac, Google Chrome™ for Android (4.x eller nyere) og Google Chrome™/Safari for iOS (10.x eller nyere). Sørg for at JavaScript og informasjonskapsler alltid er aktivert i alle nettlesere du bruker.

- 1. Start nettleseren.
- 2. Skriv inn "https://maskinens IP-adresse" i nettleserens adresselinje (der "maskinens IP-adresse" er IPadressen til maskinen).

Eksempel:

Ø

https://192.168.1.2

3. Hvis du blir bedt om det, skriver du inn passordet i feltet **Login (Logg inn)** og klikker deretter på **Login (Logg inn)**.

Standardpassordet for å styre innstillingene på denne maskinen finner du bak på maskinen, angitt med "**Pwd**".

4. Gå til navigasjonsmenyen, og klikk på **Scan (Skann)** > **Scan from PC (Skann fra PC)**.

Start fra  $\equiv$  hvis navigasjonsmenyen ikke vises til venstre på skjermen.

- 5. Deaktiver **Pull Scan (Trekk skanning)**-alternativet.
- 6. Klikk på **Submit (Send inn)**.

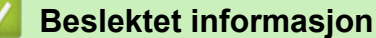

• [Skanne med skannefunksjonene på Brother-maskinen](#page-57-0)

#### **Relaterte temaer:**

<span id="page-96-0"></span> [Hjem](#page-1-0) > [Scan \(Skann\)](#page-55-0) > Skanne fra datamaskinen din (Windows)

# **Skanne fra datamaskinen din (Windows)**

Det er flere måter du kan bruke datamaskinen din til å skanne dokumenter på Brother-maskinen din. Bruk programmene som leveres av Brother eller bruke ditt foretrukne skanneprogram.

- Skann med Nuance™ PaperPort™ [14SE eller andre Windows-programmer](#page-97-0)
- [Skann med Windows Faksing og skanning](#page-105-0)
- [Skanne ved å bruke Brother iPrint&Scan \(Windows\)](#page-108-0)

<span id="page-97-0"></span> [Hjem](#page-1-0) > [Scan \(Skann\)](#page-55-0) > [Skanne fra datamaskinen din \(Windows\)](#page-96-0) > Skann med Nuance™ PaperPort™ 14SE eller andre Windows-programmer

# **Skann med Nuance™ PaperPort™ 14SE eller andre Windowsprogrammer**

Du kan bruke Nuance™ PaperPort™ 14SE-programmet til skanning.

- Hvis du vil du laste ned programmet Nuance™ PaperPort™ 14SE, klikker du på (**Brother Utilities**), velger **Gjør mer** i navigeringsfeltet til venstre, og deretter klikker du på **PaperPort**.
- Du finner detaljerte instruksjoner om bruk av de ulike programmene ved å klikke på programmets **Hjelp**meny og deretter klikke på **Oppstartsveiledning** på **Hjelp**-båndet..

Instruksjonene for skanning i disse trinnene er for Nuance™ PaperPort™ 14SE. For andre Windowsprogrammer vil disse trinnene være lignende. Nuance™ PaperPort™ 14SE støtter både TWAIN- og WIAdrivere, TWAIN-driveren (anbefalt) brukes i disse trinnene.

- 1. Legg i dokumentet.
- 2. Start Nuance™ PaperPort™ 14. Gjør ett av følgende:
	- Windows 10

Klikk på > **Nuance PaperPort 14** > **PaperPort**.

- Windows 8.1
	- Klikk på (**PaperPort**).
- Windows 7

Klikk på **(Start)** > **Alle programmer** > **Nuance PaperPort 14** > **PaperPort**.

3. Klikk på **Skrivebord**-menyen, og klikk deretter på **Skanningsinnstillinger** på **Skrivebord**-båndet.

- **Skann eller hent foto**-vinduet vises på venstre side av skjermen.
- 4. Klikk på **Velg**.
- 5. Fra listen over tilgjengelige skannere velger du **TWAIN: TW-Brother ADS-XXXXX** eller **TWAIN: TW-Brother ADS-XXXXX LAN** (der XXXXX er maskinens modellnavn).Hvis du vil bruke WIA-driveren, velger du Brotherdriveren som har "WIA" som prefiks.
- 6. Klikk på **OK**.
- 7. Merk av for **Vis dialogboks for skanner** i **Skann eller hent foto**-vinduet.
- 8. Klikk på **Skann**.

Dialogboksen Skannerinnstillinger vises.

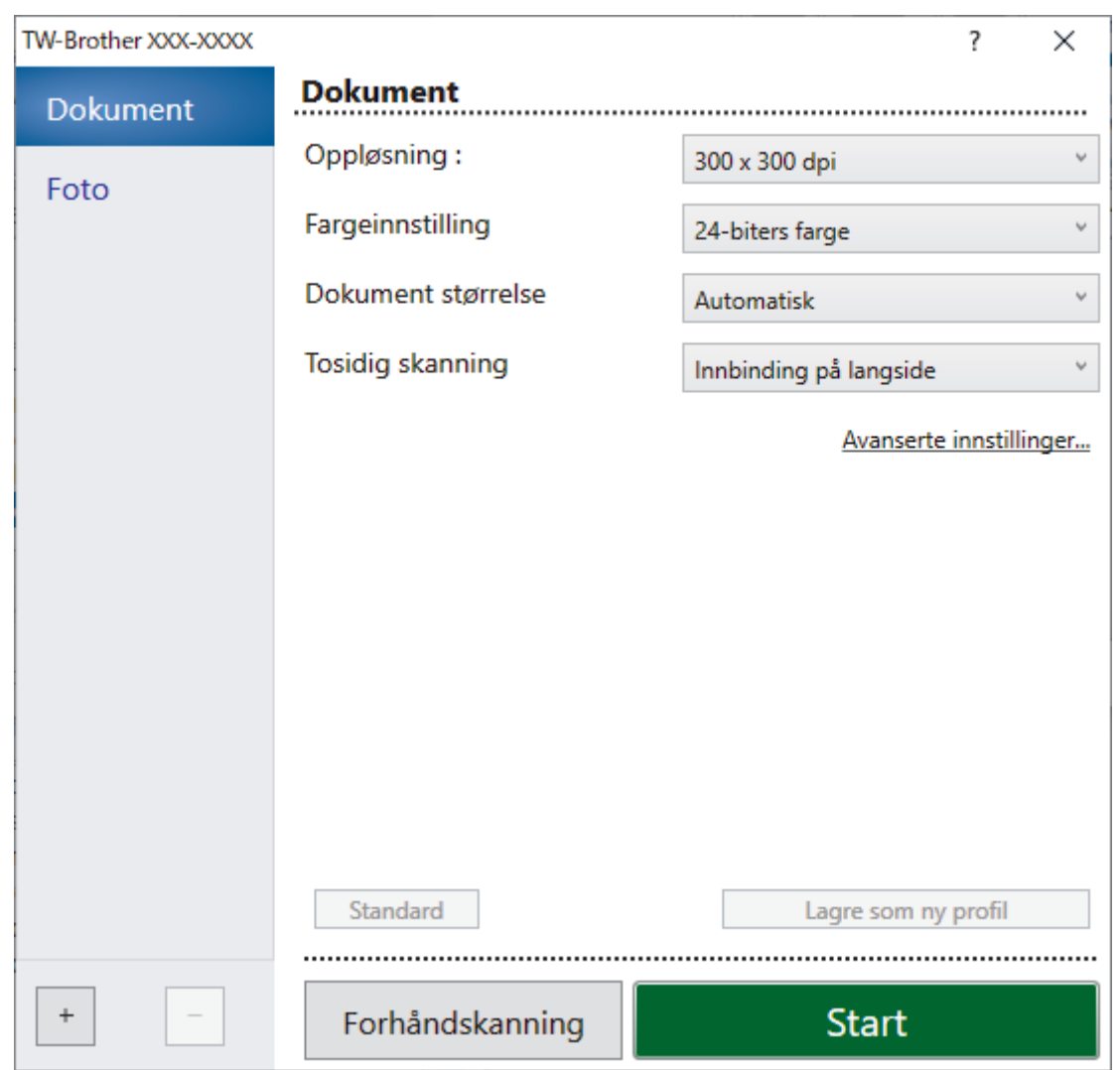

- 9. Juster innstillingene i dialogboksen Skannerinnstillinger etter behov.
- 10. Klikk på **Dokument størrelse**-rullegardinlisten, og velg deretter dokumentstørrelsen.
- 11. Klikk på **Forhåndskanning** for å forhåndsvise bildet og beskjære uønskede områder før skanning.
- 12. Klikk på **Start**.

Maskinen starter skanningen.

### **Beslektet informasjon**

- [Skanne fra datamaskinen din \(Windows\)](#page-96-0)
	- [TWAIN-driverinnstillinger \(Windows\)](#page-99-0)

<span id="page-99-0"></span> [Hjem](#page-1-0) > [Scan \(Skann\)](#page-55-0) > [Skanne fra datamaskinen din \(Windows\)](#page-96-0) > [Skann med Nuance](#page-97-0)™ PaperPort™ [14SE eller andre Windows-programmer](#page-97-0) > TWAIN-driverinnstillinger (Windows)

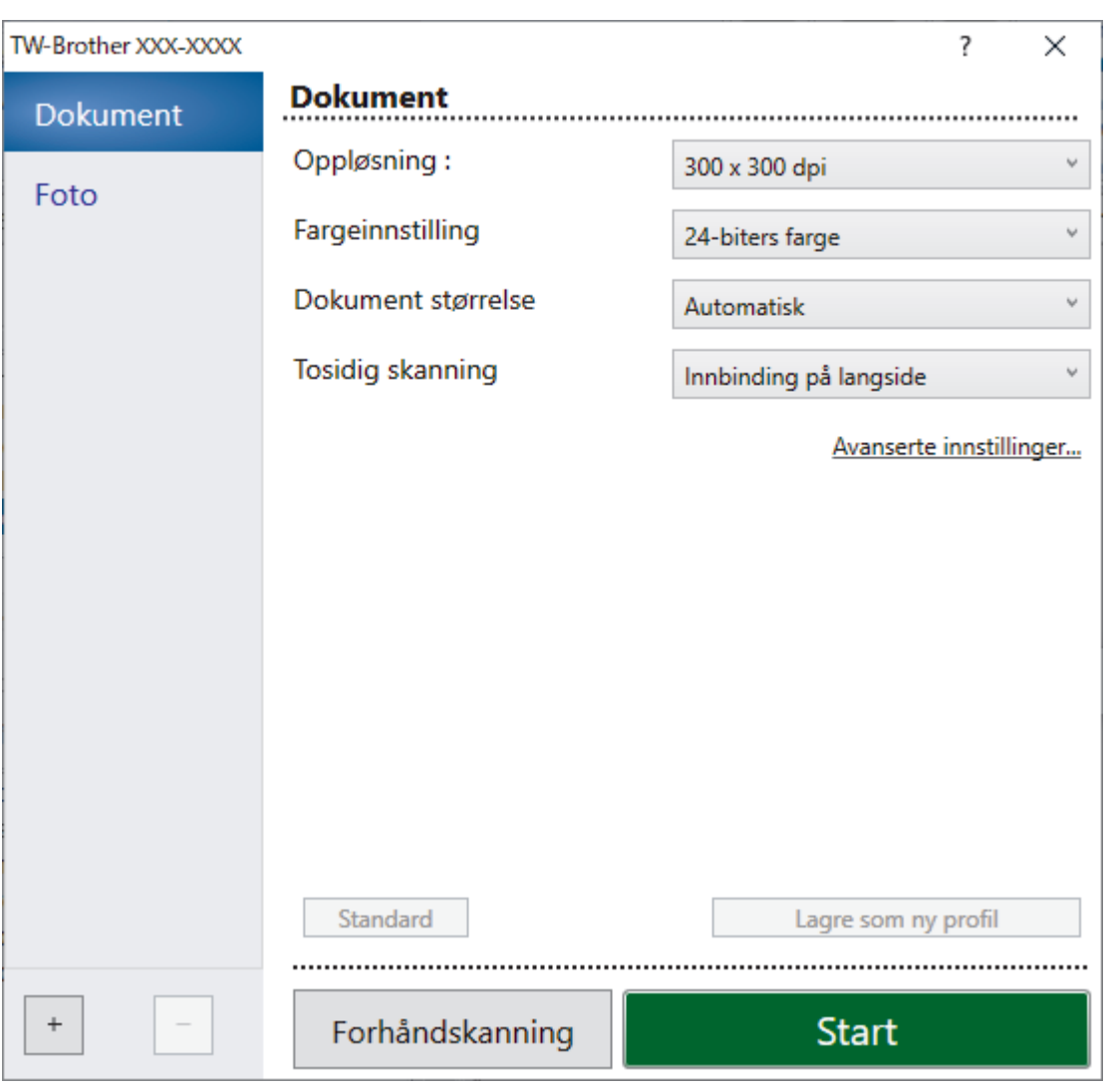

# **TWAIN-driverinnstillinger (Windows)**

• Legg merke til at elementnavnene og tildelte verdier vil variere avhengig av maskinen.

• Legg bare inn ett dokument for hver skannesekvens når **Langt papir** eller **Bærearkmodus** er valgt.

#### **1. Skann**

Velg alternativet **Foto** eller **Dokument**, avhengig av typen dokument du vil skanne.

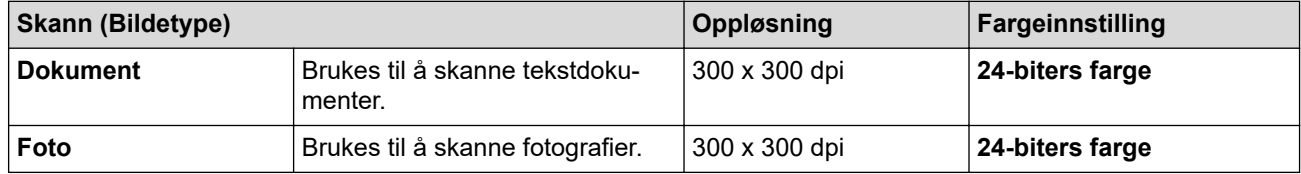

### **2. Oppløsning :**

Velg en skanneoppløsning fra **Oppløsning :**-rullegardinlisten. Høyere oppløsning gir et skarpere skannet bilde, men bruker mer minne og øker overføringstiden.

Langt papir er tilgjengelig for skanning ved oppløsninger under 300 x 300 dpi.

#### **3. Fargeinnstilling**

Velg fra et utvalg av skannefargedybder.

#### • **Automatisk**

Oppdager automatisk om dokumentet bruker farge, og genererer et skannet bilde av det. For dokumenter som blander farge og monokrome sider, blir fargesider skannet i fargemodus mens monokrome sider skannes i **Svart-hvitt**-modus.

#### • **Svart-hvitt**

Brukes til tekst eller strektegninger.

#### • **Grå (feilspredning)**

Brukes til fotografier eller grafikk. (Feilutbredelse er en metode for å lage simulerte grå bilder uten å bruke faktiske grå punkter. Svarte punkter plasseres i et bestemt mønster for å oppnå en grå effekt.)

#### • **Ekte gråskala**

Brukes til fotografier eller grafikk. Denne modusen er mer nøyaktig, fordi den bruker opptil 256 gråtoner.

#### • **24-biters farge**

Bruk for å lage et bilde med mest nøyaktig fargegjengivelse. Denne modusen bruker opptil 16,8 millioner farger til å skanne bildet, men den krever mest minne og har den lengste overføringstiden.

#### **4. Dokument størrelse**

Velg nøyaktig størrelse på dokumentet fra et utvalg av forhåndsangitte skannestørrelser. Hvis du velger **Brukerdefinert**, vises dialogboksen **Brukerdefinert Dokumentstørrelse** og du kan spesifisere dokumentstørrelsen.

#### **5. Tosidig skanning**

Skann begge sidene av dokumentet. Velg **Innbinding på langside** eller **Innbinding på kortside**, avhengig av oppsettet til originalen, for å sikre at datafilen som opprettes vises korrekt i det skannede dokumentet.

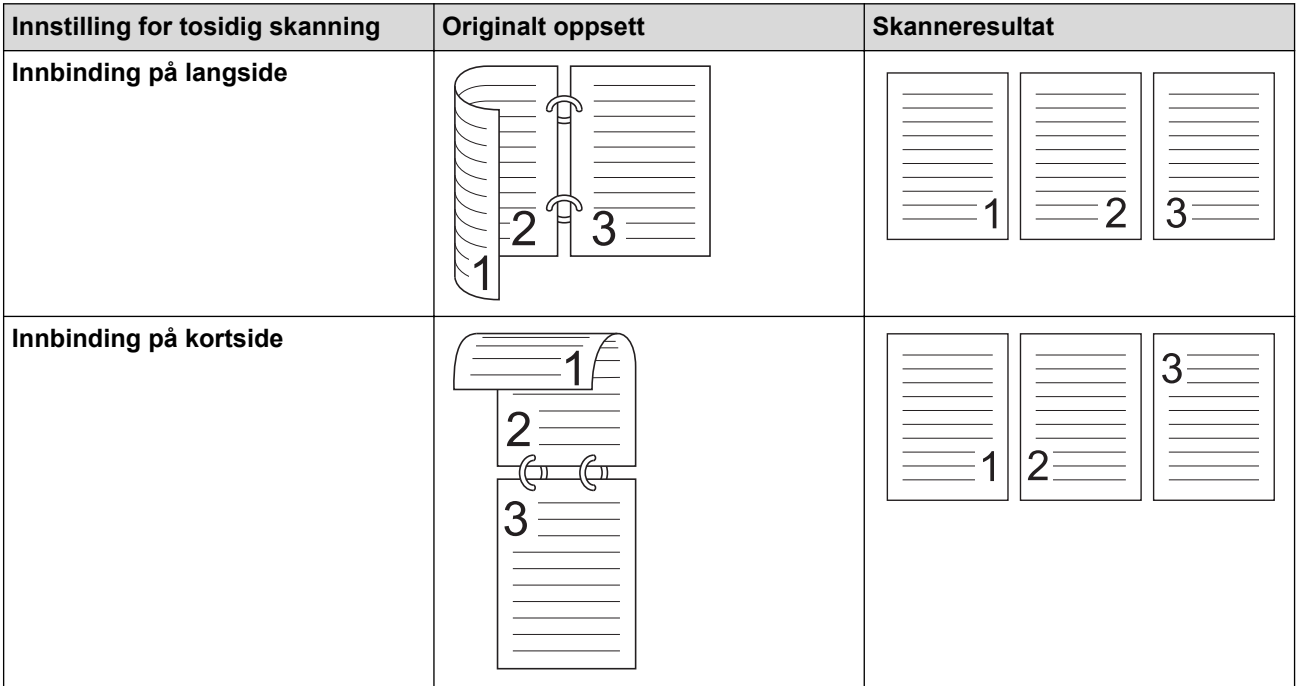

**Tosidig skanning** er ikke tilgjengelig for **Langt papir**.

#### **6. Avanserte innstillinger**

Konfigurer avanserte innstillinger ved å klikke på **Avanserte innstillinger** i dialogboksen Skanneinnstillinger.

#### • **Korrigere dokument**

- **Beskjæring**
	- **Automatisk oppretting av skjevhet**

Angi at maskinen skal korrigere et forskjøvet dokument automatisk.

Funksjonen for **Automatisk oppretting av skjevhet** settes automatisk til På hvis du velger **Automatisk** for **Dokument størrelse**.

#### • **Finn slutten av arket (ADF)**

Finner slutten av arket og justerer automatisk sidens størrelse når dokumentlengden er kortere enn valgt **Dokument størrelse**.

#### • **Marginnstillinger**

Med denne funksjonen kan du legge til eller fjerne en bestemt marg (fra -3 mm til 3 mm) i kanten på bildet. En positiv verdi øker størrelsen på det skannede bildet når det mates ut, og en negativ verdi reduserer størrelsen på det skannede bildet når det mates ut.

#### **Marginnstillinger** er bare tilgjengelig når **Dokument størrelse** er satt til **Automatisk**.

### - **Roter bildet**

Endrer retningen til dokumentet basert på tekstretning.

#### - **Fyll med farge**

### • **Rivefyll**

Oppdager og fyller inn rivemerker på det skannede bildet ved å bruke den valgte fargen og området.

#### • **Kantfyll**

Fyll ut kantene på de fire sidene rundt det skannede bildet med valgt farge og område.

#### - **Fjerning av hull**

Denne funksjonen fjerner hullmerkene ved å fylle dem med hvitt eller omgivelsesfargen.

#### - **Automatisk justering av fargepåvisning**

Når fargeinnstillingen **Automatisk** er valgt, kan du justere oppdagelsesnivået for farge. Økning av glidebryterverdien gjør det mer sannsynlig at maskinen kan fastslå at et bestemt dokument er i farger.

#### - **Hoppe over tom side**

Fjern dokumentets tomme sider fra skanneresultatene.

#### • **Forbedring**

#### - **Spredningsjustering - grått**

Denne funksjonen justerer lysstyrken og kontrasten for å lage grå bilder.

#### Bare effektiv når **Fargeinnstilling** er **Grå (feilspredning)**.

#### **Lyshet :**

Angi **Lyshet :**-nivået ved å flytte glidebryteren mot høyre eller venstre for å gjøre bildet lysere eller mørkere. Hvis det skannede bildet er for lyst, velger du et lavere lysstyrkenivå og skanner dokumentet på nytt. Hvis bildet er for mørkt, velger du et høyere nivå for lysstyrken og skanner dokumentet på nytt. Du kan også skrive inn en verdi i feltet for å stille inn lysstyrke.

#### **Kontrast :**

Øk eller reduser **Kontrast :**-nivået ved å dra glidebryteren mot høyre eller venstre. En økning fremhever mørke og lyse områder i bildet, mens en reduksjon avdekker flere detaljer i grå områder. Du kan også skrive inn en verdi i feltet for å stille inn kontrasten.

#### - **Fargetonejustering**

Brukes til å justere lysstyrke, kontrast, skygge, høylys og gamma under ekte gråskala- og fargeskanning.

#### - **Bakgrunnsbehandling**

• **Fjerne gjennomslag/mønster**

Forhindre at blekket skinner gjennom.

#### • **Fjerne bakgrunnsfarge**

Fjern grunnfargen i dokumenter for å gjøre skannede data mer leselige.

- **Colour Drop**

Velg en farge du vil fjerne fra det skannede bildet.

- **Fremheve kanter**

Gjør tegnene i originalen tydeligere.

- **Reduksjon av moire**

Redusere moirémønsteret, eller kryssskravering, i et skannet bilde.

- **Vertikal strekreduksjon**

Redusere de vertikale strekene i et skannet bilde.

De følgende elementene kan velges når du skanner bilder i farge eller grått:

- **Fargetonejustering**
- **Fremheve kanter**

### • **Svart/hvit-bildekvalitet**

### - **Svart/hvitt terskeljustering**

Med denne innstillingen kan du justere bildekvaliteten når du skanner i **Svart-hvitt**-modus. Høye verdier øker mengden svart i det skannede bildet, mens lavere verdier reduserer mengden hvitt.

#### - **Korrigere tegn**

Korriger brutte eller ufullstendige tegn i originalen slik at de blir enklere å lese.

**Korrigere tegn** kan velges når du skanner monokrome bilder.

#### - **Svart-hvit invertering**

Denne funksjonen lar deg lage en invertert versjon i svart/hvitt av det skannede bildet.

- **Støyreduksjon**

Du kan forbedre kvaliteten på skannede bilder ved hjelp av dette alternativet. **Støyreduksjon**innstillingen er tilgjengelig når en annen dokumentstørrelse enn **Langt papir** er valgt i **Svart-hvitt**modus.

#### - **Fjerne linjering**

Med denne funksjonen kan du fjerne streker i dokumentet. Du kan velge typen linjeretning du vil fjerne (**Vertikalt**, **Horisontalt**, **Vertikalt og horisontalt**).

#### • **Minimal linjelengde**

Linjer lengre enn eller lik den angitte lengden vil fjernes.

#### • **Maksimal klaring**

Hvis linjer er brutt, for eksempel på grunn av falming av bildet, vil linjer som er brutt i et intervall mindre enn eller lik den angitte avstanden for brutt linje, oppdages og fjernes.

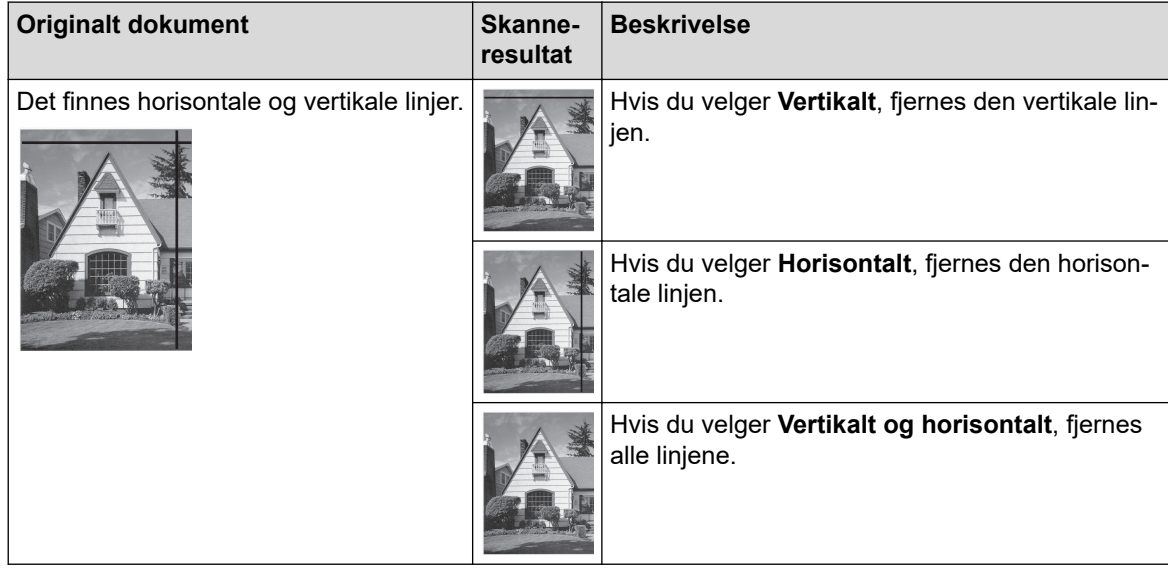

• **Matekontroll**

### - **Oppsett**

Lar deg skanne et tosiders dokument kombinert til én side, eller skanne et ensiders dokument delt inn i to sider.

Velg et av følgende alternativer:

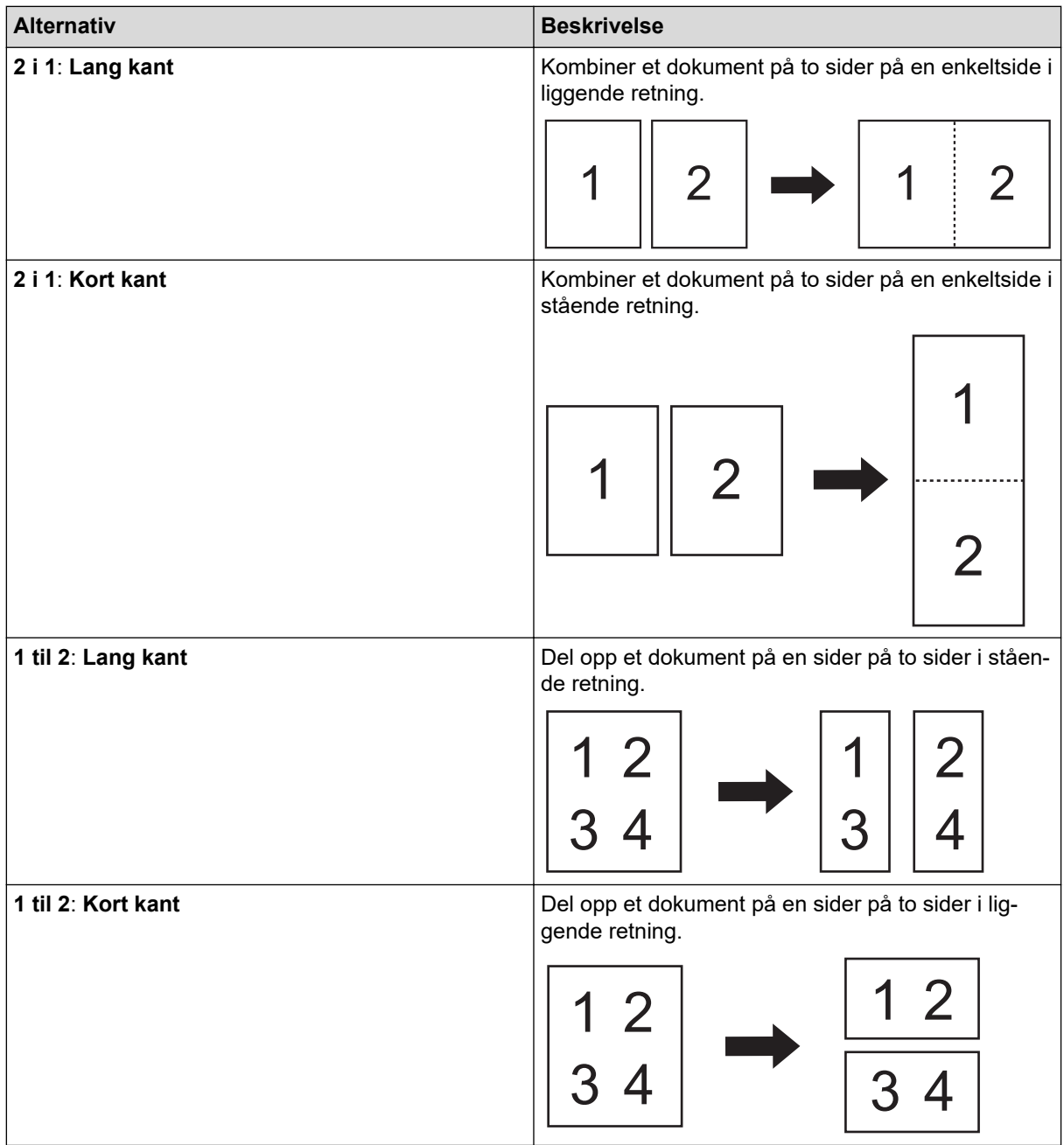

#### - **Bærearkmodus**

Bruk det valgfrie bærearket til å skanne følgende dokumenttyper:

- Viktige dokumenter (fotografier, kontrakter)
- Tynt papir (kvitteringer)
- Papir med ujevn fasong (utklipp)
- **Skanne en enkel side**

Skanner én enkelt side om gangen fra ADF-en, uansett hvor mange sider det finnes i ADF-en.

- **Kontinuerlig skanning**

Velg dette alternativet for å skanne flere dokumenter ved hjelp av de samme innstillingene når en skanning er fullført. Dette er nyttig når du skanner flere dokumenter enn ADF har plass til, eller når du skanner flere dokumenter om gangen.

(ADS-4300N) **Automatisk** er kun tilgjengelig når du bruker USB-tilkoblingen.

### - **Påvise flermating**

Når maskinen oppdager flermating, må du kontrollere at dataene som ble skannet før flermatingen, er lagret. Deretter starter du skanningen på nytt på neste side eller i begynnelsen av dokumentet.

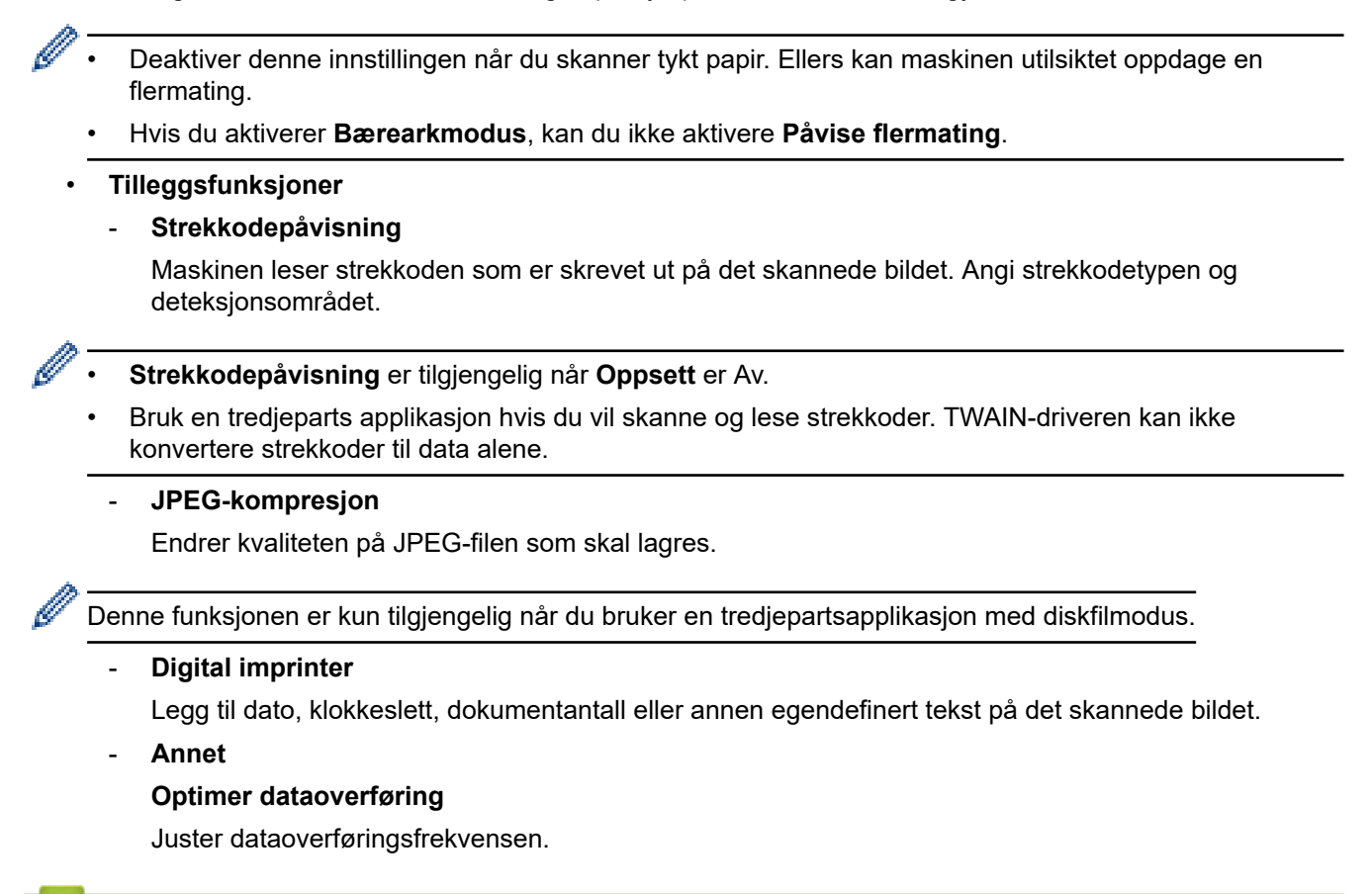

#### **Beslektet informasjon**

• Skann med Nuance™ PaperPort™ [14SE eller andre Windows-programmer](#page-97-0)

<span id="page-105-0"></span> [Hjem](#page-1-0) > [Scan \(Skann\)](#page-55-0) > [Skanne fra datamaskinen din \(Windows\)](#page-96-0) > Skann med Windows Faksing og skanning

# **Skann med Windows Faksing og skanning**

Windows Faksing og skanning-programmet er et annet alternativ du kan bruke for skanning.

Windows Faksing og skanning bruker WIA-skannerdriveren.

- 1. Legg i dokumentet.
- 2. Start Windows Faksing og skanning.
- 3. Klikk på **Fil** > **Ny** > **Skann**.
- 4. Velg skanneren du vil bruke.
- 5. Klikk på **OK**.

Dialogboksen **Ny skanning** vises.

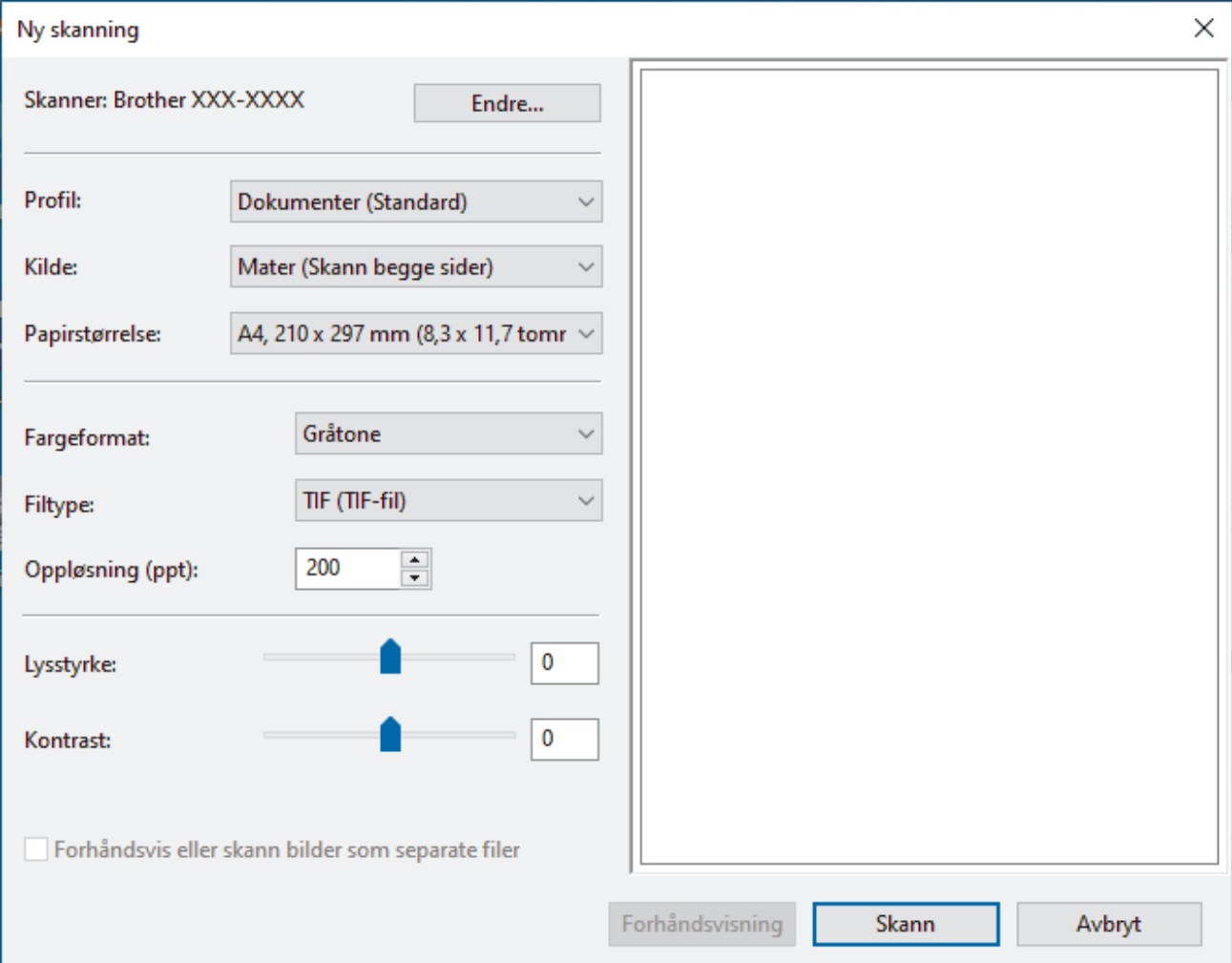

- 6. Juster innstillingene i dialogboksen etter behov.
- 7. Klikk på **Skann**.

Maskinen starter skanningen.

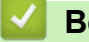

### **Beslektet informasjon**

- [Skanne fra datamaskinen din \(Windows\)](#page-96-0)
	- [WIA-driverinnstillinger \(Windows\)](#page-106-0)

<span id="page-106-0"></span> [Hjem](#page-1-0) > [Scan \(Skann\)](#page-55-0) > [Skanne fra datamaskinen din \(Windows\)](#page-96-0) > [Skann med Windows Faksing og](#page-105-0) [skanning](#page-105-0) > WIA-driverinnstillinger (Windows)

# **WIA-driverinnstillinger (Windows)**

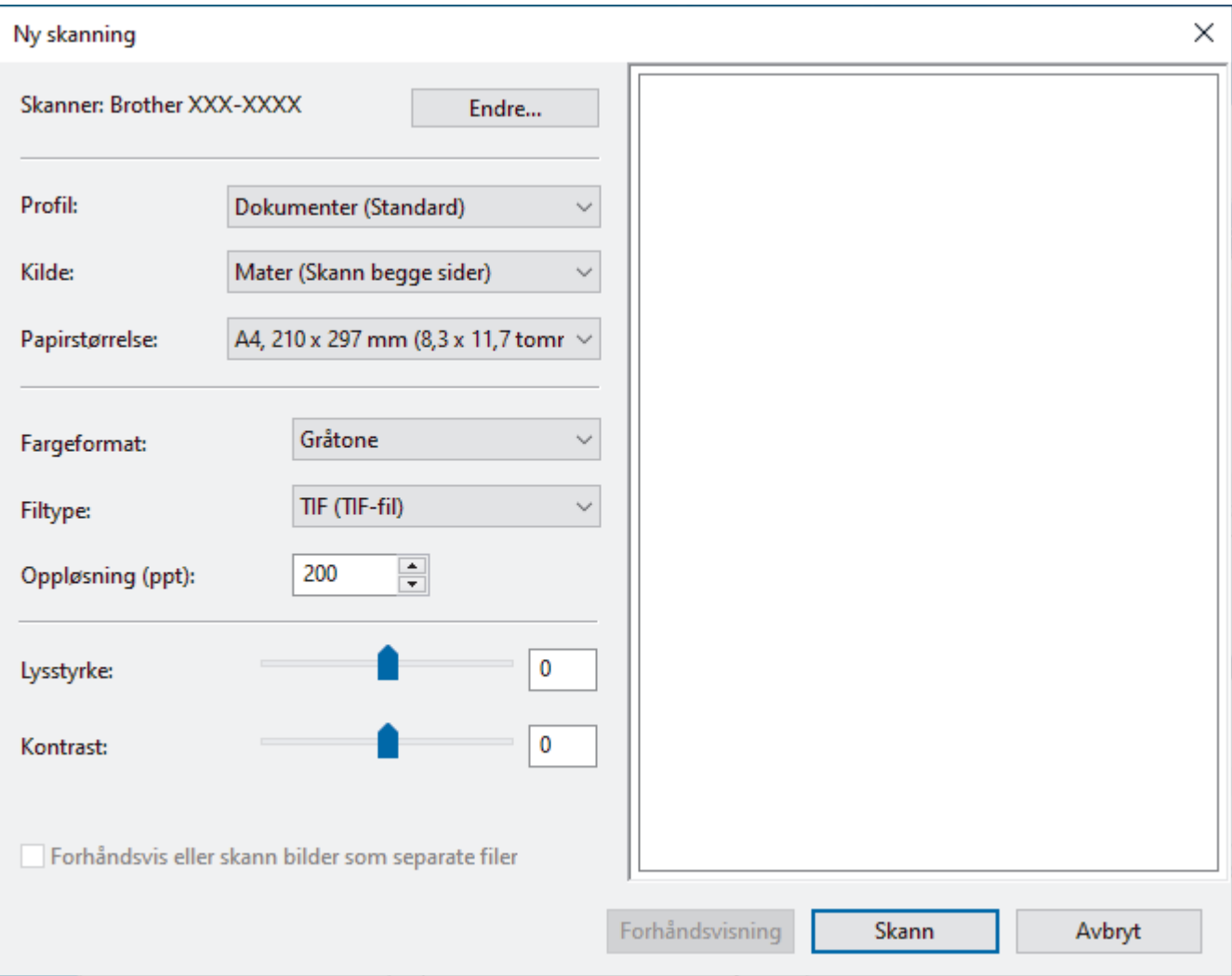

#### **Profil**

Velg skanneprofilen du vil bruke, fra rullegardinlisten **Profil**.

#### **Kilde**

Velg alternativet **Mater (Skann én side)** eller **Mater (Skann begge sider)** fra rullegardinlisten **Kilde**.

#### **Papirstørrelse**

Velg en papirstørrelse fra rullegardinlisten **Papirstørrelse**.

#### **Fargeformat**

Velg et fargeformat for skanningen fra rullegardinlisten **Fargeformat**.

#### **Filtype**

Velg et filformat fra rullegardinlisten **Filtype**.

#### **Oppløsning (ppt)**

Angi en skanneoppløsning i feltet **Oppløsning (ppt)**. Høyere oppløsninger bruker mer minne og har lengre overføringstid, men gir et skarpere skannet bilde.

#### **Lysstyrke**

Still inn nivået for **Lysstyrke** ved å dra glidebryteren mot høyre eller venstre for å gjøre bildet lysere eller mørkere. Hvis det skannede bildet er for lyst, velger du et lavere nivå for lysstyrke og skanner dokumentet på

nytt. Hvis bildet er for mørkt, velger du et høyere nivå for lysstyrken og skanner dokumentet på nytt. Du kan også skrive inn en verdi i feltet for å stille inn lysstyrkenivået.

#### **Kontrast**

Øk eller reduser **Kontrast**-nivået ved å dra glidebryteren mot høyre eller venstre. En økning fremhever mørke og lyse områder i bildet, mens en reduksjon avdekker flere detaljer i grå områder. Du kan også skrive inn en verdi i feltet for å stille inn kontrastnivået.

### **Beslektet informasjon**

• [Skann med Windows Faksing og skanning](#page-105-0)
[Hjem](#page-1-0) > [Scan \(Skann\)](#page-55-0) > [Skanne fra datamaskinen din \(Windows\)](#page-96-0) > Skanne ved å bruke Brother iPrint&Scan (Windows)

# **Skanne ved å bruke Brother iPrint&Scan (Windows)**

Bruk Brother iPrint&Scan for Windows for å skanne fra datamaskinen. Gå til modellens **Nedlastinger**-side på [support.brother.com](https://support.brother.com/g/b/midlink.aspx) for å laste den ned.

- 1. Starte Brother iPrint&Scan. Gjør ett av følgende:
	- Windows 10

Klikk på > **Brother** > **Brother iPrint&Scan**.

• Windows 8.1

Klikk på **Brother iPrint&Scan**.

Windows 7

Klikk på **(Start)** > **Alle programmer** > **Brother iPrint&Scan**.

- 2. Hvis Brother-maskinen din ikke er valgt, klikker du på knappen **Velg din maskin** og følger deretter instruksjonene på skjermen for å velge Brother-maskinen.
- 3. Klikk på **Skann**-ikonet og følg deretter instruksjonene på skjermen for å skanne dokumentene dine.

### **Beslektet informasjon**

• [Skanne fra datamaskinen din \(Windows\)](#page-96-0)

#### **Relaterte temaer:**

• [Brother iPrint&Scan-oversikt](#page-223-0)

<span id="page-109-0"></span> [Hjem](#page-1-0) > [Scan \(Skann\)](#page-55-0) > Skanne fra datamaskinen din (Mac)

# **Skanne fra datamaskinen din (Mac)**

Det er flere måter du kan bruke Mac-datamaskinen din til å skanne dokumenter på Brother-maskinen din. Bruk programmene som leveres av Brother eller ditt foretrukne skanneprogram.

- [Skann med Brother iPrint&Scan \(Mac\)](#page-110-0)
- [Skanne med TWAIN-kompatible programmer \(Mac\)](#page-111-0)
- [Skanne ved bruk av AirPrint-skanning](#page-114-0)

<span id="page-110-0"></span> [Hjem](#page-1-0) > [Scan \(Skann\)](#page-55-0) > [Skanne fra datamaskinen din \(Mac\)](#page-109-0) > Skann med Brother iPrint&Scan (Mac)

# **Skann med Brother iPrint&Scan (Mac)**

Bruk Brother iPrint&Scan for Mac for å skanne fra datamaskinen. Last ned og installer Brother iPrint&Scan fra App Store.

- 1. På **Finder**-menylinjen klikker du på **Gå** > **Programmer**, og deretter dobbeltklikker du på iPrint&Scan-ikonet. Brother iPrint&Scan-skjermen vises.
- 2. Hvis Brother-maskinen din ikke er valg, klikker du på **Velg din maskin**-knappen og følg deretter skjerminstruksjonene for å velge Brother-maskinen din.
- 3. Klikk på **Skann**-ikonet, og følg deretter skjerminstruksjonene for å skanne dokumentene dine.

## **Beslektet informasjon**

• [Skanne fra datamaskinen din \(Mac\)](#page-109-0)

### **Relaterte temaer:**

• [Brother iPrint&Scan-oversikt](#page-223-0)

<span id="page-111-0"></span> [Hjem](#page-1-0) > [Scan \(Skann\)](#page-55-0) > [Skanne fra datamaskinen din \(Mac\)](#page-109-0) > Skanne med TWAIN-kompatible programmer (Mac)

# **Skanne med TWAIN-kompatible programmer (Mac)**

Du kan skanne med TWAIN-kompatible programmer. Du finner mer informasjon om skanning i håndboken for programmet.

- 1. Legg i dokumentet.
- 2. Start grafikkprogrammet ditt, og velg deretter skanneoperasjonen.

Dialogboksen for skanneroppsett vises.

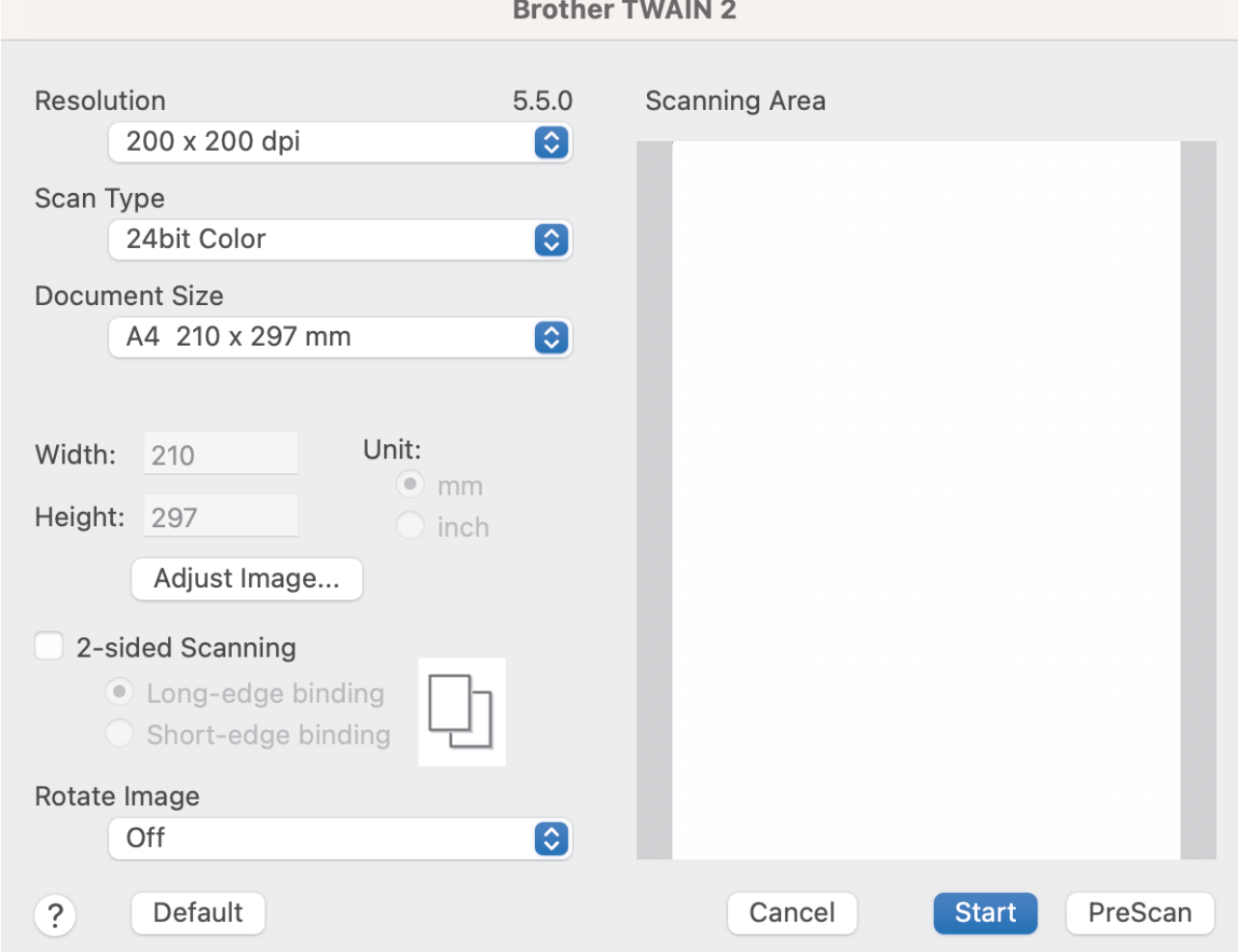

- 3. Juster innstillingene i dialogboksen Skannerinnstillinger etter behov.
- 4. Velg dokumentstørrelsen fra rullegardinlisten **Document Size (Dokument størrelse)**.
- 5. Klikk på alternativet **PreScan (Forhåndskanning)** for å forhåndsvise bildet og beskjære uønskede områder før skanning.
- 6. Klikk på **Start**. Maskinen starter skanningen.

### **Beslektet informasjon**

- [Skanne fra datamaskinen din \(Mac\)](#page-109-0)
	- [TWAIN-driverinnstillinger \(Mac\)](#page-112-0)

<span id="page-112-0"></span> [Hjem](#page-1-0) > [Scan \(Skann\)](#page-55-0) > [Skanne fra datamaskinen din \(Mac\)](#page-109-0) > [Skanne med TWAIN-kompatible](#page-111-0) [programmer \(Mac\)](#page-111-0) > TWAIN-driverinnstillinger (Mac)

# **TWAIN-driverinnstillinger (Mac)**

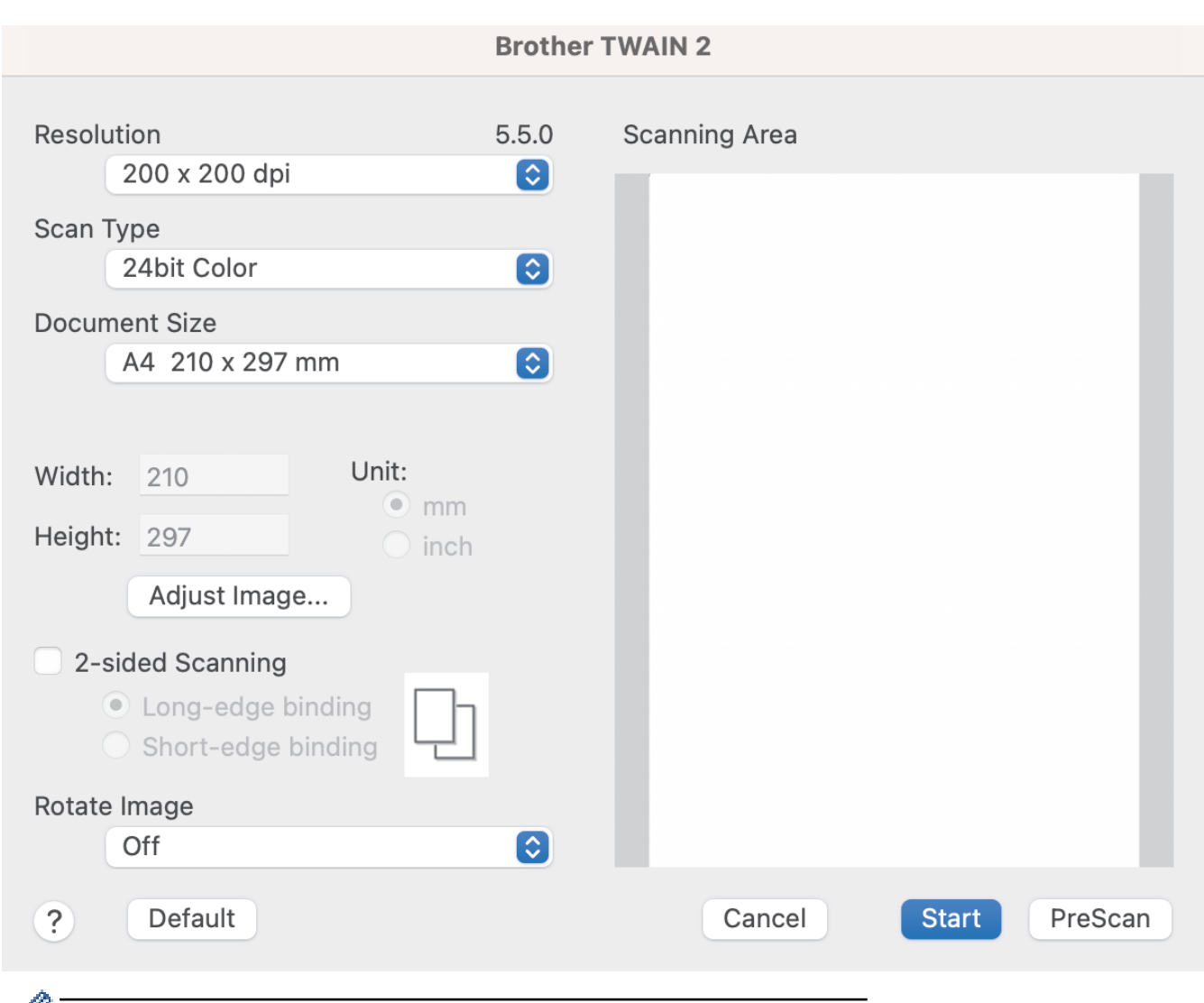

₡ De tilgjengelige alternativene og innstillingene varierer fra maskin til maskin.

#### **1. Resolution (Oppløsning:)**

Velg en skanneoppløsning fra **Resolution (Oppløsning:)** popup-menyen. Høyere oppløsning gir et skarpere skannet bilde, men bruker mer minne og øker overføringstiden.

#### **2. Scan Type (Skann Type)**

Velg fra et utvalg av skannefargedybder.

#### • **Black & White (Svart-hvitt)**

Brukes til tekst eller strektegninger.

#### • **Grå (feilspredning)**

Brukes til fotografier eller grafikk. (Feilutbredelse er en metode for å lage simulerte grå bilder uten å bruke faktiske grå punkter. Svarte punkter plasseres i et bestemt mønster for å oppnå en grå effekt.)

#### • **True Gray (Ekte gråskala)**

Brukes til fotografier eller grafikk. Denne modusen er mer nøyaktig, fordi den bruker opptil 256 gråtoner.

#### • **24bit Colour (24-biters farge)**

Bruk for å lage et bilde med mest nøyaktig fargegjengivelse. Denne modusen bruker opptil 16,8 millioner farger til å skanne bildet, men den krever mest minne og har den lengste overføringstiden.

### **3. Document Size (Dokument størrelse)**

Velg nøyaktig størrelse på dokumentet fra et utvalg av forhåndsangitte skannestørrelser. Hvis du velger **Custom (Brukerdefinert)**, kan du angi dokumentstørrelsen.

#### **4. Adjust Image (Juster Bilde)**

Klikk på **Adjust Image (Juster Bilde)**-knappen for å justere bildet.

#### • **Brightness (Lyshet)**

Angi **Brightness (Lyshet)**-nivået ved å bevege glidebryteren mot høyre eller venstre for å gjøre bildet lysere eller mørkere.Hvis det skannede bildet er for lyst, velger du et lavere lysstyrkenivå og skanner dokumentet på nytt. Hvis bildet er for mørkt, velger du et høyere nivå for lysstyrken og skanner dokumentet på nytt. Du kan også skrive inn en verdi i feltet for å stille inn lysstyrke.

#### • **Contrast (Kontrast)**

Øk eller reduser **Contrast (Kontrast)**-nivået ved å dra glidebryteren mot høyre eller venstre. En økning fremhever mørke og lyse områder i bildet, mens en reduksjon avdekker flere detaljer i grå områder. Du kan også skrive inn en verdi i feltet for å stille inn kontrasten.

Innstillingen for **Contrast (Kontrast)** er bare tilgjengelig når du setter **Scan Type (Skann Type)** til **Grå (feilspredning)**, **True Gray (Ekte gråskala)** eller **24bit Colour (24-biters farge)**.

#### • **Reduce Noise (Reduser støy)**

Du kan forbedre kvaliteten på skannede bilder ved hjelp av dette alternativet. Innstillingen Reduser støy er tilgjengelig når du bruker **24bit Colour (24-biters farge)** og skanneoppløsninger på 300 x 300 dpi, 400 x 400 dpi eller 600 x 600 dpi.

### **5. 2-sided Scanning (Tosidig skanning)**

Skann begge sidene av dokumentet.

#### **6. Rotate Image (Roter bildet)**

Roter det skannede bildet.

#### **7. PreScan (Forhåndskanning)**

Klikk på **PreScan (Forhåndskanning)** for å forhåndsvise bildet og beskjære uønskede områder før skanning. Beskjæring er tilgjengelig når innstillingen **2-sided Scanning (Tosidig skanning)** er av.

### **Beslektet informasjon**

• [Skanne med TWAIN-kompatible programmer \(Mac\)](#page-111-0)

<span id="page-114-0"></span> [Hjem](#page-1-0) > [Scan \(Skann\)](#page-55-0) > [Skanne fra datamaskinen din \(Mac\)](#page-109-0) > Skanne ved bruk av AirPrint-skanning

# **Skanne ved bruk av AirPrint-skanning**

- [Før du skanner ved bruk av AirPrint-skanning](#page-115-0)
- [Bruke AirPrint-skanning](#page-116-0)

<span id="page-115-0"></span> [Hjem](#page-1-0) > [Scan \(Skann\)](#page-55-0) > [Skanne fra datamaskinen din \(Mac\)](#page-109-0) > [Skanne ved bruk av AirPrint-skanning](#page-114-0) > Før du skanner ved bruk av AirPrint-skanning

# **Før du skanner ved bruk av AirPrint-skanning**

Før du skanner ved bruk av AirPrint-skanning, må du legge til Brother-maskinen i skannerlisten på Macmaskinen din.

- For å bruke denne funksjonen må maskinen din ha siste fastvareversjon. Du kan se etter den nyeste fastvareoppdateringen på [support.brother.com](https://support.brother.com/g/b/midlink.aspx).
- Pass på at Brother-maskinen og Mac-en din er koblet sammen enten trådløst eller via en USB-ledning.
- 1. Velg **Systemvalg** på Apple-menyen.
- 2. Klikk på **Skrivere og skannere**.
- 3. Klikk på +-ikonet under Skannere-ruten på venstre side. Skjermbildet **Legg til skriver** vises.
- 4. Velg Brother-maskinen din, og deretter **Brother XXX-XXXXX** på popup-menyen **Bruk**.
- 5. Klikk på **Legg til**.

### **Beslektet informasjon**

• [Skanne ved bruk av AirPrint-skanning](#page-114-0)

<span id="page-116-0"></span> [Hjem](#page-1-0) > [Scan \(Skann\)](#page-55-0) > [Skanne fra datamaskinen din \(Mac\)](#page-109-0) > [Skanne ved bruk av AirPrint](#page-114-0)[skanning](#page-114-0) > Bruke AirPrint-skanning

# **Bruke AirPrint-skanning**

Kontroller at Brother-maskinen står oppført i skannerlisten til Mac-en din før du skanner.

- 1. Legg i dokumentet.
- 2. Velg **Systemvalg** på Apple-menyen.
- 3. Klikk på **Skrivere og skannere**.
- 4. Velg Brother-maskinen på skannerlisten.
- 5. Klikk på **Åpen skanner…**-knappen. Skanner-skjermen vises.
- 6. Velg størrelsen til dokumentet fra popup-menyen med innstillinger for skannestørrelse.
- 7. Velg målmappen eller målapplikasjonen.
- 8. Klikk på **Vis detaljer** for å endre skanneinnstillingene hvis det er nødvendig.
- 9. Klikk på **Skann**.

### **Beslektet informasjon**

• [Skanne ved bruk av AirPrint-skanning](#page-114-0)

<span id="page-117-0"></span> [Hjem](#page-1-0) > [Scan \(Skann\)](#page-55-0) > Konfigurere skanneinnstillinger via Internett-basert styring

# **Konfigurere skanneinnstillinger via Internett-basert styring**

• [Angi skannejobbens e-postrapport med Internett-basert styring](#page-118-0)

<span id="page-118-0"></span> [Hjem](#page-1-0) > [Scan \(Skann\)](#page-55-0) > [Konfigurere skanneinnstillinger via Internett-basert styring](#page-117-0) > Angi skannejobbens epostrapport med Internett-basert styring

# **Angi skannejobbens e-postrapport med Internett-basert styring**

Når du skanner et dokument, vil maskinen sende en skannejobbs e-postrapport automatisk til den registrerte epostadressen.

- 1. Start nettleseren.
- 2. Skriv inn "https://maskinens IP-adresse" i nettleserens adresselinje (der "maskinens IP-adresse" er IPadressen til maskinen).

Eksempel:

Ø

https://192.168.1.2

3. Hvis du blir bedt om det, skriver du inn passordet i feltet **Login (Logg inn)** og klikker deretter på **Login (Logg inn)**.

Standardpassordet for å styre innstillingene på denne maskinen finner du bak på maskinen, angitt med "**Pwd**".

4. Gå til navigasjonsmenyen, og klikk på **Scan (Skann)** > **Scan Job e-mail report (Skann rapport for jobb-epost)**.

Start fra  $\equiv$  hvis navigasjonsmenyen ikke vises til venstre på skjermen.

- 5. I **Administrator Address (Administratoradresse)**-feltet, skriv inn e-postadressen.
- 6. For skannefunksjonene du ønsker, velg **Enabled (Aktivert)** for å sende en skannejobbs e-postrapport.
- 7. Klikk på **Submit (Send inn)**.

### **Beslektet informasjon**

• [Konfigurere skanneinnstillinger via Internett-basert styring](#page-117-0)

#### **Relaterte temaer:**

• [Få tilgang til Internett-basert styring](#page-290-0)

<span id="page-119-0"></span> [Hjem](#page-1-0) > Network (Nettverk)

# **Network (Nettverk)**

- [Konfigurer nettverksinnstillinger](#page-120-0)
- [Innstillinger for trådløst nettverk](#page-122-0)
- [Nettverksfunksjoner](#page-139-0)
- [Brother-styringsverktøy](#page-149-0)

<span id="page-120-0"></span> [Hjem](#page-1-0) > [Network \(Nettverk\)](#page-119-0) > Konfigurer nettverksinnstillinger

# **Konfigurer nettverksinnstillinger**

- [Konfigurer nettverksinnstillinger via kontrollpanelet](#page-121-0)
- [Endre maskininnstillingene via Internett-basert styring](#page-288-0)

<span id="page-121-0"></span> [Hjem](#page-1-0) > [Network \(Nettverk\)](#page-119-0) > [Konfigurer nettverksinnstillinger](#page-120-0) > Konfigurer nettverksinnstillinger via kontrollpanelet

# **Konfigurer nettverksinnstillinger via kontrollpanelet**

**Beslektede modeller** : ADS-4700W/ADS-4900W

Du konfigurerer maskinen for nettverket med alternativene på kontrollpanelets [Nettverk]-meny.

Du kan også bruke styringsverktøy, som webbasert administrasjon, til å konfigurere og endre Brothermaskinens nettverksinnstillinger.

- 1. Trykk på [Innstillinger] > [Nettverk].
- 2. Trykk på ▲ eller ▼ for å vise nettverksalternativet og trykk deretter på det. Gjenta dette trinnet til du får tilgang til menyen du vil konfigurere, og følg deretter instruksjonene på LCD-pekeskjermen.

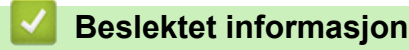

D

• [Konfigurer nettverksinnstillinger](#page-120-0)

<span id="page-122-0"></span> [Hjem](#page-1-0) > [Network \(Nettverk\)](#page-119-0) > Innstillinger for trådløst nettverk

# **Innstillinger for trådløst nettverk**

**Beslektede modeller** : ADS-4700W/ADS-4900W

- [Bruk det trådløse nettverket](#page-123-0)
- [Bruk Wi-Fi Direct](#page-131-0)®
- [Aktiver/deaktiver trådløst LAN](#page-135-0)
- [Feilkoder for trådløst LAN](#page-136-0)

<span id="page-123-0"></span> [Hjem](#page-1-0) > [Network \(Nettverk\)](#page-119-0) > [Innstillinger for trådløst nettverk](#page-122-0) > Bruk det trådløse nettverket

# **Bruk det trådløse nettverket**

**Beslektede modeller** : ADS-4700W/ADS-4900W

- [Før du konfigurerer Brother-maskinen for et trådløst nettverk](#page-124-0)
- [Konfigurer maskinen for et trådløst nettverk med oppsettveiviseren fra datamaskinen](#page-125-0)
- [Konfigurer maskinen for et trådløst nettverk med oppsettveiviseren fra den mobile](#page-126-0) [enheten](#page-126-0)
- [Konfigurer maskinen for et trådløst nettverk med installasjonsveiviseren for maskinens](#page-127-0) [kontrollpanel](#page-127-0)
- [Konfigurere maskinen for et trådløst nettverk ved bruk av ettrykks-metoden til Wi-Fi](#page-128-0) [Protected Setup](#page-128-0)™ (WPS)
- [Konfigurer maskinen for et trådløst nettverk med PIN-metoden til Wi-Fi Protected Setup](#page-129-0)™ [\(WPS\)](#page-129-0)

<span id="page-124-0"></span> [Hjem](#page-1-0) > [Network \(Nettverk\)](#page-119-0) > [Innstillinger for trådløst nettverk](#page-122-0) > [Bruk det trådløse nettverket](#page-123-0) > Før du konfigurerer Brother-maskinen for et trådløst nettverk

# **Før du konfigurerer Brother-maskinen for et trådløst nettverk**

**Beslektede modeller** : ADS-4700W/ADS-4900W

Før du forsøker å konfigurere et trådløst nettverk, bekrefter du følgende:

• Du må vite både nettverksnavn (SSID) og nettverksnøkkel (passord) før du kan konfigurere innstillingene for trådløs tilkobling.

Hvis du ikke kjenner denne sikkerhetsinformasjonen, tar du kontakt med ruterfabrikanten, systemadministratoren eller Internett-tilbyderen.

• Du bør plassere Brother-maskinen så nær det trådløse tilgangspunktet / ruteren som mulig med færrest mulig hindringer, for å oppnå best mulig resultat ved normal daglig dokumentskanning. Store gjenstander og vegger mellom de to enhetene og interferens fra andre elektroniske enheter kan påvirke dokumentenes dataoverføringshastighet.

Disse faktorene gjør at et trådløst grensesnitt kanskje ikke er den beste tilkoblingsmetoden for alle typer dokumenter og programmer. Hvis du skal skanne store filer, f.eks. dokumenter med mange sider med både tekst og store bilder, bør du vurdere å bruke kablet Ethernet for raskere dataoverføring, eller USB om du vil ha den raskeste hastigheten.

- Selv om Brother-maskinen kan brukes i både et kablet og trådløst nettverk, kan bare én tilkoblingsmetode brukes om gangen.
- Hvis det er et signal i nærheten, kan du fritt koble til LAN via trådløst LAN. Men dersom sikkerhetsinnstillingene ikke er riktig konfigurert, kan imidlertid signalet bli fanget opp av tredjeparter med onde hensikter, noe som kan føre til følgende:
	- Tyveri av personlig eller konfidensiell informasjon
	- Overføring av informasjon til feil parter som utgir seg for å være de aktuelle personene
	- Videresending av overført kommunikasjonsinnhold som ble fanget opp

### **Beslektet informasjon**

<span id="page-125-0"></span> [Hjem](#page-1-0) > [Network \(Nettverk\)](#page-119-0) > [Innstillinger for trådløst nettverk](#page-122-0) > [Bruk det trådløse nettverket](#page-123-0) > Konfigurer maskinen for et trådløst nettverk med oppsettveiviseren fra datamaskinen

# **Konfigurer maskinen for et trådløst nettverk med oppsettveiviseren fra datamaskinen**

**Beslektede modeller** : ADS-4700W/ADS-4900W

- >> Windows
- >> Mac

### **Windows**

- 1. Last ned installasjonsprogrammet fra modellens **Nedlastinger**-side på [support.brother.com.](https://support.brother.com/g/b/midlink.aspx)
- 2. Følg skjerminstruksjonene.
- 3. Velg **Trådløs nettverksforbindelse (Wi-Fi)**, og klikk deretter **Neste**.
- 4. Følg skjerminstruksjonene.

Du har fullført oppsettet av det trådløse nettverket.

### **Mac**

- 1. Last ned installasjonsprogrammet for veiviseren for oppsett av trådløs enhet fra modellens **Nedlastinger**-side på [support.brother.com](https://support.brother.com/g/b/midlink.aspx).
- 2. Dobbeltklikk på ikonet for veiviseren for oppsett av trådløs enhet.
- 3. Følg skjerminstruksjonene.

Du har fullført oppsettet av det trådløse nettverket.

### **Beslektet informasjon**

<span id="page-126-0"></span> [Hjem](#page-1-0) > [Network \(Nettverk\)](#page-119-0) > [Innstillinger for trådløst nettverk](#page-122-0) > [Bruk det trådløse nettverket](#page-123-0) > Konfigurer maskinen for et trådløst nettverk med oppsettveiviseren fra den mobile enheten

# **Konfigurer maskinen for et trådløst nettverk med oppsettveiviseren fra den mobile enheten**

**Beslektede modeller** : ADS-4700W/ADS-4900W

- 1. Gjør ett av følgende:
	- Android™-enheter

Last ned og installer Brother Mobile Connect fra Google Play™.

• Alle iOS- eller iPadOS-støttede enheter, inkludert iPhone, iPad og iPod touch

Last ned og installer Brother Mobile Connect fra App Store.

2. Start Brother Mobile Connect, og følg deretter instruksjonene på skjermen for å koble den mobile enheten til Brother-maskinen.

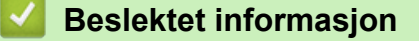

<span id="page-127-0"></span> [Hjem](#page-1-0) > [Network \(Nettverk\)](#page-119-0) > [Innstillinger for trådløst nettverk](#page-122-0) > [Bruk det trådløse nettverket](#page-123-0) > Konfigurer maskinen for et trådløst nettverk med installasjonsveiviseren for maskinens kontrollpanel

## **Konfigurer maskinen for et trådløst nettverk med installasjonsveiviseren for maskinens kontrollpanel**

**Beslektede modeller** : ADS-4700W/ADS-4900W

Før du konfigurerer maskinen, anbefaler vi at du skriver ned de trådløse nettverksinnstillingene. Du trenger denne informasjonen før du fortsetter med konfigurasjonen.

1. Kontroller og skriv ned gjeldende innstillinger for trådløst nettverk.

**Nettverksnavn (SSID)**

**Nettverksnøkkel (passord)**

Eksempel:

**Nettverksnavn (SSID)**

HELLO

**Nettverksnøkkel (passord)**

12345

Hvis ruteren bruker WEP-kryptering, skriver du inn nettverksnøkkelen (passordet) som ble brukt som den første WEP-nøkkelen. Brother-maskinen støtter bare bruk av den første WEP-nøkkelen.

2. Trykk på [Innstillinger] > [Nettverk] > [WLAN(Wi-Fi)] > [Finn Wi-Fi-nettverk].

3. Når [Vil du aktivere WLAN? Vil du fortsette?] vises, trykk på [Ja].

Veiviseren for trådløst oppsett starter. Trykk på [Nei] for å avbryte.

- 4. Maskinen søker etter nettverket og viser en liste over tilgjengelige SSID-er. Trykk på ▲ eller ▼ for å vise SSIDen du vil koble til, og trykk deretter på den.
- 5. Trykk på [OK].
- 6. Gjør ett av følgende:
	- Hvis du bruker en pålitelighetskontroll- eller krypteringsmetode som krever en nettverksnøkkel (passord), angir du nettverksnøkkelen (passordet) du skrev ned i første trinn. Når du har angitt alle tegnene, trykk på [OK].
	- Hvis pålitelighetskontrollmetoden er Åpent system og krypteringsmodusen din er Ingen, går du til neste trinn.
- 7. Maskinen prøver å koble til den trådløse enheten som du har valgt.

Hvis den trådløse enheten er riktig tilkoblet, viser LCD-skjermen [Tilkoblet].

Du har fullført konfigurasjonen av det trådløse nettverket. Hvis du vil installere driverne og programvaren som kreves for å bruke maskinen, går du til modellens **Nedlastinger**-side på [support.brother.com](https://support.brother.com/g/b/midlink.aspx).

### **Beslektet informasjon**

<span id="page-128-0"></span> [Hjem](#page-1-0) > [Network \(Nettverk\)](#page-119-0) > [Innstillinger for trådløst nettverk](#page-122-0) > [Bruk det trådløse nettverket](#page-123-0) > Konfigurere maskinen for et trådløst nettverk ved bruk av ettrykks-metoden til Wi-Fi Protected Setup™ (WPS)

# **Konfigurere maskinen for et trådløst nettverk ved bruk av ettrykksmetoden til Wi-Fi Protected Setup™ (WPS)**

**Beslektede modeller** : ADS-4700W/ADS-4900W

Hvis det trådløse tilgangspunktet / ruteren støtter Wi-Fi Protected Setup™ (WPS), kan du bruke WPS via maskinens kontrollpanelmeny til å konfigurere de trådløse nettverksinnstillingene.

- 1. Trykk på [Innstillinger] > [Nettverk] > [WLAN(Wi-Fi)] > [WPS-/trykknapp].
- 2. Når [Vil du aktivere WLAN? Vil du fortsette?] vises, trykk på [Ja]. Veiviseren for trådløst oppsett starter. Trykk på [Nei] for å avbryte.
- 3. Når pekeskjermen angir at du skal starte WPS, trykker du på WPS-knappen på det trådløse tilgangspunktet / ruteren. Trykk på [OK], og deretter prøver maskinen automatisk å koble til det trådløse nettverket.

Hvis den trådløse enheten er riktig tilkoblet, viser LCD-skjermen [Tilkoblet].

Du har fullført konfigurasjonen av det trådløse nettverket. Hvis du vil installere driverne og programvaren som kreves for å bruke maskinen, går du til modellens **Nedlastinger**-side på [support.brother.com](https://support.brother.com/g/b/midlink.aspx).

### **Beslektet informasjon**

<span id="page-129-0"></span> [Hjem](#page-1-0) > [Network \(Nettverk\)](#page-119-0) > [Innstillinger for trådløst nettverk](#page-122-0) > [Bruk det trådløse nettverket](#page-123-0) > Konfigurer maskinen for et trådløst nettverk med PIN-metoden til Wi-Fi Protected Setup™ (WPS)

# **Konfigurer maskinen for et trådløst nettverk med PIN-metoden til Wi-Fi Protected Setup™ (WPS)**

**Beslektede modeller** : ADS-4700W/ADS-4900W

Hvis det trådløse tilgangspunktet / ruteren støtter WPS, kan du bruke PIN-metoden (Personal Identification Number) til å konfigurere innstillinger for trådløst nettverk.

PIN-metoden er en av tilkoblingsmetodene som er utviklet av Wi-Fi Alliance®. Når du sender inn en PIN-kode som er opprettet av en tilgangsenhet (maskinen din), til registrereren (en enhet som administrerer det trådløse nettverket), kan du konfigurere det trådløse nettverket og sikkerhetsinnstillingene. Du finner mer informasjon om hvordan du får tilgang til WPS-modus i instruksene som følger med det trådløse tilgangspunktet/ruteren.

### **Type A**

Tilkobling når det trådløse tilgangspunktet / ruteren (1) også fungerer som registrator.

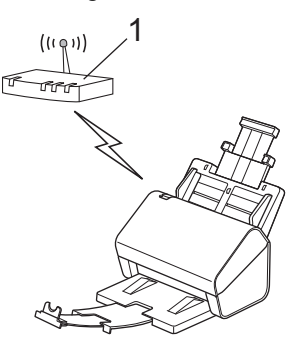

### **Type B**

Tilkobling når en annen enhet (2), for eksempel en datamaskin, brukes som registrator.

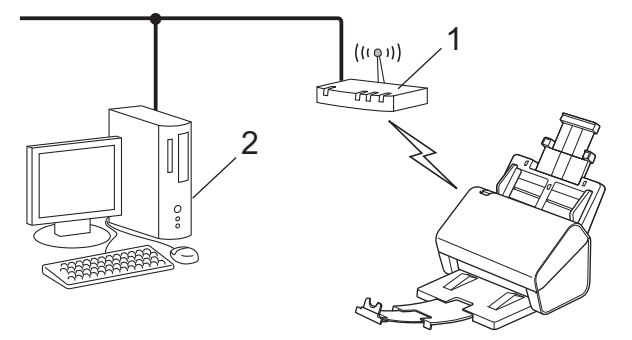

- 1. Trykk på [Innstillinger] > [Nettverk] > [WLAN(Wi-Fi)] > [WPS/PIN-kode].
- 2. Når [Vil du aktivere WLAN? Vil du fortsette?] vises, trykk på [Ja].

Veiviseren for trådløst oppsett starter. Trykk på [Nei] for å avbryte.

- 3. LCD-skjermen viser en åttesifret PIN-kode og maskinen begynner å søke etter et trådløst tilgangspunkt / ruter.
- 4. Koble til nettverket med datamaskinen, og i nettleserens adressefelt skriver du inn IP-adressen til enheten du bruker som registrator. (For eksempel: http://192.168.1.2)
- 5. Gå til WPS-innstillingssiden og skriv inn PIN-koden, og følg deretter skjerminstruksjonene.

• Registratoren er vanligvis det trådløse tilgangspunktet / ruteren.

• Innstillingssiden varierer avhengig av merket til det trådløse tilgangspunktet / ruteren. Mer detaljert informasjon i instruksjonene som følger med det trådløse tilgangspunktet / ruteren.

#### **Hvis du bruker en datamaskin med Windows 7, Windows 8.1 eller Windows 10 som registrator, må du fullføre følgende trinn:**

- 6. Gjør ett av følgende:
	- Windows 10

Klikk på > **Windows Systemverktøy** > **Kontrollpanel**. I **Maskinvare og lyd**-gruppen, klikker du **Legg til en enhet**.

• Windows 8.1

Flytt musen til nedre høyre hjørne på skrivebordet. Klikk på **Innstillinger** > **Kontrollpanel** > **Maskinvare og lyd** > **Enheter og skrivere** > **Legg til en enhet** når menylinjen vises.

Windows 7

Klikk på **(Start)** > **Enheter og skrivere** > **Legg til enhet**.

- Hvis du bruke en datamaskin med Windows 7, Windows 8.1 eller Windows 10 som registrator, må du registrere den i nettverket på forhånd. Mer detaljert informasjon i instruksjonene som følger med det trådløse tilgangspunktet / ruteren.
	- Hvis du bruker en datamaskin med Windows 7, Windows 8.1 eller Windows 10 som registrator, kan du installere skannerdriveren etter den trådløse konfigurasjonen ved å følge skjerminstruksjonene. ▶▶ *Hurtigstartguide* for instruksjoner om hvordan du installerer hele driver- og programvarepakken.
- 7. Velg maskinen din, og klikk på **Neste**.
- 8. Skriv inn PIN-koden som vises på maskinens LCD-skjerm, og klikk deretter på **Neste**.
- 9. (Bare for Windows 7) Velg nettverket ditt, og klikk deretter på **Neste**.
- 10. Klikk på **Lukk**.

Hvis den trådløse enheten er riktig tilkoblet, viser LCD-skjermen [Tilkoblet].

Du har fullført konfigurasjonen av det trådløse nettverket. Hvis du vil installere driverne og programvaren som kreves for å bruke maskinen, går du til modellens **Nedlastinger**-side på [support.brother.com](https://support.brother.com/g/b/midlink.aspx).

### **Beslektet informasjon**

<span id="page-131-0"></span> [Hjem](#page-1-0) > [Network \(Nettverk\)](#page-119-0) > [Innstillinger for trådløst nettverk](#page-122-0) > Bruk Wi-Fi Direct®

# **Bruk Wi-Fi Direct®**

**Beslektede modeller** : ADS-4700W/ADS-4900W

- [Oversikt over Wi-Fi Direct](#page-132-0)
- [Konfigurer Wi-Fi Direct-nettverket med Knapp-metoden](#page-133-0)
- [Konfigurere Wi-Fi Direct-nettverket manuelt](#page-134-0)
- [Nettverksproblemer](#page-242-0)

<span id="page-132-0"></span> [Hjem](#page-1-0) > [Network \(Nettverk\)](#page-119-0) > [Innstillinger for trådløst nettverk](#page-122-0) > [Bruk Wi-Fi Direct](#page-131-0)® > Oversikt over Wi-Fi **Direct** 

# **Oversikt over Wi-Fi Direct**

### **Beslektede modeller** : ADS-4700W/ADS-4900W

Wi-Fi Direct er en av de trådløse konfigurasjonsmetodene som er utviklet av Wi-Fi Alliance®. Den gjør at du trygt kan koble den mobile enheten til Brother-maskinen uten å bruke trådløs ruter/tilgangspunkt.

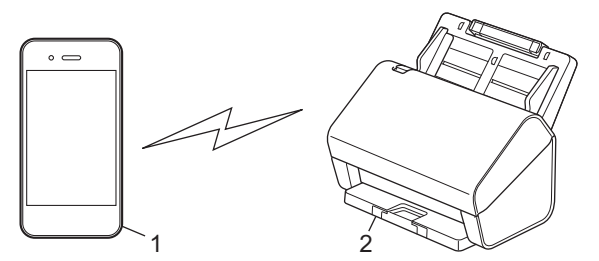

- 1. Mobil enhet
- 2. Brother-maskinen

Du kan bruke Wi-Fi Direct med kablet eller trådløs nettverkstilkobling samtidig. (ADS-4900W) Denne modellen kan ikke bruke Wi-Fi Direct mens den er koblet til et Wi-Fi-nettverk på 5 GHz.

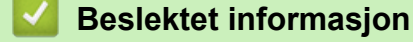

• [Bruk Wi-Fi Direct](#page-131-0)®

- [Konfigurer Wi-Fi Direct-nettverket med Knapp-metoden](#page-133-0)
- [Konfigurere Wi-Fi Direct-nettverket manuelt](#page-134-0)

<span id="page-133-0"></span> [Hjem](#page-1-0) > [Network \(Nettverk\)](#page-119-0) > [Innstillinger for trådløst nettverk](#page-122-0) > [Bruk Wi-Fi Direct](#page-131-0)® > Konfigurer Wi-Fi Direct-nettverket med Knapp-metoden

# **Konfigurer Wi-Fi Direct-nettverket med Knapp-metoden**

**Beslektede modeller** : ADS-4700W/ADS-4900W

Når maskinen mottar Wi-Fi Direct-forespørselen fra den mobile enheten, vises meldingen [Tilkoblingsforespørsel for Wi-Fi Direct er mottatt. Trykk på [OK] for å koble til. Enhetsnavn: ] på LCD-skjermen. Trykk [OK] for å koble til.

- 1. Trykk på [Innstillinger] > [Nettverk] > [Wi-Fi Direct] > [Trykk-knapp].
- 2. Når meldingen [Aktiver Wi-Fi Direct på den andre enheten. Trykk deretter på [OK].] vises, slår du på den mobile enhetens Wi-Fi Direct-funksjon (du finner mer informasjon i den mobile enhetens brukerhåndbok). Trykk [OK] på Brother-maskinen.
- 3. Når den mobile enheten viser en liste over maskiner med aktivert Wi-Fi Direct, velger du Brother-maskinen.

Når den mobile enheten er tilkoblet, viser maskinen [Tilkoblet].

### **Beslektet informasjon**

• [Bruk Wi-Fi Direct](#page-131-0)®

- [Oversikt over Wi-Fi Direct](#page-132-0)
- [Konfigurere Wi-Fi Direct-nettverket manuelt](#page-134-0)

<span id="page-134-0"></span> [Hjem](#page-1-0) > [Network \(Nettverk\)](#page-119-0) > [Innstillinger for trådløst nettverk](#page-122-0) > [Bruk Wi-Fi Direct](#page-131-0)® > Konfigurere Wi-Fi Direct-nettverket manuelt

# **Konfigurere Wi-Fi Direct-nettverket manuelt**

**Beslektede modeller** : ADS-4700W/ADS-4900W

Hvis den mobile enheten ikke støtter Wi-Fi Direct eller WPS, må du konfigurere et Wi-Fi Direct-nettverk manuelt.

- 1. Trykk på [Innstillinger] > [Nettverk] > [Wi-Fi Direct] > [Manual].
- 2. Maskinen viser SSID-navnet og passordet. Gå til innstillingsskjermen for trådløst nettverk på den mobile enheten og skriv inn SSID-navnet og passordet.

Hvis den mobile enheten kobler til, viser maskinen [Tilkoblet]. Du har fullført oppsettet av Wi-Fi Directnettverket.

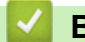

### **Beslektet informasjon**

• [Bruk Wi-Fi Direct](#page-131-0)®

- [Oversikt over Wi-Fi Direct](#page-132-0)
- [Konfigurer Wi-Fi Direct-nettverket med Knapp-metoden](#page-133-0)

<span id="page-135-0"></span> [Hjem](#page-1-0) > [Network \(Nettverk\)](#page-119-0) > [Innstillinger for trådløst nettverk](#page-122-0) > Aktiver/deaktiver trådløst LAN

# **Aktiver/deaktiver trådløst LAN**

#### **Beslektede modeller** : ADS-4700W/ADS-4900W

- 1. Trykk på [Innstillinger] > [Nettverk] > [WLAN(Wi-Fi)] > [WLAN(Wi-Fi) aktivert].
- 2. Gjør ett av følgende:
	- Vil du aktivere Wi-Fi, velger du [På].
	- Vil du deaktivere Wi-Fi, velger du [Av].
- 3. Trykk på  $\blacksquare$ .

## **Beslektet informasjon**

• [Innstillinger for trådløst nettverk](#page-122-0)

<span id="page-136-0"></span> [Hjem](#page-1-0) > [Network \(Nettverk\)](#page-119-0) > [Innstillinger for trådløst nettverk](#page-122-0) > Feilkoder for trådløst LAN

# **Feilkoder for trådløst LAN**

### **Beslektede modeller** : ADS-4700W/ADS-4900W

Hvis LCD-skjermen viser en feilmelding, finner du frem til feilmeldingen i tabellen og bruker den anbefalte løsningen for å løse feilen.

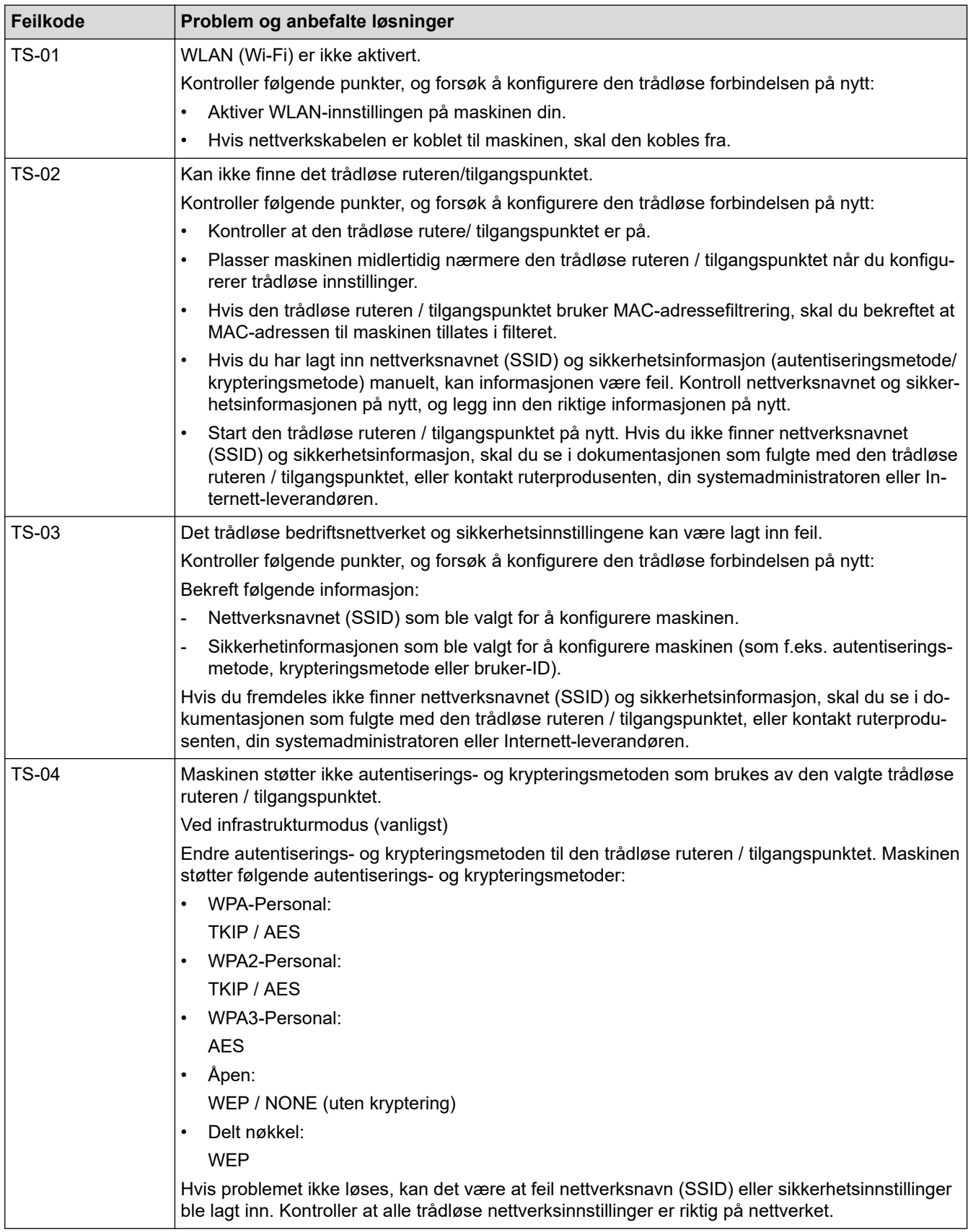

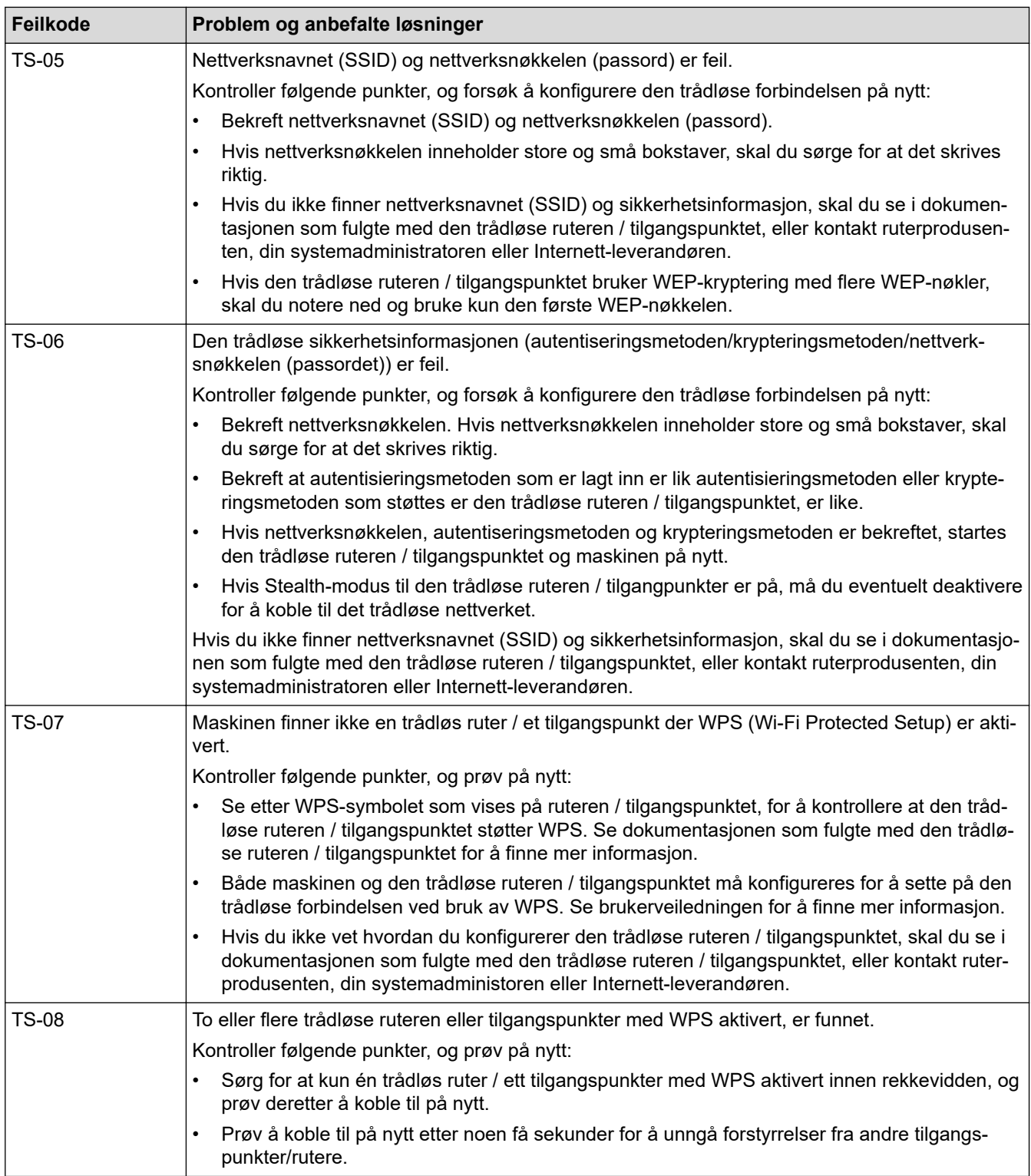

Slik bekrefter du informasjon om trådløs sikkerhet (SSID/godkjenningsmetode/krypteringsmetode/ nettverksnøkkel) for WLAN-tilgangspunktet/ruteren:

- 1. Standard sikkerhetsinnstillingene kan være oppgitt på en etikett som er festet på WLANtilgangspunktet/ruteren. Produsentens navn eller modellnummer på WLAN-tilgangspunktet/ruteren kan også brukes som standard sikkerhetsinnstillinger.
- 2. Se dokumentasjonen som fulgte med WLAN-tilgangspunktet/ruteren for informasjon om hvor du finner sikkerhetsinnstillingene.
- Hvis WLAN-tilgangspunktet/ruteren er satt til ikke å kringkaste SSID-en, oppdages ikke SSID-en automatisk. Du må angi SSID-navnet manuelt.
- Nettverksnøkkelen kan beskrives også som passordet, sikkerhetsnøkkelen eller krypteringsnøkkelen.

Hvis du ikke kjenner SSID-en og trådløse sikkerhetsinnstillinger for WLAN-tilgangspunktet/ruteren eller hvordan du endrer konfigurasjonen, se dokumentasjonen som fulgte med WLAN-tilgangspunktet/ruteren, spør produsenten av tilgangspunktet/ruteren eller spør Internett-leverandøren eller nettverksadministratoren.

## **Beslektet informasjon**

• [Innstillinger for trådløst nettverk](#page-122-0)

<span id="page-139-0"></span> [Hjem](#page-1-0) > [Network \(Nettverk\)](#page-119-0) > Nettverksfunksjoner

# **Nettverksfunksjoner**

- [Konfigurere og bruke LDAP-søk](#page-140-0)
- [Synkroniser tiden med SNTP-serveren via Internett-basert styring](#page-144-0)
- [Tilbakestill nettverksinnstillingene til fabrikkinnstillingene](#page-148-0)

<span id="page-140-0"></span> [Hjem](#page-1-0) > [Network \(Nettverk\)](#page-119-0) > [Nettverksfunksjoner](#page-139-0) > Konfigurere og bruke LDAP-søk

# **Konfigurere og bruke LDAP-søk**

**Beslektede modeller** : ADS-4700W/ADS-4900W

LDAP-funksjonen lar deg søke etter informasjon som e-postadresser på serveren din. Når du bruker funksjonen Skann til e-postserver, kan du bruke LDAP-søk til å finne e-postadresser.

- LDAP-funksjonen støtter ikke forenklet kinesisk, tradisjonell kinesisk eller koreansk.
- LDAP-funksjonen støtter LDAPv3.

## **Beslektet informasjon**

• [Nettverksfunksjoner](#page-139-0)

Ø

- [Endre LDAP-konfigurasjon via Internett-basert styring](#page-141-0)
- [Foreta et LDAP-søk via kontrollpanelet på maskinen](#page-143-0)

<span id="page-141-0"></span> [Hjem](#page-1-0) > [Network \(Nettverk\)](#page-119-0) > [Nettverksfunksjoner](#page-139-0) > [Konfigurere og bruke LDAP-søk](#page-140-0) > Endre LDAPkonfigurasjon via Internett-basert styring

# **Endre LDAP-konfigurasjon via Internett-basert styring**

#### **Beslektede modeller** : ADS-4700W/ADS-4900W

Bruk Internett-basert styring til å konfigurere LDAP-innstillingene dine i en nettleser.

- 1. Start nettleseren.
- 2. Skriv inn "https://maskinens IP-adresse" i nettleserens adresselinje (der "maskinens IP-adresse" er IPadressen til maskinen).

Eksempel:

Ø

https://192.168.1.2

3. Hvis du blir bedt om det, skriver du inn passordet i feltet **Login (Logg inn)** og klikker deretter på **Login (Logg inn)**.

Standardpassordet for å styre innstillingene på denne maskinen finner du bak på maskinen, angitt med "**Pwd**".

#### 4. Gå til navigasjonsmenyen, og klikk på **Network (Nettverk)** > **Network (Nettverk)** > **Protocol (Protokoll)**.

Start fra  $\equiv$  hvis navigasjonsmenyen ikke vises til venstre på skjermen.

- 5. Merk av for **LDAP**, og klikk deretter på **Submit (Send inn)**.
- 6. Start Brother-maskinen på nytt for å aktivere konfigurasjonen.
- 7. På datamaskinen i webbasert administrasjon åpner du navigasjonsmenyen og klikker deretter på **Address Book (Adressebok)** > **LDAP**.
	- **LDAP Search (LDAP-søk)**
	- **LDAP Server Address (LDAP-serveradresse)**
	- **SSL/TLS**
	- **Port** (Standard portnummer er 389.)
	- **Search Root (Søk etter rot)**
	- **Authentication (Pålitelighetskontroll)**
	- **Username (Brukernavn)**

Hvilken godkjenningsmetode som brukes, avgjør om dette alternativet er tilgjengelig.

• **Password (Passord)**

Hvilken godkjenningsmetode som brukes, avgjør om dette alternativet er tilgjengelig.

- Hvis LDAP-serveren støtter Kerberos-godkjenning, anbefaler vi at du velger Kerberos i innstillingene for godkjenning. Dette gir sterk pålitelighetskontroll mellom LDAP-serveren og maskinen.
- Du må konfigurere SNTP-protokollen (tidsserver for nettverk), eller du må angi riktig dato, klokkeslett og tidssone på kontrollpanelet for Kerberos-godkjenning.
- **Kerberos Server Address (Kerberos-serveradresse)** Hvilken godkjenningsmetode som brukes, avgjør om dette alternativet er tilgjengelig.
- **Timeout for LDAP (Tidsavbrudd for LDAP)**
- **Attribute of Name (Search Key) (Navnets attributt (Søkenøkkel))**
- **Attribute of E-mail (Attributt for e-post)**
- **Optional Attribute (Alternativ attributt)**
- 8. Når du er ferdig, klikker du på **Submit (Send inn)**. Sørg for at **Status**-feltet leser **On (På)**.

## **Beslektet informasjon**

• [Konfigurere og bruke LDAP-søk](#page-140-0)

- [Få tilgang til Internett-basert styring](#page-290-0)
- [Installer det selvsignerte sertifikatet for Windows-brukere med administratorrettigheter](#page-174-0)
- [Synkroniser tiden med SNTP-serveren via Internett-basert styring](#page-144-0)

<span id="page-143-0"></span> [Hjem](#page-1-0) > [Network \(Nettverk\)](#page-119-0) > [Nettverksfunksjoner](#page-139-0) > [Konfigurere og bruke LDAP-søk](#page-140-0) > Foreta et LDAP-søk via kontrollpanelet på maskinen

# **Foreta et LDAP-søk via kontrollpanelet på maskinen**

**Beslektede modeller** : ADS-4700W/ADS-4900W

Når du har konfigurert LDAP-innstillingene, kan du bruke LDAP-søkefunksjonen til å finne e-postadresser som skal brukes til å skanne til e-postserver.

• LDAP-funksjonen støtter LDAPv3.

- Du må kanskje bruke Kerberos-godkjenning eller enkel godkjenning for å koble til LDAP-serveren, avhengig av hvilken sikkerhetsfunksjon som er angitt av nettverksadministrator.
- Du må konfigurere SNTP-protokollen (tidsserver for nettverk), eller du må angi riktig dato, klokkeslett og tidssone på kontrollpanelet for Kerberos-godkjenning.
- 1. Trykk på  $\overline{Q}$  for å søke.
- 2. Skriv inn de første tegnene i søket ved hjelp av LCD-skjermen.
- 3. Trykk på [OK].

LDAP-søkeresultatet vises på LCD-skjermen. Ikonet vises før søkeresultatet fra (lokal) adressebok

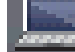

for e-post.

Hyis det ikke er et treff på serveren eller (lokal) adressebok for e-post, viser LCD-skjermen [Fant ikke resultater.] i omtrent 60 sekunder.

- 4. Trykk på ▲ eller ▼ for å vise navnet du vil ha.
- 5. Trykk på navnet.

Vil du vise detaljene til navnet, trykker du på [Detaljer].

- 6. Hvis resultatet inneholder flere e-postadresser, vil maskinen be deg velge ett av dem. Trykk på [Bruk].
- 7. Legg i dokumentet, trykk på [Neste] og deretter [Start].

### **Beslektet informasjon**

• [Konfigurere og bruke LDAP-søk](#page-140-0)

#### **Relaterte temaer:**

• [Synkroniser tiden med SNTP-serveren via Internett-basert styring](#page-144-0)
<span id="page-144-0"></span> [Hjem](#page-1-0) > [Network \(Nettverk\)](#page-119-0) > [Nettverksfunksjoner](#page-139-0) > Synkroniser tiden med SNTP-serveren via Internettbasert styring

## **Synkroniser tiden med SNTP-serveren via Internett-basert styring**

SNTP (Simple Network Time Protocol) brukes til å synkronisere tiden maskinen bruker til pålitelighetskontroll hos SNTP-tidsserveren. (Dette er ikke tiden som vises på maskinens LCD. (ADS-4700W/ADS-4900W)) Du kan automatisk eller manuelt synkronisere maskinens tid med den koordinerte universaltiden (UTC) som leveres av SNTP-tidsserveren.

- [Konfigurere dato og klokkeslett ved hjelp av Internett-basert styring](#page-145-0)
- [Konfigurere SNTP-protokollen ved hjelp av Internett-basert styring](#page-146-0)
- [Endre LDAP-konfigurasjon via Internett-basert styring](#page-141-0)
- [Foreta et LDAP-søk via kontrollpanelet på maskinen](#page-143-0)

<span id="page-145-0"></span> [Hjem](#page-1-0) > [Network \(Nettverk\)](#page-119-0) > [Nettverksfunksjoner](#page-139-0) > [Synkroniser tiden med SNTP-serveren via Internett](#page-144-0)[basert styring](#page-144-0) > Konfigurere dato og klokkeslett ved hjelp av Internett-basert styring

# **Konfigurere dato og klokkeslett ved hjelp av Internett-basert styring**

Konfigurer datoen og klokkeslettet til å synkronisere tiden som brukes av maskinen, med SNTP-tidsserveren.

Denne funksjonen er ikke tilgjengelig i enkelte land.

- 1. Start nettleseren.
- 2. Skriv inn "https://maskinens IP-adresse" i nettleserens adresselinje (der "maskinens IP-adresse" er IPadressen til maskinen).

Eksempel:

https://192.168.1.2

3. Hvis du blir bedt om det, skriver du inn passordet i feltet **Login (Logg inn)** og klikker deretter på **Login (Logg inn)**.

Standardpassordet for å styre innstillingene på denne maskinen finner du bak på maskinen, angitt med "**Pwd**".

4. Gå til navigasjonsmenyen, og klikk på **Administrator** > **Date&Time (Dato og klokkeslett)**.

Start fra  $\equiv$  hvis navigasjonsmenyen ikke vises til venstre på skjermen.

- 5. Velg tidsforskjellen mellom der du er og UTC fra rullegardinlisten **Time Zone (Tidssone)**. Tidssonen Eastern Time i USA og Canada er for eksempel UTC-05:00.
- 6. Merk av for **Synchronize with SNTP server (Synkroniser med SNTP-serveren)**.
- 7. Klikk på **Submit (Send inn)**.

Du kan også konfigurere dato og klokkeslett manuelt.

#### **Beslektet informasjon**

• [Synkroniser tiden med SNTP-serveren via Internett-basert styring](#page-144-0)

#### **Relaterte temaer:**

<span id="page-146-0"></span> [Hjem](#page-1-0) > [Network \(Nettverk\)](#page-119-0) > [Nettverksfunksjoner](#page-139-0) > [Synkroniser tiden med SNTP-serveren via Internett](#page-144-0)[basert styring](#page-144-0) > Konfigurere SNTP-protokollen ved hjelp av Internett-basert styring

# **Konfigurere SNTP-protokollen ved hjelp av Internett-basert styring**

Konfigurer SNTP-protokollen for å synkronisere klokkeslettet maskinen bruker for pålitelighetskontroll med klokkeslettet på SNTP-tidsserveren.

Denne funksjonen er ikke tilgjengelig i enkelte land.

- 1. Start nettleseren.
- 2. Skriv inn "https://maskinens IP-adresse" i nettleserens adresselinje (der "maskinens IP-adresse" er IPadressen til maskinen).

Eksempel:

k

https://192.168.1.2

3. Hvis du blir bedt om det, skriver du inn passordet i feltet **Login (Logg inn)** og klikker deretter på **Login (Logg inn)**.

Standardpassordet for å styre innstillingene på denne maskinen finner du bak på maskinen, angitt med "**Pwd**".

#### 4. Gå til navigasjonsmenyen, og klikk på **Network (Nettverk)** > **Network (Nettverk)** > **Protocol (Protokoll)**.

Start fra  $\equiv$  hvis navigasjonsmenyen ikke vises til venstre på skjermen.

- 5. Merk av for **SNTP** for å aktivere innstillingene.
- 6. Klikk på **Submit (Send inn)**.
- 7. Klikk på **Yes (Ja)** for å starte Brother-maskinen på nytt.
- 8. Klikk på **Advanced Settings (Avanserte innstillinger)** ved siden av SNTP-avkrysningsboksen og konfigurer innstillingene etter behov.

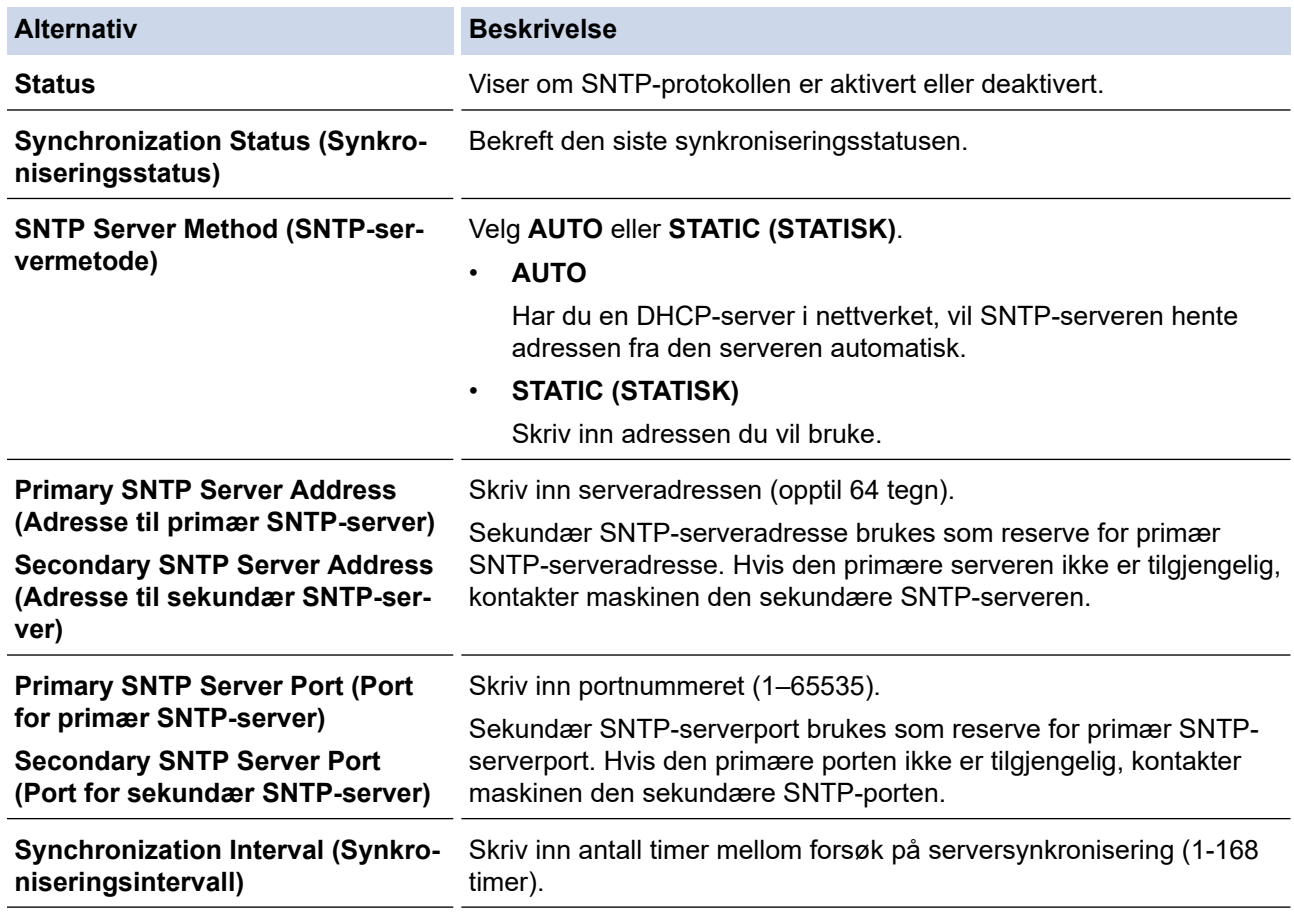

#### 9. Klikk på **Submit (Send inn)**.

# **Beslektet informasjon**

• [Synkroniser tiden med SNTP-serveren via Internett-basert styring](#page-144-0)

## **Relaterte temaer:**

 [Hjem](#page-1-0) > [Network \(Nettverk\)](#page-119-0) > [Nettverksfunksjoner](#page-139-0) > Tilbakestill nettverksinnstillingene til fabrikkinnstillingene

# **Tilbakestill nettverksinnstillingene til fabrikkinnstillingene**

Du kan bruke maskinens kontrollpanel eller webbasert administrasjon til å nullstille maskinens nettverksinnstillinger til standard fabrikkinnstillinger. Dermed tilbakestilles all informasjon, slik som passord og IPadresse.

Denne funksjonen gjenoppretter alle innstillinger for kabelbasert og trådløst nettverk (kun støttede modeller) til fabrikkinnstillingene.

#### [>> ADS-4300N](#page-74-0) >> ADS-4700W/ADS-4900W

## **ADS-4300N**

Ø

- 1. Start nettleseren.
- 2. Skriv inn "https://maskinens IP-adresse" i nettleserens adresselinje (der "maskinens IP-adresse" er IPadressen til maskinen).

Eksempel:

D

https://192.168.1.2

3. Hvis du blir bedt om det, skriver du inn passordet i feltet **Login (Logg inn)** og klikker deretter på **Login (Logg inn)**.

Standardpassordet for å styre innstillingene på denne maskinen finner du bak på maskinen, angitt med "**Pwd**".

4. Gå til navigasjonsmenyen, og klikk på **Administrator** > **Reset Menu (Nullstill meny)**.

Start fra  $\equiv$  hvis navigasjonsmenyen ikke vises til venstre på skjermen.

5. Klikk på **Reset (Nullstill)** under **Network (Nettverk)**. Du blir bedt om å bekrefte tilbakestillingen.

6. Klikk på **Yes (Ja)** for å starte maskinen på nytt.

Hvis du vil tilbakestille nettverksinnstillingene til fabrikkinnstilling ved hjelp av maskinens kontrollpanel, åpner du frontdekselet og deretter holder du inne  $\begin{pmatrix} \sqrt{1-\mu} & \sqrt{1-\mu} \\ \sqrt{1-\mu} & \sqrt{1-\mu} \end{pmatrix}$  (Skann til USB) i fem sekunder.

## **ADS-4700W/ADS-4900W**

1. Trykk på [Innstillinger] > [Nettverk] > [Nullstilling av nettverk].

Du blir bedt om å bekrefte tilbakestillingen.

2. Trykk på [OK] i to sekunder. Maskinen vil starte på nytt.

### **Beslektet informasjon**

• [Nettverksfunksjoner](#page-139-0)

 [Hjem](#page-1-0) > [Network \(Nettverk\)](#page-119-0) > Brother-styringsverktøy

## **Brother-styringsverktøy**

Bruk et av Brothers styringsverktøy til å konfigurere Brother-maskinens nettverksinnstillinger. Gå til modellens **Nedlastinger**-side på [support.brother.com](https://support.brother.com/g/b/midlink.aspx) for å laste ned verktøyene.

## **Beslektet informasjon**

• [Network \(Nettverk\)](#page-119-0)

<span id="page-150-0"></span> [Hjem](#page-1-0) > Sikkerhet

# **Sikkerhet**

- [Før du bruker nettverkssikkerhetsfunksjoner](#page-151-0)
- [Konfigurer sertifikater for enhetssikkerhet](#page-152-0)
- [Bruke SSL/TLS](#page-167-0)
- [Bruke SNMPv3](#page-176-0)
- [Bruk IEEE 802.1x-pålitelighetskontroll for et kablet eller et trådløst nettverk](#page-179-0)
- [Bruk Active Directory-pålitelighetskontroll](#page-184-0)
- [Bruke LDAP-autentisering](#page-189-0)
- [Bruk Secure Function Lock \(Sikkerfunksjonslås\) 3.0](#page-193-0)
- [Sende e-post på en sikker måte](#page-200-0)
- [Lås maskininnstillinger fra kontrollpanelet](#page-204-0)

<span id="page-151-0"></span> [Hjem](#page-1-0) > [Sikkerhet](#page-150-0) > Før du bruker nettverkssikkerhetsfunksjoner

# **Før du bruker nettverkssikkerhetsfunksjoner**

Maskinen bruker noen av markedets nyeste protokoller for nettverkssikkerhet og kryptering. Disse nettverksfunksjonene kan integreres i den generelle sikkerhetsplanen for nettverket ditt, slik at du kan beskytte dataene dine og forhindre uautorisert tilgang til maskinen.

Vi anbefaler å deaktivere FTP-protokollen. Tilgang til maskinen ved hjelp av denne protokollen er ikke sikker. Men vær oppmerksom på at hvis du deaktiverer FTP, så deaktiveres også funksjonen Skann til FTP.

## **Beslektet informasjon**

• [Sikkerhet](#page-150-0)

lo

<span id="page-152-0"></span> [Hjem](#page-1-0) > [Sikkerhet](#page-150-0) > Konfigurer sertifikater for enhetssikkerhet

# **Konfigurer sertifikater for enhetssikkerhet**

Du må konfigurere et sertifikat for å styre nettverksmaskinen på en sikker måte via SSL/TLS. Du må bruke Internett-basert styring til å konfigurere et sertifikat.

- [Funksjoner for støttede sikkerhetssertifikater](#page-153-0)
- [Trinnvis veiledning for å lage og installere et sertifikat](#page-154-0)
- [Lage et selvsignert sertifikat](#page-155-0)
- [Lage CSR og installere et sertifikat fra en sertifikatinstans \(CA\)](#page-156-0)
- [Importere og eksportere sertifikatet og privatnøkkelen](#page-160-0)
- [Importere og eksportere et CA-sertifikat](#page-163-0)
- [Behandle flere sertifikater](#page-166-0)

### <span id="page-153-0"></span> [Hjem](#page-1-0) > [Sikkerhet](#page-150-0) > [Konfigurer sertifikater for enhetssikkerhet](#page-152-0) > Funksjoner for støttede sikkerhetssertifikater

# **Funksjoner for støttede sikkerhetssertifikater**

Maskinen støtter bruk av flere sikkerhetssertifikater som muliggjør sikker pålitelighetskontroll og kommunikasjon med maskinen. Følgende funksjoner for sikkerhetssertifikater kan brukes med maskinen:

- SSL/TLS-kommunikasjon
- IEEE 802.1x-godkjenning

Brother-maskinen støtter følgende:

• Forhåndsinstallert sertifikat

Maskinen har et forhåndsinstallert selvsignert sertifikat. Med dette sertifikatet kan du bruke SSL/TLSkommunikasjon uten å opprette eller installere et annet sertifikat.

Det forhåndsinstallerte egensignerte sertifikatet beskytter kommunikasjonen opp til et visst nivå. Vi anbefaler at du bruker et sertifikat som er utstedt av en klarert organisasjon for bedre sikkerhet.

• Selvsignert sertifikat

Denne skanneserveren utsteder sitt eget sertifikat. Med dette sertifikatet kan du enkelt bruke SSL/TLSkommunikasjon uten å opprette eller installere et annet sertifikat fra en CA.

• Sertifikat fra en sertifiseringsinstans (CA)

Du kan installere et sertifikat fra en sertifiseringsinstans på to måter. Hvis du allerede har et sertifikat fra en CA eller hvis du vil bruke et sertifikat fra en eksternt klarert CA:

- Når du bruker en forespørsel om sertifikatsignering (CSR) fra denne skanneserveren.
- Når du importerer et sertifikat og en privatnøkkel.
- Sertifikat fra sertifiseringsinstans (CA)

For å bruke et CA-sertifikat som identifiserer sertifiseringsinstansen og eier sin privatnøkkel, må du importere det CA-sertifikatet fra sertifiseringsinstansen før du konfigurerer sikkerhetsfunksjonene til nettverket.

- Hvis du skal bruke SSL/TLS-kommunikasjon, anbefaler vi at du først tar kontakt med systemadministrator.
- Når du nullstiller skanneserveren til standard fabrikkinnstillinger, slettes sertifikatet og privatnøkkelen som er installert. Hvis du vil beholde samme sertifikat og privatnøkkel etter at du har nullstilt skanneserveren, eksporterer du dem før nullstilling og installerer dem på nytt.

### **Beslektet informasjon**

• [Konfigurer sertifikater for enhetssikkerhet](#page-152-0)

#### **Relaterte temaer:**

• [Konfigurere IEEE 802.1x-pålitelighetskontroll for et kablet eller et trådløst nettverk ved hjelp av Internett](#page-181-0)[basert styring \(nettleser\)](#page-181-0)

<span id="page-154-0"></span> [Hjem](#page-1-0) > [Sikkerhet](#page-150-0) > [Konfigurer sertifikater for enhetssikkerhet](#page-152-0) > Trinnvis veiledning for å lage og installere et sertifikat

# **Trinnvis veiledning for å lage og installere et sertifikat**

Det er to alternativer når du velger et sikkerhetssertifikat: bruk et selvsignert sertifikat eller bruk et sertifikat fra en sertifikatmyndighet (CA).

## **Alternativ 1**

## **Selvsignert sertifikat**

- 1. Lag et selvsignert sertifikat med Internett-basert styring.
- 2. Installer det selvsignerte sertifikatet på datamaskinen.

## **Alternativ 2**

## **Sertifikat fra en CA**

- 1. Lag en forespørsel om sertifikatsignering (CSR) med Internett-basert styring.
- 2. Installer sertifikatet som er utstedt av CA på Brother-maskinen med Internett-basert styring.
- 3. Installer sertifikatet på datamaskinen.

## **Beslektet informasjon**

• [Konfigurer sertifikater for enhetssikkerhet](#page-152-0)

<span id="page-155-0"></span> [Hjem](#page-1-0) > [Sikkerhet](#page-150-0) > [Konfigurer sertifikater for enhetssikkerhet](#page-152-0) > Lage et selvsignert sertifikat

# **Lage et selvsignert sertifikat**

- 1. Start nettleseren.
- 2. Skriv inn "https://maskinens IP-adresse" i nettleserens adresselinje (der "maskinens IP-adresse" er IPadressen til maskinen).

Eksempel:

https://192.168.1.2

3. Hvis du blir bedt om det, skriver du inn passordet i feltet **Login (Logg inn)** og klikker deretter på **Login (Logg inn)**.

Standardpassordet for å styre innstillingene på denne maskinen finner du bak på maskinen, angitt med "**Pwd**".

4. Gå til navigasjonsmenyen, og klikk på **Network (Nettverk)** > **Security (Sikkerhet)** > **Certificate (Sertifikat)**.

Start fra  $\equiv$  hvis navigasjonsmenyen ikke vises til venstre på skjermen.

- 5. Klikk på **Create Self-Signed Certificate (Lag selvsignert sertifikat)**.
- 6. Angi et **Common Name (Fellesnavn)** og et **Valid Date (Gyldig dato)**.
	- Lengden på **Common Name (Fellesnavn)** er mindre enn 64 byte. Angi en identifikator som en IPadresse, nodenavn eller domenenavn som skal brukes ved tilgang til maskinen gjennom SSL/TLSkommunikasjon. Nodenavnet vises som standard.
	- En advarsel vises hvis du bruker IPPS- eller HTTPS-protokollen og oppgir et annet navn i URL-adressen enn **Common Name (Fellesnavn)** som ble brukt for det selvsignerte sertifikatet.
- 7. Velg innstillingen fra **Public Key Algorithm (Algoritme for fellesnøkkel)**-rullegardinlisten. Standardinnstillingen er **RSA (2048 bit)**.
- 8. Velg innstillingen fra **Digest Algorithm (Sammendragalgoritme)**-rullegardinlisten. Standardinnstillingen er **SHA256**.
- 9. Klikk på **Submit (Send inn)**.

### **Beslektet informasjon**

• [Konfigurer sertifikater for enhetssikkerhet](#page-152-0)

#### **Relaterte temaer:**

<span id="page-156-0"></span> [Hjem](#page-1-0) > [Sikkerhet](#page-150-0) > [Konfigurer sertifikater for enhetssikkerhet](#page-152-0) > Lage CSR og installere et sertifikat fra en sertifikatinstans (CA)

# **Lage CSR og installere et sertifikat fra en sertifikatinstans (CA)**

Hvis du allerede har et sertifikat fra en eksternt klarert sertifiseringsinstans, kan du lagre sertifikatet og privatnøkkelen på maskinen og administrere dem med importering og eksportering. Hvis du ikke har et sertifikat fra en ekstern pålitelig CA, lag en Certificate Signing Request (CSR), send den til en CA for godkjenning og installer det returnerte sertifikatet på maskinen.

- [Lage en forespørsel om sertifikatsignering \(CSR\)](#page-157-0)
- [Installere et sertifikat på maskinen](#page-159-0)

<span id="page-157-0"></span> [Hjem](#page-1-0) > [Sikkerhet](#page-150-0) > [Konfigurer sertifikater for enhetssikkerhet](#page-152-0) > [Lage CSR og installere et sertifikat fra en](#page-156-0) [sertifikatinstans \(CA\)](#page-156-0) > Lage en forespørsel om sertifikatsignering (CSR)

# **Lage en forespørsel om sertifikatsignering (CSR)**

En CSR (Certificate Signing Request – forespørsel om sertifikatsignering) er en forespørsel som er sendt til en sertifiseringsinstans (CA) for å utføre pålitelighetskontroll på berettigelsesbevisene som er i sertifikatet.

Vi anbefaler at du installerer et rotsertifikat fra CA på datamaskinen før du oppretter CSR-en.

- 1. Start nettleseren.
- 2. Skriv inn "https://maskinens IP-adresse" i nettleserens adresselinje (der "maskinens IP-adresse" er IPadressen til maskinen).

Eksempel:

D

https://192.168.1.2

3. Hvis du blir bedt om det, skriver du inn passordet i feltet **Login (Logg inn)** og klikker deretter på **Login (Logg inn)**.

Standardpassordet for å styre innstillingene på denne maskinen finner du bak på maskinen, angitt med "**Pwd**".

4. Gå til navigasjonsmenyen, og klikk på **Network (Nettverk)** > **Security (Sikkerhet)** > **Certificate (Sertifikat)**.

Start fra  $\equiv$  hvis navigasjonsmenyen ikke vises til venstre på skjermen.

- 5. Klikk på **Create CSR (Opprett CSR)**.
- 6. Skriv inn en **Common Name (Fellesnavn)** (kreves) og legg til annen informasjon om **Organization (Organisasjon)** (valgfritt).
	- Firmadetaljene dine kreves så en CA kan bekrefte identiteten din og til resten av verden.
	- Lengden på **Common Name (Fellesnavn)** må være mindre enn 64 byte. Angi en identifikator som en IP-adresse, nodenavn eller domenenavn som skal brukes ved tilgang til maskinen gjennom SSL/TLSkommunikasjon. Nodenavnet vises som standard. **Common Name (Fellesnavn)** er nødvendig.
	- En advarsel vises hvis du skriver inn et annet navn i URL-feltet enn fellesnavnet som ble brukt for sertifikatet.
	- Lengden på **Organization (Organisasjon)**, **Organization Unit (Organisasjonsenhet)**, **City/Locality (By/sted)** og **State/Province (Fylke/provins)** må være mindre enn 64 byte.
	- **Country/Region (Land/region)** bør være en ISO 3166-landskode bestående av to tegn.
	- Hvis du konfigurerer en X.509v3-sertifikatutvidelse, velger du **Configure extended partition (Konfigurer utvidet partisjon)**-avmerkingsboksen, og velger deretter **Auto (Register IPv4) (Auto (registrer IPv4))** eller **Manual (Manuell)**.
- 7. Velg innstillingen fra **Public Key Algorithm (Algoritme for fellesnøkkel)**-rullegardinlisten. Standardinnstillingen er **RSA (2048 bit)**.
- 8. Velg innstillingen fra **Digest Algorithm (Sammendragalgoritme)**-rullegardinlisten. Standardinnstillingen er **SHA256**.
- 9. Klikk på **Submit (Send inn)**.

CSR vises på skjermen. Lagre CSR som en fil eller kopier og lim inn i et online CSR-skjema tilbudt av en sertifiseringsinstans.

- 10. Klikk på **Lagre**.
	- Følg CA-policyen din for sendingsmetoden for en CSR til din sertifiseringsinstans.
	- Hvis du bruker rot-CA for bedrifter (Enterprise root CA) i Windows Server 2008/2008 R2/2012/2012 R2/2016/2019, anbefaler vi at du bruker webserveren for sertifikatmalen til å opprette klientsertifikatet på en sikker måte. Hvis du oppretter et klientsertifikat for et IEEE 802.1x-miljø med EAP-TLSpålitelighetskontroll, anbefaler vi at du bruker Bruker for sertifikatmalen.

## **Beslektet informasjon**

• [Lage CSR og installere et sertifikat fra en sertifikatinstans \(CA\)](#page-156-0)

## **Relaterte temaer:**

<span id="page-159-0"></span> [Hjem](#page-1-0) > [Sikkerhet](#page-150-0) > [Konfigurer sertifikater for enhetssikkerhet](#page-152-0) > [Lage CSR og installere et sertifikat fra en](#page-156-0) [sertifikatinstans \(CA\)](#page-156-0) > Installere et sertifikat på maskinen

## **Installere et sertifikat på maskinen**

Når du mottar et sertifikat fra en sertifiseringsinstans, følg trinnene under for å installere det på skanneserveren:

Kun et sertifikat som er utstedt med maskinens CSR kan installeres på maskinen. Hvis du vil opprette et annet CSR, må du sørge for at sertifikatet er installert før du oppretter et annet CSR. Opprett kun et annet CSR etter installasjon av sertifikatet på maskinen. Ellers vil CSR-en du oppretter før installasjon være ugyldig.

- 1. Start nettleseren.
- 2. Skriv inn "https://maskinens IP-adresse" i nettleserens adresselinje (der "maskinens IP-adresse" er IPadressen til maskinen).

Eksempel:

k

https://192.168.1.2

3. Hvis du blir bedt om det, skriver du inn passordet i feltet **Login (Logg inn)** og klikker deretter på **Login (Logg inn)**.

Standardpassordet for å styre innstillingene på denne maskinen finner du bak på maskinen, angitt med "**Pwd**".

4. Gå til navigasjonsmenyen, og klikk på **Network (Nettverk)** > **Security (Sikkerhet)** > **Certificate (Sertifikat)**.

Start fra  $\equiv$  hvis navigasjonsmenyen ikke vises til venstre på skjermen.

- 5. Klikk på **Install Certificate (Installer sertifikat)**.
- 6. Bla frem til filen som inneholder sertifikatet som utstedes av CA, og klikk deretter på **Submit (Send inn)**. Sertifikatet har blitt opprettet og er lagret i maskinens minne.

For å bruke SSL/TLS-kommunikasjon, må rotsertifikatet fra CA også installeres på datamaskinen. Kontakt nettverksadministratoren.

## **Beslektet informasjon**

• [Lage CSR og installere et sertifikat fra en sertifikatinstans \(CA\)](#page-156-0)

#### **Relaterte temaer:**

<span id="page-160-0"></span> [Hjem](#page-1-0) > [Sikkerhet](#page-150-0) > [Konfigurer sertifikater for enhetssikkerhet](#page-152-0) > Importere og eksportere sertifikatet og privatnøkkelen

# **Importere og eksportere sertifikatet og privatnøkkelen**

Lagre sertifikatet og privatnøkkelen på maskinen og styre dem ved å importere og eksportere.

- [Importere et sertifikat og privatnøkkel](#page-161-0)
- [Eksportere sertifikatet og privatnøkkelen](#page-162-0)

<span id="page-161-0"></span> [Hjem](#page-1-0) > [Sikkerhet](#page-150-0) > [Konfigurer sertifikater for enhetssikkerhet](#page-152-0) > [Importere og eksportere sertifikatet og](#page-160-0) [privatnøkkelen](#page-160-0) > Importere et sertifikat og privatnøkkel

# **Importere et sertifikat og privatnøkkel**

- 1. Start nettleseren.
- 2. Skriv inn "https://maskinens IP-adresse" i nettleserens adresselinje (der "maskinens IP-adresse" er IPadressen til maskinen).

Eksempel:

Ø

https://192.168.1.2

3. Hvis du blir bedt om det, skriver du inn passordet i feltet **Login (Logg inn)** og klikker deretter på **Login (Logg inn)**.

Standardpassordet for å styre innstillingene på denne maskinen finner du bak på maskinen, angitt med "**Pwd**".

4. Gå til navigasjonsmenyen, og klikk på **Network (Nettverk)** > **Security (Sikkerhet)** > **Certificate (Sertifikat)**.

Start fra  $\equiv$  hvis navigasjonsmenyen ikke vises til venstre på skjermen.

#### 5. Klikk på **Import Certificate and Private Key (Importer sertifikat og privatnøkkel)**.

- 6. Bla frem til filen som du vil importere.
- 7. Skriv inn passordet hvis filen er kryptert, og klikk deretter **Submit (Send inn)**.

Sertifikatet og privatnøkkelen er importert til maskinen.

## **Beslektet informasjon**

• [Importere og eksportere sertifikatet og privatnøkkelen](#page-160-0)

#### **Relaterte temaer:**

<span id="page-162-0"></span> [Hjem](#page-1-0) > [Sikkerhet](#page-150-0) > [Konfigurer sertifikater for enhetssikkerhet](#page-152-0) > [Importere og eksportere sertifikatet og](#page-160-0) [privatnøkkelen](#page-160-0) > Eksportere sertifikatet og privatnøkkelen

# **Eksportere sertifikatet og privatnøkkelen**

- 1. Start nettleseren.
- 2. Skriv inn "https://maskinens IP-adresse" i nettleserens adresselinje (der "maskinens IP-adresse" er IPadressen til maskinen).

Eksempel:

https://192.168.1.2

3. Hvis du blir bedt om det, skriver du inn passordet i feltet **Login (Logg inn)** og klikker deretter på **Login (Logg inn)**.

Standardpassordet for å styre innstillingene på denne maskinen finner du bak på maskinen, angitt med "**Pwd**".

4. Gå til navigasjonsmenyen, og klikk på **Network (Nettverk)** > **Security (Sikkerhet)** > **Certificate (Sertifikat)**.

Start fra  $\equiv$  hvis navigasjonsmenyen ikke vises til venstre på skjermen.

- 5. Klikk **Export (Eksport)** som vises med **Certificate List (Sertifikatliste)**.
- 6. Skriv inn passordet hvis du vil kryptere filen.

Hvis et tomt passord brukes, fungerer ikke krypteringen.

- 7. Skriv inn passordet igjen for å bekrefte, og klikk deretter på **Submit (Send inn)**.
- 8. Klikk på **Lagre**.

Ø

Sertifikatet og privatnøkkelen er eksportert til datamaskinen.

Du kan også importere sertifikatet til datamaskinen.

### **Beslektet informasjon**

• [Importere og eksportere sertifikatet og privatnøkkelen](#page-160-0)

#### **Relaterte temaer:**

<span id="page-163-0"></span> [Hjem](#page-1-0) > [Sikkerhet](#page-150-0) > [Konfigurer sertifikater for enhetssikkerhet](#page-152-0) > Importere og eksportere et CA-sertifikat

## **Importere og eksportere et CA-sertifikat**

Du kan importere, eksportere og lagre CA-sertifikater på Brother-maskinen.

- [Importere et CA-sertifikat](#page-164-0)
- [Eksportere et CA-sertifikat](#page-165-0)

<span id="page-164-0"></span> [Hjem](#page-1-0) > [Sikkerhet](#page-150-0) > [Konfigurer sertifikater for enhetssikkerhet](#page-152-0) > [Importere og eksportere et CA](#page-163-0)[sertifikat](#page-163-0) > Importere et CA-sertifikat

# **Importere et CA-sertifikat**

- 1. Start nettleseren.
- 2. Skriv inn "https://maskinens IP-adresse" i nettleserens adresselinje (der "maskinens IP-adresse" er IPadressen til maskinen).

Eksempel:

Ø

https://192.168.1.2

3. Hvis du blir bedt om det, skriver du inn passordet i feltet **Login (Logg inn)** og klikker deretter på **Login (Logg inn)**.

Standardpassordet for å styre innstillingene på denne maskinen finner du bak på maskinen, angitt med "**Pwd**".

4. Gå til navigasjonsmenyen, og klikk på **Network (Nettverk)** > **Security (Sikkerhet)** > **CA Certificate (CAsertifikat)**.

Start fra  $\equiv$  hvis navigasjonsmenyen ikke vises til venstre på skjermen.

#### 5. Klikk på **Import CA Certificate (Importer CA-sertifikat)**.

- 6. Bla frem til filen som du vil importere.
- 7. Klikk på **Submit (Send inn)**.

#### **Beslektet informasjon**

• [Importere og eksportere et CA-sertifikat](#page-163-0)

#### **Relaterte temaer:**

<span id="page-165-0"></span> [Hjem](#page-1-0) > [Sikkerhet](#page-150-0) > [Konfigurer sertifikater for enhetssikkerhet](#page-152-0) > [Importere og eksportere et CA](#page-163-0)[sertifikat](#page-163-0) > Eksportere et CA-sertifikat

# **Eksportere et CA-sertifikat**

- 1. Start nettleseren.
- 2. Skriv inn "https://maskinens IP-adresse" i nettleserens adresselinje (der "maskinens IP-adresse" er IPadressen til maskinen).

Eksempel:

Ø

https://192.168.1.2

3. Hvis du blir bedt om det, skriver du inn passordet i feltet **Login (Logg inn)** og klikker deretter på **Login (Logg inn)**.

Standardpassordet for å styre innstillingene på denne maskinen finner du bak på maskinen, angitt med "**Pwd**".

4. Gå til navigasjonsmenyen, og klikk på **Network (Nettverk)** > **Security (Sikkerhet)** > **CA Certificate (CAsertifikat)**.

Start fra  $\equiv$  hvis navigasjonsmenyen ikke vises til venstre på skjermen.

- 5. Velg sertifikatet du vil eksportere, og klikk på **Export (Eksport)**.
- 6. Klikk på **Submit (Send inn)**.
- 7. Klikk på ▼ ved siden av Lagre, og oppgi deretter plasseringen der du vil lagre filen.

### **Beslektet informasjon**

• [Importere og eksportere et CA-sertifikat](#page-163-0)

#### **Relaterte temaer:**

<span id="page-166-0"></span> [Hjem](#page-1-0) > [Sikkerhet](#page-150-0) > [Konfigurer sertifikater for enhetssikkerhet](#page-152-0) > Behandle flere sertifikater

# **Behandle flere sertifikater**

Med funksjonen for flere sertifikater kan du bruke Internett-basert styring til å behandle hvert enkelt sertifikat du har installert på maskinen. I Internett-basert styring navigerer du til skjermbildet **Certificate (Sertifikat)** eller **CA Certificate (CA-sertifikat)** for å vise sertifikatinnholdet, slette eller eksportere sertifikatene.

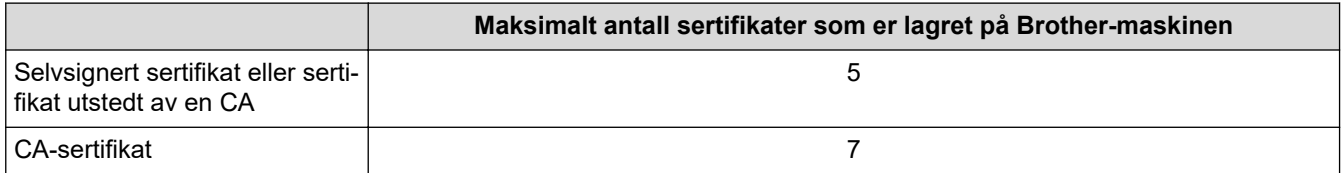

Vi anbefaler at du lagrer færre sertifikater enn tillatt, slik at du reserverer en plass i tilfelle et sertifikat utløper. Når et sertifikat utløper, importerer du et nytt sertifikat til den tomme plassen og deretter sletter du det utløpte sertifikatet. Dette sikrer at du unngår konfigurasjonsfeil.

- Når du bruker HTTPS/IPPS eller IEEE 802.1x, må du velge hvilket sertifikat du bruker.
- Du trenger ikke velge sertifikat når du bruker SSL for SMTP-kommunikasjon. Riktig sertifikat velges automatisk.

## **Beslektet informasjon**

Ø

• [Konfigurer sertifikater for enhetssikkerhet](#page-152-0)

<span id="page-167-0"></span>Hjem > [Sikkerhet](#page-150-0) > Bruke SSL/TLS

# **Bruke SSL/TLS**

- [Introduksjon av SSL/TLS](#page-168-0)
- [Styre nettverksmaskinen på en sikker måte via SSL/TLS](#page-171-0)
- [Sende en e-post på en sikker måte med SSL/TLS](#page-203-0)

<span id="page-168-0"></span> [Hjem](#page-1-0) > [Sikkerhet](#page-150-0) > [Bruke SSL/TLS](#page-167-0) > Introduksjon av SSL/TLS

# **Introduksjon av SSL/TLS**

SSL (Secure Socket Layer) eller TLS (Transport Layer Security) er en effektiv metode for å beskytte data sendt via et lokalnett eller regionnett (LAN eller WAN). Det fungerer ved at data, som en skannejobb, som er sendt over et nettverk krypteres, slik at hvis noen prøver å få tak i dataene, er det ikke mulig å lese dem.

SSL/TLS kan konfigureres på både kablede og trådløse nettverk, og vil fungere med andre typer sikkerhet, slik som WPA-nøkler og brannmurer.

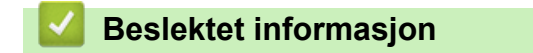

- [Bruke SSL/TLS](#page-167-0)
	- [Kort historie om SSL/TLS](#page-169-0)
	- [Fordeler med å bruke SSL/TLS](#page-170-0)

<span id="page-169-0"></span> [Hjem](#page-1-0) > [Sikkerhet](#page-150-0) > [Bruke SSL/TLS](#page-167-0) > [Introduksjon av SSL/TLS](#page-168-0) > Kort historie om SSL/TLS

# **Kort historie om SSL/TLS**

SSL/TLS ble opprinnelig laget for å sikre trafikkinformasjon på Internett, spesielt data sendt mellom nettlesere og servere. For eksempel, når du bruker Internet Explorer for nettbanken og du ser https:// og den lille hengelåsen i nettleseren, bruker du SSL. SSL vokste til å fungere med andre applikasjoner, som Telnet, skriver og FTPprogramvare, for å kunne bli en universal løsning for sikkerhet på Internett. Hensikten med det originale designet brukes fremdeles i dag av mange netthandlere og nettbanker til å sikre sensitiv data, som kredittkortnumre, kundeoppføringer, osv.

SSL/TLS bruker ekstremt høye nivåer med kryptering og stoles på av banker over hele verden.

## **Beslektet informasjon**

• [Introduksjon av SSL/TLS](#page-168-0)

<span id="page-170-0"></span> [Hjem](#page-1-0) > [Sikkerhet](#page-150-0) > [Bruke SSL/TLS](#page-167-0) > [Introduksjon av SSL/TLS](#page-168-0) > Fordeler med å bruke SSL/TLS

# **Fordeler med å bruke SSL/TLS**

Hovedfordelen med å bruke SSL/TLS er å garantere sikker skanning over et IP-nettverk ved å begrense uautoriserte brukeres tilgang til å lese data som er sendt til maskinen. Det viktigste salgspunktet med SSL er at det kan brukes til sikker skanning av konfidensielle data. For eksempel, en personalavdeling i et stor bedrift kan regelmessig skanne lønningsslipper. Uten kryptering kan data i disse lønningsslippene leses av andre nettverksbrukere. Med SSL/TLS derimot, vil de som prøver å fange opp dataen se en forvirrende side med kode og ikke den faktiske lønningsslippen.

## **Beslektet informasjon**

• [Introduksjon av SSL/TLS](#page-168-0)

<span id="page-171-0"></span> [Hjem](#page-1-0) > [Sikkerhet](#page-150-0) > [Bruke SSL/TLS](#page-167-0) > Styre nettverksmaskinen på en sikker måte via SSL/TLS

# **Styre nettverksmaskinen på en sikker måte via SSL/TLS**

- [Konfigurer et sertifikat for SSL/TLS og tilgjengelige protokoller](#page-172-0)
- [Få tilgang til webbasert administrasjon med SSL/TLS](#page-173-0)
- [Installer det selvsignerte sertifikatet for Windows-brukere med administratorrettigheter](#page-174-0)
- [Konfigurer sertifikater for enhetssikkerhet](#page-152-0)

<span id="page-172-0"></span> [Hjem](#page-1-0) > [Sikkerhet](#page-150-0) > [Bruke SSL/TLS](#page-167-0) > [Styre nettverksmaskinen på en sikker måte via SSL/TLS](#page-171-0) > Konfigurer et sertifikat for SSL/TLS og tilgjengelige protokoller

# **Konfigurer et sertifikat for SSL/TLS og tilgjengelige protokoller**

Konfigurer et sertifikat på maskinen via webbasert administrasjon før du bruker SSL/TLS-kommunikasjon.

- 1. Start nettleseren.
- 2. Skriv inn "https://maskinens IP-adresse" i nettleserens adresselinje (der "maskinens IP-adresse" er IPadressen til maskinen).

Eksempel:

Ø

https://192.168.1.2

3. Hvis du blir bedt om det, skriver du inn passordet i feltet **Login (Logg inn)** og klikker deretter på **Login (Logg inn)**.

Standardpassordet for å styre innstillingene på denne maskinen finner du bak på maskinen, angitt med "**Pwd**".

4. Gå til navigasjonsmenyen, og klikk på **Network (Nettverk)** > **Network (Nettverk)** > **Protocol (Protokoll)**.

Start fra  $\equiv$  hvis navigasjonsmenyen ikke vises til venstre på skjermen.

- 5. Klikk på **HTTP Server Settings (HTTP-serverinnstillinger)**.
- 6. Velg sertifikatet som du vil konfigurere fra rullegardinmenyen **Select the Certificate (Velg sertifikatet)**.
- 7. Klikk på **Submit (Send inn)**.
- 8. Klikk på **Yes (Ja)** for å starte skanneserveren på nytt.

### **Beslektet informasjon**

• [Styre nettverksmaskinen på en sikker måte via SSL/TLS](#page-171-0)

#### **Relaterte temaer:**

<span id="page-173-0"></span> [Hjem](#page-1-0) > [Sikkerhet](#page-150-0) > [Bruke SSL/TLS](#page-167-0) > [Styre nettverksmaskinen på en sikker måte via SSL/TLS](#page-171-0) > Få tilgang til webbasert administrasjon med SSL/TLS

# **Få tilgang til webbasert administrasjon med SSL/TLS**

For sikker behandling av nettverksmaskinen, må du bruke styringsverktøy med sikkerhetsprotokoller.

- k • For å bruke HTTPS-protokollen må HTTPS være aktivert på maskinen. HTTPS-protokollen er aktivert som standard.
	- Du kan endre HTTPS-protokollinnstillingene med Internett-basert styring-skjermen.
- 1. Start nettleseren.
- 2. Skriv inn "https://maskinens IP-adresse" i nettleserens adresselinje (der "maskinens IP-adresse" er IPadressen til maskinen).

Eksempel:

https://192.168.1.2

3. Hvis du blir bedt om det, skriver du inn passordet i feltet **Login (Logg inn)** og klikker deretter på **Login (Logg inn)**.

Standardpassordet for å styre innstillingene på denne maskinen finner du bak på maskinen, angitt med "**Pwd**".

4. Du har nå tilgang til maskinen med HTTPS.

#### **Beslektet informasjon**

• [Styre nettverksmaskinen på en sikker måte via SSL/TLS](#page-171-0)

#### **Relaterte temaer:**

<span id="page-174-0"></span> [Hjem](#page-1-0) > [Sikkerhet](#page-150-0) > [Bruke SSL/TLS](#page-167-0) > [Styre nettverksmaskinen på en sikker måte via SSL/TLS](#page-171-0) > Installer det selvsignerte sertifikatet for Windows-brukere med administratorrettigheter

# **Installer det selvsignerte sertifikatet for Windows-brukere med administratorrettigheter**

Følgende trinn er for Microsoft Internet Explorer. Hvis du bruker en annen nettleser, se dokumentasjonen for nettleseren for å få hjelp med å installere sertifikater.

- 1. Gjør ett av følgende:
	- Windows 10, Windows Server 2016 og Windows Server 2019

Klikk på > **Windows Tilbehør**.

• Windows 8.1

Høyreklikk på ikonet (**Internet Explorer**) på oppgavelinjen.

• Windows Server 2012 og Windows Server 2012 R2

Klikk (**Internet Explorer**), og deretter høyreklikk på ikonet (**Internet Explorer**) som vises på oppgavelinjen.

• Windows 7 og Windows Server 2008

Klikk på **(Start)** > **Alle programmer**.

2. Høyreklikk **Internet Explorer**, og klikk deretter **Kjør som administrator**.

Hvis **Mer** alternativet vises, klikker du på **Mer**.

Hvis **Brukerkontokontroll** -skjermen kommer opp, klikk **Ja**.

- 3. Skriv inn «https://maskinens IP-adresse» i nettleserens adresselinje for å få tilgang til maskinen (hvor «maskinens IP-adresse» er IP-adressen til maskinen eller nodenavnet som du tilordnet sertifikatet).
- 4. Klikk på **Mer informasjon**.
- 5. Klikk på **Fortsett til nettsiden (anbefales ikke)**.

6. Klikk på **Sertifikatfeil**, og klikk deretter **Vis sertifikat**.

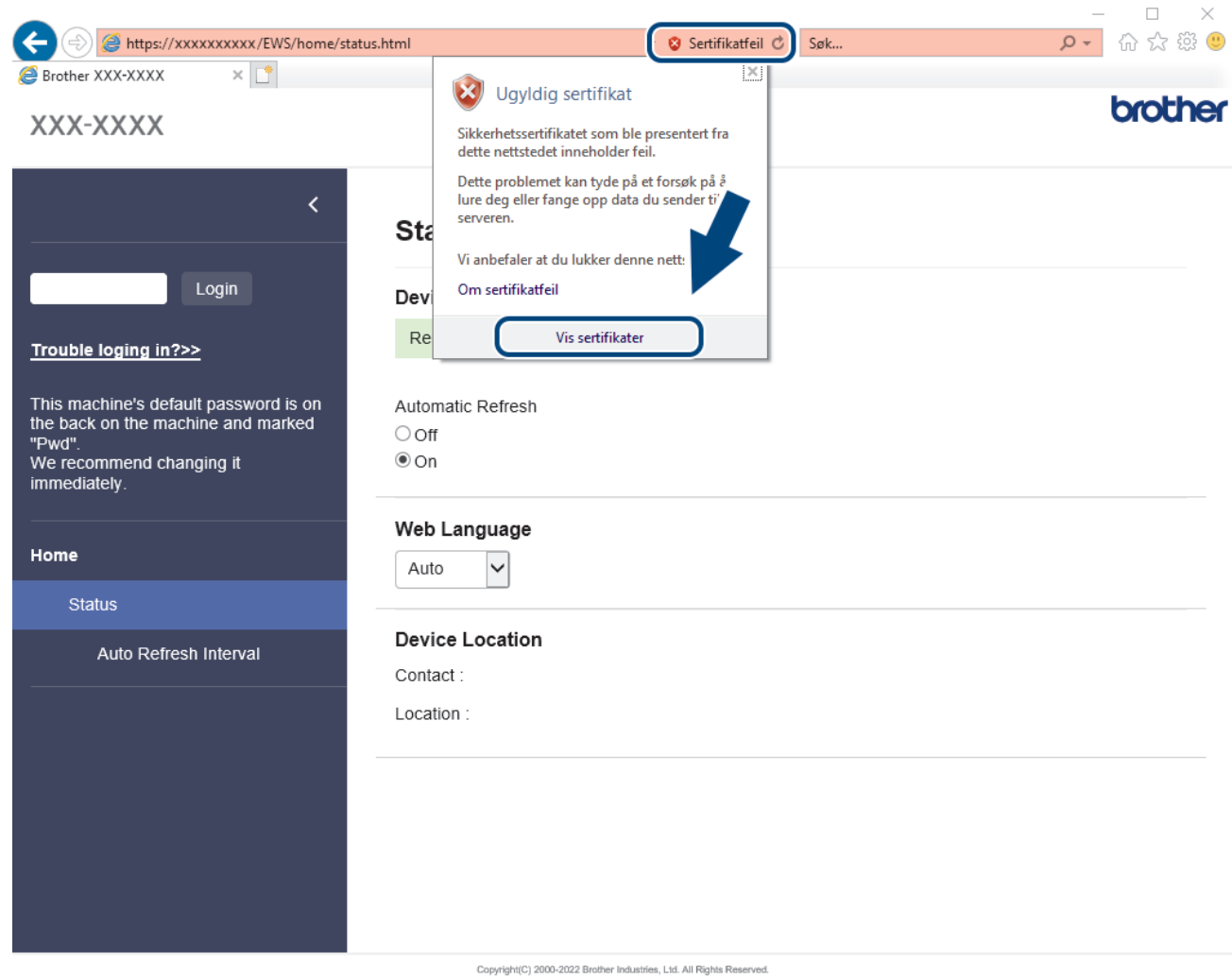

- 7. Klikk på **Installer sertifikat...**.
- 8. Når **Importveiviser for sertifikat** vises, klikker du **Neste**.
- 9. Velg **Plasser alle sertifikater i følgende lager**, og klikk deretter **Bla gjennom...**.
- 10. Velg **Klarerte rotsertifiseringsinstanser**, og klikk deretter **OK**.
- 11. Klikk på **Neste**.
- 12. Klikk på **Fullfør**.
- 13. Klikk **Ja** hvis fingeravtrykket (tommelavtrykket) er korrekt.
- 14. Klikk på **OK**.

#### **Beslektet informasjon**

• [Styre nettverksmaskinen på en sikker måte via SSL/TLS](#page-171-0)

<span id="page-176-0"></span> [Hjem](#page-1-0) > [Sikkerhet](#page-150-0) > Bruke SNMPv3

# **Bruke SNMPv3**

• [Administrere nettverksmaskinen sikkert ved hjelp av SNMPv3](#page-177-0)

<span id="page-177-0"></span> [Hjem](#page-1-0) > [Sikkerhet](#page-150-0) > [Bruke SNMPv3](#page-176-0) > Administrere nettverksmaskinen sikkert ved hjelp av SNMPv3

# **Administrere nettverksmaskinen sikkert ved hjelp av SNMPv3**

Simple Network Management Protocol versjon 3 (SNMPv3) tilbyr godkjenning og datakryptering for å styre nettverksenheter på en trygg måte. Vil du håndtere nettverksmaskinen på en sikker måte, anbefaler vi å bruke SNMPv3-protokollen når du bruker BRAdmin Professional 4.

- 1. Start nettleseren.
- 2. Skriv inn "https://maskinens IP-adresse" i nettleserens adresselinje (der "maskinens IP-adresse" er IPadressen til maskinen).

Eksempel:

B

https://192.168.1.2

3. Hvis du blir bedt om det, skriver du inn passordet i feltet **Login (Logg inn)** og klikker deretter på **Login (Logg inn)**.

Standardpassordet for å styre innstillingene på denne maskinen finner du bak på maskinen, angitt med "**Pwd**".

4. Gå til navigasjonsmenyen, og klikk på **Network (Nettverk)** > **Network (Nettverk)** > **Protocol (Protokoll)**.

Start fra  $\equiv$  hvis navigasjonsmenyen ikke vises til venstre på skjermen.

- 5. Sørg for at **SNMP**-innstillingen er aktivert, og klikk deretter på **Advanced Settings (Avanserte innstillinger)**.
- 6. Konfigurer SNMP-innstillingene. Det er tre alternativer for **SNMP Mode of Operation (SNMP-driftsmodus)**.

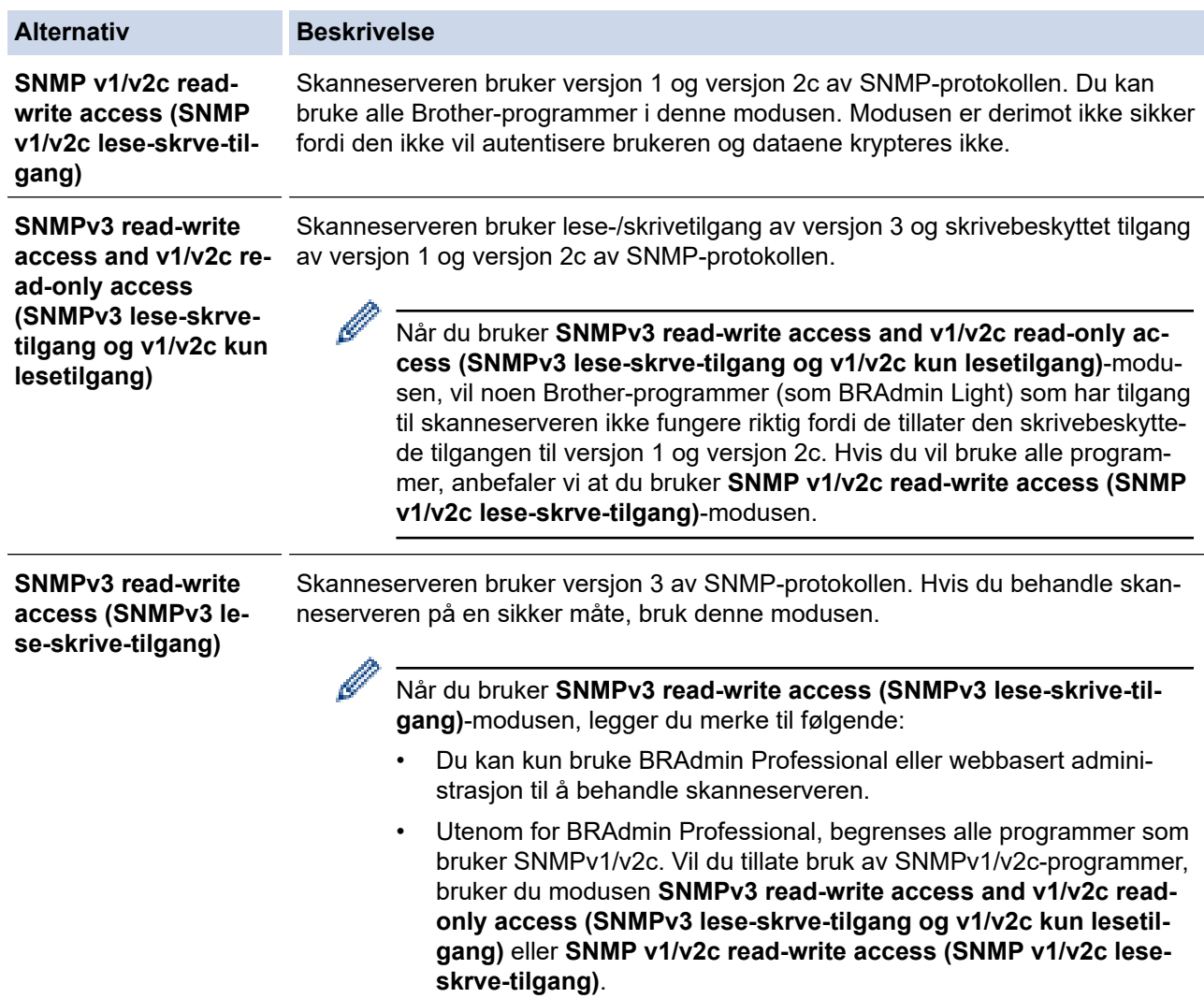

# **Beslektet informasjon**

• [Bruke SNMPv3](#page-176-0)

↵

#### **Relaterte temaer:**

<span id="page-179-0"></span> [Hjem](#page-1-0) > [Sikkerhet](#page-150-0) > Bruk IEEE 802.1x-pålitelighetskontroll for et kablet eller et trådløst nettverk

# **Bruk IEEE 802.1x-pålitelighetskontroll for et kablet eller et trådløst nettverk**

- [Hva er IEEE 802.1x-pålitelighetskontroll?](#page-180-0)
- [Konfigurere IEEE 802.1x-pålitelighetskontroll for et kablet eller et trådløst nettverk ved](#page-181-0) [hjelp av Internett-basert styring \(nettleser\)](#page-181-0)
- [IEEE 802.1x-pålitelighetskontrollmetoder](#page-183-0)
[Hjem](#page-1-0) > [Sikkerhet](#page-150-0) > [Bruk IEEE 802.1x-pålitelighetskontroll for et kablet eller et trådløst nettverk](#page-179-0) > Hva er IEEE 802.1x-pålitelighetskontroll?

# **Hva er IEEE 802.1x-pålitelighetskontroll?**

IEEE 802.1x er en IEEE-standard for kablet og trådløst nettverk som begrenser tilgang fra uautoriserte nettverksenheter. Brother-maskinen din (klient) sender en pålitelighetsforespørsel til en RADIUS-server (pålitelighetskontrollserver) gjennom tilgangspunktet ditt eller HUB. Etter at forespørselen din har blitt godkjent av RADIUS-serveren, kan maskinen få tilgang til nettverket.

### **Beslektet informasjon**

• [Bruk IEEE 802.1x-pålitelighetskontroll for et kablet eller et trådløst nettverk](#page-179-0)

 [Hjem](#page-1-0) > [Sikkerhet](#page-150-0) > [Bruk IEEE 802.1x-pålitelighetskontroll for et kablet eller et trådløst](#page-179-0) [nettverk](#page-179-0) > Konfigurere IEEE 802.1x-pålitelighetskontroll for et kablet eller et trådløst nettverk ved hjelp av Internett-basert styring (nettleser)

# **Konfigurere IEEE 802.1x-pålitelighetskontroll for et kablet eller et trådløst nettverk ved hjelp av Internett-basert styring (nettleser)**

- Hvis du konfigurerer maskinen ved hjelp EAP-TLS-pålitelighetskontroll, må du installere klientsertifikatet som er utstedt av en sertifikatinstans før du starter konfigurasjonen. Kontakt nettverksadministratoren om klientsertifikatet. Hvis du har installert mer enn ett sertifikat, anbefaler vi at du skriver ned sertifikatnavnet du vil bruke.
- Før du bekrefter serversertifikatet, må du importere CA-sertifikatet som ble utstedt av sertifiseringsinstansen som signerte serversertifikatet. Kontakt nettverksadministrator eller Internettleverandøren for å bekrefte om det er nødvendig å importere et CA-sertifikat.
- 1. Start nettleseren.
- 2. Skriv inn "https://maskinens IP-adresse" i nettleserens adresselinje (der "maskinens IP-adresse" er IPadressen til maskinen).

Eksempel:

https://192.168.1.2

3. Hvis du blir bedt om det, skriver du inn passordet i feltet **Login (Logg inn)** og klikker deretter på **Login (Logg inn)**.

Standardpassordet for å styre innstillingene på denne maskinen finner du bak på maskinen, angitt med "**Pwd**".

4. Gå til navigasjonsmenyen, og klikk på **Network (Nettverk)**.

Start fra  $\equiv$  hvis navigasjonsmenyen ikke vises til venstre på skjermen.

- 5. Gjør ett av følgende:
	- For kablet nettverk

Klikk på **Wired (Kablet)** > **Wired 802.1x Authentication (Kablet 802.1x-pålitelighetskontroll)**.

• For trådløst nettverk

Klikk på **Wireless (Trådløst)** > **Wireless (Enterprise) (Trådløs (bedrift))**.

- 6. Konfigurer IEEE 802.1x-pålitelighetskontrollinnstillingene.
	- For å aktivere IEEE 802.1x-pålitelighetskontroll for kablet nettverk, velger du **Enabled (Aktivert)** for **Wired 802.1x status (Kablet 802.1x-status)** på **Wired 802.1x Authentication (Kablet 802.1xpålitelighetskontroll)**-siden.
	- Hvis du bruker **EAP-TLS**-pålitelighetskontroll, må du velge klientsertifikatet som er installert (vises med sertifikatnavn) for verifisering fra **Client Certificate (Klientsertifikat)**-rullegardinmenyen.
	- Hvis du velger **EAP-FAST**-, **PEAP**-, **EAP-TTLS** eller **EAP-TLS**-pålitelighetskontroll, velg verifiseringsmetoden fra **Server Certificate Verification (Serversertifikatverifisering)** rullegardinmenyen. Verifiser serversertifikatet ved hjelp av CA-sertifikatet, som er importert til maskinen på forhånd og utstedt av sertifiseringsinstansen som signerte serversertifikatet.

Velg én av følgende verifiseringsmetoder fra **Server Certificate Verification (Serversertifikatverifisering)** rullegardinmenyen:

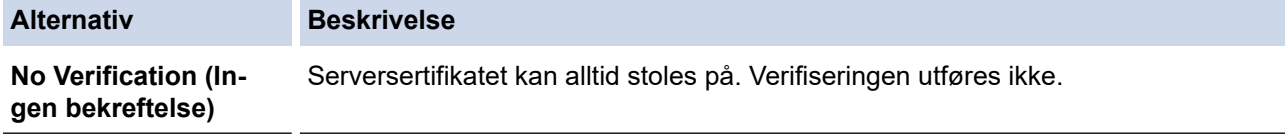

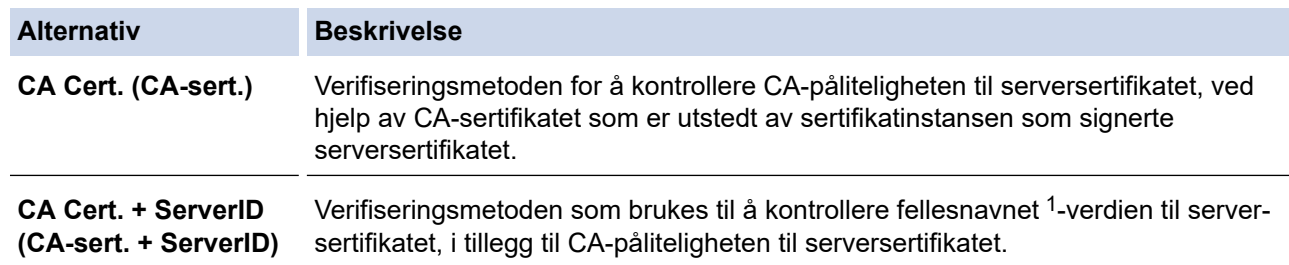

7. Når du er ferdig med konfigurasjonen, klikk på **Submit (Send inn)**.

### **Beslektet informasjon**

• [Bruk IEEE 802.1x-pålitelighetskontroll for et kablet eller et trådløst nettverk](#page-179-0)

### **Relaterte temaer:**

- [Få tilgang til Internett-basert styring](#page-290-0)
- [Konfigurer sertifikater for enhetssikkerhet](#page-152-0)
- [Funksjoner for støttede sikkerhetssertifikater](#page-153-0)

<sup>1</sup> Verifiseringen av fellesnavnet sammenligner fellesnavnet til serversertifikatet med tegnstrengen som er konfigurert for **Server ID (Server-ID)**. Før du bruker denne metoden, kontakter du systemadministratoren din om serversertifikatets fellesnavn og konfigurerer deretter **Server ID (Server-ID)**.

 [Hjem](#page-1-0) > [Sikkerhet](#page-150-0) > [Bruk IEEE 802.1x-pålitelighetskontroll for et kablet eller et trådløst nettverk](#page-179-0) > IEEE 802.1x-pålitelighetskontrollmetoder

# **IEEE 802.1x-pålitelighetskontrollmetoder**

### **EAP-FAST**

Extensible Authentication Protocol-Flexible Authentication via Secured Tunneling (EAP-FAST) har blitt utviklet av Cisco Systems, Inc., som bruker en bruker-ID og et passord for pålitelighetskontroll, og symmetriske nøkkelalgoritmer for å oppnå en tunnelpålitelighetsprosess.

Brother-maskinen støtter følgende interne pålitelighetskontrollmetoder:

- EAP-FAST/NONE
- EAP-FAST/MS-CHAPv2
- EAP-FAST/GTC

#### **PEAP**

PEAP (Protected Extensible Authentication Protocol) er en versjon av EAP-metoden som ble utviklet av Cisco Systems, Inc., Microsoft Corporation og RSA Security. PEAP oppretter en kryptert SSL-tunnel (Secure Sockets Layer) eller TLS-tunnel (Transport Layer Security) mellom en klient og en pålitelighetskontrollserver til sending av bruker-ID og passord. PEAP gir gjensidig pålitelighetskontroll mellom serveren og klienten.

Brother-maskinen støtter følgende interne pålitelighetskontroller:

- PEAP/MS-CHAPv2
- PEAP/GTC

#### **EAP-TTLS**

Extensible Authentication Protocol-Tunneled Transport Layer Security (EAP-TTLS) er utviklet av Funk Software og Certicom. EAP-TTLS lager en lignende kryptert SSL-tunnel til PEAP, mellom en klient og en pålitelighetskontrollserver, for sending av en bruker-ID og et passord. EAP-TTLS gir gjensidig pålitelighetskontroll mellom serveren og klienten.

Brother-maskinen din støtter kun MS-CHAPv2 som en intern pålitelighetskontrollmetode.

#### **EAP-TLS**

Extensible Authentication Protocol-Transport Layer Security (EAP-TLS) krever pålitelighetskontroll av digitalt sertifikat både hos en klient og en pålitelighetskontrollserver.

### **Beslektet informasjon**

• [Bruk IEEE 802.1x-pålitelighetskontroll for et kablet eller et trådløst nettverk](#page-179-0)

<span id="page-184-0"></span> [Hjem](#page-1-0) > [Sikkerhet](#page-150-0) > Bruk Active Directory-pålitelighetskontroll

## **Bruk Active Directory-pålitelighetskontroll**

**Beslektede modeller** : ADS-4700W/ADS-4900W

- [Introduksjon av Active Directory-pålitelighetskontroll](#page-185-0)
- [Konfigurer Active Directory-pålitelighetskontroll med Internett-basert styring](#page-186-0)
- [Logg på for å endre maskininnstillingene med maskinens kontrollpanel \(Active Directory](#page-188-0)[godkjenning\)](#page-188-0)

<span id="page-185-0"></span> [Hjem](#page-1-0) > [Sikkerhet](#page-150-0) > [Bruk Active Directory-pålitelighetskontroll](#page-184-0) > Introduksjon av Active Directorypålitelighetskontroll

# **Introduksjon av Active Directory-pålitelighetskontroll**

**Beslektede modeller** : ADS-4700W/ADS-4900W

Active Directory-pålitelighetskontroll begrenser bruken av maskinen. Hvis Active Directory-pålitelighetskontroll er aktivert, vil maskinens kontrollpanel være låst. Du kan ikke endre maskinens innstillinger før du angir en bruker-ID og et passord.

Active Directory-pålitelighetskontroll tilbyr følgende funksjon:

Henter e-postadressen fra Active Directory-serveren basert på din bruker-ID, ved sending av skannede data til en e-postserver.

For å bruke denne funksjonen, velg **On (På)**-alternativet for **Get Mail Address (Hent e-postadresse)** innstillingen og **LDAP + kerberos**- eller **LDAP + NTLMv2**-pålitelighetskontrollmetoden. E-postadressen din angis som senderen når maskinen sender skannede data til en e-postserver, eller som mottakeren hvis du vil sende skannede data til e-postadressen din.

Du kan endre innstillingene for Active Directory-pålitelighetskontroll ved hjelp av webbasert administrasjon.

### **Beslektet informasjon**

• [Bruk Active Directory-pålitelighetskontroll](#page-184-0)

<span id="page-186-0"></span> [Hjem](#page-1-0) > [Sikkerhet](#page-150-0) > [Bruk Active Directory-pålitelighetskontroll](#page-184-0) > Konfigurer Active Directorypålitelighetskontroll med Internett-basert styring

# **Konfigurer Active Directory-pålitelighetskontroll med Internett-basert styring**

**Beslektede modeller** : ADS-4700W/ADS-4900W

Active Directory-pålitelighetskontrollen støtter Kerberos-pålitelighetskontroll og NTLMv2-pålitelighetskontroll. Du må konfigurere SNTP-protokollen (tidsserver for nettverk) og DNS-serverkonfigurasjon for pålitelighetskontroll.

- 1. Start nettleseren.
- 2. Skriv inn "https://maskinens IP-adresse" i nettleserens adresselinje (der "maskinens IP-adresse" er IPadressen til maskinen).

Eksempel:

Ø

https://192.168.1.2

3. Hvis du blir bedt om det, skriver du inn passordet i feltet **Login (Logg inn)** og klikker deretter på **Login (Logg inn)**.

Standardpassordet for å styre innstillingene på denne maskinen finner du bak på maskinen, angitt med "**Pwd**".

4. Gå til navigasjonsmenyen, og klikk på **Administrator** > **Restriction Management (Begrensingsadministrasjon)**.

Start fra  $\equiv$  hvis navigasjonsmenyen ikke vises til venstre på skjermen.

- 5. I **User Restriction Function (Funksjon for brukerbegrensing)**-feltet velger du **Active Directory Authentication (Active Directory-pålitelighetskontroll)**.
- 6. Klikk på **Submit (Send inn)**.
- 7. Velg **Active Directory Authentication (Active Directory-pålitelighetskontroll)**-menyen.
- 8. Konfigurerer følgende innstillinger:

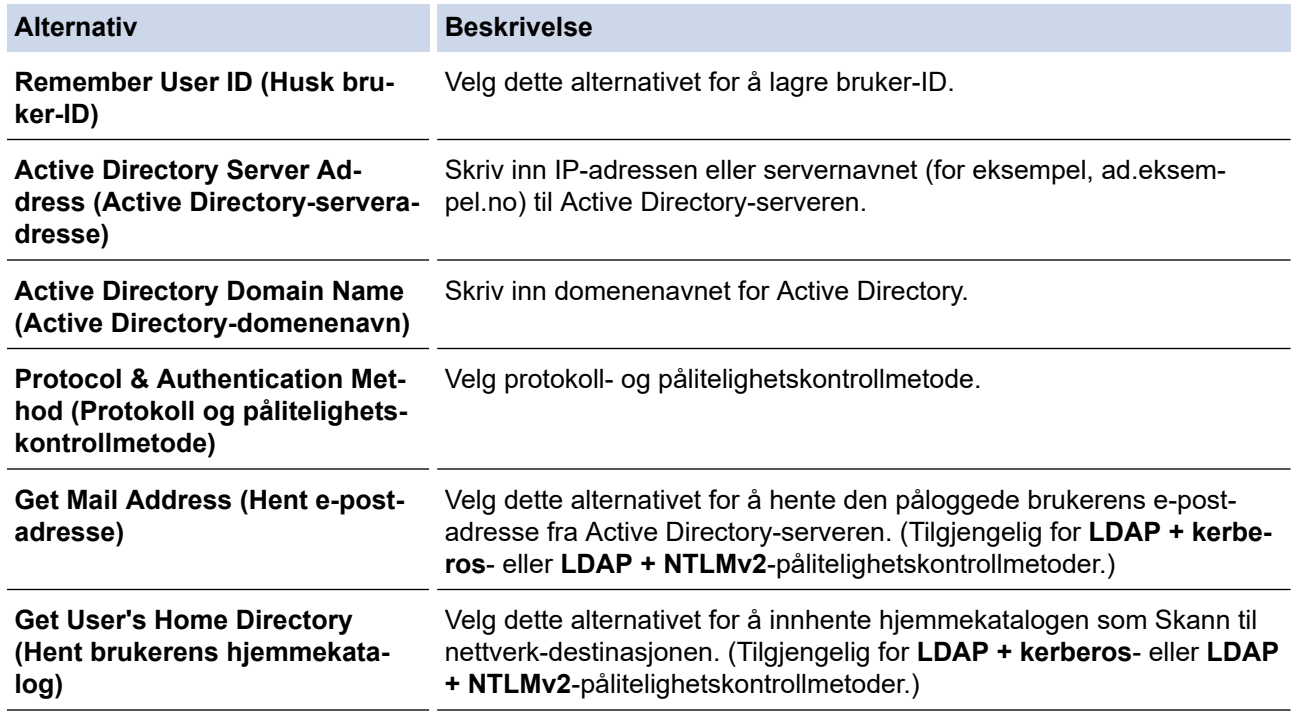

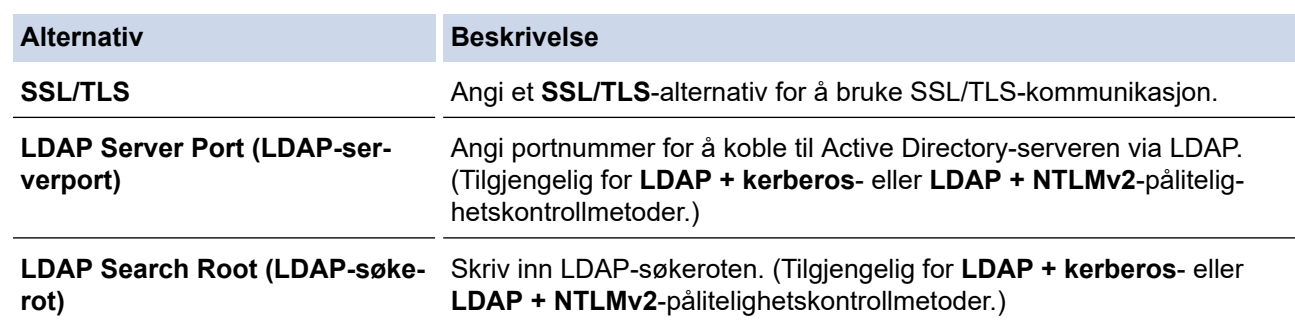

### 9. Klikk på **Submit (Send inn)**.

# **Beslektet informasjon**

• [Bruk Active Directory-pålitelighetskontroll](#page-184-0)

### **Relaterte temaer:**

• [Få tilgang til Internett-basert styring](#page-290-0)

<span id="page-188-0"></span> [Hjem](#page-1-0) > [Sikkerhet](#page-150-0) > [Bruk Active Directory-pålitelighetskontroll](#page-184-0) > Logg på for å endre maskininnstillingene med maskinens kontrollpanel (Active Directory-godkjenning)

# **Logg på for å endre maskininnstillingene med maskinens kontrollpanel (Active Directory-godkjenning)**

**Beslektede modeller** : ADS-4700W/ADS-4900W

Når Active Directory-godkjenning er aktivert, vil maskinens kontrollpanel være låst inntil du skriver inn bruker-ID og passord på maskinens kontrollpanel.

- 1. På maskinens kontrollpanel bruker du pekeskjermen for å angi bruker-ID og passord.
- 2. Trykk på [OK].

Når pålitelighetskontroll er vellykket, låses maskinens kontrollpanel opp.

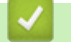

### **Beslektet informasjon**

• [Bruk Active Directory-pålitelighetskontroll](#page-184-0)

<span id="page-189-0"></span> [Hjem](#page-1-0) > [Sikkerhet](#page-150-0) > Bruke LDAP-autentisering

## **Bruke LDAP-autentisering**

**Beslektede modeller** : ADS-4700W/ADS-4900W

- [Innføring i LDAP-autentisering](#page-190-0)
- [Konfigurer LDAP-pålitelighetskontroll via Internett-basert styring](#page-191-0)
- [Logg på for å endre maskininnstillingene med maskinens kontrollpanel \(LDAP](#page-192-0)[godkjenning\)](#page-192-0)

<span id="page-190-0"></span> [Hjem](#page-1-0) > [Sikkerhet](#page-150-0) > [Bruke LDAP-autentisering](#page-189-0) > Innføring i LDAP-autentisering

# **Innføring i LDAP-autentisering**

#### **Beslektede modeller** : ADS-4700W/ADS-4900W

LDAP-pålitelighetskontroll begrenser bruken av maskinen. Hvis LDAP-pålitelighetskontroll er aktivert, vil maskinens kontrollpanel være låst. Du kan ikke endre maskinens innstillinger før du angir en bruker-ID og et passord.

LDAP-pålitelighetskontroll tilbyr følgende funksjon:

Innhenter e-postadressen fra LDAP-serveren basert på din bruker-ID, ved sending av skannede data til en epostserver.

For å bruke denne funksjonen, velg **On (På)**-alternativet for **Get Mail Address (Hent e-postadresse)** innstillingen. E-postadressen din angis som senderen når maskinen sender skannede data til en e-postserver, eller som mottakeren hvis du vil sende skannede data til e-postadressen din.

Du kan endre innstillingene for LDAP-pålitelighetskontroll ved hjelp av webbasert administrasjon.

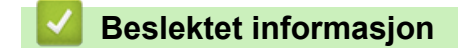

• [Bruke LDAP-autentisering](#page-189-0)

<span id="page-191-0"></span> [Hjem](#page-1-0) > [Sikkerhet](#page-150-0) > [Bruke LDAP-autentisering](#page-189-0) > Konfigurer LDAP-pålitelighetskontroll via Internett-basert styring

# **Konfigurer LDAP-pålitelighetskontroll via Internett-basert styring**

**Beslektede modeller** : ADS-4700W/ADS-4900W

- 1. Start nettleseren.
- 2. Skriv inn "https://maskinens IP-adresse" i nettleserens adresselinje (der "maskinens IP-adresse" er IPadressen til maskinen).

Eksempel:

https://192.168.1.2

3. Hvis du blir bedt om det, skriver du inn passordet i feltet **Login (Logg inn)** og klikker deretter på **Login (Logg inn)**.

Standardpassordet for å styre innstillingene på denne maskinen finner du bak på maskinen, angitt med "**Pwd**".

4. Gå til navigasjonsmenyen, og klikk på **Administrator** > **Restriction Management (Begrensingsadministrasjon)**.

Start fra  $\equiv$  hvis navigasjonsmenyen ikke vises til venstre på skjermen.

- 5. I **User Restriction Function (Funksjon for brukerbegrensing)**-feltet velger du **LDAP Authentication (LDAP-pålitelighetskontroll)**.
- 6. Klikk på **Submit (Send inn)**.
- 7. Klikk på **LDAP Authentication (LDAP-pålitelighetskontroll)**-menyen.
- 8. Konfigurerer følgende innstillinger:

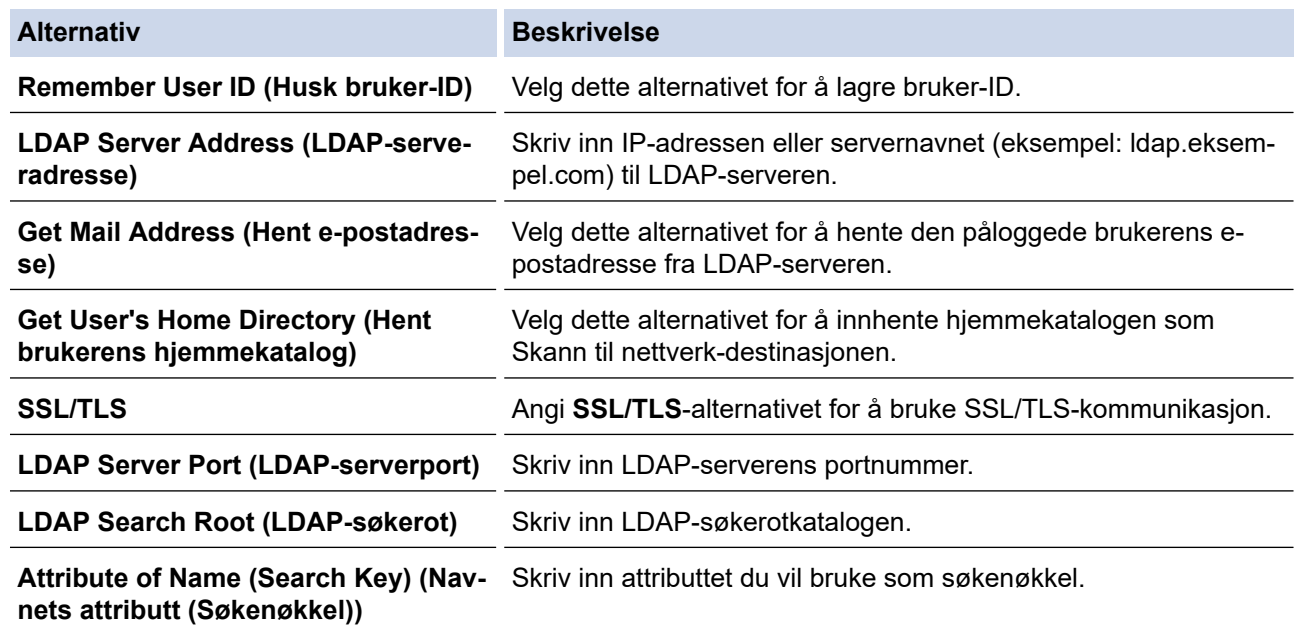

#### 9. Klikk på **Submit (Send inn)**.

#### **Beslektet informasjon**

• [Bruke LDAP-autentisering](#page-189-0)

**Relaterte temaer:**

• [Få tilgang til Internett-basert styring](#page-290-0)

<span id="page-192-0"></span> [Hjem](#page-1-0) > [Sikkerhet](#page-150-0) > [Bruke LDAP-autentisering](#page-189-0) > Logg på for å endre maskininnstillingene med maskinens kontrollpanel (LDAP-godkjenning)

# **Logg på for å endre maskininnstillingene med maskinens kontrollpanel (LDAP-godkjenning)**

**Beslektede modeller** : ADS-4700W/ADS-4900W

Når LDAP-godkjenning er aktivert, vil maskinens kontrollpanel være låst inntil du skriver inn bruker-ID og passord på maskinens kontrollpanel.

- 1. På maskinens kontrollpanel bruker du pekeskjermen for å angi bruker-ID og passord.
- 2. Trykk på [OK].

Når pålitelighetskontroll er vellykket, låses maskinens kontrollpanel opp.

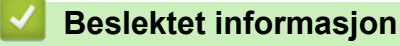

• [Bruke LDAP-autentisering](#page-189-0)

<span id="page-193-0"></span> [Hjem](#page-1-0) > [Sikkerhet](#page-150-0) > Bruk Secure Function Lock (Sikkerfunksjonslås) 3.0

# **Bruk Secure Function Lock (Sikkerfunksjonslås) 3.0**

**Beslektede modeller** : ADS-4700W/ADS-4900W

- [Før du bruker Secure Function Lock \(Sikkerfunksjonslås\) 3.0](#page-194-0)
- [Konfigurer Secure Function Lock \(Sikkerfunksjonslås\) 3.0 ved hjelp av Internett-basert](#page-195-0) [styring](#page-195-0)
- [Konfigurere fellesmodus for Secure Function Lock \(Sikkerfunksjonslås\) 3.0](#page-196-0)
- [Konfigurere personlig startskjerminnstillinger ved hjelp av webbasert administrasjon](#page-197-0)
- [Registrere en ekstern IC-kortleser](#page-199-0)

<span id="page-194-0"></span> [Hjem](#page-1-0) > [Sikkerhet](#page-150-0) > [Bruk Secure Function Lock \(Sikkerfunksjonslås\) 3.0](#page-193-0) > Før du bruker Secure Function Lock (Sikkerfunksjonslås) 3.0

# **Før du bruker Secure Function Lock (Sikkerfunksjonslås) 3.0**

**Beslektede modeller** : ADS-4700W/ADS-4900W

Secure Function Lock (Sikkerfunksjonslås) lar deg begrense offentlig tilgang til følgende maskinoperasjoner:

- Skann til Web (kun støttede modeller)
- Skann til PC / Skann til arbeidsflyt
- Skann til nettverk
- Skann til FTP/SFTP
- Skann til e-postserver
- Skann til SharePoint (kun støttede modeller)
- Skann til apper (kun støttede modeller)
- Skann til USB

Ô

• Skann til WSS (Web Service Scan) (kun støttede modeller)

Secure Function Lock (Sikkerfunksjonslås) forhindrer også at brukere kan endre standardinnstillingene fra maskinen, ved å begrense tilgang til maskinens innstillinger.

Før du bruker sikkerhetsfunksjonene, må du først angi et administratorpassord. Administratoren kan sette opp begrensninger for individuelle brukere sammen med et brukerpassord. Skriv ned det nøyaktige passordet. Hvis du glemmer det, må du nullstille passordet som er lagret i maskinen. Hvis du vil ha mer informasjon om hvordan du nullstiller passordet, kan du kontakte Brother kundeservice.

- Bare administratorer kan angi begrensninger og foreta endringer for hver bruker.
- Når Secure Function Lock (Sikkerfunksjonslås) er aktivert, er maskinen i offentlig modus. For å få tilgang til maskinfunksjoner som har blitt begrenset ved hjelp av Secure Function Lock

(Sikkerfunksjonslås), trykker du på **194**, velger brukernavnet ditt og angir passordet ditt.

### **Beslektet informasjon**

• [Bruk Secure Function Lock \(Sikkerfunksjonslås\) 3.0](#page-193-0)

<span id="page-195-0"></span> [Hjem](#page-1-0) > [Sikkerhet](#page-150-0) > [Bruk Secure Function Lock \(Sikkerfunksjonslås\) 3.0](#page-193-0) > Konfigurer Secure Function Lock (Sikkerfunksjonslås) 3.0 ved hjelp av Internett-basert styring

# **Konfigurer Secure Function Lock (Sikkerfunksjonslås) 3.0 ved hjelp av Internett-basert styring**

**Beslektede modeller** : ADS-4700W/ADS-4900W

- 1. Start nettleseren.
- 2. Skriv inn "https://maskinens IP-adresse" i nettleserens adresselinje (der "maskinens IP-adresse" er IPadressen til maskinen).

Eksempel:

https://192.168.1.2

3. Hvis du blir bedt om det, skriver du inn passordet i feltet **Login (Logg inn)** og klikker deretter på **Login (Logg inn)**.

Standardpassordet for å styre innstillingene på denne maskinen finner du bak på maskinen, angitt med "**Pwd**".

4. Gå til navigasjonsmenyen, og klikk på **Administrator** > **Restriction Management (Begrensingsadministrasjon)** eller **User Restriction Function (Funksjon for brukerbegrensing)**.

Start fra  $\equiv$  hvis navigasjonsmenyen ikke vises til venstre på skjermen.

- 5. Velg **Secure Function Lock (Sikkerfunksjonslås)**.
- 6. Klikk på **Submit (Send inn)**.
- 7. Klikk på **Restricted Functions (Begrensede funksjoner)**-menyen.
- 8. I feltet **User List / Restricted Functions (Brukerliste / begrensede funksjoner)** skriver du inn et gruppenavn eller brukernavn.
- 9. I kolonnene **Scan to (Skann til)** merker du av i avkrysningsboksene for å tillate, eller fjerner merket i avkrysningsboksene for å tillate eller begrense den oppgitte funksjonen.
- 10. Klikk på **Submit (Send inn)**.
- 11. Klikk på **User List (Brukerliste)**-menyen.
- 12. Skriv inn brukernavnet i **User List (Brukerliste)**-feltet.
- 13. I feltet **PIN Number (PIN-nummer)** skriver du inn et passord.

Antallet tegn du kan angi, avhenger av modellen.

- 14. I **E-mail Address (E-postadresse)**-feltet angir du brukerens e-postadresse (kun tilgjengelig for enkelte modeller).
- 15. Når du skal registrere brukerens kort-ID, skriver du inn kortnummeret i **Card ID (NFC ID) (Kort-ID (NFC-ID))** feltet.
- 16. Velg **User List / Restricted Functions (Brukerliste / begrensede funksjoner)** fra rullegardinmenyen for hver bruker.
- 17. Velg **Home Screen (Startskjerm)** fra rullegardinlisten for hver bruker.
- 18. Klikk på **Submit (Send inn)**.

 **Beslektet informasjon**

• [Bruk Secure Function Lock \(Sikkerfunksjonslås\) 3.0](#page-193-0)

#### **Relaterte temaer:**

• [Få tilgang til Internett-basert styring](#page-290-0)

<span id="page-196-0"></span> [Hjem](#page-1-0) > [Sikkerhet](#page-150-0) > [Bruk Secure Function Lock \(Sikkerfunksjonslås\) 3.0](#page-193-0) > Konfigurere fellesmodus for Secure Function Lock (Sikkerfunksjonslås) 3.0

# **Konfigurere fellesmodus for Secure Function Lock (Sikkerfunksjonslås) 3.0**

### **Beslektede modeller** : ADS-4700W/ADS-4900W

Bruk skjermbildet Secure Function Lock (Sikkerfunksjonslås) til å konfigurere fellesmodus, som begrenser hvilke funksjoner som er tilgjengelige for fellesbrukere. Fellesbrukere trenger ikke angi et passord for å få tilgang til funksjonene som er gjort tilgjengelige via Offentlig modus-innstillinger.

- 1. Start nettleseren.
- 2. Skriv inn "https://maskinens IP-adresse" i nettleserens adresselinje (der "maskinens IP-adresse" er IPadressen til maskinen).

Eksempel:

Ø

https://192.168.1.2

3. Hvis du blir bedt om det, skriver du inn passordet i feltet **Login (Logg inn)** og klikker deretter på **Login (Logg inn)**.

Standardpassordet for å styre innstillingene på denne maskinen finner du bak på maskinen, angitt med "**Pwd**".

4. Gå til navigasjonsmenyen, og klikk på **Administrator** > **Restriction Management (Begrensingsadministrasjon)** eller **User Restriction Function (Funksjon for brukerbegrensing)**.

Start fra  $\equiv$  hvis navigasjonsmenyen ikke vises til venstre på skjermen.

- 5. Velg **Secure Function Lock (Sikkerfunksjonslås)**.
- 6. Klikk på **Submit (Send inn)**.
- 7. Klikk på **Restricted Functions (Begrensede funksjoner)**-menyen.
- 8. På raden **Public Mode (Offentlig modus)** merker du av for eller fjerner merket for funksjonen for å tillate eller begrense den.
- 9. Klikk på **Submit (Send inn)**.

### **Beslektet informasjon**

• [Bruk Secure Function Lock \(Sikkerfunksjonslås\) 3.0](#page-193-0)

#### **Relaterte temaer:**

• [Få tilgang til Internett-basert styring](#page-290-0)

<span id="page-197-0"></span> [Hjem](#page-1-0) > [Sikkerhet](#page-150-0) > [Bruk Secure Function Lock \(Sikkerfunksjonslås\) 3.0](#page-193-0) > Konfigurere personlig startskjerminnstillinger ved hjelp av webbasert administrasjon

# **Konfigurere personlig startskjerminnstillinger ved hjelp av webbasert administrasjon**

#### **Beslektede modeller** : ADS-4700W/ADS-4900W

Som administrator kan du spesifisere hvilke faner brukerne kan se på deres personlige startskjermer. Disse fanene gir hurtigtilgang til brukernes favorittsnarveier, som de kan tildele deres personlige startskjermfaner fra maskinens kontrollpanel.

- 1. Start nettleseren.
- 2. Skriv inn "https://maskinens IP-adresse" i nettleserens adresselinje (der "maskinens IP-adresse" er IPadressen til maskinen).

Eksempel:

https://192.168.1.2

3. Hvis du blir bedt om det, skriver du inn passordet i feltet **Login (Logg inn)** og klikker deretter på **Login (Logg inn)**.

Standardpassordet for å styre innstillingene på denne maskinen finner du bak på maskinen, angitt med "**Pwd**".

4. Gå til navigasjonsmenyen, og klikk på **Administrator** > **Restriction Management (Begrensingsadministrasjon)**.

Start fra  $\equiv$  hvis navigasjonsmenyen ikke vises til venstre på skjermen.

- 5. I **User Restriction Function (Funksjon for brukerbegrensing)**-feltet velger du **Secure Function Lock (Sikkerfunksjonslås)**.
- 6. I **Tab Settings (Faneinnstillinger)**-feltet velger du **Personal (Personlig)** for fanenavnene du vil bruke som din personlige startskjerm.
- 7. Når du er ferdig, klikker du på **Submit (Send inn)**.
- 8. Klikk på **Restricted Functions (Begrensede funksjoner)**-menyen.
- 9. I feltet **User List / Restricted Functions (Brukerliste / begrensede funksjoner)** skriver du inn et gruppenavn eller brukernavn.
- 10. Klikk på **Submit (Send inn)**.
- 11. Klikk på **User List (Brukerliste)**-menyen.
- 12. Skriv inn brukernavnet i **User List (Brukerliste)**-feltet.
- 13. I **PIN Number (PIN-nummer)**-feltet angir du et passord for denne brukeren for å få tilgang til den personlige startskjermen du akkurat konfigurerte.

Antall tegn som kreves for passordet kan variere avhengig av modellen.

- 14. Velg **User List / Restricted Functions (Brukerliste / begrensede funksjoner)** fra rullegardinmenyen for hver bruker.
- 15. Velg fanenavnet fra **Home Screen (Startskjerm)**-rullegardinlisten for hver bruker.

16. Klikk på **Submit (Send inn)**.

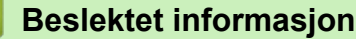

• [Bruk Secure Function Lock \(Sikkerfunksjonslås\) 3.0](#page-193-0)

#### **Relaterte temaer:**

- [Få tilgang til Internett-basert styring](#page-290-0)
- [Legg til snarveier](#page-282-0)

• [Lagre favorittinnstillingene dine som en snarvei](#page-281-0)

<span id="page-199-0"></span> [Hjem](#page-1-0) > [Sikkerhet](#page-150-0) > [Bruk Secure Function Lock \(Sikkerfunksjonslås\) 3.0](#page-193-0) > Registrere en ekstern ICkortleser

### **Registrere en ekstern IC-kortleser**

**Beslektede modeller** : ADS-4700W/ADS-4900W

Når du kobler til en ekstern IC-kortleser (Integrated Circuit), bruker du webbasert administrasjon for å registrere kortleseren. Maskinen din støtter IC-kortlesere som støtter drivere av HID-klasse.

- 1. Start nettleseren.
- 2. Skriv inn "https://maskinens IP-adresse" i nettleserens adresselinje (der "maskinens IP-adresse" er IPadressen til maskinen).

Eksempel:

Ø

https://192.168.1.2

3. Hvis du blir bedt om det, skriver du inn passordet i feltet **Login (Logg inn)** og klikker deretter på **Login (Logg inn)**.

Standardpassordet for å styre innstillingene på denne maskinen finner du bak på maskinen, angitt med "**Pwd**".

#### 4. Gå til navigasjonsmenyen, og klikk på **Administrator** > **External Card Reader (Ekstern kortleser)**.

Start fra  $\equiv$  hvis navigasjonsmenyen ikke vises til venstre på skjermen.

- 5. Skriv inn nødvendig informasjon, og klikk deretter på **Submit (Send inn)**.
- 6. Koble kortleseren til maskinen.

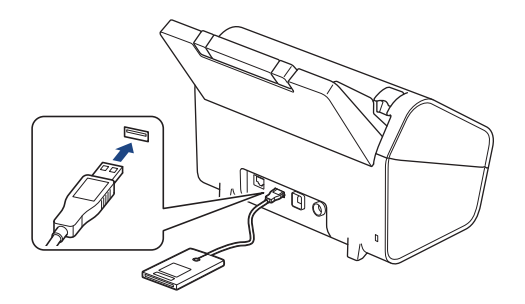

7. Hold kortet inntil kortleseren når du bruker kortet til pålitelighetskontroll.

### **Beslektet informasjon**

• [Bruk Secure Function Lock \(Sikkerfunksjonslås\) 3.0](#page-193-0)

#### **Relaterte temaer:**

• [Få tilgang til Internett-basert styring](#page-290-0)

<span id="page-200-0"></span> [Hjem](#page-1-0) > [Sikkerhet](#page-150-0) > Sende e-post på en sikker måte

### **Sende e-post på en sikker måte**

- [Konfigurere sending av e-post via webbasert administrasjon](#page-201-0)
- [Sende e-post med brukergodkjenning](#page-202-0)
- [Sende en e-post på en sikker måte med SSL/TLS](#page-203-0)

<span id="page-201-0"></span> [Hjem](#page-1-0) > [Sikkerhet](#page-150-0) > [Sende e-post på en sikker måte](#page-200-0) > Konfigurere sending av e-post via webbasert administrasjon

# **Konfigurere sending av e-post via webbasert administrasjon**

Vi anbefaler at du bruker Internett-basert styring til å konfigurere sikker sending av e-post med brukerpålitelighetskontroll, eller sending av e-post med SSL/TLS.

- 1. Start nettleseren.
- 2. Skriv inn "https://maskinens IP-adresse" i nettleserens adresselinje (der "maskinens IP-adresse" er IPadressen til maskinen).

Eksempel:

https://192.168.1.2

3. Hvis du blir bedt om det, skriver du inn passordet i feltet **Login (Logg inn)** og klikker deretter på **Login (Logg inn)**.

Standardpassordet for å styre innstillingene på denne maskinen finner du bak på maskinen, angitt med "**Pwd**".

4. Gå til navigasjonsmenyen, og klikk på **Network (Nettverk)** > **Network (Nettverk)** > **Protocol (Protokoll)**.

Start fra  $\equiv$  hvis navigasjonsmenyen ikke vises til venstre på skjermen.

- 5. I feltet **SMTP** klikker du på **Advanced Settings (Avanserte innstillinger)** og kontrollerer at statusen til **SMTP** er **Enabled (Aktivert)**.
- 6. Konfigurer innstillingene for **SMTP**.
	- Bekreft at e-postinnstillingene er riktige etter konfigurasjonen ved å sende en testmelding.
	- Hvis du ikke vet innstillingene for SMTP-serveren, tar du kontakt med nettverksadministrator eller Internett-leverandøren.
- 7. Når du er ferdig, klikker du på **Submit (Send inn)**.
- 8. Følg instruksjonene i dialogboksen hvis du vil teste gjeldende innstillinger.

### **Beslektet informasjon**

• [Sende e-post på en sikker måte](#page-200-0)

#### **Relaterte temaer:**

• [Få tilgang til Internett-basert styring](#page-290-0)

<span id="page-202-0"></span> [Hjem](#page-1-0) > [Sikkerhet](#page-150-0) > [Sende e-post på en sikker måte](#page-200-0) > Sende e-post med brukergodkjenning

### **Sende e-post med brukergodkjenning**

Maskinen din støtter SMTP-AUTH-metoden for å sende en e-post via en e-postserver som krever brukergodkjenning. Denne metoden hindrer at uautoriserte brukere får tilgang til e-postserveren.

Du kan bruke metoden SMTP-AUTH til e-postvarsling og e-postrapporter (tilgjengelig for enkelte modeller).

Vi anbefaler at du bruker Internett-basert styring til å konfigurere SMTP-pålitelighetskontroll.

### **Innstillinger for e-postserver**

Du må konfigurere maskinens SMTP-pålitelighetskontrollmetode slik at den samsvarer med metoden som brukes av e-postserveren din. Vil du vite mer om innstillingene for e-postserveren, kontakter du nettverksadministrator eller Internett-leverandøren.

Aktivere pålitelighetskontroll for SMTP-server: På skjermen Internett-basert styring **SMTP** under **Server Authentication Method (Pålitelighetskontrollmetode for server)** velger du **SMTP-AUTH**.

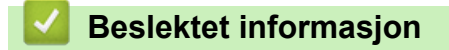

Ø

• [Sende e-post på en sikker måte](#page-200-0)

<span id="page-203-0"></span> [Hjem](#page-1-0) > [Sikkerhet](#page-150-0) > [Sende e-post på en sikker måte](#page-200-0) > Sende en e-post på en sikker måte med SSL/TLS

### **Sende en e-post på en sikker måte med SSL/TLS**

Maskinen støtter metoder for SSL/TLS-kommunikasjon. Vil du bruke en e-postserver som benytter SSL/TLSkommunikasjon, må du konfigurere innstillingene nedenfor.

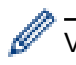

K

Vi anbefaler at du bruker Internett-basert styring til å konfigurere SSL/TLS.

### **Bekrefte serversertifikat**

Hvis du må bekrefte serversertifikatet, velger du avmerkingsboksen **Verify Server Certificate (Bekreft serversertifikat)** under **SSL/TLS**.

Før du bekrefter serversertifikatet, må du importere CA-sertifikatet som ble utstedt av sertifiseringsinstansen som signerte serversertifikatet. Kontakt nettverksadministrator eller Internettleverandøren for å bekrefte om det er nødvendig å importere et CA-sertifikat.

### **Portnummer**

Hvis du velger **SSL** eller **TLS**, vil **Port**-verdien endres slik at den samsvarer med protokollen. Vil du endre portnummeret manuelt, skriver du inn portnummeret etter at du har valgt innstillingene **SSL/TLS**.

Du må konfigurere maskinens kommunikasjonsmetode slik at den samsvarer med metoden som brukes av epostserveren din. Vil du vite mer om innstillingene for e-postserveren, kan du ta kontakt med nettverksadministrator eller Internett-leverandøren.

I de fleste tilfeller krever den sikre Internett-baserte e-posttjenesten følgende innstillinger:

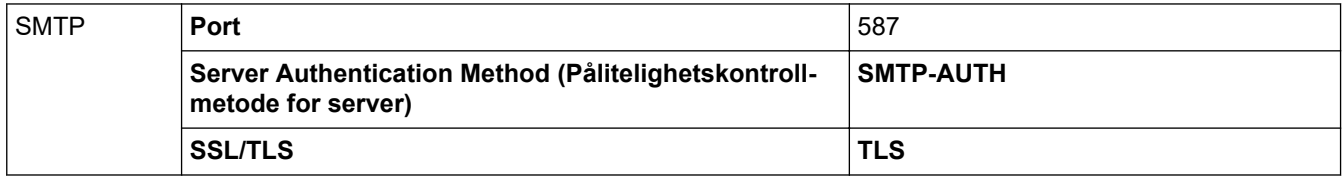

#### **Beslektet informasjon**

• [Sende e-post på en sikker måte](#page-200-0)

#### **Relaterte temaer:**

• [Konfigurer sertifikater for enhetssikkerhet](#page-152-0)

<span id="page-204-0"></span> [Hjem](#page-1-0) > [Sikkerhet](#page-150-0) > Lås maskininnstillinger fra kontrollpanelet

## **Lås maskininnstillinger fra kontrollpanelet**

**Beslektede modeller** : ADS-4700W/ADS-4900W

Før du slår på maskinens innstillingslås, må du skrive ned passordet og ta godt vare på det. Hvis du glemmer passordet, må du nullstille alle passord som er lagret i maskinen ved å kontakte administratoren eller Brother kundeservice.

• [Oversikt over innstillingslås](#page-205-0)

<span id="page-205-0"></span> [Hjem](#page-1-0) > [Sikkerhet](#page-150-0) > [Lås maskininnstillinger fra kontrollpanelet](#page-204-0) > Oversikt over innstillingslås

# **Oversikt over innstillingslås**

**Beslektede modeller** : ADS-4700W/ADS-4900W

Bruk Innstillingslås-funksjonen til å blokkere uautorisert tilgang til maskinens innstillinger. Når innstillingslås er satt til På, kan du ikke få tilgang til maskininnstillingene uten å angi passordet.

Ø

Fjernoppsett starter ikke når Innstillingslås er satt til På.

- [Angi eller endre passordet for innstillingslås](#page-206-0)
- [Slå innstillingslåsen på](#page-207-0)
- [Begrens spesifikke maskininnstillinger](#page-208-0)

<span id="page-206-0"></span> [Hjem](#page-1-0) > [Sikkerhet](#page-150-0) > [Lås maskininnstillinger fra kontrollpanelet](#page-204-0) > [Oversikt over innstillingslås](#page-205-0) > Angi eller endre passordet for innstillingslås

# **Angi eller endre passordet for innstillingslås**

**Beslektede modeller** : ADS-4700W/ADS-4900W

- 1. Trykk på **for [Admininnst.**].
- 2. Skriv inn det gjeldende passordet og trykk på [OK].
- 3. Trykk på [Passord].

Passordet er også gyldig for andre funksjoner i [Admininnst.] samt pålogging for Internett-basert styring.

- 4. Skriv inn det nye passord du vil bruke (8 til 32 tegn) og trykk på [OK].
- 5. Når LCD-skjermen viser [Verifiser:], skriver du inn passordet på nytt og deretter trykker du på [OK].
- 6. Gjør valget ditt når maskinen ber deg om å velge neste trinn.

7. Trykk på **.**.

Ø

### **Beslektet informasjon**

• [Oversikt over innstillingslås](#page-205-0)

<span id="page-207-0"></span> [Hjem](#page-1-0) > [Sikkerhet](#page-150-0) > [Lås maskininnstillinger fra kontrollpanelet](#page-204-0) > [Oversikt over innstillingslås](#page-205-0) > Slå innstillingslåsen på

# **Slå innstillingslåsen på**

**Beslektede modeller** : ADS-4700W/ADS-4900W

Bruk Innstillingslås-funksjonen til å blokkere uautorisert tilgang til maskinens innstillinger. Når innstillingslås er satt til På, kan du ikke få tilgang til maskininnstillingene uten å angi passordet.

- 1. Trykk på **for [Admininnst.**].
- 2. Skriv inn det gjeldende passordet og trykk på [OK].
- 3. Trykk på [Begrensingsadministrasjon] > [Innstillingslås] > [På].
- 4. Velg ønsket alternativ når maskinen ber deg om å velge neste trinn.

Hvis du vil slå av innstillingslåsen, må du gjenta trinn 1 og 2 og deretter trykke på [Begrensingsadministrasjon] > [Innstillingslås] > [Av].

### **Beslektet informasjon**

• [Oversikt over innstillingslås](#page-205-0)

Q

<span id="page-208-0"></span> [Hjem](#page-1-0) > [Sikkerhet](#page-150-0) > [Lås maskininnstillinger fra kontrollpanelet](#page-204-0) > [Oversikt over innstillingslås](#page-205-0) > Begrens spesifikke maskininnstillinger

# **Begrens spesifikke maskininnstillinger**

**Beslektede modeller** : ADS-4700W/ADS-4900W

- 1. Trykk på [Admininnst.].
- 2. Skriv inn gjeldende administratorpassord, og trykk deretter på [OK].
- 3. Trykk på [Begrensingsadministrasjon] > [Innst.lås detaljer].

For å bruke denne funksjonen må du aktivere [Innstillingslås].

- 4. Velg maskininnstillingene du ønsker å begrense, og trykk deretter på [OK].
- 5. Trykk på **.**

Ø

### **Beslektet informasjon**

• [Oversikt over innstillingslås](#page-205-0)

### <span id="page-209-0"></span>▲ [Hjem](#page-1-0) > Brother Web Connect

### **Brother Web Connect**

**Beslektede modeller** : ADS-4700W/ADS-4900W

- [Oversikt over Brother Web Connect](#page-210-0)
- [Nettjenester som brukes med Brother Web Connect](#page-212-0)
- [Sette opp Brother Web Connect](#page-214-0)
- [Skann og last opp dokumenter ved hjelp av Brother Web Connect](#page-221-0)

<span id="page-210-0"></span>▲ [Hjem](#page-1-0) > [Brother Web Connect](#page-209-0) > Oversikt over Brother Web Connect

### **Oversikt over Brother Web Connect**

### **Beslektede modeller** : ADS-4700W/ADS-4900W

Noen nettsteder tilbyr tjenester der brukere kan laste opp og vise bilder og filer på nettstedet. Brother-maskinen kan skanne bilder og laste dem opp til disse tjenestene.

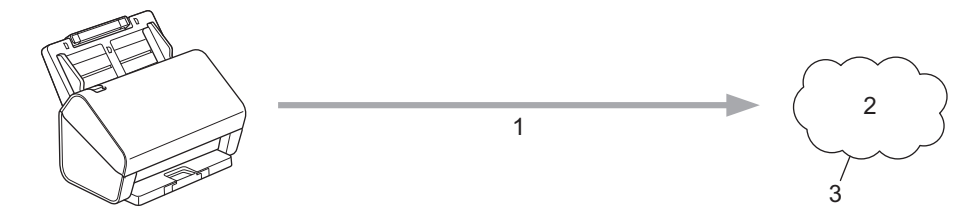

- 1. Skanning
- 2. Fotografier, bilder, dokumenter og andre filer
- 3. Webtjeneste

For å kunne bruke Brother Web Connect, må Brother-maskinen være koblet til et nettverk som har tilgang til Internett, enten gjennom en kablet eller en trådløs tilkobling.

For nettverksoppsett som bruker en proxy-server, må maskinen også være konfigurert til å bruke en proxyserver. Hvis du er usikker på nettverksinnstillingen, ta kontakt med nettverksadministratoren.

En proxyserver er en datamaskin som fungerer som mellomledd mellom datamaskiner uten Internetttilkobling, og Internett.

Trykk på ([bil nett]) eller ([Apper]) på pekeskjermen for å bruke Brother Web Connect.

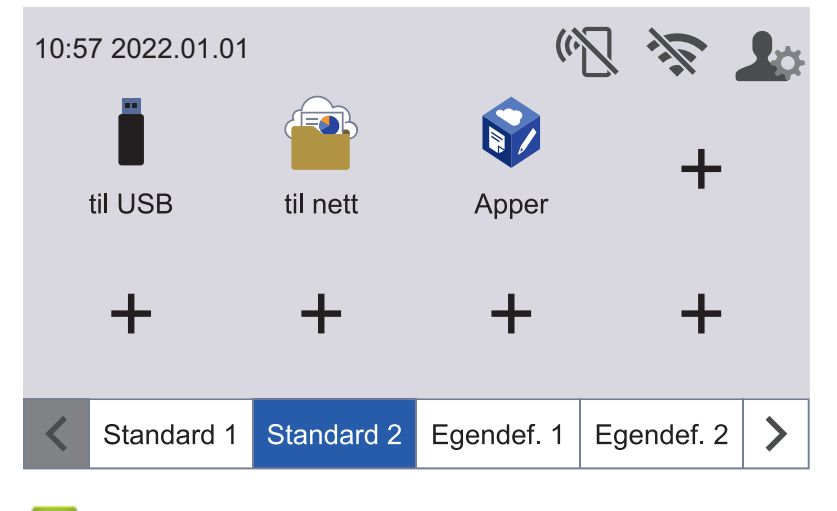

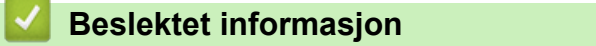

- [Brother Web Connect](#page-209-0)
	- [Konfigurer proxyserverinnstillingene med Internett-basert styring](#page-211-0)

<span id="page-211-0"></span> [Hjem](#page-1-0) > [Brother Web Connect](#page-209-0) > [Oversikt over Brother Web Connect](#page-210-0) > Konfigurer proxyserverinnstillingene med Internett-basert styring

# **Konfigurer proxyserverinnstillingene med Internett-basert styring**

**Beslektede modeller** : ADS-4700W/ADS-4900W

Hvis nettverket bruker en proxy-server, må følgende informasjon om proxy-serveren konfigureres med Internett-basert styring:

- Proxyserveradresse
- **Portnummer**
- User Name (Brukernavn)
- Passord

Vi anbefaler Microsoft Internet Explorer 11.0 eller senere / Microsoft Edge for Windows, Safari 12.0 elle senere for Mac, Google Chrome<sup>™</sup> for Android (4.x eller nyere) og Google Chrome<sup>™</sup>/Safari for iOS (10.x eller nyere). Sørg for at JavaScript og informasjonskapsler alltid er aktivert i alle nettlesere du bruker.

- 1. Start nettleseren.
- 2. Skriv inn "https://maskinens IP-adresse" i nettleserens adresselinje (der "maskinens IP-adresse" er IPadressen til maskinen).

Eksempel:

k

https://192.168.1.2

3. Hvis du blir bedt om det, skriver du inn passordet i feltet **Login (Logg inn)** og klikker deretter på **Login (Logg inn)**.

Standardpassordet for å styre innstillingene på denne maskinen finner du bak på maskinen, angitt med "**Pwd**".

4. Gå til navigasjonsmenyen, og klikk på **Network (Nettverk)** > **Network (Nettverk)** > **Protocol (Protokoll)**.

Start fra  $\equiv$  hvis navigasjonsmenyen ikke vises til venstre på skjermen.

- 5. Sørg for at **Proxy**-avmerkingsboksen er valgt og klikk **Submit (Send inn)**.
- 6. I **Proxy**-feltet, klikker du **Advanced Settings (Avanserte innstillinger)**.
- 7. Skriv inn informasjonen om proxy-serveren.
- 8. Klikk på **Submit (Send inn)**.

#### **Beslektet informasjon**

• [Oversikt over Brother Web Connect](#page-210-0)

#### **Relaterte temaer:**

• [Få tilgang til Internett-basert styring](#page-290-0)

<span id="page-212-0"></span> [Hjem](#page-1-0) > [Brother Web Connect](#page-209-0) > Nettjenester som brukes med Brother Web Connect

### **Nettjenester som brukes med Brother Web Connect**

#### **Beslektede modeller** : ADS-4700W/ADS-4900W

Bruk Brother Web Connect for å få tilgang til tjenester fra Brother-maskinen din: Noen av disse nettleverandørene tilbyr forretningsversjoner.

Du må ha en konto hos ønsket tjeneste for å bruke nettjenesten du ønsker. Hvis du ikke allerede har en konto, bruker du en datamaskin for å gå til tjenestens nettsted og opprette en konto.

#### **Google Drive™**

En nettjeneste for lagring, redigering, deling og synkronisering av filer og dokumenter. URL: [drive.google.com](http://drive.google.com)

#### **Evernote®**

En fillagrings- og administrasjonstjeneste på Internett.

URL: [www.evernote.com](http://www.evernote.com)

### **Dropbox**

En nettjeneste for lagring, deling og synkronisering av filer. URL: [www.dropbox.com](http://www.dropbox.com)

#### **OneDrive**

En fillagrings-, fildelings- og behandlingstjeneste på Internett.

URL:<https://onedrive.live.com>

#### **Box**

En nettjeneste for redigering og deling av dokumenter på Internett. URL: [www.box.com](http://www.box.com)

#### **OneNote**

En nettjeneste for redigering og deling av dokumenter på Internett.

URL: [www.onenote.com](http://www.onenote.com)

#### **SharePoint Online**

En innholdslagrings-, fildelings- og behandlingstjeneste på Internett for bedrifter.

Du finner mer informasjon om disse tjenestene på nettstedet til de ulike tjenestene.

Tabellen nedenfor angir hvilke filtyper som kan brukes til hver Brother Web Connect-funksjon:

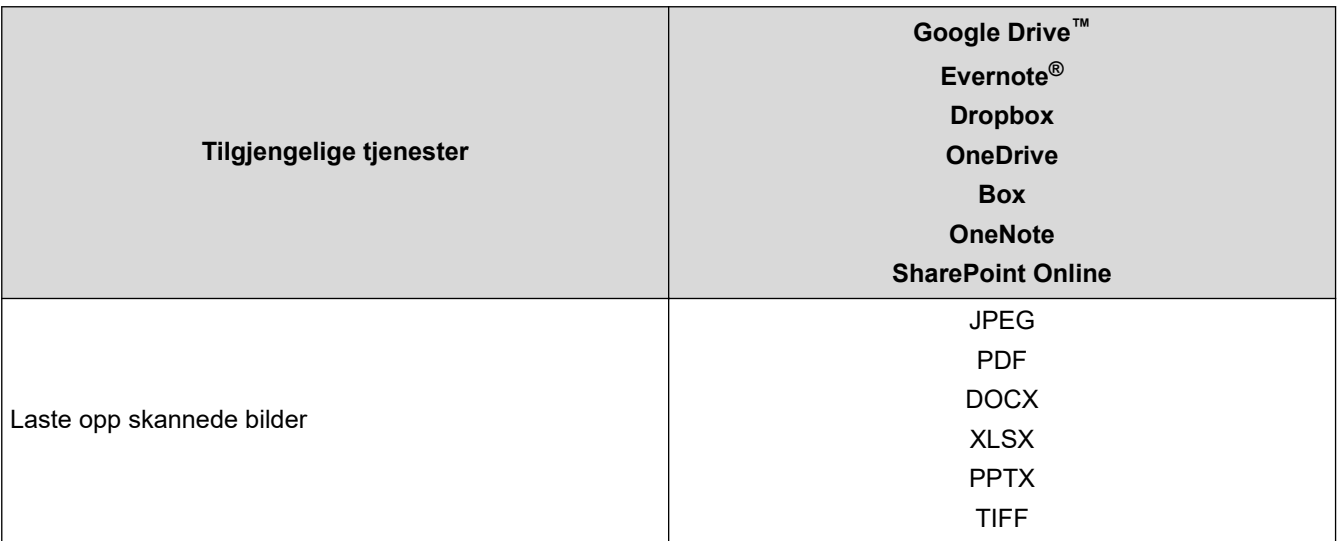

- $\mathscr{Q}$ • Ikke alle tjenester er tilgjengelige i alle land.
	- For Hongkong, Taiwan og Korea:

Brother Web Connect støtter kun filnavn som er skrevet på engelsk. Filer navngitt på det lokale språket kan ikke lastes ned.

# **Beslektet informasjon**

• [Brother Web Connect](#page-209-0)

<span id="page-214-0"></span>▲ [Hjem](#page-1-0) > [Brother Web Connect](#page-209-0) > Sette opp Brother Web Connect

### **Sette opp Brother Web Connect**

### **Beslektede modeller** : ADS-4700W/ADS-4900W

- [Oversikt over oppsett av Brother Web Connect](#page-215-0)
- [Opprette en konto for hver nettjeneste før du bruker Brother Web Connect](#page-217-0)
- [Søke om tilgang til Brother Web Connect](#page-218-0)
- [Registrere en konto på Brother-maskinen for Brother Web Connect](#page-220-0)

<span id="page-215-0"></span> [Hjem](#page-1-0) > [Brother Web Connect](#page-209-0) > [Sette opp Brother Web Connect](#page-214-0) > Oversikt over oppsett av Brother Web **Connect** 

# **Oversikt over oppsett av Brother Web Connect**

```
Beslektede modeller : ADS-4700W/ADS-4900W
```
Konfigurer innstillingene for Brother Web Connect ved å følge denne fremgangsmåten:

#### **Trinn 1: Opprett en konto med tjenesten du ønsker å bruke.**

Gå til tjenestens nettsted ved hjelp av en datamaskin, og opprett en konto. (Hvis du allerede har en konto, trenger du ikke opprette en ny konto.)

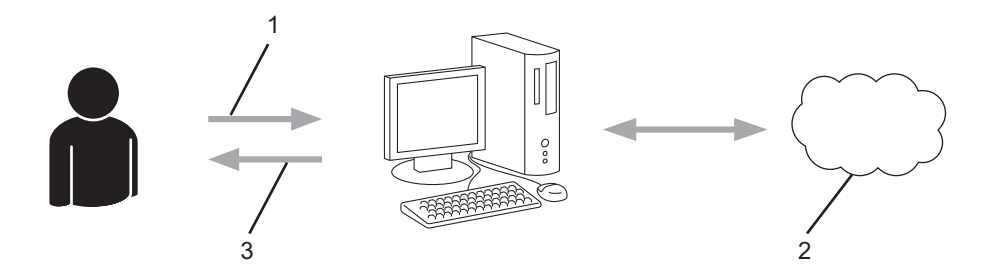

- 1. Brukerregistrering
- 2. Webtieneste
- 3. Få konto

### **Trinn 2: Be om tilgang til Brother Web Connect.**

Få tilgang til Brother Web Connect via en datamaskin, og få en midlertidig ID.

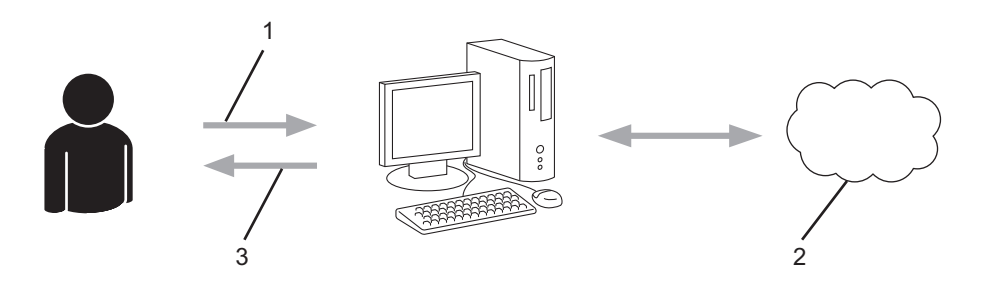

- 1. Angi kontoinformasjon
- 2. Brother Web Connect-søknadsside
- 3. Få midlertidig ID

#### **Trinn 3: Registrer kontoinformasjonen din på maskinen slik at du kan få tilgang til tjenesten som du vil bruke.**

Oppgi den midlertidige ID-en for å aktivere tjenesten på maskinen din. Angi kontonavnet slik du vil at det skal vises på maskinen, og oppgi en PIN-kode hvis du ønsker det.

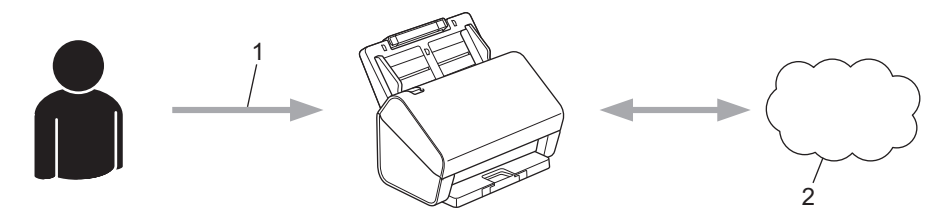

- 1. Angi midlertidig ID
- 2. Webtjeneste

Din Brother-maskin kan nå bruke tjenesten.
# **Beslektet informasjon**

∣√

• [Sette opp Brother Web Connect](#page-214-0)

 [Hjem](#page-1-0) > [Brother Web Connect](#page-209-0) > [Sette opp Brother Web Connect](#page-214-0) > Opprette en konto for hver nettjeneste før du bruker Brother Web Connect

# **Opprette en konto for hver nettjeneste før du bruker Brother Web Connect**

**Beslektede modeller** : ADS-4700W/ADS-4900W

For å bruke Brother Web Connect for å få tilgang til en tjeneste på Internett, må du ha en konto hos den aktuelle tjenesten. Hvis du ikke allerede har en konto, bruker du en datamaskin for å gå til tjenestens nettsted og opprette en konto. Når du har opprettet en konto, logger du på og bruker kontoen først med en datamaskin før du bruker den med funksjonen Brother Web Connect. Ellers kan det hende du ikke får tilgang til tjenesten med Brother Web Connect.

Hvis du allerede har en konto, trenger du ikke opprette en konto til.

Når du er ferdig med opprette en konto med den nettbaserte tjenesten du vil bruke, søk om Brother Web Connect-tilgang.

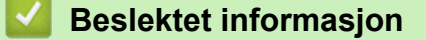

• [Sette opp Brother Web Connect](#page-214-0)

 [Hjem](#page-1-0) > [Brother Web Connect](#page-209-0) > [Sette opp Brother Web Connect](#page-214-0) > Søke om tilgang til Brother Web Connect

# **Søke om tilgang til Brother Web Connect**

**Beslektede modeller** : ADS-4700W/ADS-4900W

Vil du bruke Brother Web Connect til å få tilgang til nettbaserte tjenester, må du først be om tilgang for Brother Web Connect fra en datamaskin der Brother-programvaren er installert.

1. Gå til nettsiden for programmet Brother Web Connect:

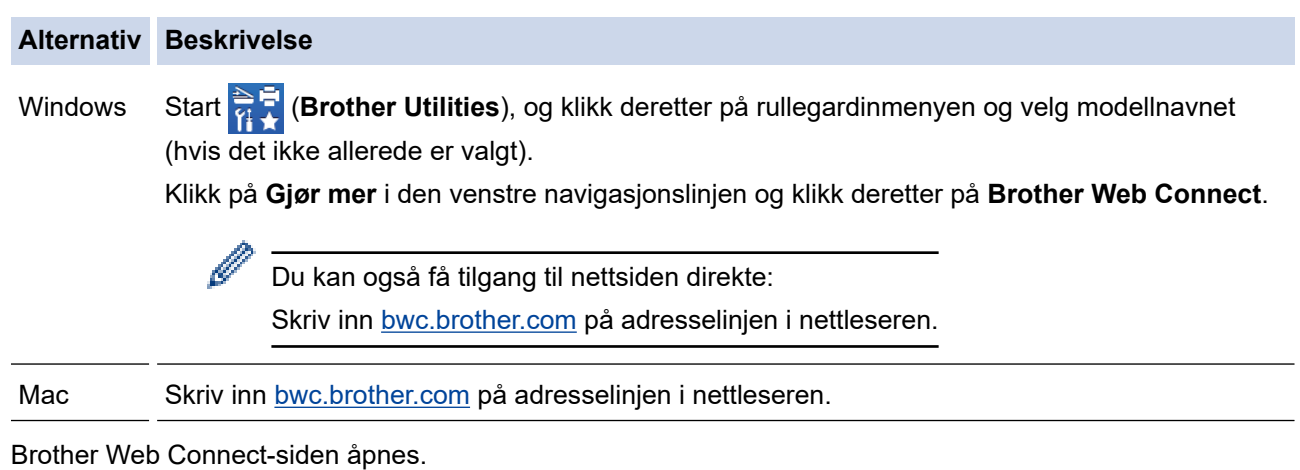

- 2. Velg tjenesten du vil bruke.
- 3. Følg skjerminstruksjoner og be om tilgang.

# **MERK**

Når du bruker SharePoint Online, kan du følge Skjerminstruksjonene for å registrere et dokumentbibliotek.

Den midlertidige ID-en vises når du er ferdig.

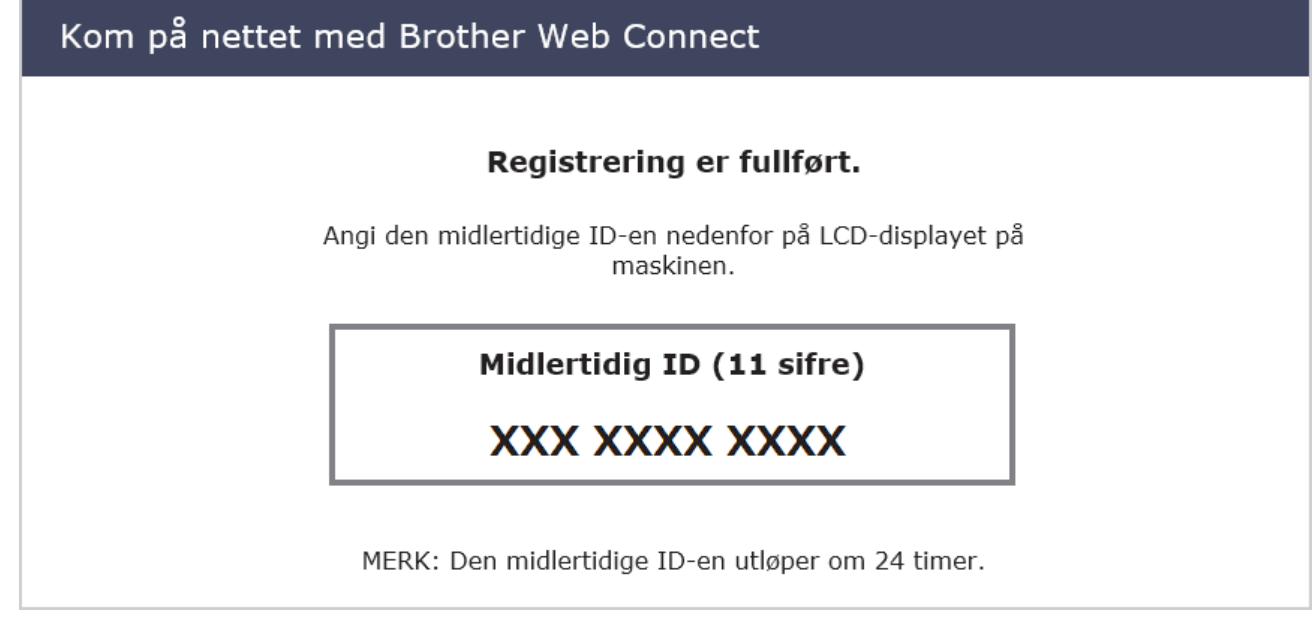

- 4. Noter ned den midlertidige ID-en din da du trenger den når du skal registrere kontoer på maskinen. Den midlertidige ID-en er gyldig i 24 timer.
- 5. Lukk nettleseren.

Nå som du har en tilgangs-ID for Brother Web Connect, må du registrere denne ID-en på maskinen din. Så bruker du maskinen til å åpne nettjenesten du vil bruke.

### **Beslektet informasjon**

• [Sette opp Brother Web Connect](#page-214-0)

 [Hjem](#page-1-0) > [Brother Web Connect](#page-209-0) > [Sette opp Brother Web Connect](#page-214-0) > Registrere en konto på Brothermaskinen for Brother Web Connect

# **Registrere en konto på Brother-maskinen for Brother Web Connect**

**Beslektede modeller** : ADS-4700W/ADS-4900W

Du må oppgi informasjon om Brother Web Connect-kontoen og konfigurere maskinen slik at den kan bruke Brother Web Connect til å få tilgang til tjenesten du vil bruke.

- Du må søke om Brother Web Connect-tilgang for å registrere en konto på maskinen.
- Før du registrerer en konto, bør du bekrefte at det er angitt riktig dato og klokkeslett på maskinens kontrollpanel.
- 1. Trykk på [Standard 2]-fanen på startskjermen og deretter [til nett].
	- Hvis informasjon om internett-tilkoblingen vises på maskinens LCD-skjerm, leser du informasjonen og trykker på [OK].
	- Noen ganger vises det oppdateringer eller kunngjøringer om Brother Web Connects funksjoner på LCDskjermen. Les informasjonen, og trykk på [OK].
- 2. Trykk på ◀ eller ▶ for å vise tjenesten du vil registrere.

Trykk på navnet på tjenesten.

- 3. Hvis informasjon om Brother Web Connect vises, trykker du på [OK].
- 4. Trykk på [Registrer/slett konto] > [Register konto].
- 5. Maskinen vil be deg angi den midlertidige ID-en du fikk da du ba om tilgang til Brother Web Connect. Trykk på [OK].
- 6. Angi den midlertidige ID-en via LCD-skiermen, og trykk deretter på [OK].

Det vises en feilmelding på LCD-skjermen hvis informasjonen du oppgav ikke samsvarer med den midlertidige ID-en du fikk da du ba om tilgang, eller hvis den midlertidige ID-en er utløpt. Skriv inn riktig midlertidig ID, eller søk om tilgang på nytt for å få en ny midlertidig ID.

- 7. Maskinen vil be deg angi kontonavnet du vil skal vises på LCD-skjermen. Trykk på [OK].
- 8. Angi navnet via LCD-skjermen, og trykk deretter på [OK].
- 9. Gjør ett av følgende:
	- Vil du angi en PIN-kode for kontoen, trykker du på [Ja]. (En PIN-kode forhindrer uautorisert tilgang til kontoen.) Skriv inn et firesifret nummer, og trykk på [OK].
	- Hvis du ikke vil angi en PIN-kode, trykker du på [Nei].

Når angitt kontoinformasjon vises, bekrefter du at den er riktig.

- 10. Trykk på [Ja] for å registrere informasjon slik den er.
- 11. Trykk på  $[OK]$ .

Kontoregistreringen er fullført og maskinen har nå tilgang til tjenesten.

12. Trykk på  $\Box$ .

#### **Beslektet informasjon**

• [Sette opp Brother Web Connect](#page-214-0)

 [Hjem](#page-1-0) > [Brother Web Connect](#page-209-0) > Skann og last opp dokumenter ved hjelp av Brother Web Connect

# **Skann og last opp dokumenter ved hjelp av Brother Web Connect**

#### **Beslektede modeller** : ADS-4700W/ADS-4900W

Last opp skannede bilder og dokumenter direkte til en nettbasert tjeneste uten å bruke en datamaskin.

- Når du skanner og laster opp JPEG-filer eller søkbare PDF-filer, kan du ikke skanne i svart/hvitt.
- Når du skanner og laster opp Microsoft Office-filer, kan du ikke skanne i svart/hvitt eller gråtoner.
- Ved skanning og opplasting av JPEG-filer blir hver side lastet opp som en separat fil.
- Opplastede dokumenter lagres i albumet **From\_BrotherDevice**.

Du finner informasjon om begrensninger, slik som størrelse eller hvor mange dokumenter som kan lastes opp, på nettstedet til den aktuelle tjenesten.

Hvis du er begrenset Web Connect-bruker på grunn av funksjonen Secure Function Lock (Sikkerfunksjonslås) (tilgjengelig på enkelte modeller), kan du ikke laste opp skannede data.

#### 1. Legg i dokumentet.

- 2. Trykk på [Standard 2]-fanen på startskjermen og deretter [til nett].
	- Hvis informasjon om internett-tilkoblingen vises på maskinens LCD-skjerm, leser du informasjonen og trykker på [OK].
	- Noen ganger vises det oppdateringer eller kunngjøringer om Brother Web Connects funksjoner på LCDskjermen. Les informasjonen, og trykk på [OK].
- 3. Trykk på ◀ eller ▶ for å vise tjenesten som er vert for kontoen du vil laste opp til. Trykk på navnet på tjenesten.
- 4. Trykk på ▲ eller ▼ for å vise kontonavnet, og trykk deretter på det.
- 5. Hvis skjermbildet for inntasting av PIN-kode vises, taster du inn den firesifrede PIN-koden og trykker på [OK].
- 6. Følg instruksene på skjermen for å utføre denne handlingen.

### **Beslektet informasjon**

• [Brother Web Connect](#page-209-0)

<span id="page-222-0"></span>▲ [Hjem](#page-1-0) > Brother iPrint&Scan for Windows og Mac

# **Brother iPrint&Scan for Windows og Mac**

- [Brother iPrint&Scan-oversikt](#page-223-0)
- [Konfigurere innstillingene for Skann til arbeidsflyt ved å bruke Brother iPrint&Scan](#page-224-0)

<span id="page-223-0"></span> [Hjem](#page-1-0) > [Brother iPrint&Scan for Windows og Mac](#page-222-0) > Brother iPrint&Scan-oversikt

# **Brother iPrint&Scan-oversikt**

Bruk Brother iPrint&Scan for Windows og Mac til å skanne fra datamaskinen din.

Den følgende skjermen viser et eksempel fra Brother iPrint&Scan for Windows. Du kan bruke den til å skanne dokumenter og sjekke maskinens status. Den faktiske skjermen kan se annerledes ut avhengig av programversjonen.

• Windows

Gå til modellens **Nedlastinger**-side på [support.brother.com](https://support.brother.com/g/b/midlink.aspx) for å laste ned de nyeste programmene.

• Mac

Last ned og installer Brother iPrint&Scan fra App Store.

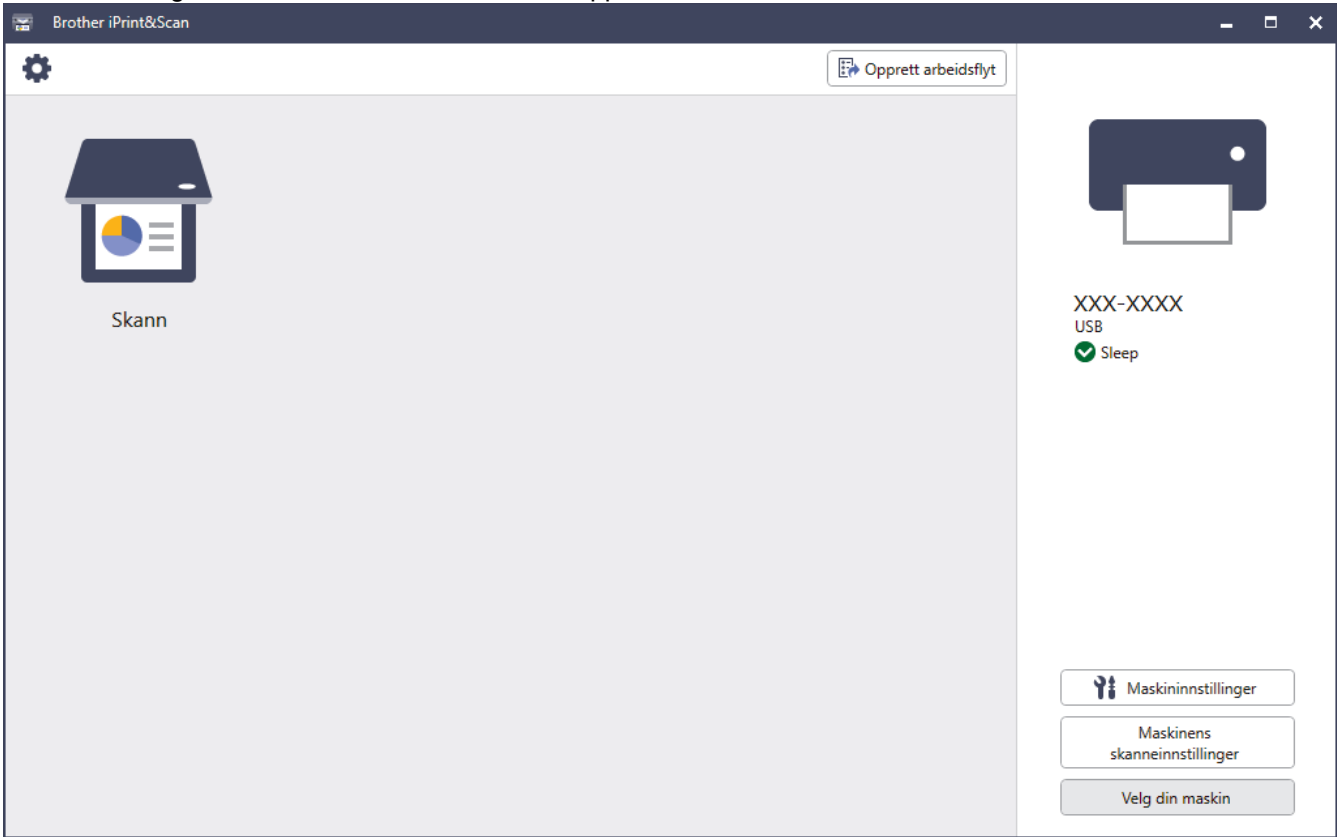

#### **Beslektet informasjon**

• [Brother iPrint&Scan for Windows og Mac](#page-222-0)

- [Skanne ved å bruke Brother iPrint&Scan \(Windows\)](#page-108-0)
- [Skann med Brother iPrint&Scan \(Mac\)](#page-110-0)
- [Endre skanneinnstillinger med Brother iPrint&Scan](#page-94-0)

<span id="page-224-0"></span> [Hjem](#page-1-0) > [Brother iPrint&Scan for Windows og Mac](#page-222-0) > Konfigurere innstillingene for Skann til arbeidsflyt ved å bruke Brother iPrint&Scan

# **Konfigurere innstillingene for Skann til arbeidsflyt ved å bruke Brother iPrint&Scan**

Følgende betingelser må være oppfylt før du kan bruke Skann til arbeidsflyt:

- Windows
	- Skannerdriveren er installert.
		- Last ned og installer driveren på [support.brother.com](https://support.brother.com/g/b/midlink.aspx).
	- Standardinnstillingene er konfigurert for å skanne fra maskinen.

Konfigurer innstillingene ved å følge skjerminstruksjonene på **Maskinens skanneinnstillinger**skjermbildet.

- Mac
	- **iPrint&Scan Push Scan Tool er installert.** 
		- Last ned og installer **iPrint&Scan Push Scan Tool** på [support.brother.com.](https://support.brother.com/g/b/midlink.aspx)
	- Standardinnstillingene er konfigurert for å skanne fra maskinen.

Klikk på **Maskinens skanneinnstillinger** > **Velg mappe...** på startskjermbildet for Brother iPrint&Scan, og lagre hvor det er aktuelt. Fullfør prosessen ved å følge skjerminstruksjonene.

>> Opprette en arbeidsflyt

- >> Konfigurere arbeidsflyter
- >> Endre eller slette arbeidsflyten

### **Opprette en arbeidsflyt**

- 1. Klikk på **Opprett arbeidsflyt** på startskjermbildet for Brother iPrint&Scan.
- 2. Opprett en arbeidsflyt ved å følge skjerminstruksjonene.

### **Konfigurere arbeidsflyter**

- 1. Klikk på **Maskinens skanneinnstillinger** > **Arbeidsflyt** på startskjermbildet for Brother iPrint&Scan.
- 2. Velg den arbeidsflyten du vil vise når du trykker på knappen for arbeidsflyt på maskinen, og klikk på **OK**.

### **Endre eller slette arbeidsflyten**

- 1. Klikk på **Programinnstilling** > **Styring av arbeidsflyt** på startskjermbildet for Brother iPrint&Scan.
- 2. Velg den arbeidsflyten du vil endre eller slette, og klikk på enten **Redigere** eller **Slett**.

### **Beslektet informasjon**

• [Brother iPrint&Scan for Windows og Mac](#page-222-0)

### <span id="page-225-0"></span> [Hjem](#page-1-0) > Feilsøking

# **Feilsøking**

- [Feil- og vedlikeholdsmeldinger](#page-226-0)
- [Feil- og vedlikeholdsindikasjoner](#page-231-0)
- [Dokumentstopp](#page-233-0)
- [Hvis du har problemer med maskinen din](#page-235-0)
- [Kontroller serienummeret](#page-249-0)
- [Nullstille Brother-maskinen](#page-251-0)

# <span id="page-226-0"></span>**Feil- og vedlikeholdsmeldinger**

#### **Beslektede modeller** : ADS-4700W/ADS-4900W

Som med alle avanserte kontorprodukter kan feil oppstå og forbrukselementer må skiftes ut etter hvert. Hvis dette skjer, identifiserer maskinen feilen eller nødvendig rutinemessig vedlikehold og viser den aktuelle meldingen. De vanligste feil- og vedlikeholdsmeldingene vises i tabellen nedenfor.

Du kan rette de fleste feil og fjerne vedlikeholdsmeldinger selv. Hvis du ønsker mer informasjon, kan du besøke modellens **Vanlige spørsmål og feilsøking**-side på [support.brother.com.](https://support.brother.com/g/b/midlink.aspx)

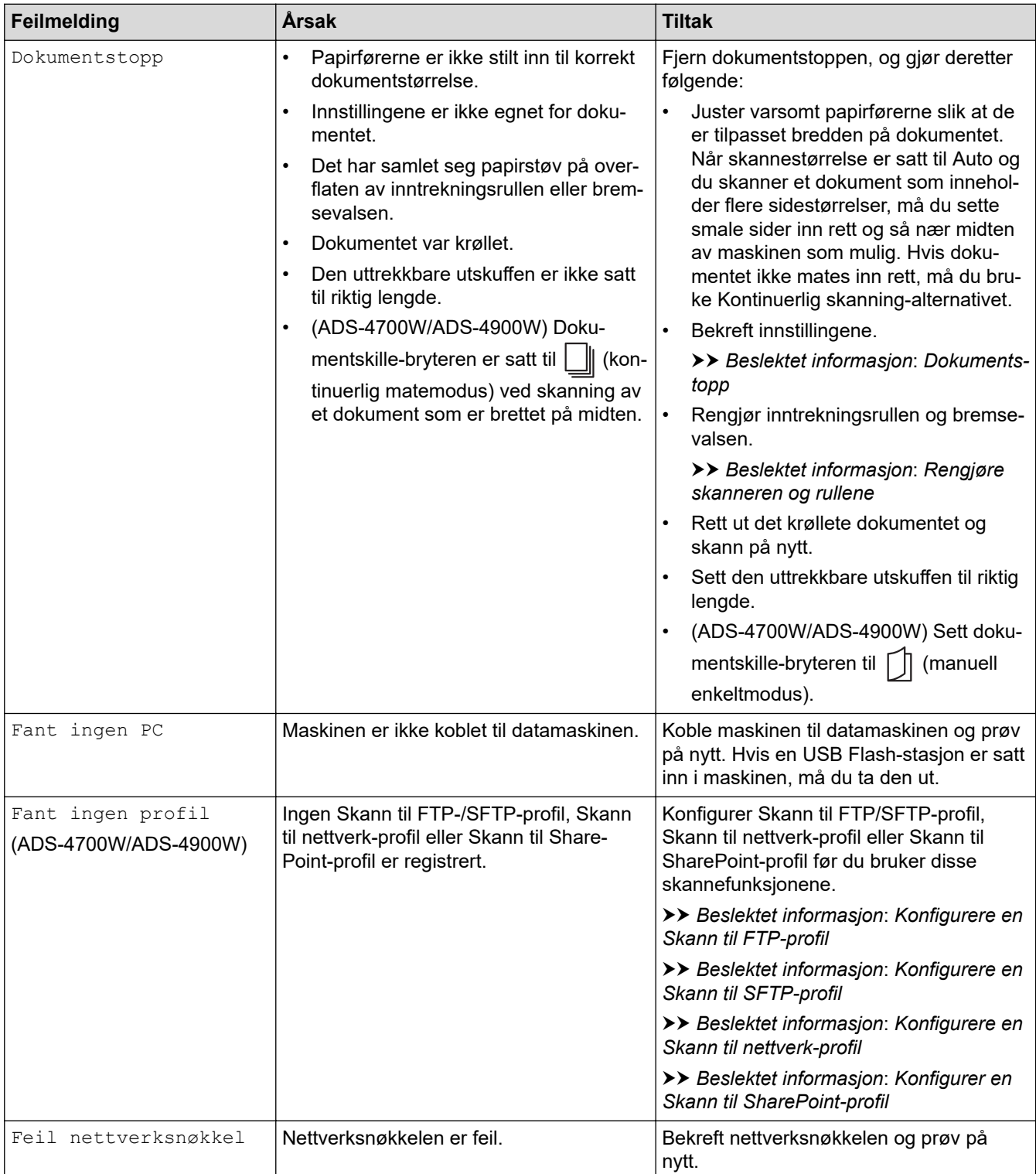

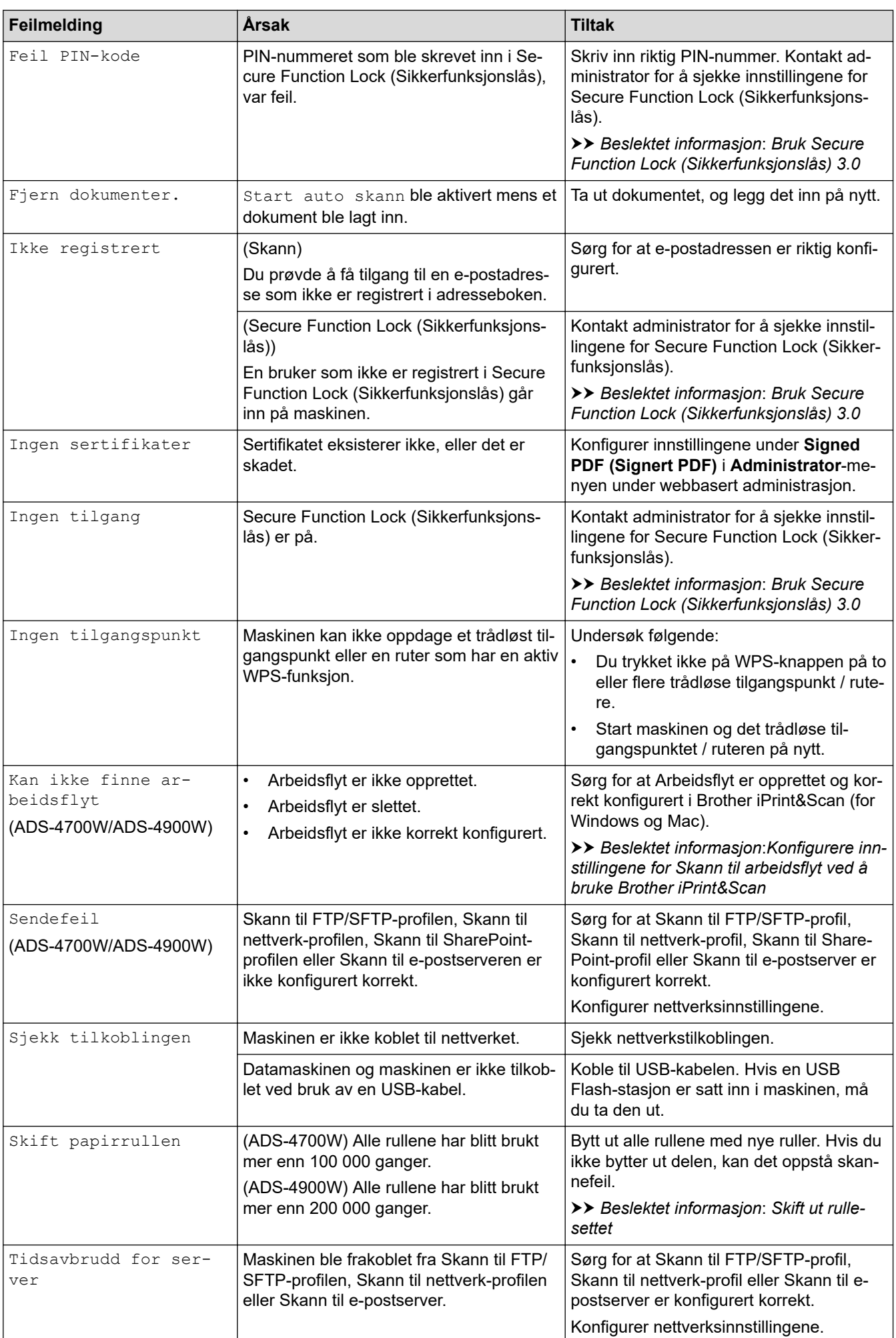

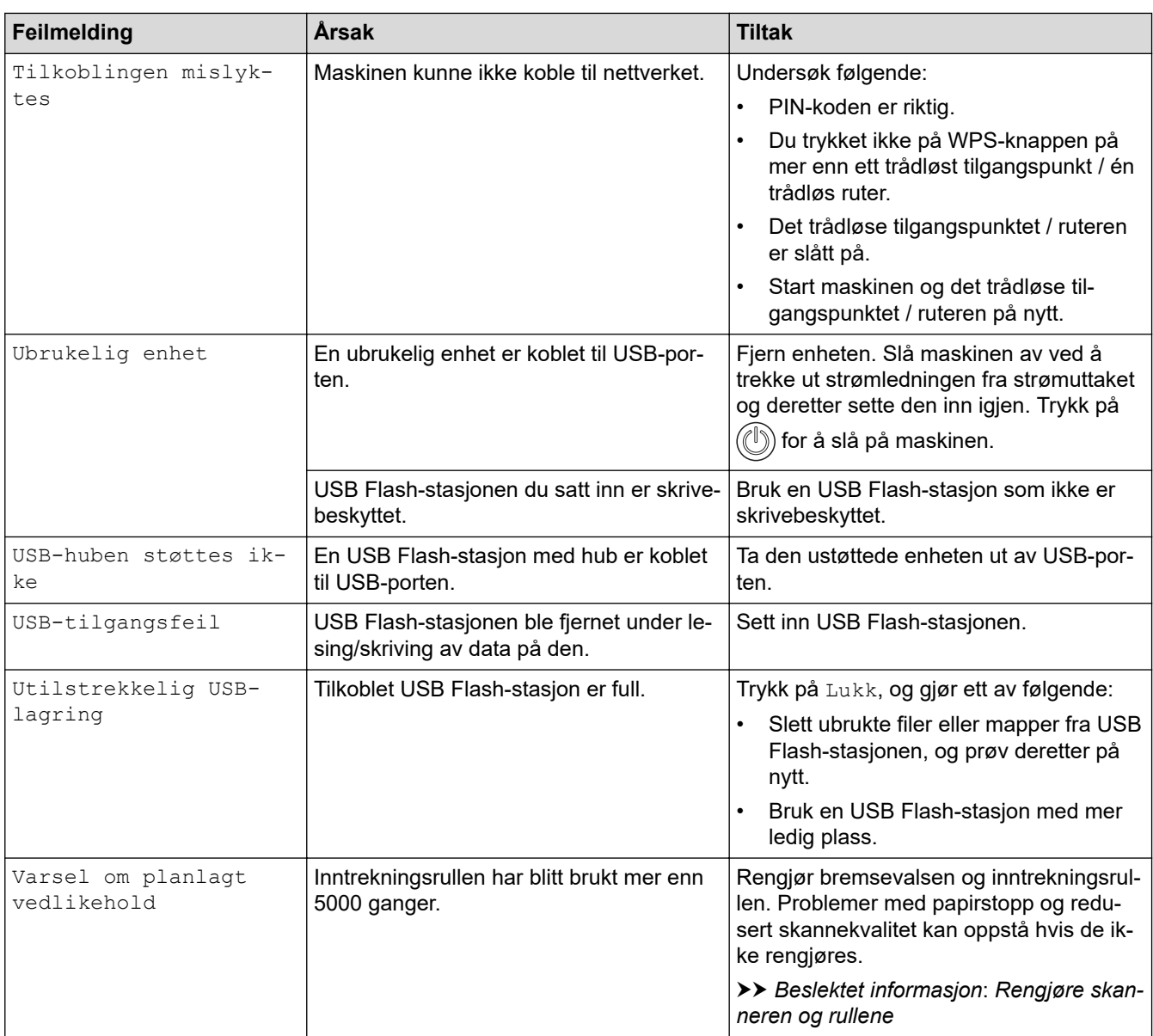

### **Beslektet informasjon**

- [Feilsøking](#page-225-0)
	- [Feilmeldinger ved bruk av Brother Web Connect-funksjonen](#page-229-0)

- [Bruk Secure Function Lock \(Sikkerfunksjonslås\) 3.0](#page-193-0)
- [Rengjøre skanneren og rullene](#page-255-0)
- [Skift ut rullesettet \(ADS-4300N/ADS-4700W\)](#page-264-0)
- [Skift ut rullesettet \(ADS-4900W\)](#page-269-0)
- [Konfigurere en Skann til nettverk-profil](#page-83-0)
- [Konfigurere en Skann til FTP-profil](#page-72-0)
- [Konfigurere en Skann til SFTP-profil](#page-76-0)
- [Konfigurer en Skann til SharePoint-profil](#page-87-0)
- [Dokumentstopp](#page-233-0)
- [Konfigurere innstillingene for Skann til arbeidsflyt ved å bruke Brother iPrint&Scan](#page-224-0)

<span id="page-229-0"></span> [Hjem](#page-1-0) > [Feilsøking](#page-225-0) > [Feil- og vedlikeholdsmeldinger](#page-226-0) > Feilmeldinger ved bruk av Brother Web Connectfunksjonen

# **Feilmeldinger ved bruk av Brother Web Connect-funksjonen**

```
Beslektede modeller : ADS-4700W/ADS-4900W
```
Brother-maskinen viser en feilmelding hvis en feil oppstår. De vanligste feilmeldingene vises i diagrammet. Du kan rette de fleste feilene selv. Du finner flere tips på modellens **Vanlige spørsmål og feilsøking**-side på [support.brother.com](https://support.brother.com/g/b/midlink.aspx).

### **Tilkoblingsfeil**

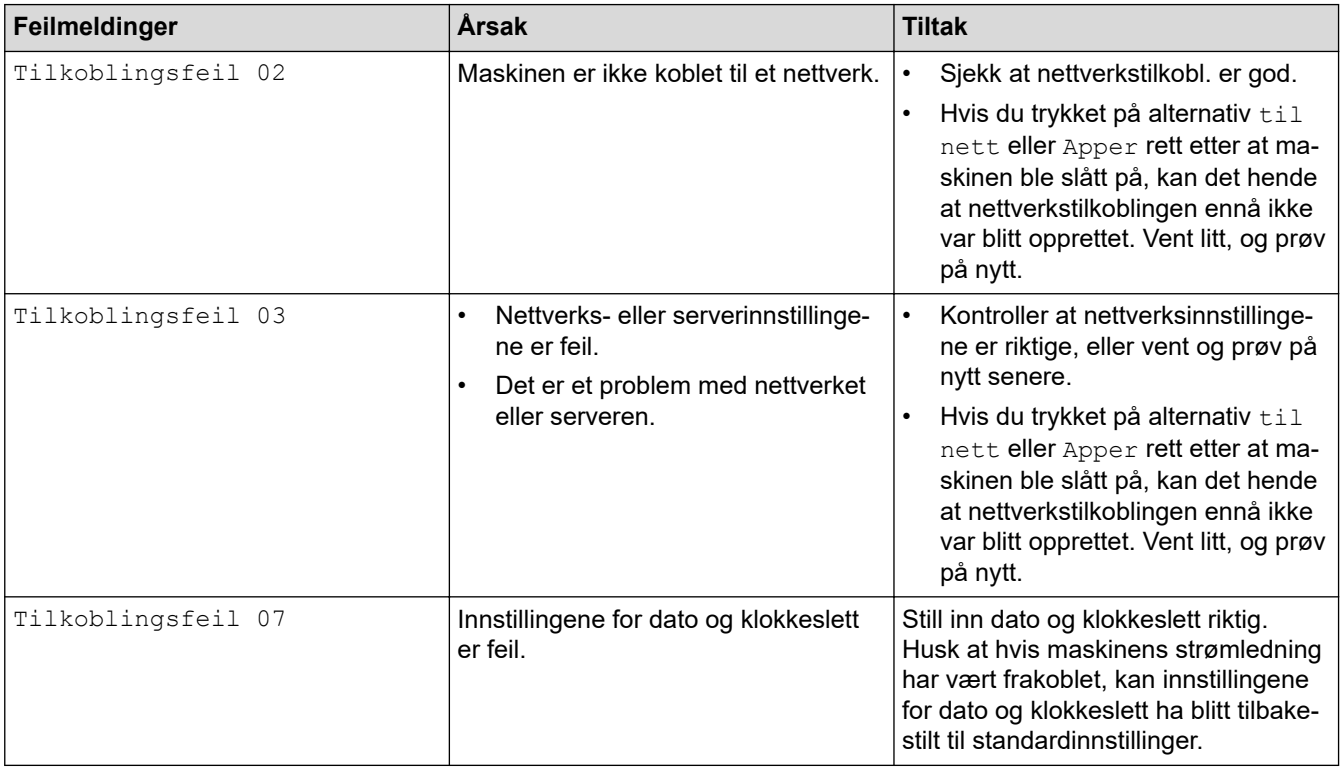

# **Pålitelighetskontrollfeil**

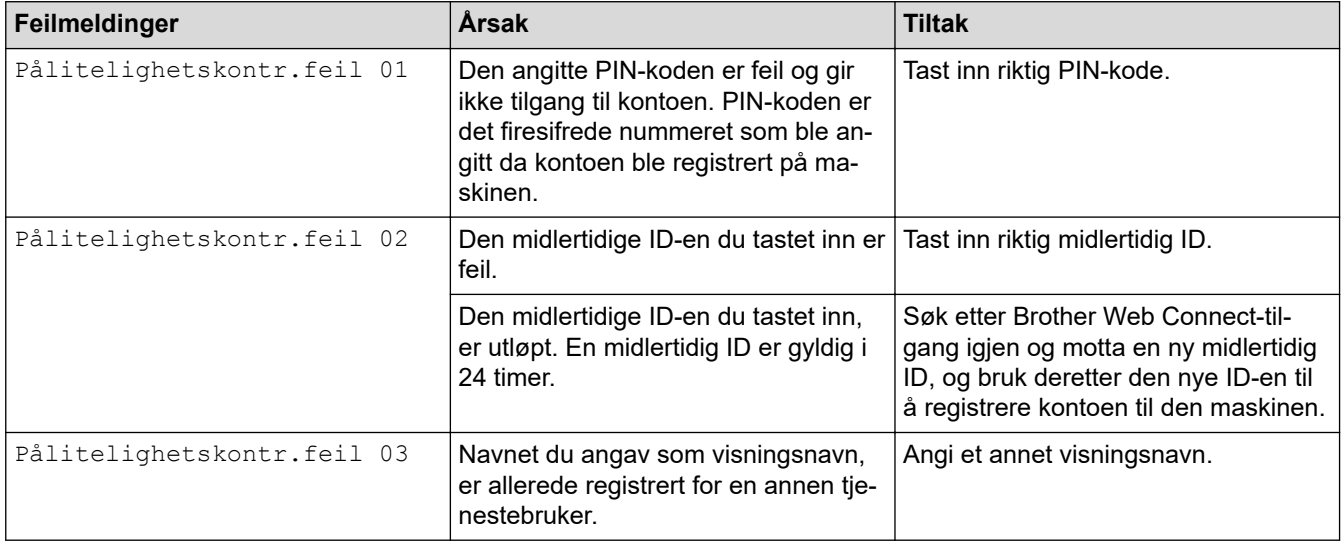

### **Serverfeil**

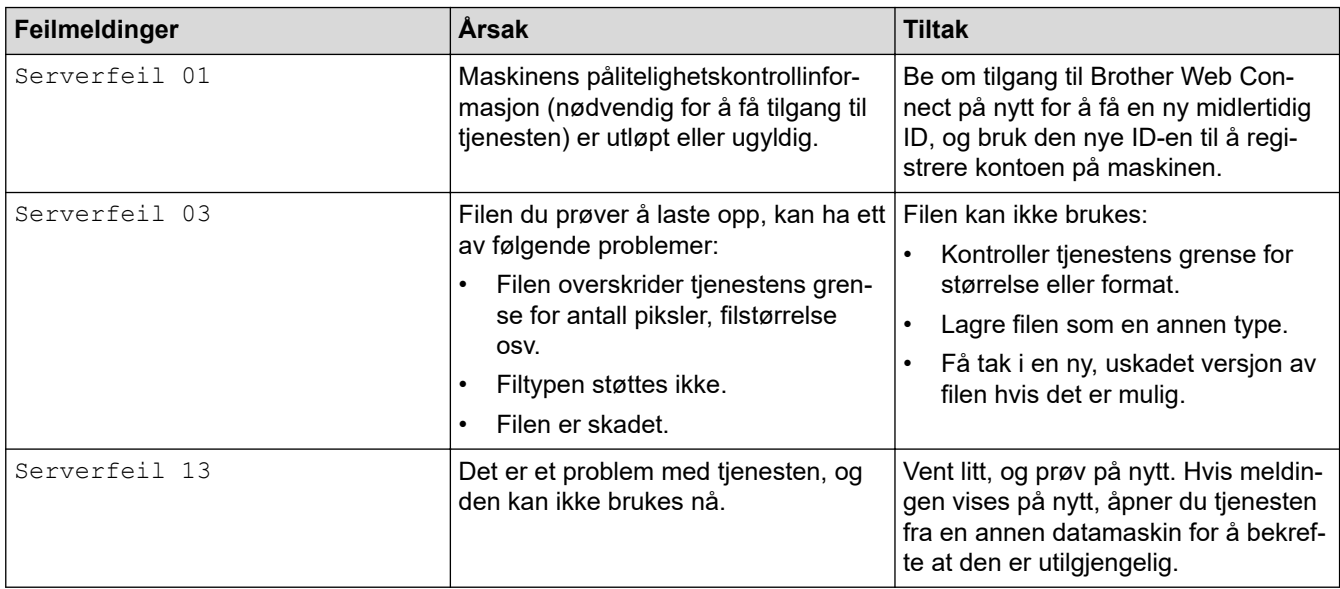

### **Feil med snarvei**

↵

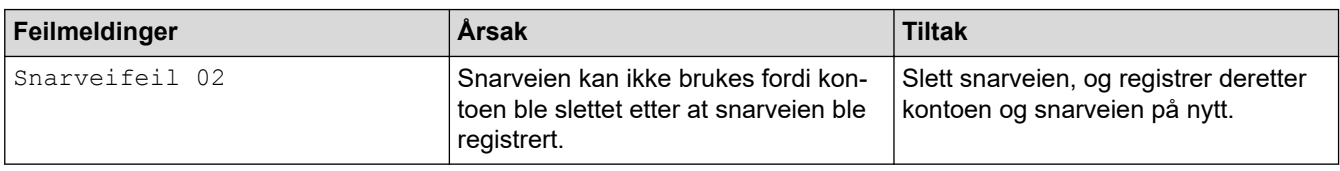

# **Beslektet informasjon**

• [Feil- og vedlikeholdsmeldinger](#page-226-0)

<span id="page-231-0"></span> [Hjem](#page-1-0) > [Feilsøking](#page-225-0) > Feil- og vedlikeholdsindikasjoner

# **Feil- og vedlikeholdsindikasjoner**

### **Beslektede modeller** : ADS-4300N

LED-indikasjonene på kontrollpanelet er forklart i denne tabellen.

Hvis det oppstår en feil som du ikke kan fjerne selv, kan du kontakte Brother-forhandleren eller Brothers kundeservice.

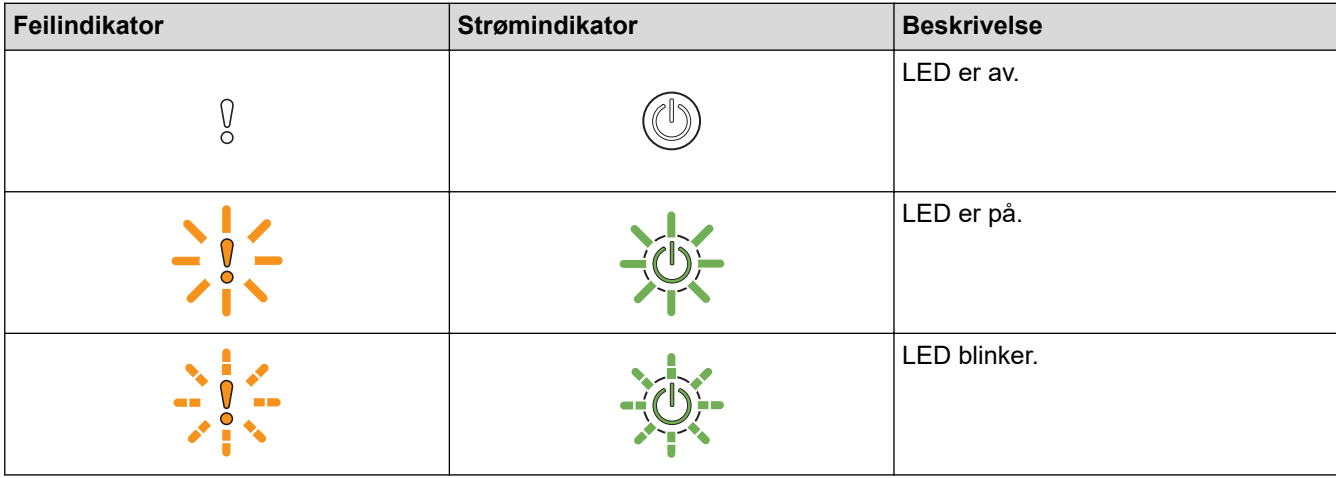

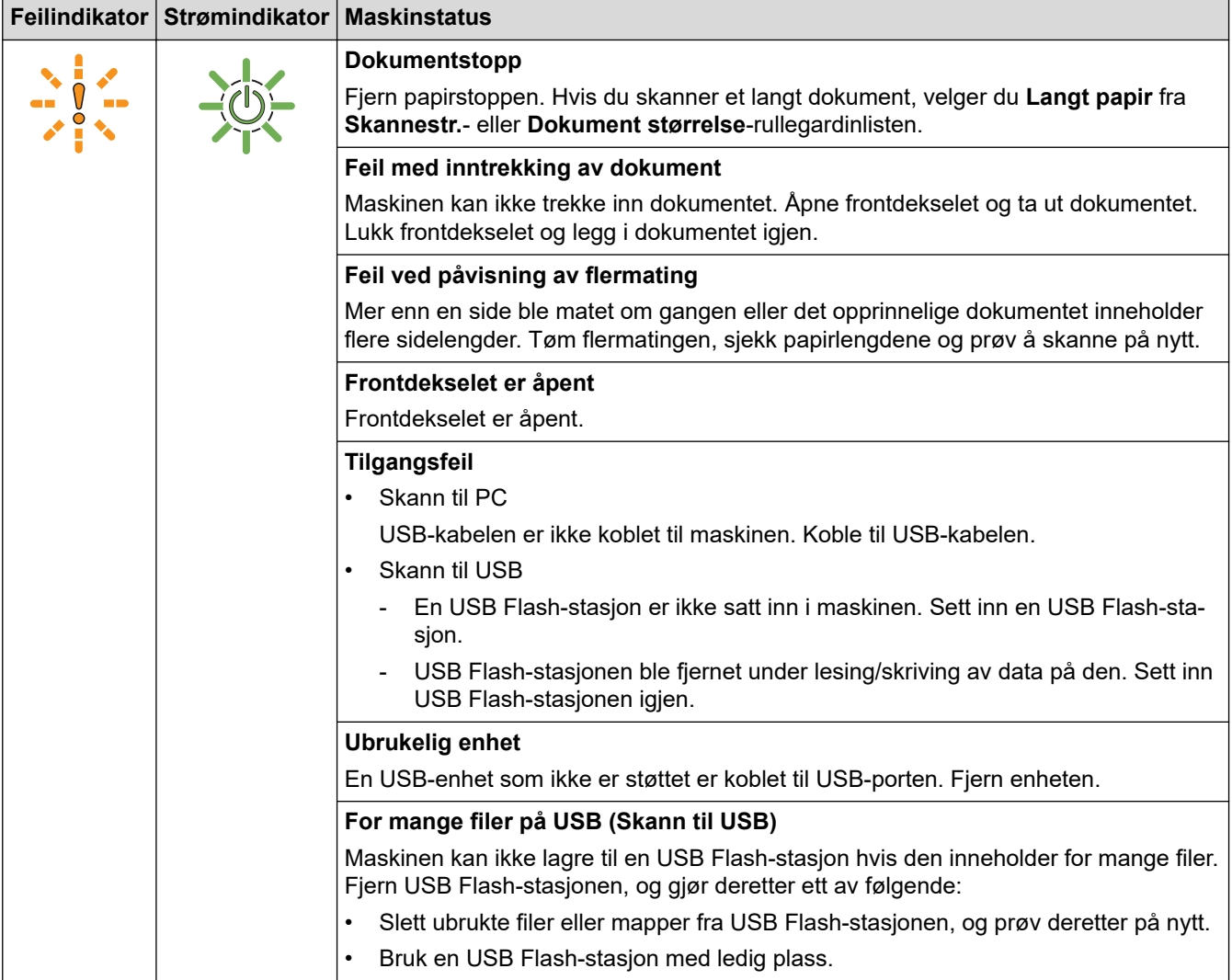

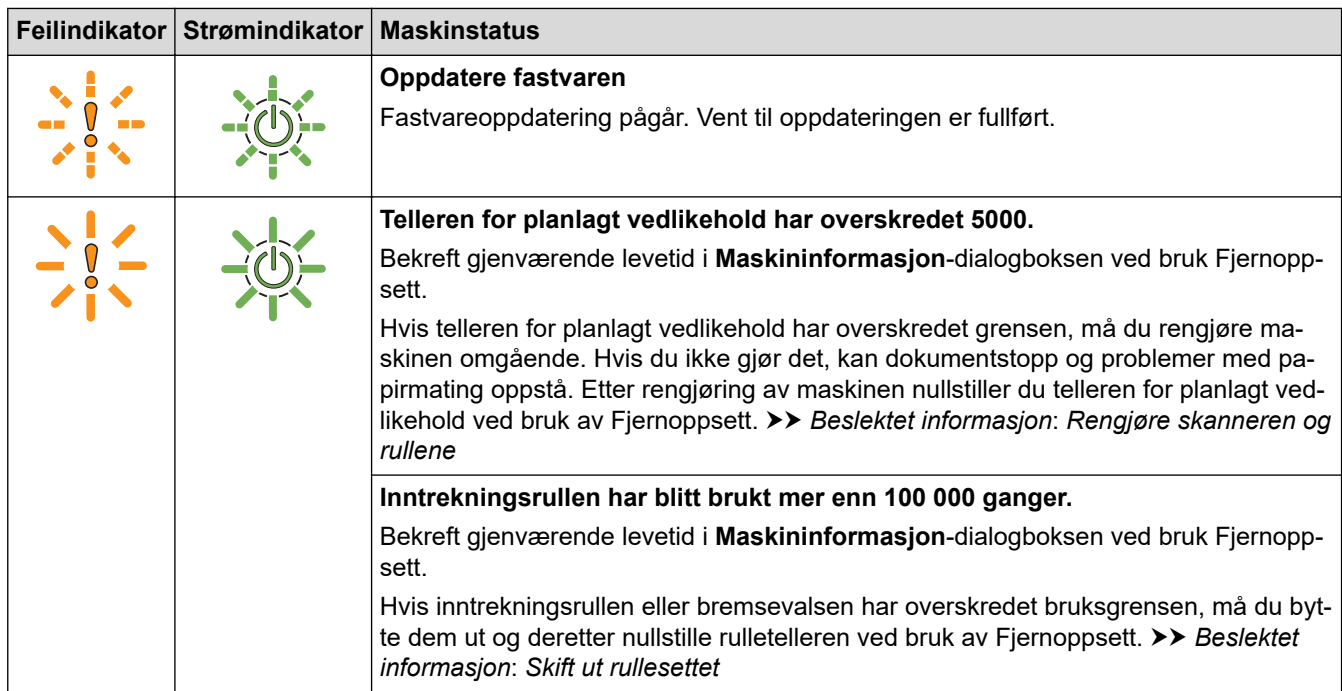

Hvis du vil ha mer informasjon om feil, kan du kontrollere maskinens status i Brother iPrint&Scan (for Windows og Mac).

### **Beslektet informasjon**

• [Feilsøking](#page-225-0)

- [Dokumentstopp](#page-233-0)
- [Rengjøre skanneren og rullene](#page-255-0)
- [Skift ut rullesettet \(ADS-4300N/ADS-4700W\)](#page-264-0)

#### <span id="page-233-0"></span> [Hjem](#page-1-0) > [Feilsøking](#page-225-0) > Dokumentstopp

# **Dokumentstopp**

Dokumenter kan skape papirstopp i ADF-en hvis de ikke settes inn eller mates på korrekt måte, hvis de er for lange eller hvis flere sider mates samtidig (flermating).

- 1. Fjern alt papir som ikke sitter fast i ADF-enheten.
- 2. Trykk på utløserknappen (1) for å åpne frontdekselet.

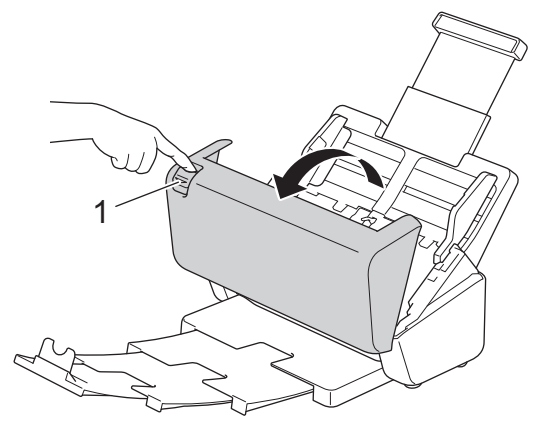

3. Trekk varsomt det fastkjørte dokumentet ut av maskinen.

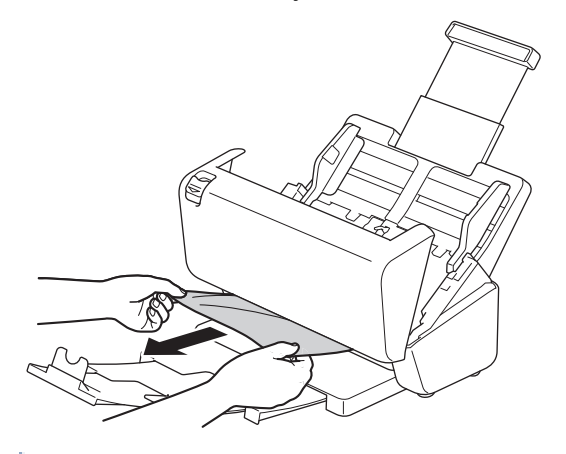

Se etter istykkerrevet papir inni maskinen. Fjern eventuelle papirbiter du finner inni maskinen.

Lukk frontdekselet.

Når du har tømt flermatingen, må du bekrefte at dataene som ble skannet før flermatingen ble oppdaget, har blitt lagret. Start deretter skanningen på nytt fra neste side eller fra begynnelsen av dokumentet.

### **VIKTIG**

- For å unngå å skade det fastkjørte dokumentet skal du IKKE trekke dokumentet ut før du har åpnet frontdekselet.
- Ta ut papiret fra ADF-en før du lukker frontdekselet.
- For å unngå dokumentstopp i fremtiden, gjør følgende:
	- Lukk frontdekselet på riktig måte ved å trykke lett på midten.
	- Konfigurer innstillingene for dokumentet på riktig måte.
	- Vift papiret for å bidra til å forhindre papirstopp og flermating av dokumenter.
	- Rengjør bremsevalsen og inntrekningsrullen. >> *Beslektet informasjon: Rengjøre skanneren og rullene*
	- Rett av sidene til en rett bunke, og legg i dokumentet.
	- Kontroller at dokumentet kan brukes med maskinen.
- Legg i dokumentet riktig.
- Sørg for at maksimalt antall sider passer for dokumentet ditt.
- Når du bruker langt papir, må du velge **Langt papir**-alternativet fra **Dokument størrelse**-menyen for å forhindre papirstopp.

### **Beslektet informasjon**

• [Feilsøking](#page-225-0)

- [Feil- og vedlikeholdsindikasjoner](#page-231-0)
- [Rengjøre skanneren og rullene](#page-255-0)
- [Dokumenter som kan brukes](#page-30-0)
- [Legge i dokumenter](#page-41-0)

<span id="page-235-0"></span> [Hjem](#page-1-0) > [Feilsøking](#page-225-0) > Hvis du har problemer med maskinen din

# **Hvis du har problemer med maskinen din**

Du kan korrigere de fleste problemene selv. Hvis du tror det er et problem med maskinen, kan du sjekke emnene nedenfor. Hvis du trenger mer hjelp, gå til [support.brother.com](https://support.brother.com/g/b/midlink.aspx) for å se de nyeste **Vanlige spørsmål og feilsøking** tipsene.

Bruk av forbruksvarer fra andre enn Brother kan påvirke skannekvaliteten, maskinvareytelsen og maskinens driftssikkerhet.

- [Skanning og andre problemer](#page-236-0)
- [Problemer med AirPrint-skanning](#page-241-0)
- [Nettverksproblemer](#page-242-0)

b

<span id="page-236-0"></span>▲ [Hjem](#page-1-0) > [Feilsøking](#page-225-0) > [Hvis du har problemer med maskinen din](#page-235-0) > Skanning og andre problemer

# **Skanning og andre problemer**

# **Skanneproblemer**

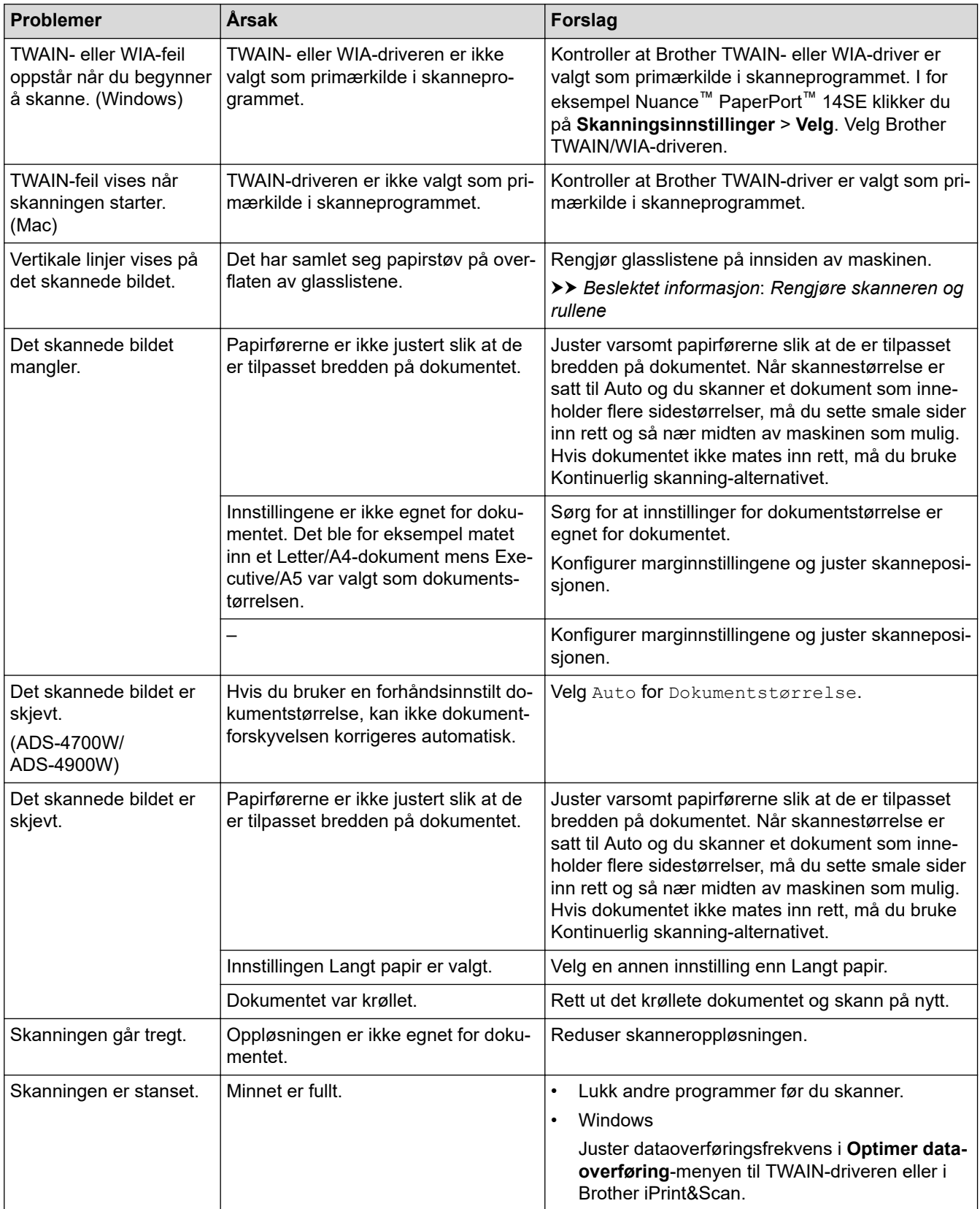

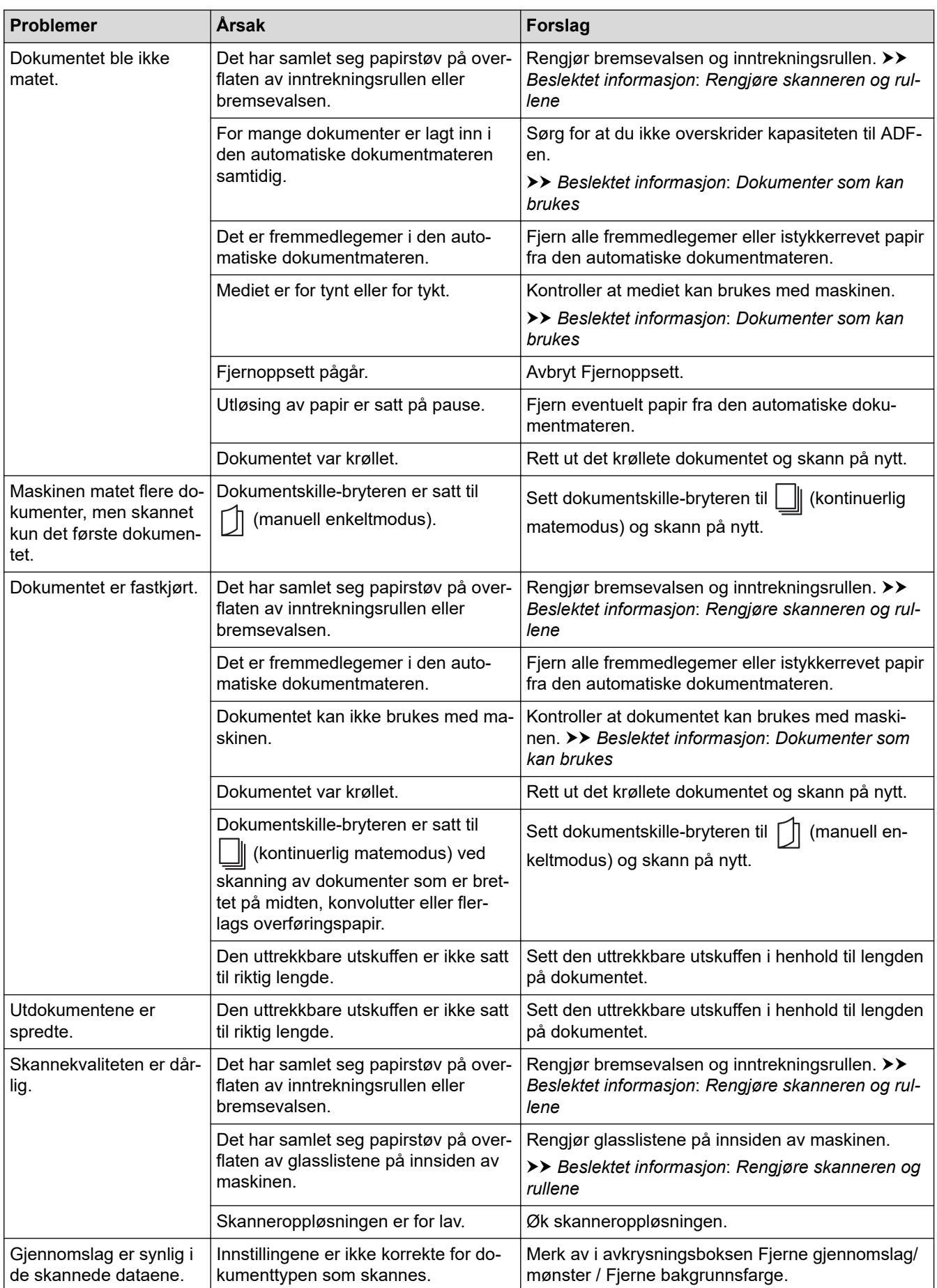

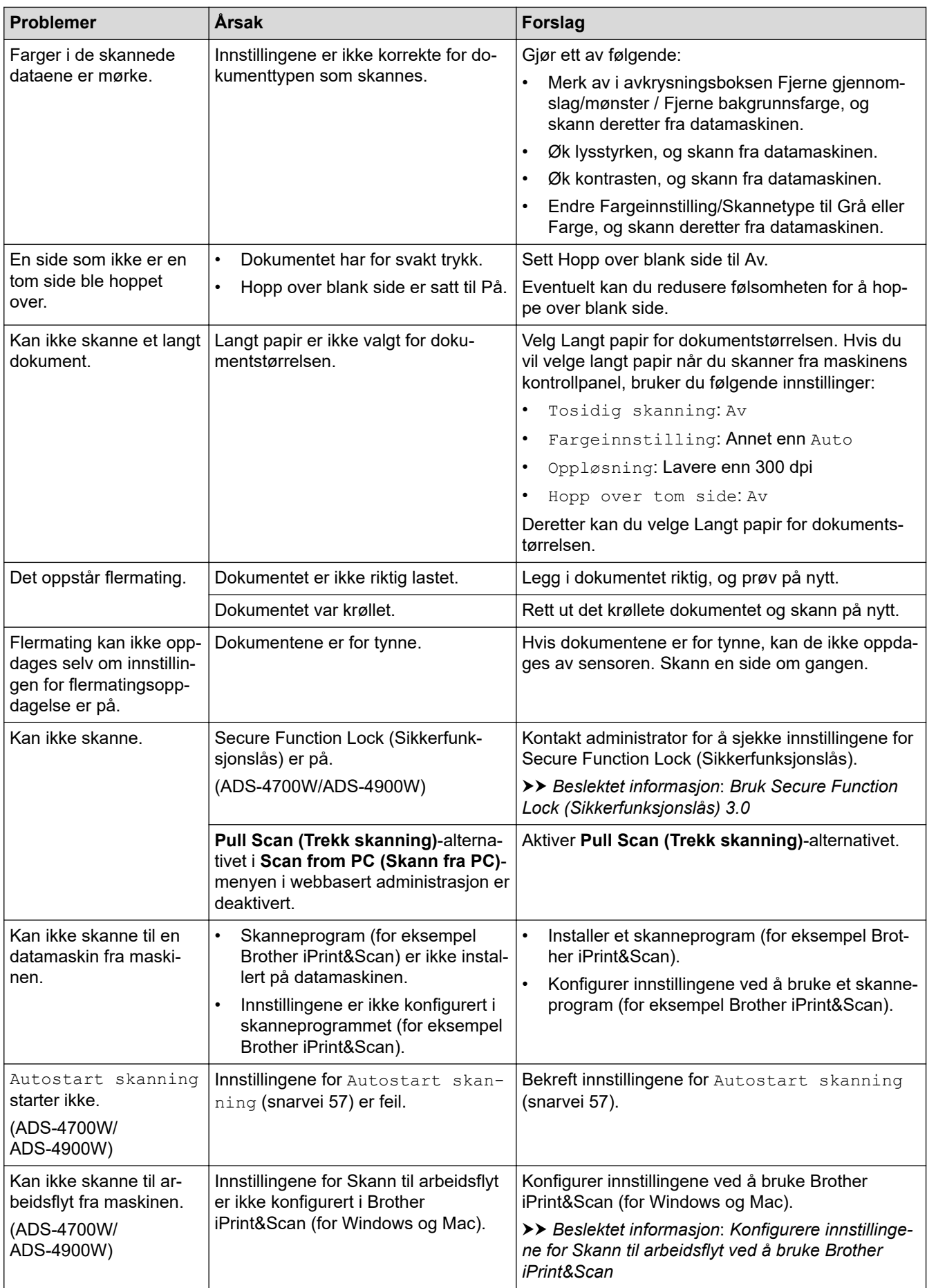

# **Programvareproblemer**

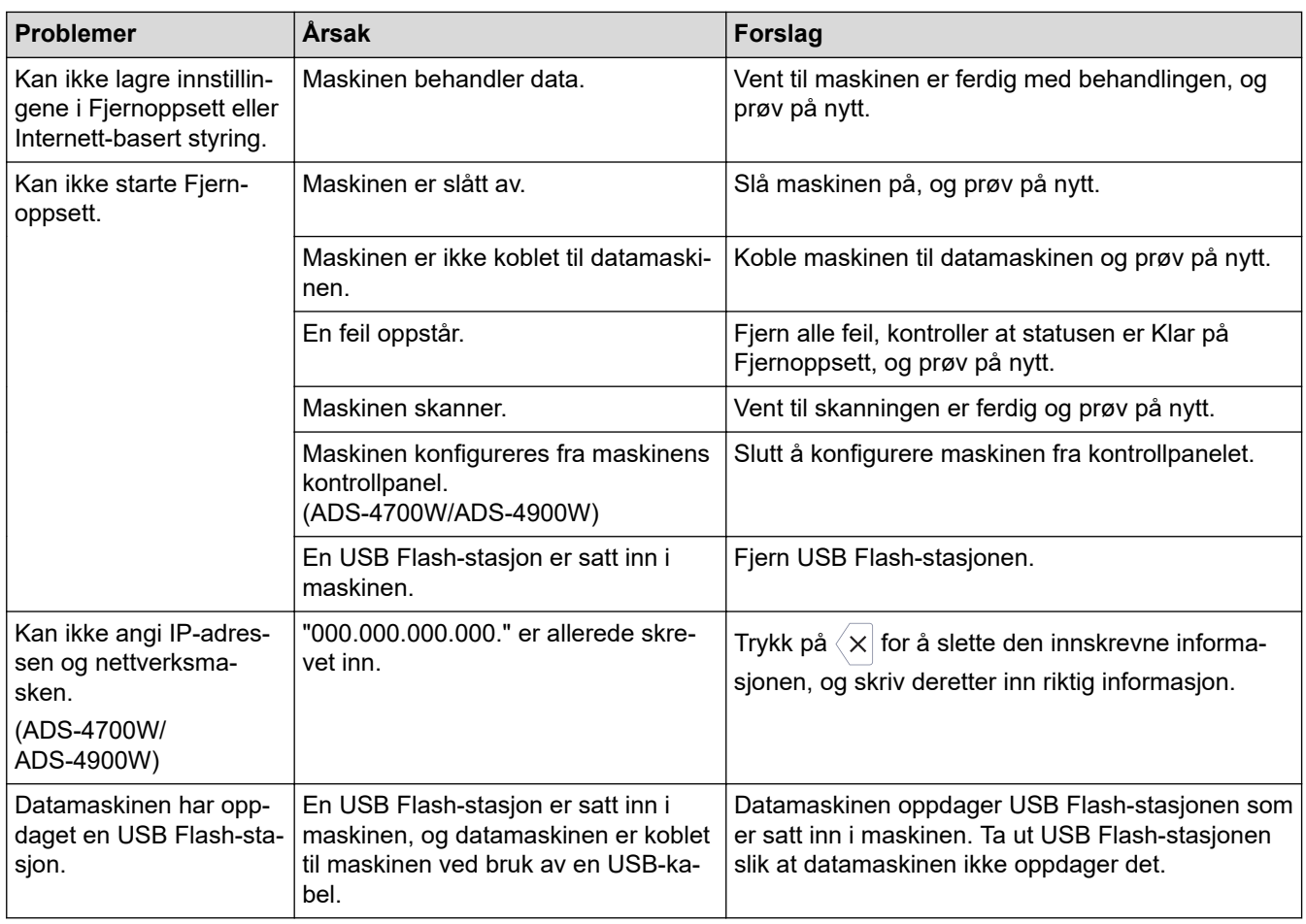

# **Andre problemer**

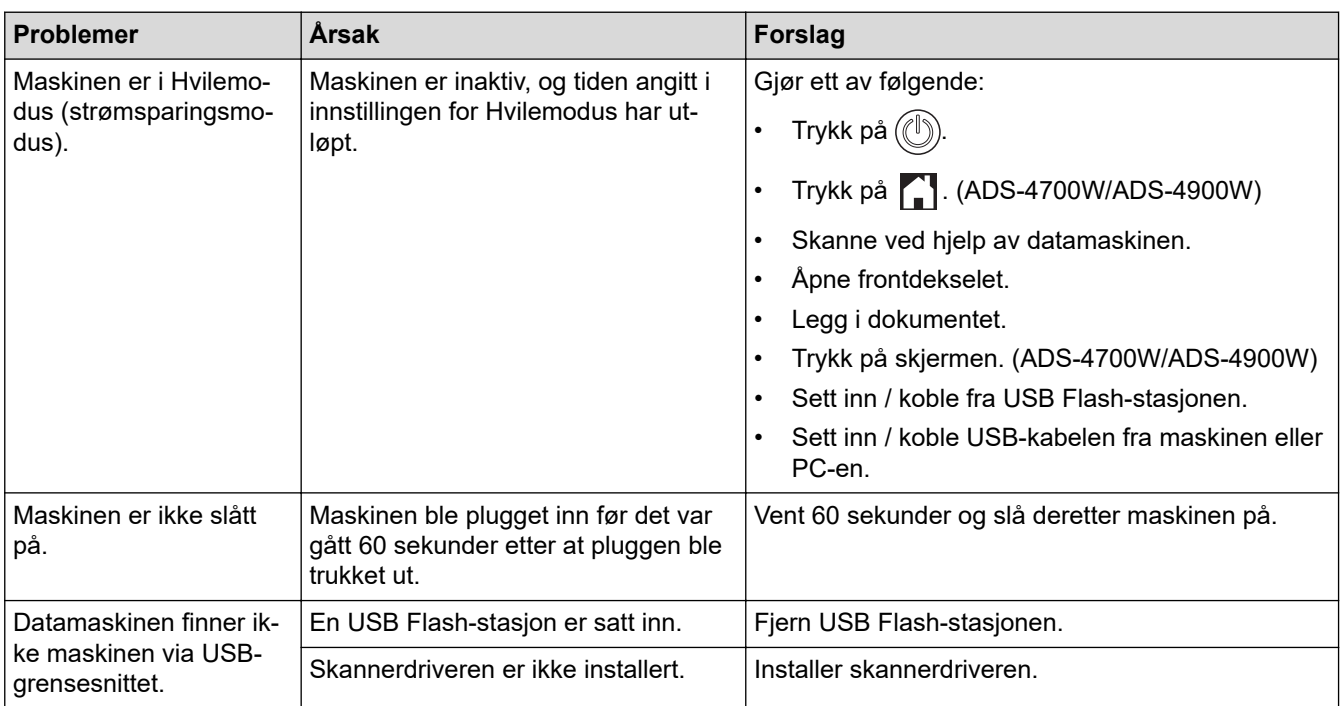

# **Beslektet informasjon**

• [Hvis du har problemer med maskinen din](#page-235-0)

- [Rengjøre skanneren og rullene](#page-255-0)
- [Bruk Secure Function Lock \(Sikkerfunksjonslås\) 3.0](#page-193-0)
- [Dokumenter som kan brukes](#page-30-0)

• [Konfigurere innstillingene for Skann til arbeidsflyt ved å bruke Brother iPrint&Scan](#page-224-0)

<span id="page-241-0"></span> [Hjem](#page-1-0) > [Feilsøking](#page-225-0) > [Hvis du har problemer med maskinen din](#page-235-0) > Problemer med AirPrint-skanning

# **Problemer med AirPrint-skanning**

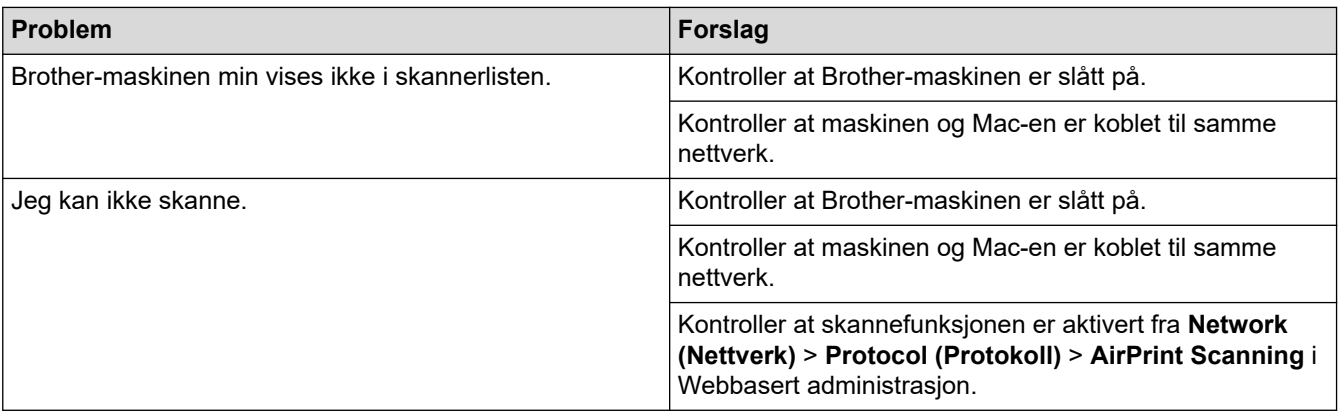

# **Beslektet informasjon**

• [Hvis du har problemer med maskinen din](#page-235-0)

<span id="page-242-0"></span> [Hjem](#page-1-0) > [Feilsøking](#page-225-0) > [Hvis du har problemer med maskinen din](#page-235-0) > Nettverksproblemer

# **Nettverksproblemer**

- [Hvis du ikke kan fullføre oppsettkonfigurasjonen av det trådløse nettverket](#page-243-0)
- [Skanneren kan ikke oppdages på nettverket under installeringen](#page-245-0)
- [Brother-maskinen kan ikke skanne over nettverket](#page-246-0)
- [Hvis du vil kontrollere at nettverksenhetene fungerer som de skal](#page-248-0)

<span id="page-243-0"></span> [Hjem](#page-1-0) > [Feilsøking](#page-225-0) > [Hvis du har problemer med maskinen din](#page-235-0) > [Nettverksproblemer](#page-242-0) > Hvis du ikke kan fullføre oppsettkonfigurasjonen av det trådløse nettverket

# **Hvis du ikke kan fullføre oppsettkonfigurasjonen av det trådløse nettverket**

#### **Beslektede modeller** : ADS-4700W/ADS-4900W

Slå den trådløse ruteren av og på igjen. Hvis det ikke løser problemet, kan du prøve å konfigurere innstillingene for trådløs forbindelse igjen. Hvis det fremdeles ikke løser problemet, må du bruke handlingene som er oppført i tabellen.

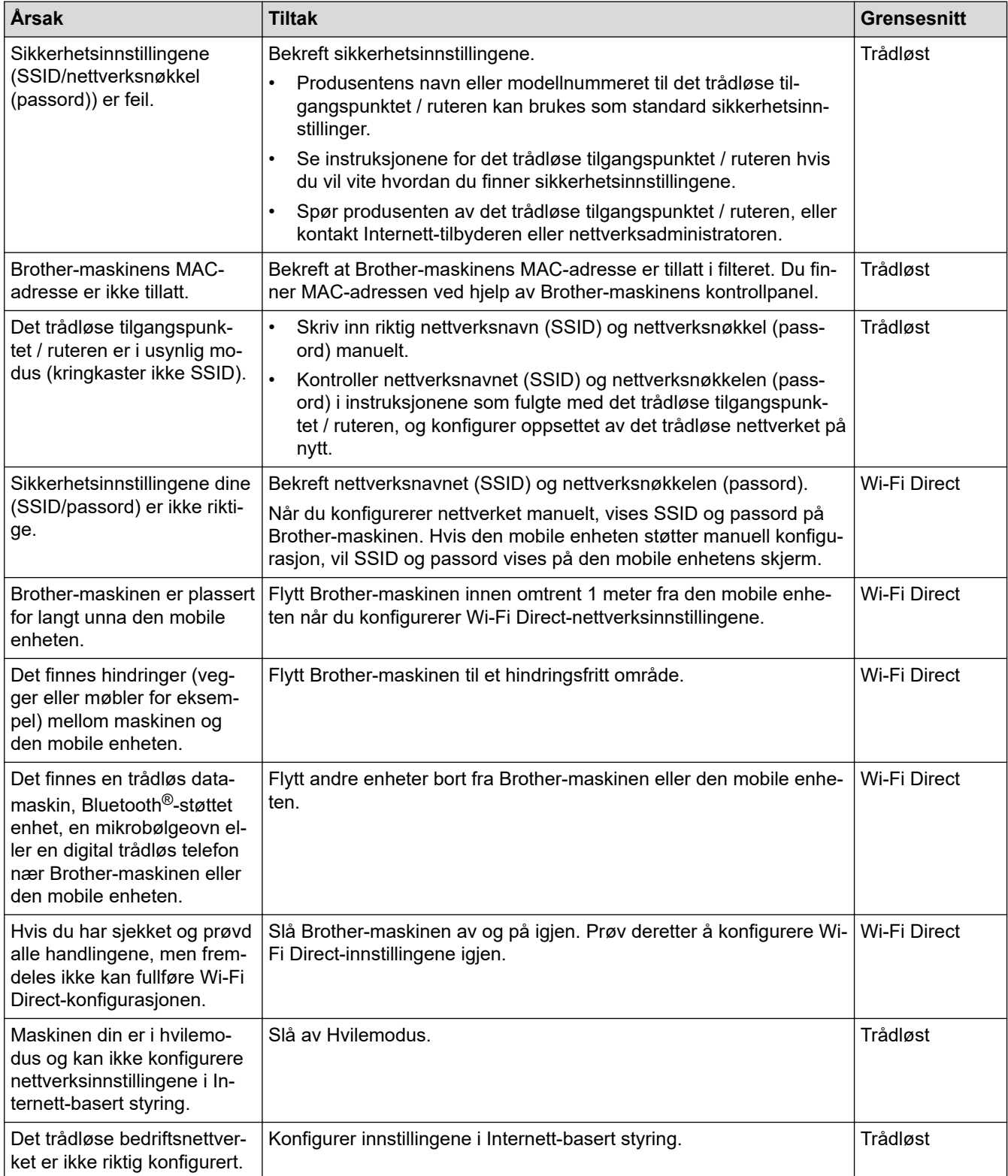

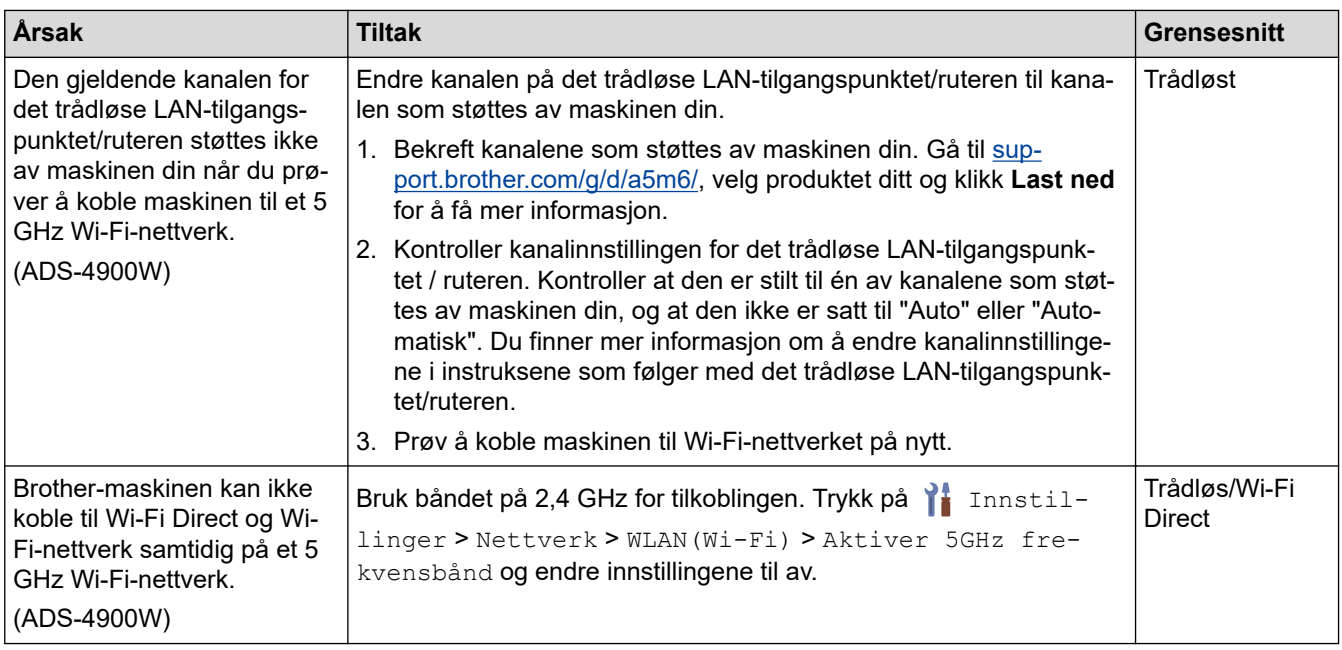

# **Beslektet informasjon**

• [Nettverksproblemer](#page-242-0)

<span id="page-245-0"></span> [Hjem](#page-1-0) > [Feilsøking](#page-225-0) > [Hvis du har problemer med maskinen din](#page-235-0) > [Nettverksproblemer](#page-242-0) > Skanneren kan ikke oppdages på nettverket under installeringen

# **Skanneren kan ikke oppdages på nettverket under installeringen**

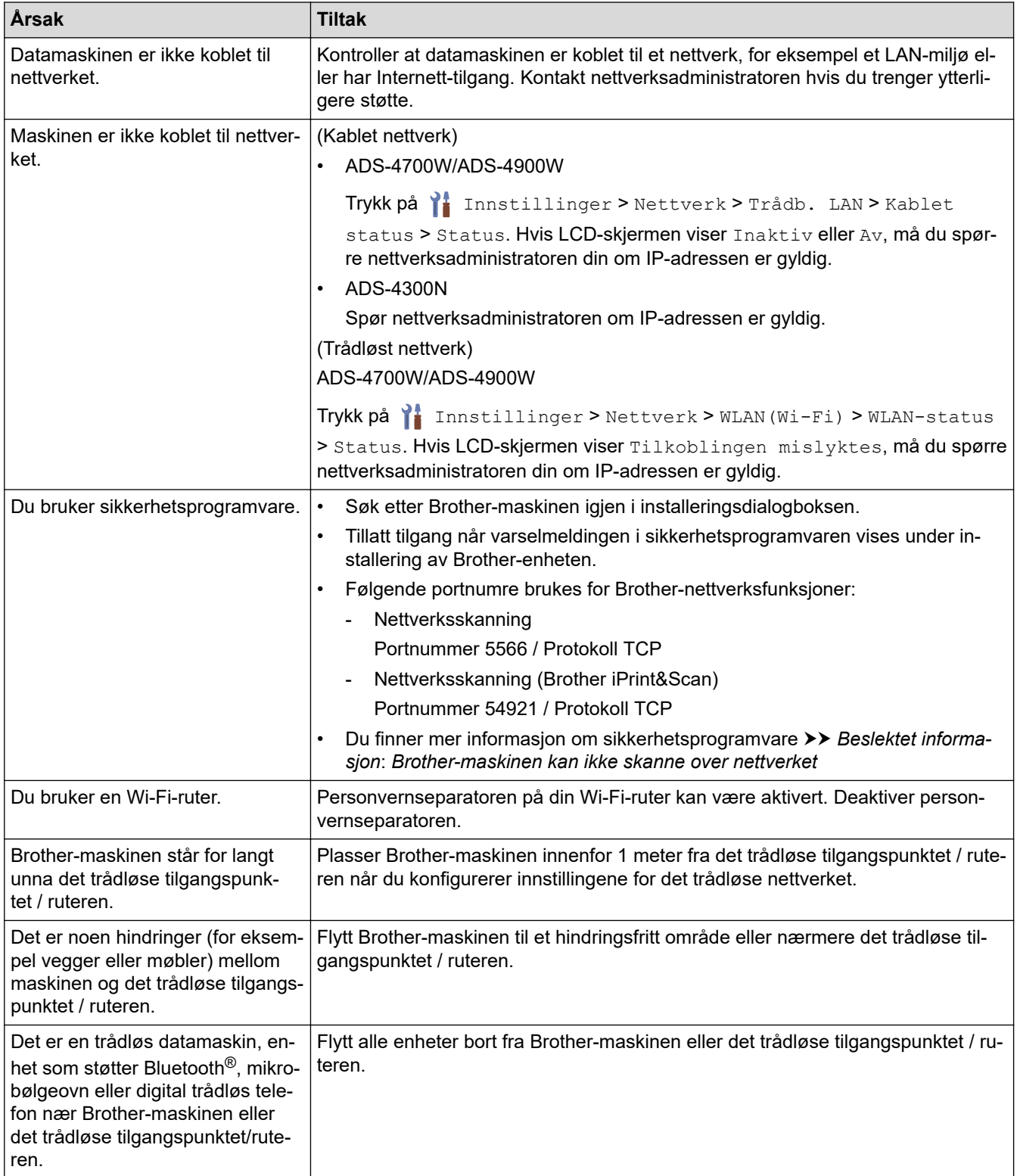

### **Beslektet informasjon**

• [Nettverksproblemer](#page-242-0)

- [Brother-maskinen kan ikke skanne over nettverket](#page-246-0)
- [Hvis du vil kontrollere at nettverksenhetene fungerer som de skal](#page-248-0)

<span id="page-246-0"></span> [Hjem](#page-1-0) > [Feilsøking](#page-225-0) > [Hvis du har problemer med maskinen din](#page-235-0) > [Nettverksproblemer](#page-242-0) > Brother-maskinen kan ikke skanne over nettverket

# **Brother-maskinen kan ikke skanne over nettverket**

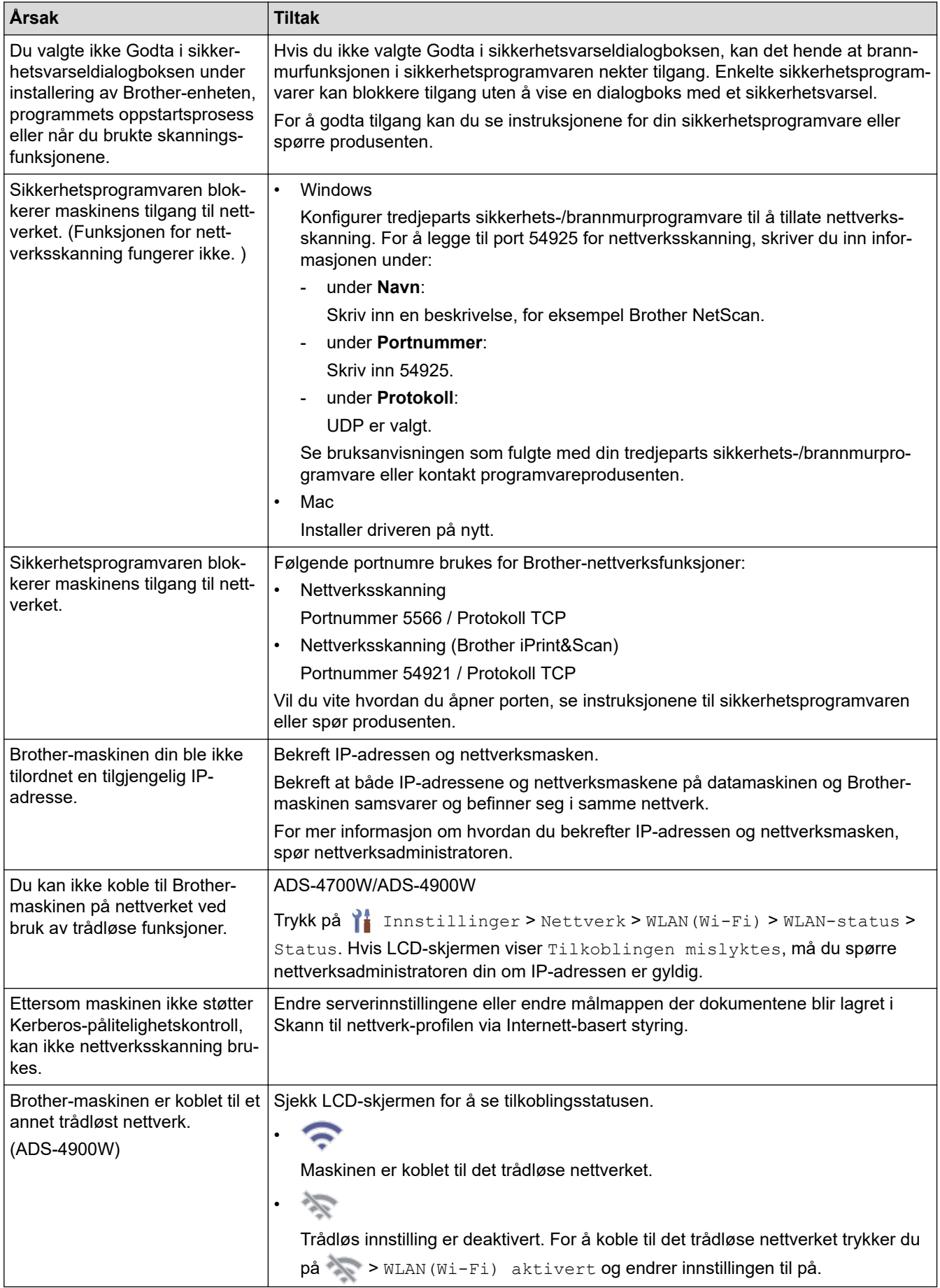

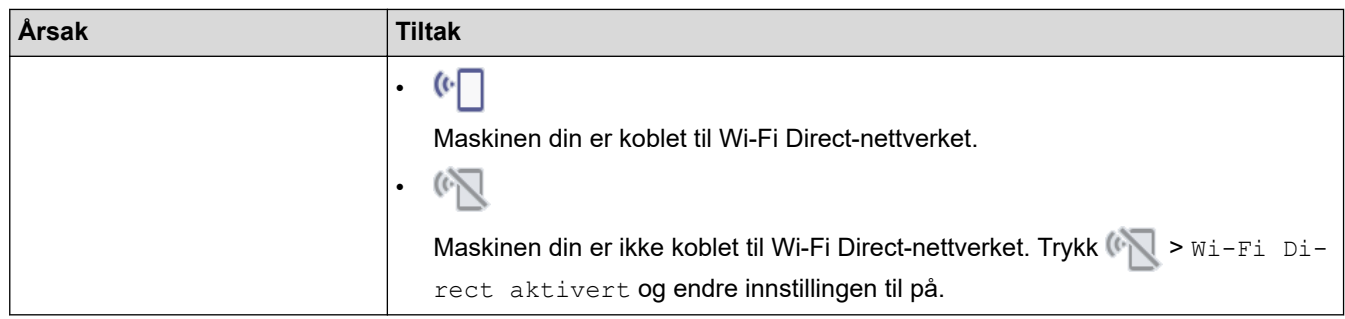

Hvis du har kontrollert og prøvd alle handlingene, men maskinen fremdeles ikke kan skanne, må du avinstallere Brother-programvaren og -driverne og installere dem på nytt.

# **Beslektet informasjon**

• [Nettverksproblemer](#page-242-0)

- [Skanneren kan ikke oppdages på nettverket under installeringen](#page-245-0)
- [Hvis du vil kontrollere at nettverksenhetene fungerer som de skal](#page-248-0)

<span id="page-248-0"></span> [Hjem](#page-1-0) > [Feilsøking](#page-225-0) > [Hvis du har problemer med maskinen din](#page-235-0) > [Nettverksproblemer](#page-242-0) > Hvis du vil kontrollere at nettverksenhetene fungerer som de skal

# **Hvis du vil kontrollere at nettverksenhetene fungerer som de skal**

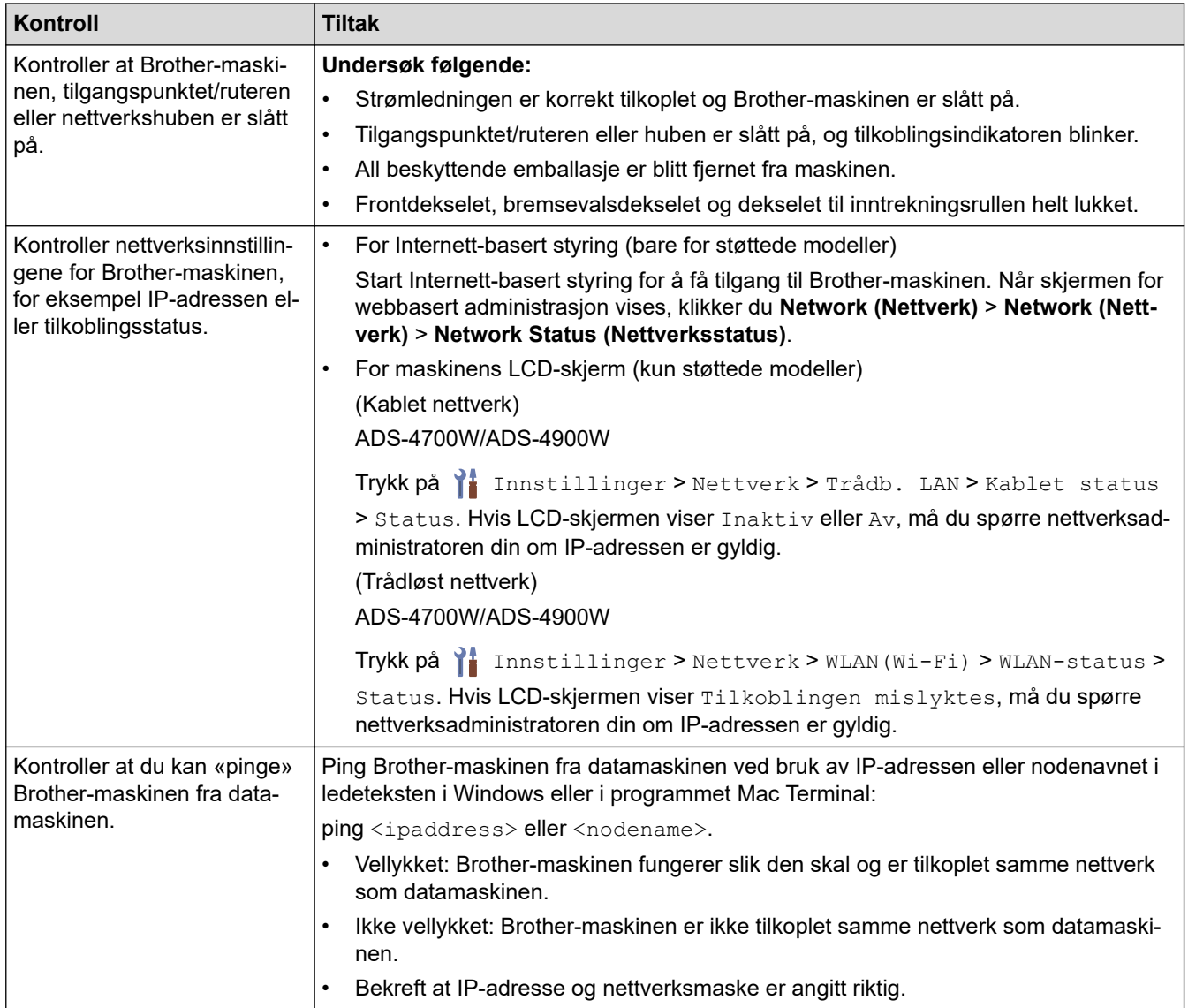

Hvis du har kontrollert og prøvd alle handlingene, men fremdeles har problemer, kan du lese instruksjonene som fulgte med det trådløse tilgangspunktet / ruteren for å finne informasjon om SSID og nettverksnøkkelen (passord) og stille dem riktig inn.

# **Beslektet informasjon**

• [Nettverksproblemer](#page-242-0)

- [Brother-maskinen kan ikke skanne over nettverket](#page-246-0)
- [Skanneren kan ikke oppdages på nettverket under installeringen](#page-245-0)

<span id="page-249-0"></span> [Hjem](#page-1-0) > [Feilsøking](#page-225-0) > Kontroller serienummeret

### **Kontroller serienummeret**

#### >> ADS-4300N >> ADS-4700W/ADS-4900W

### **ADS-4300N**

- 1. Gjør ett av følgende:
	- Windows

Start (**Brother Utilities**), og klikk deretter på rullegardinlisten og velg modellnavnet (hvis det ikke allerede er valgt). Klikk på **Verktøy** på venstre navigasjonslinje og deretter på **Fjernoppsett**.

• Mac

På **Finder**-menylinjen, klikker du på **Gå** > **Programmer** > **Brother**, velger modellnavnet og dobbeltklikker deretter på **Brother Remote Setup**-ikonet.

Hvis dialogboksen Oppdag enheter vises, velger du modellnavnet og klikker deretter på **Koble til**.

Hvis maskinen er koblet til via et nettverk, anbefaler vi å bruke webbasert administrasjon til å sjekke informasjonen.

2. Klikk på **Maskininformasjon**-menyen i det venstre navigasjonspanelet.

Vinduet viser **Serienummer** (eksemplet nedenfor bruker Windows).

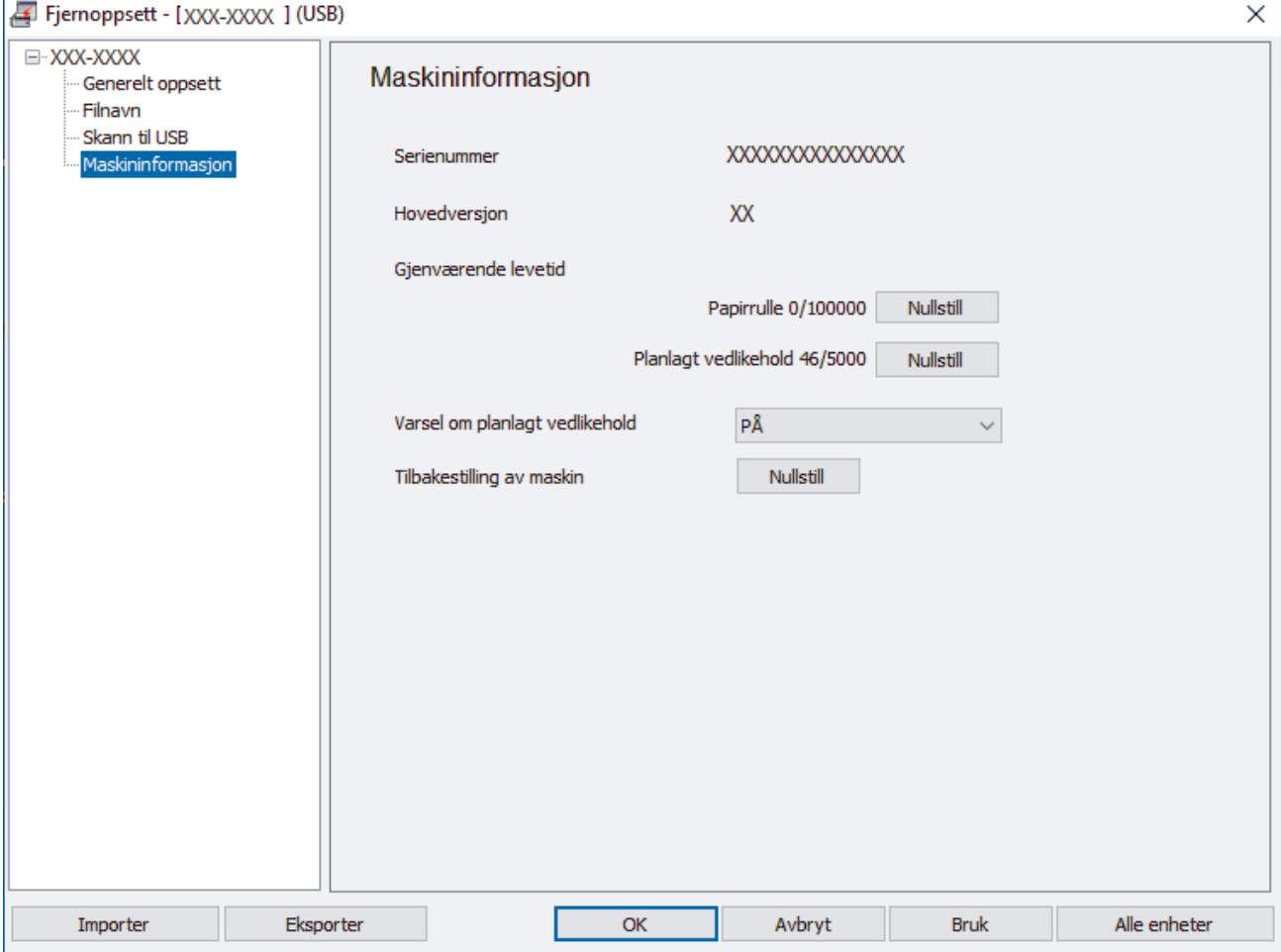

### **ADS-4700W/ADS-4900W**

Trykk på [Innstillinger] > [Maskininformasjon.] > [Serienr.].

LCD-skjermen viser [Serienr.].

#### **Beslektet informasjon** ∣√

- [Feilsøking](#page-225-0)
- **Relaterte temaer:**
- [Få tilgang til Internett-basert styring](#page-290-0)

<span id="page-251-0"></span>▲ [Hjem](#page-1-0) > [Feilsøking](#page-225-0) > Nullstille Brother-maskinen

# **Nullstille Brother-maskinen**

Velg fra følgende nullstillingsfunksjoner:

• Nullstilling av maskin

For å nullstille en av maskininnstillingene du har endret, kan du utføre en maskinnullstilling.

Nettverksinnstillingene er ikke påvirket av denne nullstillingen.

• Nettverksnullstilling

Bruk nettverksnullstilling til å gjenopprette nettverksinnstillinger, inkludert passord og IP-adresseinformasjon, til fabrikkinnstillinger.

• Nullstilling av adressebok (ADS-4700W/ADS-4900W)

Nullstill adresseboken for å slette all eksisterende kontaktinformasjon.

- >> ADS-4300N
- >> ADS-4700W/ADS-4900W

### **ADS-4300N**

- 1. Gjør ett av følgende:
	- Windows

Start (**Brother Utilities**), og klikk deretter på rullegardinlisten og velg modellnavnet (hvis det ikke allerede er valgt). Klikk på **Verktøy** på venstre navigasjonslinje og deretter på **Fjernoppsett**.

• Mac

På **Finder**-menylinjen, klikker du på **Gå** > **Programmer** > **Brother**, velger modellnavnet og dobbeltklikker deretter på **Brother Remote Setup**-ikonet.

Hvis dialogboksen Oppdag enheter vises, velger du modellnavnet og klikker deretter på **Koble til**.

- 2. Klikk på **Maskininformasjon**-menyen i det venstre navigasjonspanelet.
- 3. Klikk på **Nullstill**-knappen i **Nullstilling av maskin**.
- 4. Klikk på **OK** for å lukke vinduet for Fjernoppsett.

Du må bruke webbasert administrasjon til å nullstille maskinens nettverksinnstillinger.

### **ADS-4700W/ADS-4900W**

- 1. Trykk på [Innstillinger] > [Innledende oppsett] > [Nullstill].
- 2. Trykk på det nullstillingsalternativet du vil bruke.
- 3. Trykk på [OK] i to sekunder for å starte maskinen på nytt.

### **Beslektet informasjon**

- [Feilsøking](#page-225-0)
- **Relaterte temaer:**
- [Tilbakestill nettverksinnstillingene til fabrikkinnstillingene](#page-148-0)
<span id="page-252-0"></span> [Hjem](#page-1-0) > Rutinemessig vedlikehold

# **Rutinemessig vedlikehold**

- [Rengjør Brother-maskinen](#page-253-0)
- [Skifte ut rekvisita](#page-260-0)
- [Pakk og send Brother-maskinen](#page-274-0)

<span id="page-253-0"></span> [Hjem](#page-1-0) > [Rutinemessig vedlikehold](#page-252-0) > Rengjør Brother-maskinen

# **Rengjør Brother-maskinen**

- [Rengjøre maskinen utvendig](#page-254-0)
- [Rengjøre skanneren og rullene](#page-255-0)

<span id="page-254-0"></span> [Hjem](#page-1-0) > [Rutinemessig vedlikehold](#page-252-0) > [Rengjør Brother-maskinen](#page-253-0) > Rengjøre maskinen utvendig

### **Rengjøre maskinen utvendig**

- 1. Trykk og hold inne  $(\mathbb{D})$  for å slå av maskinen.
- 2. Tørk av kontrollpanelet med en tørr, myk og lofri klut for å fjerne støv.

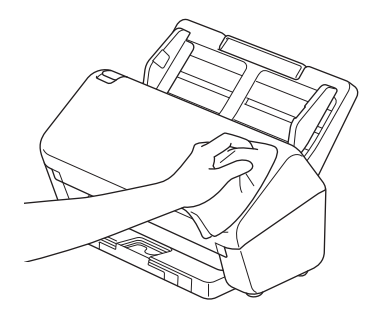

3. Forleng utmatingsskuffen.

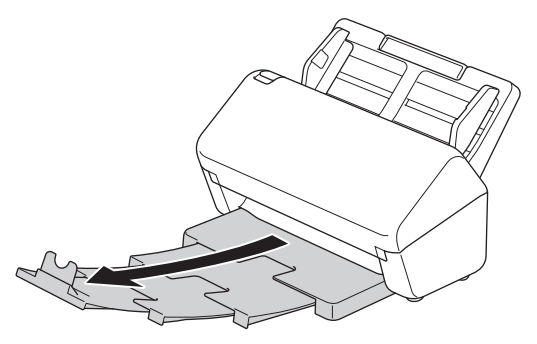

4. Tørk av utmatingsskuffen innvendig med en tørr, myk og lofri klut for å fjerne støv.

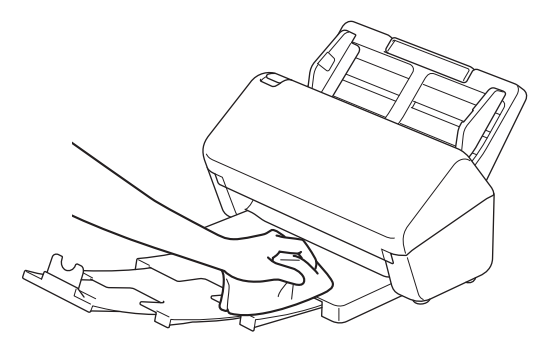

5. Skyv utmatingsskuffen inn i maskinen.

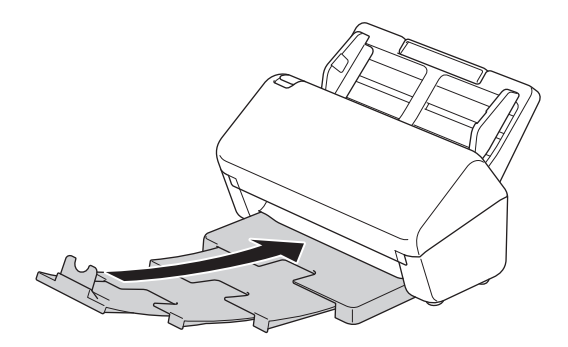

6. Trykk på  $(\mathbb{I})$  for å slå på maskinen.

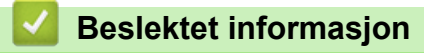

• [Rengjør Brother-maskinen](#page-253-0)

<span id="page-255-0"></span> [Hjem](#page-1-0) > [Rutinemessig vedlikehold](#page-252-0) > [Rengjør Brother-maskinen](#page-253-0) > Rengjøre skanneren og rullene

### **Rengjøre skanneren og rullene**

Smuss eller korrekturlakk på glasslisten kan føre til dårlig skannekvalitet. Rengjør skanneren og rullene hvis det vises en vertikal linje på skannede data, eller hvis det mangler områder på de skannede dataene.

>> ADS-4300N/ADS-4700W [>> ADS-4900W](#page-257-0)

### **ADS-4300N/ADS-4700W**

- 1. Trykk og hold inne  $(\mathbb{I})$  for å slå av maskinen.
- 2. Ta av ADF-en.

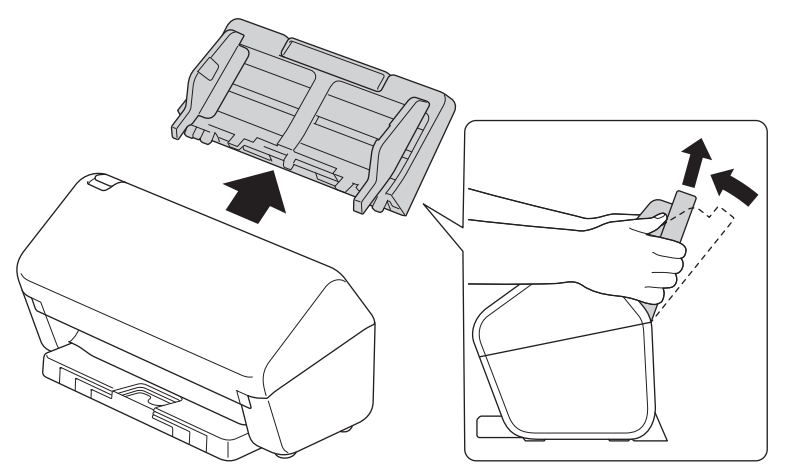

3. Trykk på utløserknappen for å åpne frontdekselet.

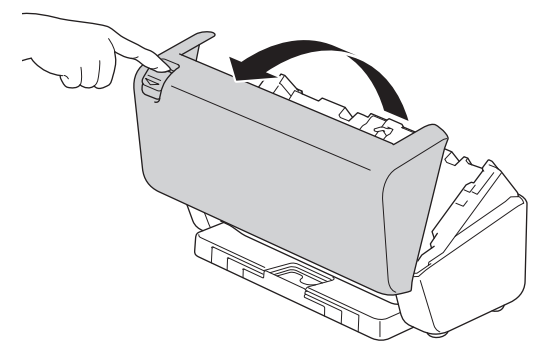

4. Rengjør glasslistene (1) i ADF-enheten fra baksiden av maskinen med en myk lofri klut. Sørg for at begge glasslistene er rengjorte.

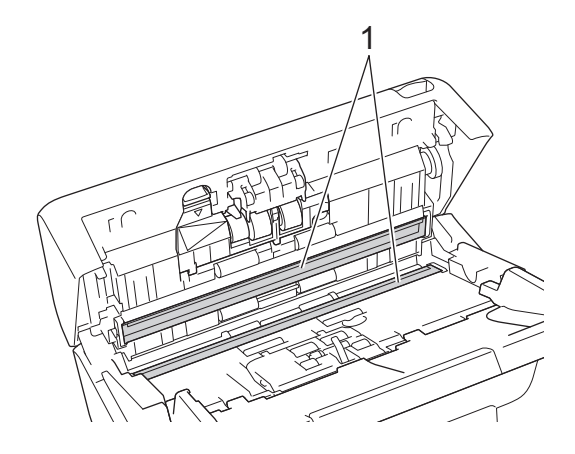

5. Trykk øvre venstre side av bremsevalsdekselet nedover og trekk det ned.

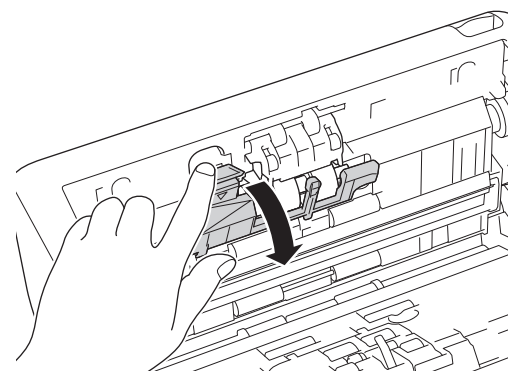

6. Hold bremsevalsakselen og trekk den mot deg, og fjern deretter bremsevalsen ved å trekke den ut og til høyre.

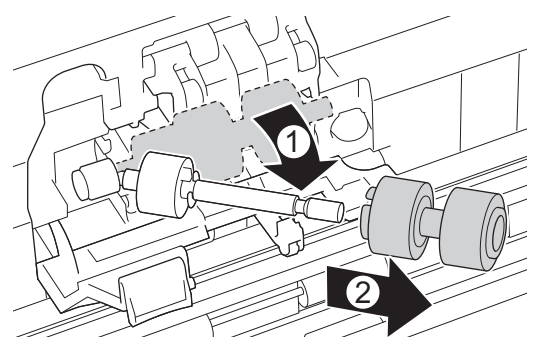

- 7. Rengjør bremsevalsen med en myk lofri klut fuktet med litt vann.
- 8. Sett inn den nye bremsevalsen på akselen, og sett deretter bremsevalsen i maskinen.

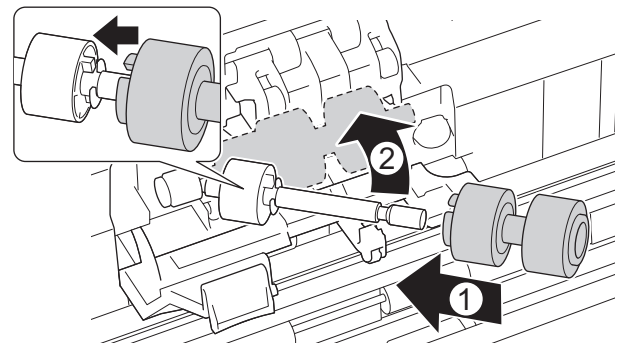

- 9. Lukk dekselet til bremsevalsen.
- 10. Rengjør inntrekningsrullene fra side til side med en myk lofri klut fuktet med litt vann.

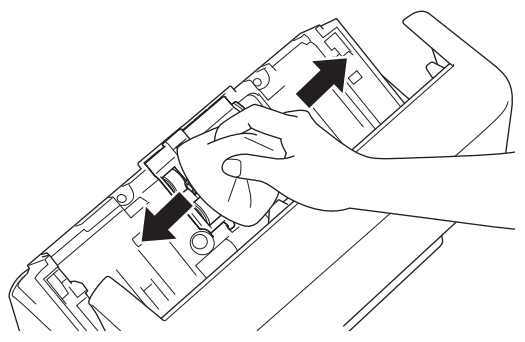

- 11. Lukk frontdekselet og sett på ADF.
- 12. Trykk på  $(\mathbb{I})$  for å slå på maskinen.

# **MERK**

**(ADS-4700W)**

<span id="page-257-0"></span>Når [Varsel om planlagt vedlikehold] vises på maskinens LCD-skjerm, må du rengjøre maskinen omgående. Hvis du ikke gjør det, kan dokumentstopp og problemer med papirmating oppstå.

Dra først fingertuppen over glasset for å se om du kjenner noe (skitt eller rester). Rengjør glasslistene med en myk lofri klut. Det kan hende at du må gjenta rengjøringsprosessen tre eller fire ganger. Test ved å skanne et dokument etter hver rengjøring.

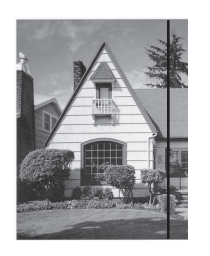

Hvis det er skitt eller korrekturlakk på glasslisten, vises det en vertikal linje på skanningen.

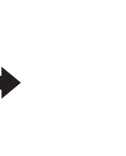

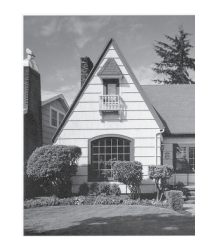

Linjen forsvinner når glasslisten rengjøres.

### **ADS-4900W**

- 1. Trykk og hold inne  $\circled{{\mathbb F}}$  for å slå av maskinen.
- 2. Ta av ADF-en.

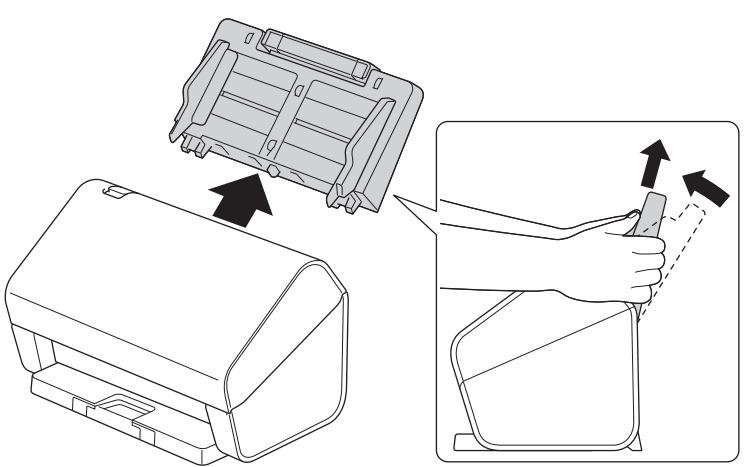

3. Trykk på utløserknappen for å åpne frontdekselet.

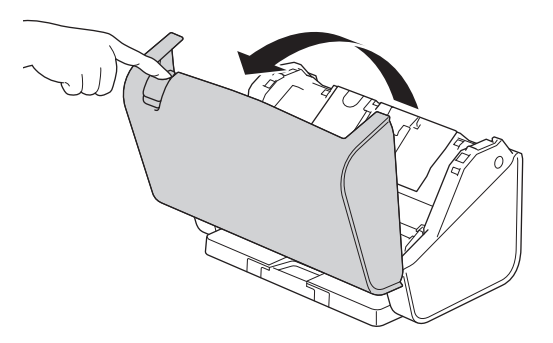

4. Rengjør glasslistene (1) i ADF-enheten fra baksiden av maskinen med en myk lofri klut. Sørg for at begge glasslistene er rengjorte.

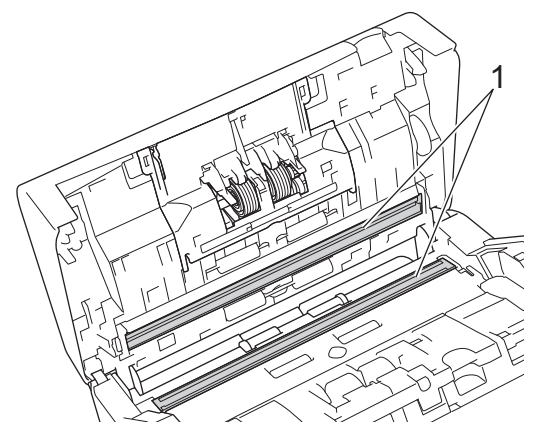

5. Trykk begge siden av bremsevalsdekselet innover samtidig og trekk dekselet ned.

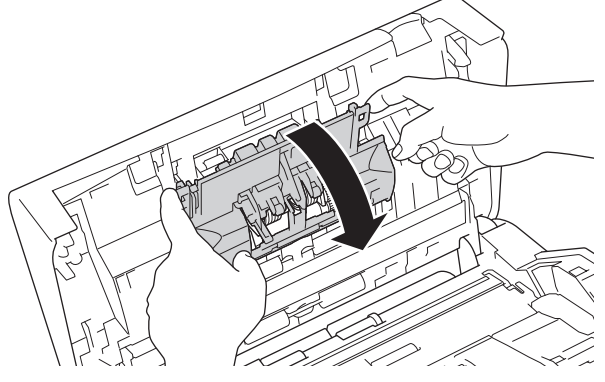

6. Løft bremsevalsen med fingrene for å fjerne den.

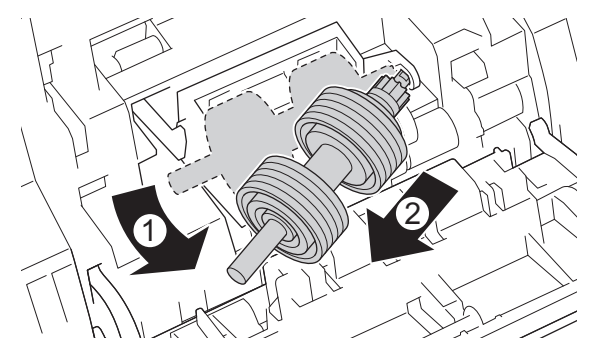

- 7. Rengjør bremsevalsen med en myk lofri klut fuktet med litt vann.
- 8. Sett skaftet på bremsevalsen inn i sporet i åpningen, og sett bremsevalsen inn i maskinen.

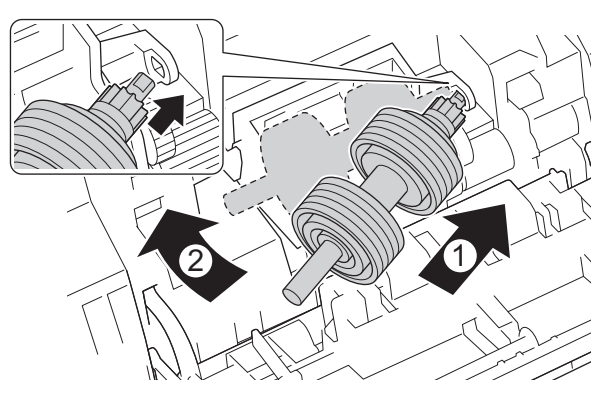

9. Lukk dekselet til bremsevalsen.

10. Rengjør inntrekningsrullen fra side til side med en myk lofri klut fuktet med litt vann.

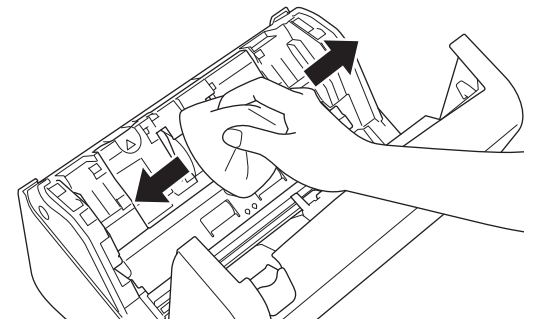

- 11. Lukk frontdekselet og sett på ADF.
- 12. Trykk på  $(\mathbb{I})$  for å slå på maskinen.

## **MERK**

Når [Varsel om planlagt vedlikehold] vises på maskinens LCD-skjerm, må du rengjøre maskinen omgående. Hvis du ikke gjør det, kan dokumentstopp og problemer med papirmating oppstå.

Dra først fingertuppen over glasset for å se om du kjenner noe (skitt eller rester). Rengjør glasslistene med en myk lofri klut. Det kan hende at du må gjenta rengjøringsprosessen tre eller fire ganger. Test ved å skanne et dokument etter hver rengjøring.

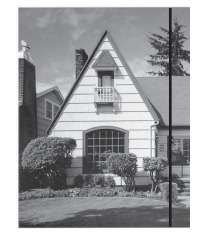

Hvis det er skitt eller korrekturlakk på glasslisten, vises det en vertikal linje på skanningen.

Linjen forsvinner når glasslisten rengjøres.

#### **Beslektet informasjon**

• [Rengjør Brother-maskinen](#page-253-0)

#### **Relaterte temaer:**

- [Feil- og vedlikeholdsindikasjoner](#page-231-0)
- [Dokumentstopp](#page-233-0)
- [Skanning og andre problemer](#page-236-0)

<span id="page-260-0"></span> [Hjem](#page-1-0) > [Rutinemessig vedlikehold](#page-252-0) > Skifte ut rekvisita

# **Skifte ut rekvisita**

- [Utskiftningsforsyninger og valgfritt tilleggsutstyr](#page-261-0)
- [Sjekke utskiftningssykluser for utstyret ditt](#page-262-0)
- [Skift ut rullesettet \(ADS-4300N/ADS-4700W\)](#page-264-0)
- [Skift ut rullesettet \(ADS-4900W\)](#page-269-0)

<span id="page-261-0"></span> [Hjem](#page-1-0) > [Rutinemessig vedlikehold](#page-252-0) > [Skifte ut rekvisita](#page-260-0) > Utskiftningsforsyninger og valgfritt tilleggsutstyr

# **Utskiftningsforsyninger og valgfritt tilleggsutstyr**

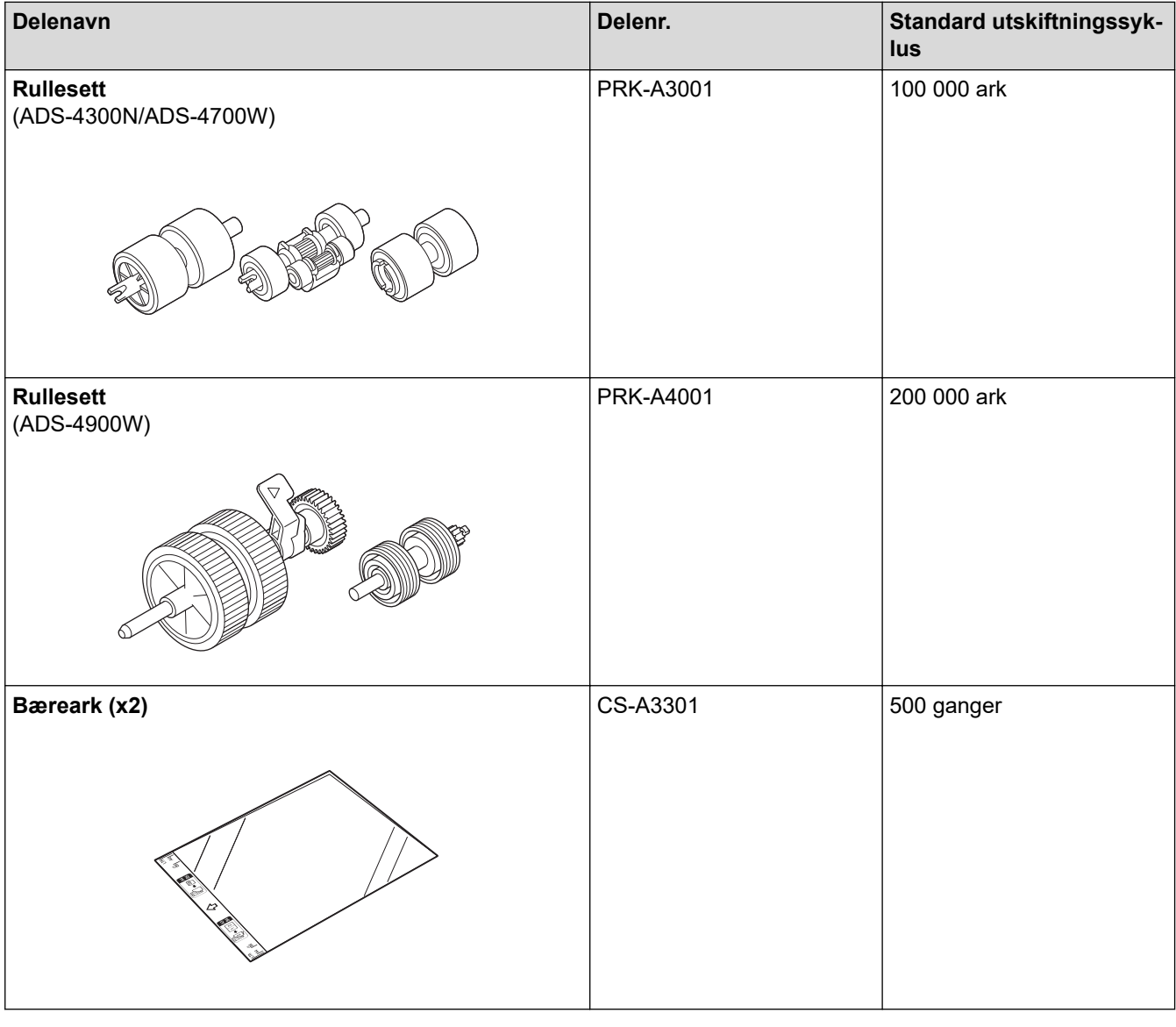

 **Beslektet informasjon**

• [Skifte ut rekvisita](#page-260-0)

<span id="page-262-0"></span> [Hjem](#page-1-0) > [Rutinemessig vedlikehold](#page-252-0) > [Skifte ut rekvisita](#page-260-0) > Sjekke utskiftningssykluser for utstyret ditt

### **Sjekke utskiftningssykluser for utstyret ditt**

Sjekk maskindeler jevnlig for å opprettholde skannekvaliteten.

>> ADS-4300N >> ADS-4700W/ADS-4900W

#### **ADS-4300N**

- 1. Gjør ett av følgende:
	- Windows

Start (**Brother Utilities**), og klikk deretter på rullegardinlisten og velg modellnavnet (hvis det ikke allerede er valgt). Klikk på **Verktøy** på venstre navigasjonslinje og deretter på **Fjernoppsett**.

• Mac

På **Finder**-menylinjen, klikker du på **Gå** > **Programmer** > **Brother**, velger modellnavnet og dobbeltklikker deretter på **Brother Remote Setup**-ikonet.

Hvis dialogboksen Oppdag enheter vises, velger du modellnavnet og klikker deretter på **Koble til**.

Hvis maskinen er koblet til via et nettverk, anbefaler vi å bruke webbasert administrasjon til å sjekke informasjonen.

2. Klikk **Maskininformasjon** i venstre navigasjonspanel for å sjekke den gjenværende levetiden til inntrekningsrullen (eksempelet under bruker Windows).

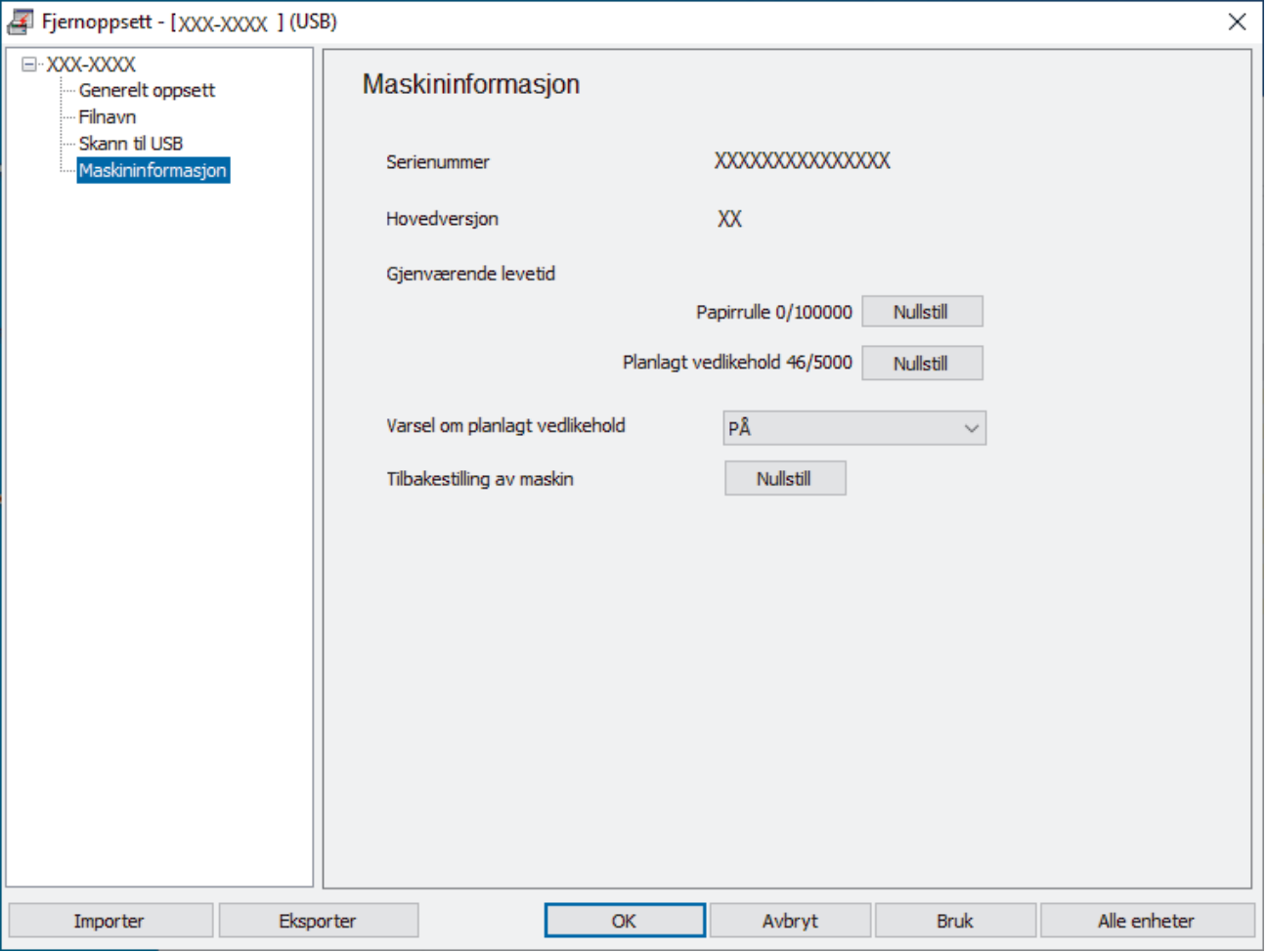

#### **ADS-4700W/ADS-4900W**

Trykk på [Innstillinger] > [Maskininformasjon.] > [Brukstellere].

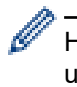

Hvis LCD-skjermen antyder at det er på tide å erstatte inntrekningsrullen, anbefaler vi å bestille settet for utskiftning av rullen slik at du har den tilgjengelig.

# **Beslektet informasjon**

- [Skifte ut rekvisita](#page-260-0)
- **Relaterte temaer:**
- [Få tilgang til Internett-basert styring](#page-290-0)

<span id="page-264-0"></span> [Hjem](#page-1-0) > [Rutinemessig vedlikehold](#page-252-0) > [Skifte ut rekvisita](#page-260-0) > Skift ut rullesettet (ADS-4300N/ADS-4700W)

# **Skift ut rullesettet (ADS-4300N/ADS-4700W)**

#### **Beslektede modeller** : ADS-4300N/ADS-4700W

Maskinen er utstyrt med en skanneteller som automatisk teller hvor mange ganger maskinen har skannet. Etter omtrent 100 000 skanninger må du muligens bytte rullesett.

Etter utskiftning av ruller må du nullstille brukstellerne slik at maskinen begynner å telle fra 0.

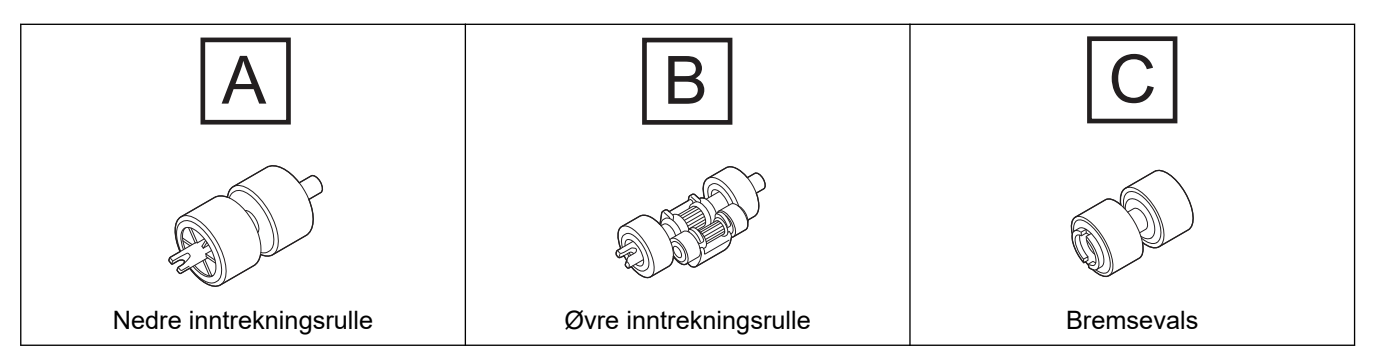

1. Ta av ADF-en.

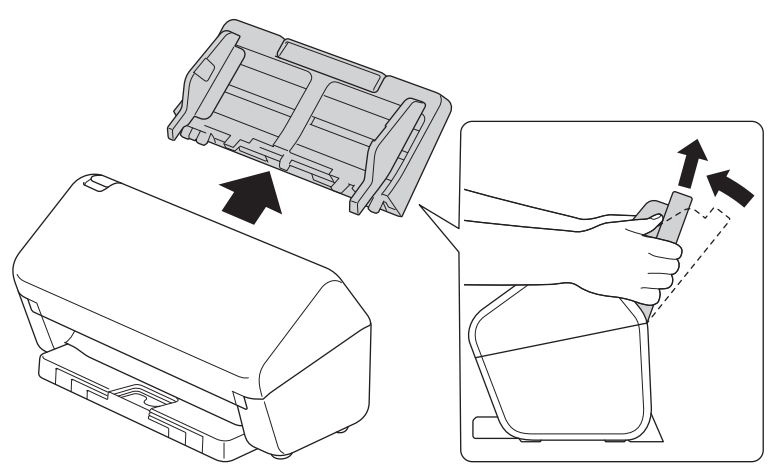

2. Trykk på utløserknappen for å åpne frontdekselet.

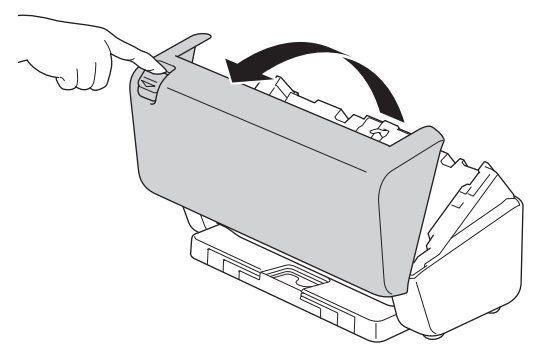

3. Trykk høyre side av dekselet til inntrekningsrullen mot venstre og trekk det ned.

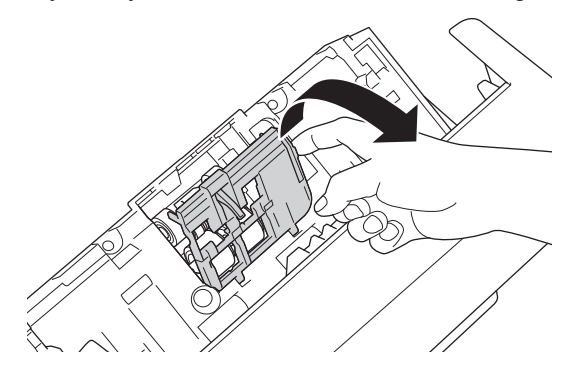

4. Ta av begge inntrekningsrullene.

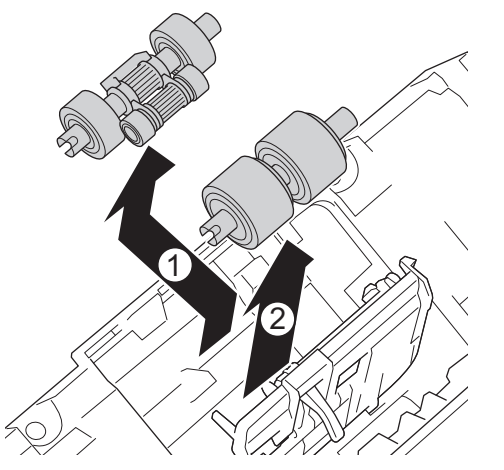

5. Sett den nye nedre inntrekningsrullen inn i åpningen, og skyv den deretter mot venstre inn på skaftet.

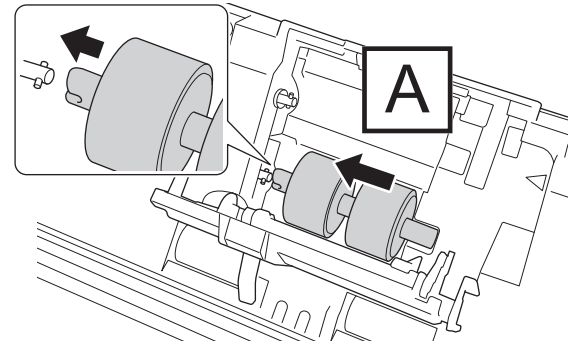

6. Sett den nye øvre inntrekningsrullen inn i åpningen, og skyv den mot venstre inn på skaftet.

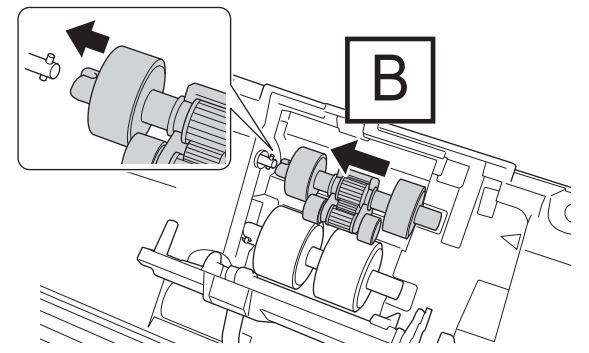

7. Lukk inntrekningsrullens deksel.

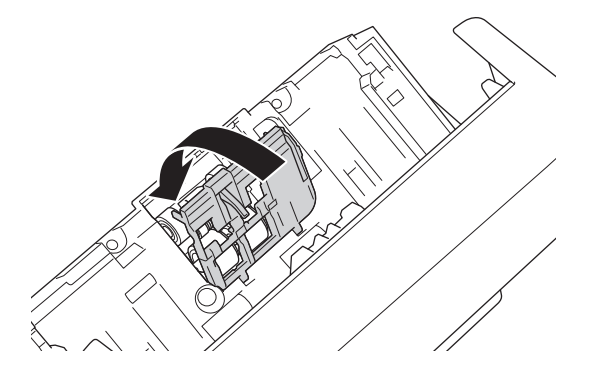

8. Drei maskinen som vist.

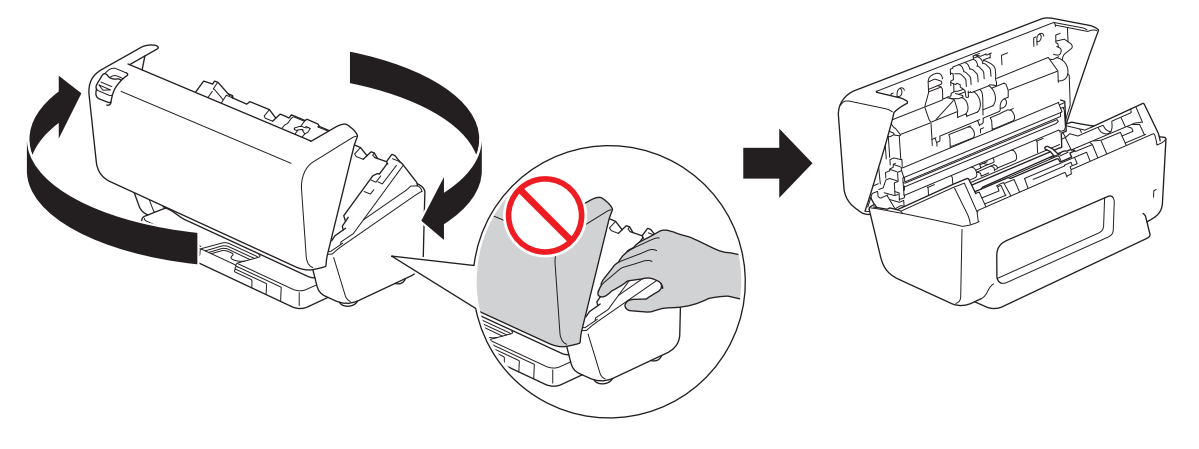

# **FORSIKTIG**

Enkelte av maskinens områder kan forårsake skade hvis frontdekselet (skyggelagt område vist) lukkes med kraft. Vær forsiktig når du plasserer hånden i eller i nærheten av det skyggelagte området.

9. Trykk øvre venstre side av bremsevalsdekselet nedover og trekk det ned.

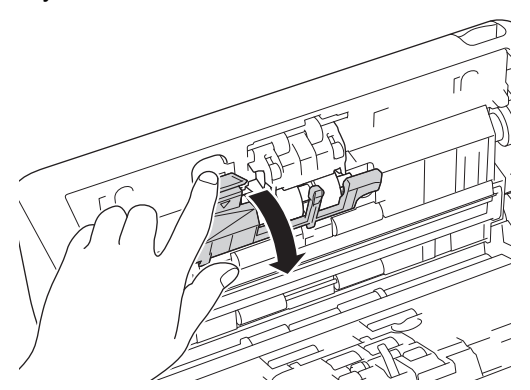

10. Hold bremsevalsakselen og trekk den mot deg, og fjern deretter bremsevalsen ved å trekke den ut og til høyre.

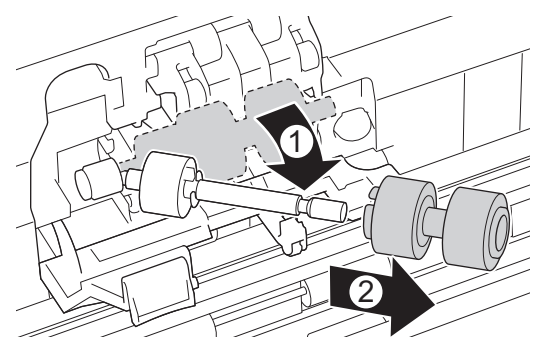

11. Tre den nye bremsevalsen på akselen, og sett deretter bremsevalsen i maskinen.

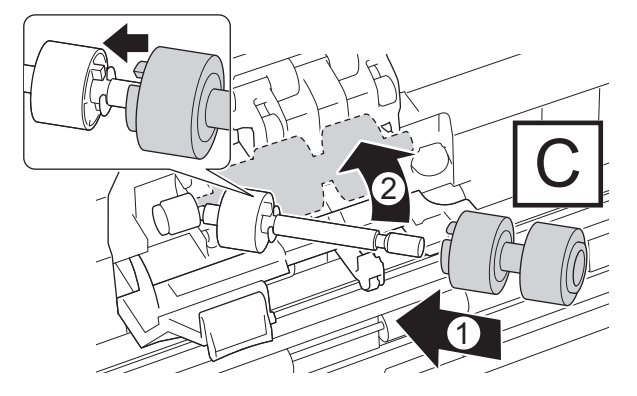

12. Lukk dekselet til bremsevalsen.

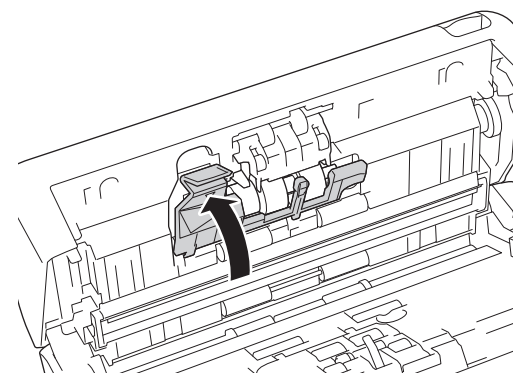

13. Lukk frontdekelet og drei maskinen slik at den vender forover.

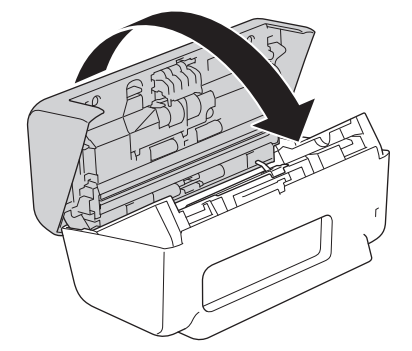

14. Fest ADF-en helt til den låses på plass.

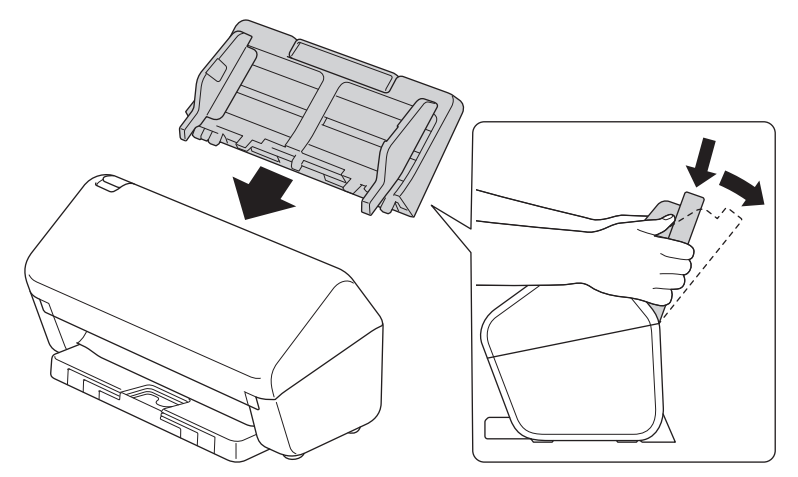

15. Nullstill rulltelleren:

#### • **ADS-4300N**

- a. Gjør ett av følgende:
	- Windows

Start (**Brother Utilities**), og klikk deretter på rullegardinlisten og velg modellnavnet (hvis det ikke allerede er valgt). Klikk på **Verktøy** på venstre navigasjonslinje og deretter på **Fjernoppsett**.

Mac

På **Finder**-menylinjen, klikker du på **Gå** > **Programmer** > **Brother**, velger modellnavnet og dobbeltklikker deretter på **Brother Remote Setup**-ikonet.

Hvis dialogboksen Oppdag enheter vises, velger du modellnavnet og klikker deretter på **Koble til**.

- b. Klikk **Maskininformasjon** i venstre navigasjonsrute.
- c. Gå til **Gjenværende levetid**-delen og klikk på **Nullstill**-knappen for å nullstille telleren til inntrekningsrullen.
- d. Klikk på **OK** for å lukke vinduet for Fjernoppsett.
- **ADS-4700W**

```
a. Trykk på | [Innstillinger] > [Maskininformasjon.] > [Brukstellere].
```
- b. Trykk på [Teller for rulle].
- c. Når LCD-skjermen viser en bekreftelsesmelding, trykker du på [Ja].
- d. Trykk på **.**.

# **Beslektet informasjon**

• [Skifte ut rekvisita](#page-260-0)

#### **Relaterte temaer:**

• [Feil- og vedlikeholdsindikasjoner](#page-231-0)

<span id="page-269-0"></span> [Hjem](#page-1-0) > [Rutinemessig vedlikehold](#page-252-0) > [Skifte ut rekvisita](#page-260-0) > Skift ut rullesettet (ADS-4900W)

# **Skift ut rullesettet (ADS-4900W)**

#### **Beslektede modeller** : ADS-4900W

Maskinen er utstyrt med en skanneteller som automatisk teller hvor mange ganger maskinen har skannet. Etter omtrent 200 000 skanninger må du muligens bytte rullesett.

Etter utskiftning av ruller må du nullstille brukstellerne slik at maskinen begynner å telle fra 0.

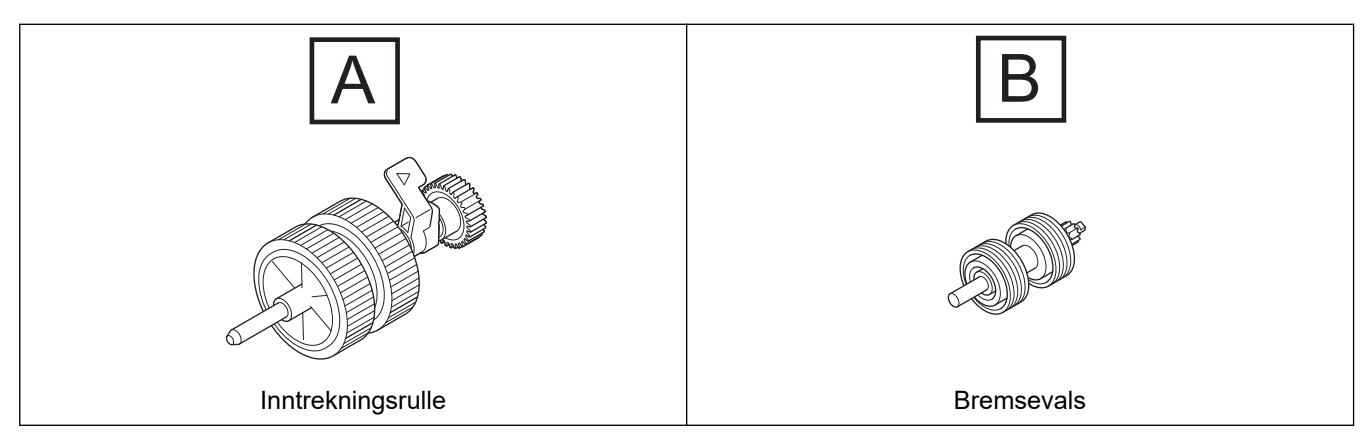

1. Ta av ADF-en.

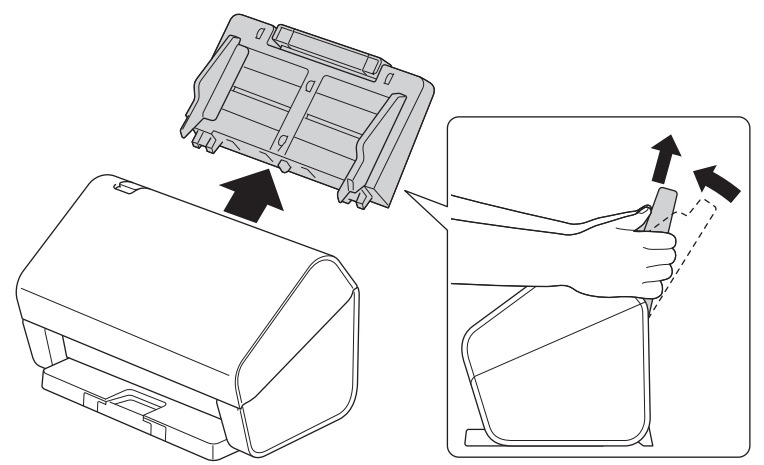

2. Trykk på utløserknappen for å åpne frontdekselet.

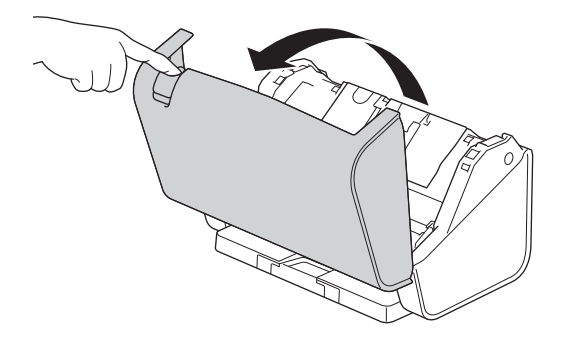

3. Trykk øvre venstre side av dekselet til inntrekningsrullen nedover og trekk dekselet ned.

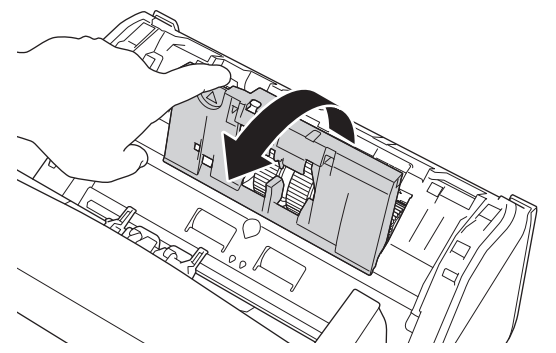

4. Trekk ned spaken til inntrekningsrullen.

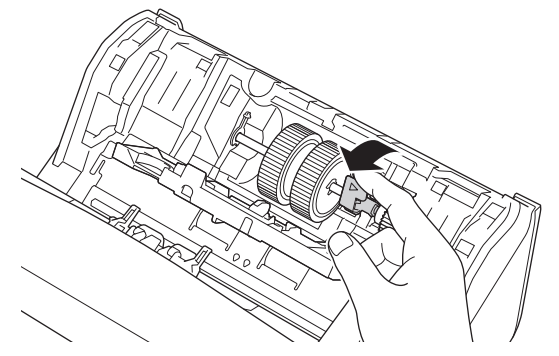

5. Ta av inntrekningsrullen.

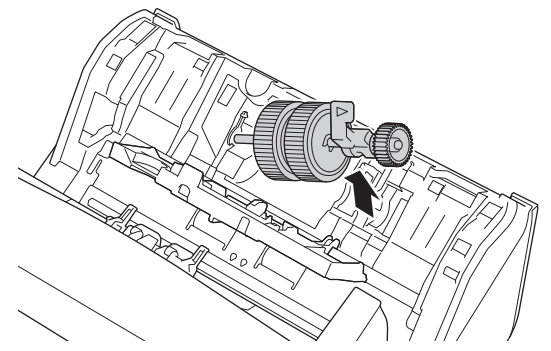

6. Sett den nye inntrekningsrullen i maskinen.

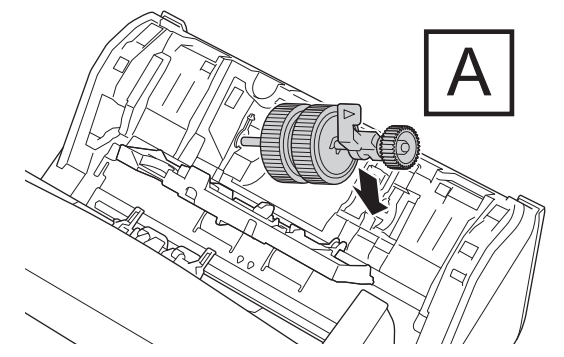

7. Roter spaken til inntrekningsrullen låses på plass.

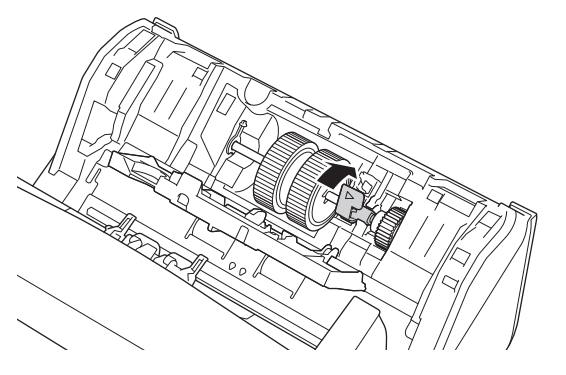

8. Lukk inntrekningsrullens deksel.

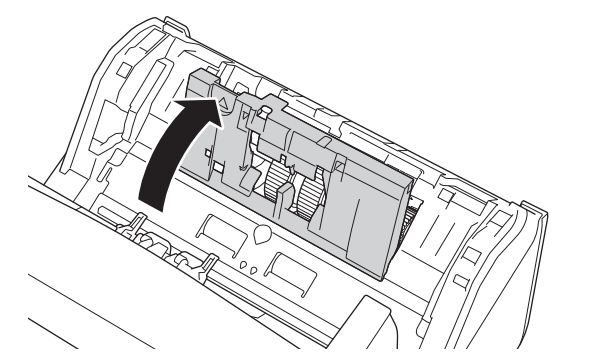

9. Drei maskinen som vist.

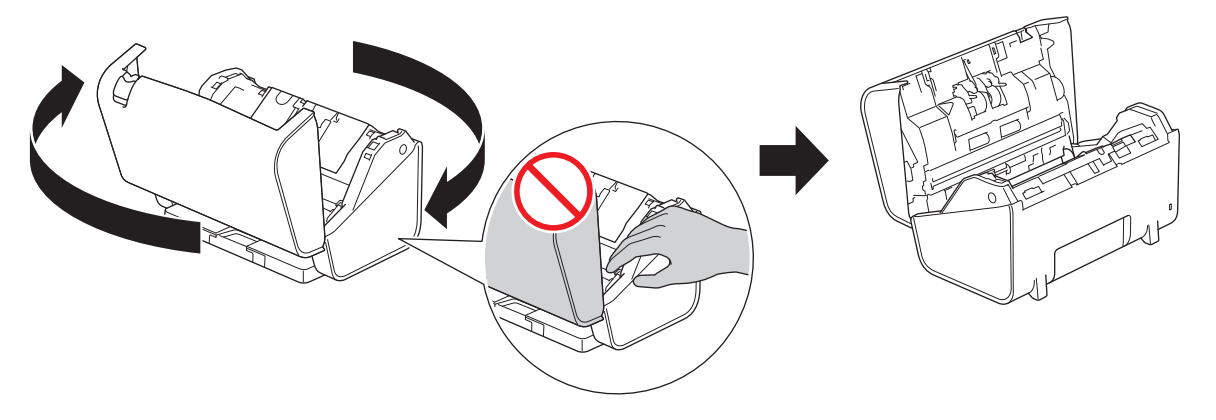

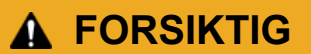

Enkelte av maskinens områder kan forårsake skade hvis frontdekselet (skyggelagt område vist) lukkes med kraft. Vær forsiktig når du plasserer hånden i eller i nærheten av det skyggelagte området.

10. Trykk begge siden av bremsevalsdekselet innover samtidig og trekk dekselet ned.

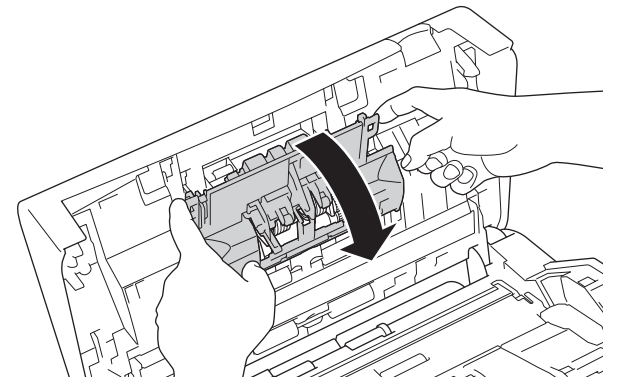

11. Løft bremsevalsen med fingrene for å fjerne den.

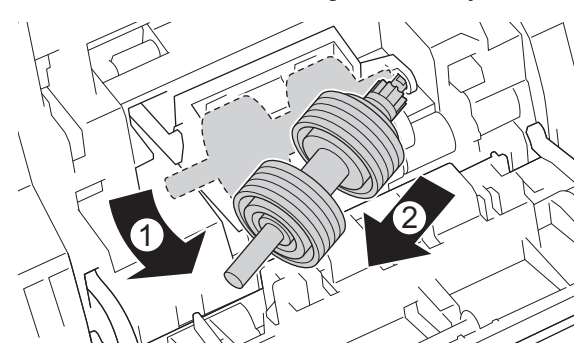

12. Fest den nye bremsevalsens aksel i åpningen, som vist, og sett inn bremsevalsen i maskinen.

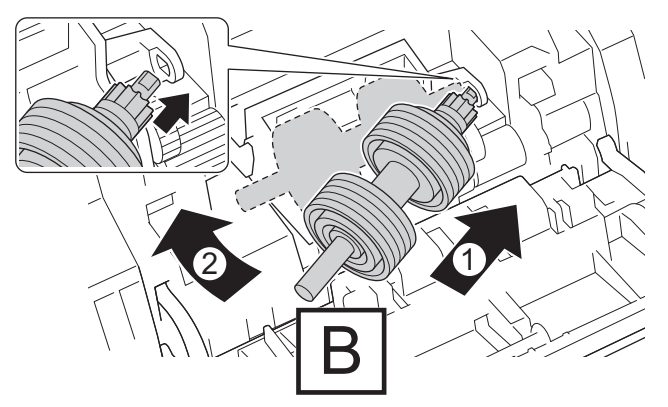

13. Lukk dekselet til bremsevalsen.

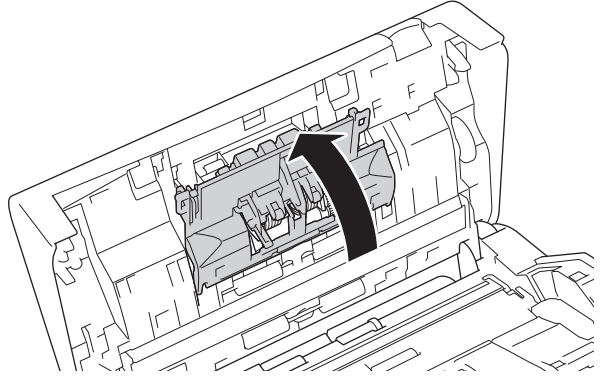

14. Lukk frontdekelet og drei maskinen slik at den vender forover.

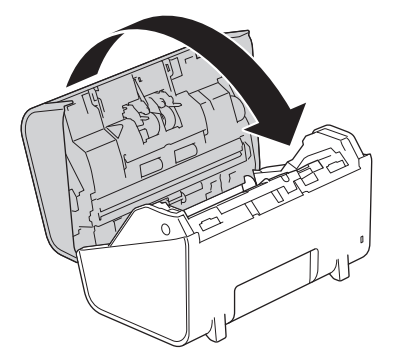

15. Fest ADF-en helt til den låses på plass.

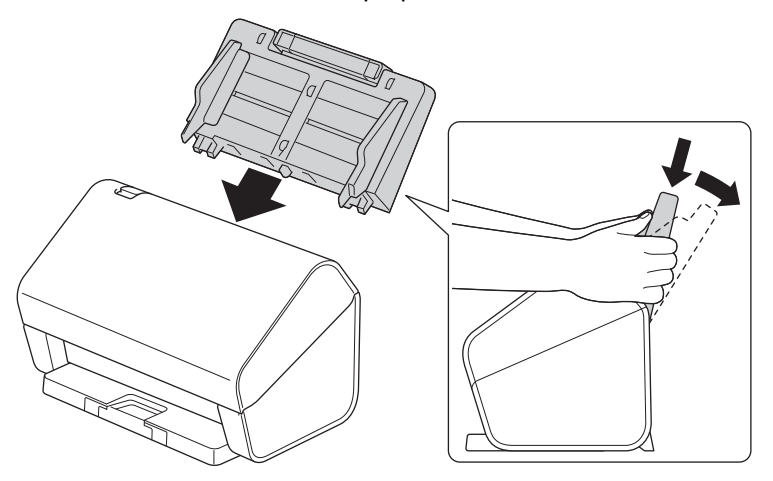

- 16. Trykk på [Innstillinger] > [Maskininformasjon.] > [Brukstellere].
- 17. Hvis du vil nullstille telleren for rullen, trykker du på [Teller for rulle].
- 18. Når LCD-skjermen viser en bekreftelsesmelding, trykker du på [Ja].
- 19. Trykk på **[1]**.

# **Beslektet informasjon**

• [Skifte ut rekvisita](#page-260-0)

∣√

<span id="page-274-0"></span> [Hjem](#page-1-0) > [Rutinemessig vedlikehold](#page-252-0) > Pakk og send Brother-maskinen

### **Pakk og send Brother-maskinen**

Bruk alltid originalemballasjen når du skal frakte maskinen. Hvis du ikke pakker maskinen korrekt, vil eventuelle transportskader kanskje ikke bli dekket av garantien.

Maskinen må forsikres hos transportøren.

- 1. Koble fra alle kabler, og koble deretter strømledningen fra strømuttaket.
- 2. Lukk den uttrekkbare ADF-en.
- 3. Ta av ADF-en (1).

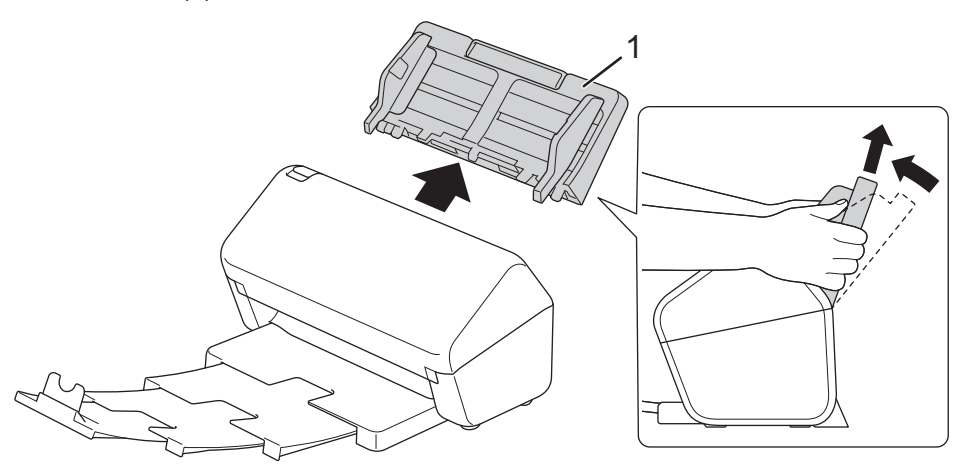

4. Skyv utmatingsskuffen inn i maskinen.

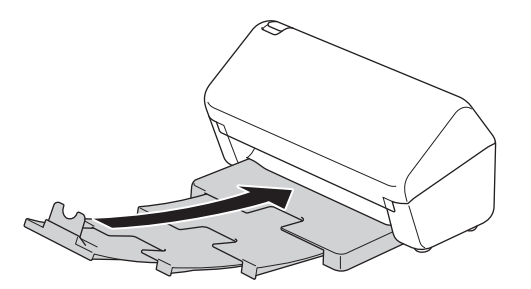

5. Pakk inn maskinen i den opprinnelige posen.

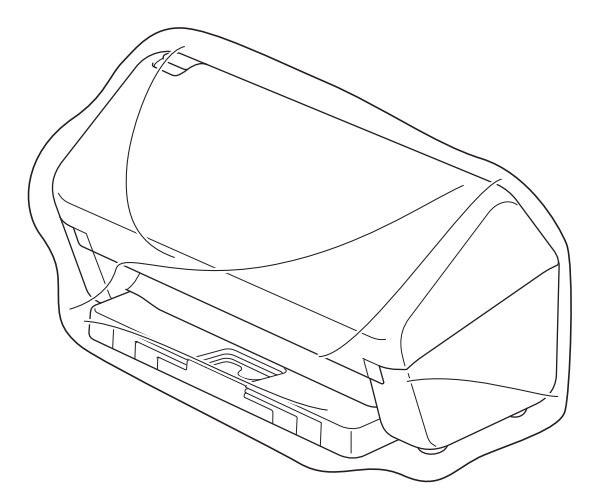

6. Pakk ned maskinen og dokumentasjonen i originalkartongen med originalemballasjen, som vist. (Originalemballasjen kan variere avhengig av land.)

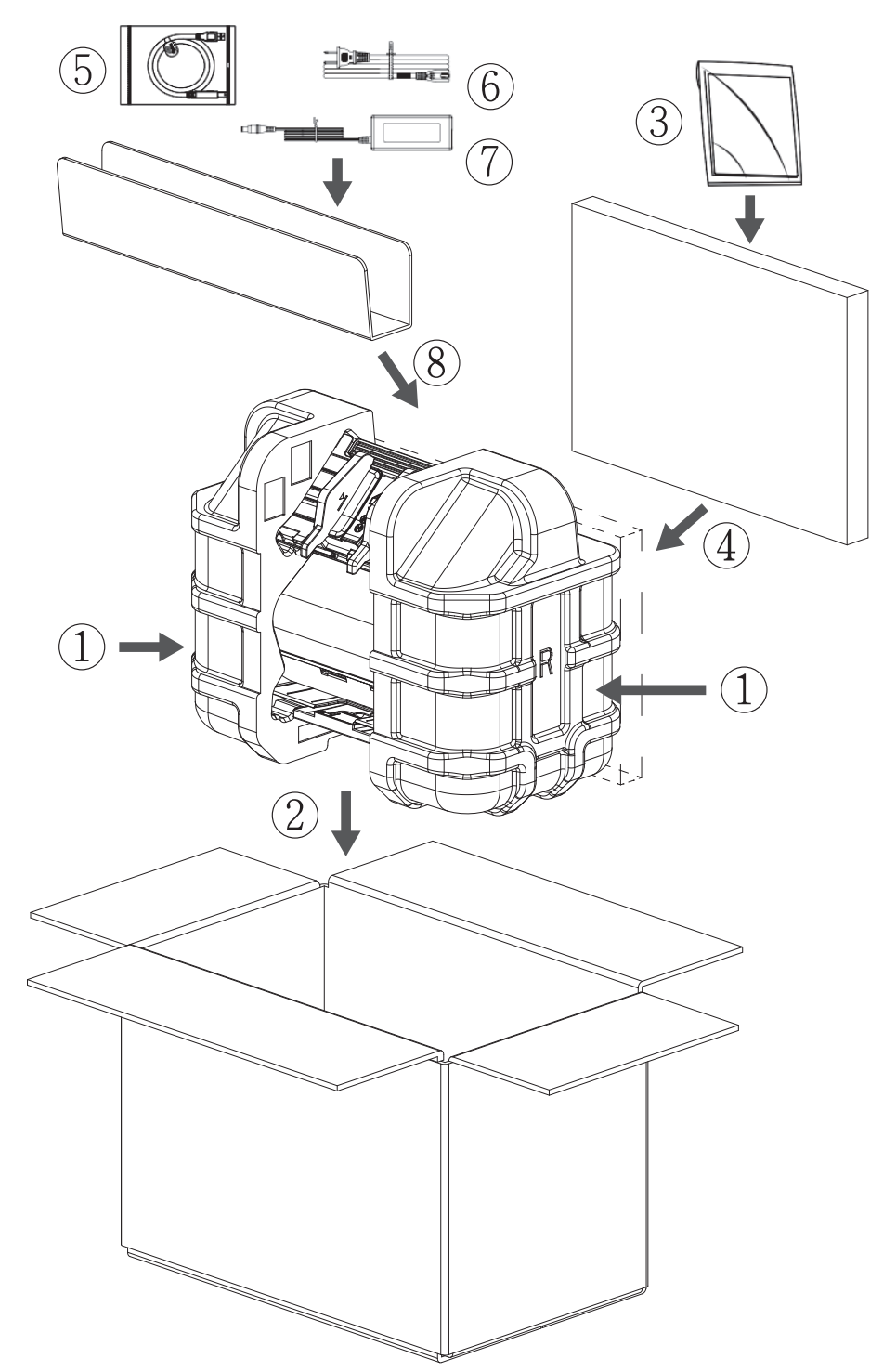

7. Lukk kartongen med teip.

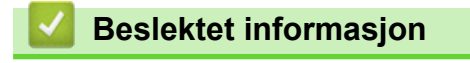

• [Rutinemessig vedlikehold](#page-252-0)

<span id="page-276-0"></span>▲ [Hjem](#page-1-0) > Maskininnstillinger

# **Maskininnstillinger**

- [Endre maskininnstillinger fra kontrollpanelet](#page-277-0)
- [Endre maskininnstillinger fra datamaskinen](#page-287-0)

<span id="page-277-0"></span> [Hjem](#page-1-0) > [Maskininnstillinger](#page-276-0) > Endre maskininnstillinger fra kontrollpanelet

## **Endre maskininnstillinger fra kontrollpanelet**

**Beslektede modeller** : ADS-4700W/ADS-4900W

- [Hvis strømbrudd skulle inntreffe \(minnelagring\)](#page-278-0)
- [Endre de generelle innstillingene fra kontrollpanelet](#page-279-0)
- [Lagre favorittinnstillingene dine som en snarvei](#page-281-0)

<span id="page-278-0"></span> [Hjem](#page-1-0) > [Maskininnstillinger](#page-276-0) > [Endre maskininnstillinger fra kontrollpanelet](#page-277-0) > Hvis strømbrudd skulle inntreffe (minnelagring)

# **Hvis strømbrudd skulle inntreffe (minnelagring)**

**Beslektede modeller** : ADS-4700W/ADS-4900W

- Menyinnstillingene lagres permanent, og de vil ikke gå tapt i tilfelle strømbrudd.
- Midlertidige innstillinger vil gå tapt.
- Under et strømbrudd vil maskinen bevare dato og klokkeslett i omtrent 24 timer.

#### **Beslektet informasjon**

• [Endre maskininnstillinger fra kontrollpanelet](#page-277-0)

<span id="page-279-0"></span> [Hjem](#page-1-0) > [Maskininnstillinger](#page-276-0) > [Endre maskininnstillinger fra kontrollpanelet](#page-277-0) > Endre de generelle innstillingene fra kontrollpanelet

# **Endre de generelle innstillingene fra kontrollpanelet**

#### **Beslektede modeller** : ADS-4700W/ADS-4900W

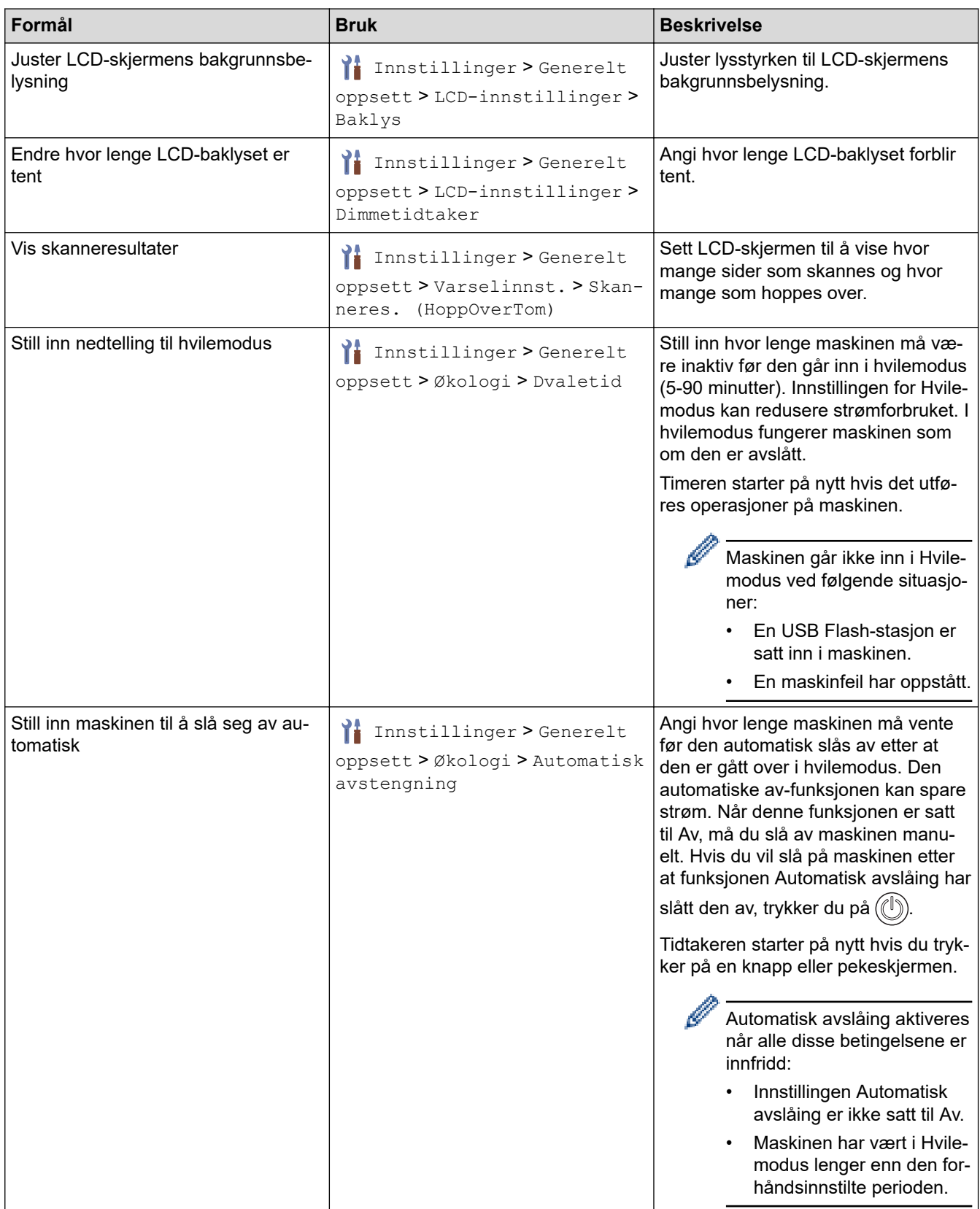

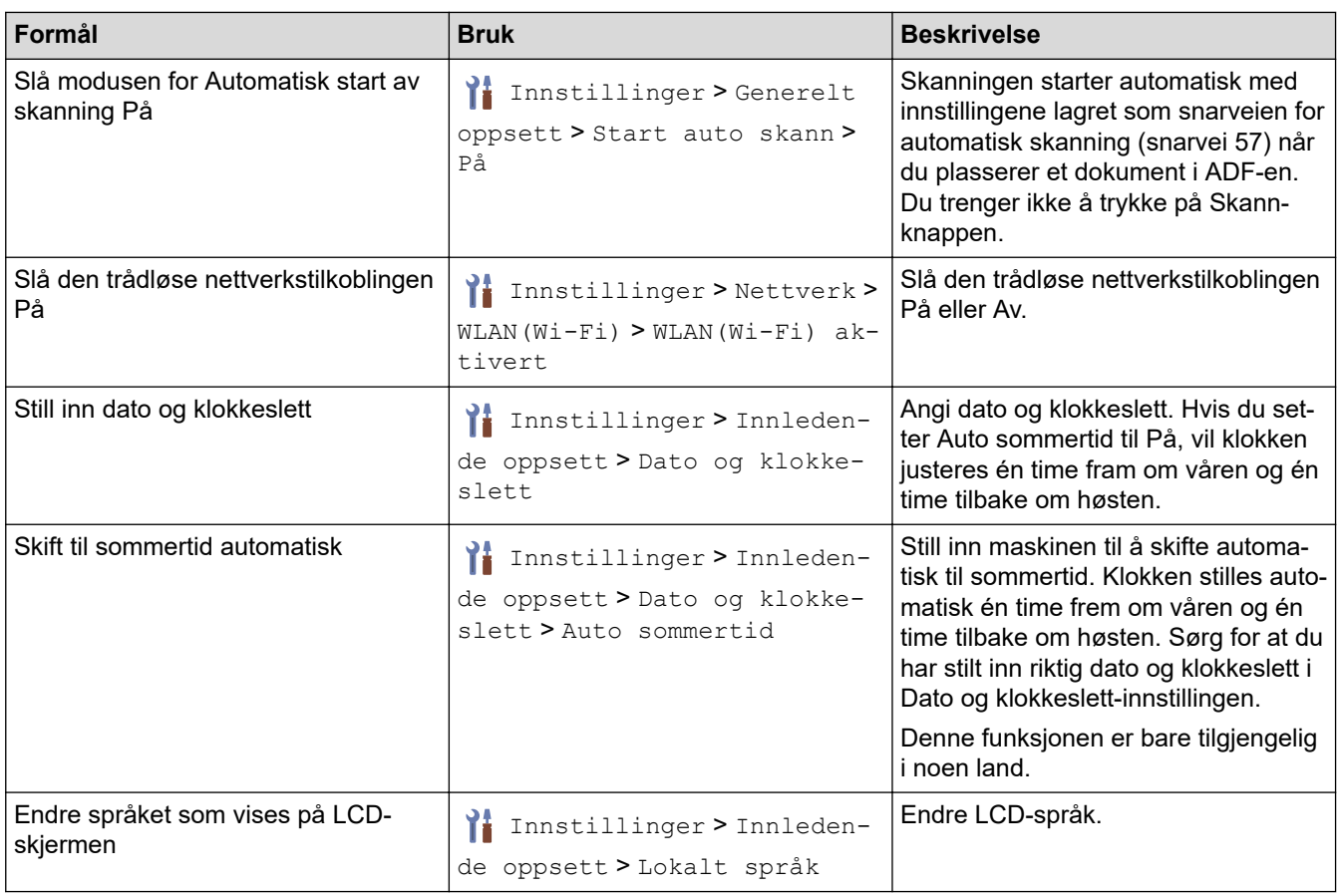

# **Beslektet informasjon**

• [Endre maskininnstillinger fra kontrollpanelet](#page-277-0)

<span id="page-281-0"></span> [Hjem](#page-1-0) > [Maskininnstillinger](#page-276-0) > [Endre maskininnstillinger fra kontrollpanelet](#page-277-0) > Lagre favorittinnstillingene dine som en snarvei

# **Lagre favorittinnstillingene dine som en snarvei**

**Beslektede modeller** : ADS-4700W/ADS-4900W

- [Legg til snarveier](#page-282-0)
- [Endre eller slette snarveier](#page-283-0)
- [Tilordne snarvei til et IC-kort](#page-284-0)

<span id="page-282-0"></span>▲ [Hjem](#page-1-0) > [Maskininnstillinger](#page-276-0) > [Endre maskininnstillinger fra kontrollpanelet](#page-277-0) > [Lagre favorittinnstillingene dine](#page-281-0) [som en snarvei](#page-281-0) > Legg til snarveier

# **Legg til snarveier**

**Beslektede modeller** : ADS-4700W/ADS-4900W

Bruk Snarveier-funksjonen til å opprette snarveier for operasjoner du bruker ofte, for eksempel Skann til USB, Skann til e-postserver, Skann til nettverk og Skann til FTP/SFTP.

Disse instruksjonene beskriver hvordan du legger til en Skann til USB-snarvei. Trinnene for å legge til andre "Skann til"-snarveier er de samme.

Før du legger til en snarvei for Skann til FTP/SFTP, Skann til nettverk eller Skann til SharePoint, må du sørge for at nettverksadministratoren din legger til profilnavnet ditt med tillatelse i webbasert administrasjon.

- 1. Trykk på [Standard 2]-, [Egendef. 1]-, [Egendef. 2]-, [Egendef. 3]-, [Egendef. 4]- eller [Egendef. 5]-fanen på startskjermen og deretter  $\biguparrow$ .
- 2. Trykk på ▲ eller ▼ for å vise [til USB].
- 3. Trykk på [til USB].

k

- 4. Trykk på [Alternativer].
- 5. Trykk på ▲ eller ▼ for å vise de tilgjengelige alternativene for innstillingen, og trykk deretter på ønsket alternativ.

Gjenta disse trinnene etter behov for å legge til flere alternativer.

- 6. Trykk på [Lagre som snarvei].
- 7. Trykk på [OK].
- 8. Skriv inn et navn på snarveien. Trykk på [OK].

Hvis du vil gjør dette til en snarvei med ett tastetrykk, kan du følge LCD-instruksjonene.

9. Trykk på [OK].

 **Beslektet informasjon**

• [Lagre favorittinnstillingene dine som en snarvei](#page-281-0)

<span id="page-283-0"></span>▲ [Hjem](#page-1-0) > [Maskininnstillinger](#page-276-0) > [Endre maskininnstillinger fra kontrollpanelet](#page-277-0) > [Lagre favorittinnstillingene dine](#page-281-0) [som en snarvei](#page-281-0) > Endre eller slette snarveier

### **Endre eller slette snarveier**

**Beslektede modeller** : ADS-4700W/ADS-4900W

- 1. Trykk på  $\prod_{i=1}^{n}$  [Innstillinger] > [Innstillinger for snarvei], og velg snarveien du vil endre.
- 2. Trykk på [Rediger].

Ø • For å slette snarveien, kan du trykke på [Slett] og følge LCD-skjermen.

• Vil du redigere navnet på snarveien, trykker du på [Endre navn] og følger LCD-skjermen.

- 3. Trykk på [Alternativer].
- 4. Velg innstillingene du vil endre for snarveien.
- 5. Trykk på [Lagre som snarvei].
- 6. Trykk [OK] for å bekrefte.

Du blir spurt om du vil gjøre dette til en snarvei. Følg instruksene på LCD-skjermen.

7. Trykk på [OK].

b.

#### **Beslektet informasjon**

• [Lagre favorittinnstillingene dine som en snarvei](#page-281-0)

<span id="page-284-0"></span> [Hjem](#page-1-0) > [Maskininnstillinger](#page-276-0) > [Endre maskininnstillinger fra kontrollpanelet](#page-277-0) > [Lagre favorittinnstillingene dine](#page-281-0) [som en snarvei](#page-281-0) > Tilordne snarvei til et IC-kort

# **Tilordne snarvei til et IC-kort**

**Beslektede modeller** : ADS-4700W/ADS-4900W

• [Tilordne snarvei til et IC-kort med IC-kortleser](#page-285-0)

<span id="page-285-0"></span>▲ [Hjem](#page-1-0) > [Maskininnstillinger](#page-276-0) > [Endre maskininnstillinger fra kontrollpanelet](#page-277-0) > [Lagre favorittinnstillingene dine](#page-281-0) [som en snarvei](#page-281-0) > [Tilordne snarvei til et IC-kort](#page-284-0) > Tilordne snarvei til et IC-kort med IC-kortleser

### **Tilordne snarvei til et IC-kort med IC-kortleser**

**Beslektede modeller** : ADS-4700W/ADS-4900W

Du kan tilordne én snarvei til IC-kortet ditt. Når du holder IC-kortet inntil IC-kortleseren som er koblet til maskinen, vises din personlige snarvei automatisk på pekeskjermen.

- Du kan ikke bruke samme IC-kort til ulike snarveier.
- Hvis du vil bruke IC-kortet til en annen snarvei, må du først avregistrere kortet og deretter registrere det på nytt med den nye snarveien.

Før du tilordner en snarvei til et IC-kort, må du registrere en ekstern IC-kortleser. Bruk Internett-basert styring til å registrere kortleseren. Maskinen støtter eksterne IC-kortlesere med støtte for drivere i HID-klassen.

- 1. Start nettleseren.
- 2. Skriv inn "https://maskinens IP-adresse" i nettleserens adresselinje (der "maskinens IP-adresse" er IPadressen til maskinen).

Eksempel:

https://192.168.1.2

3. Hvis du blir bedt om det, skriver du inn passordet i feltet **Login (Logg inn)** og klikker deretter på **Login (Logg inn)**.

Standardpassordet for å styre innstillingene på denne maskinen finner du bak på maskinen, angitt med "**Pwd**".

4. Gå til navigasjonsmenyen, og klikk på **Administrator** > **External Card Reader (Ekstern kortleser)**.

Start fra  $\equiv$  hvis navigasjonsmenyen ikke vises til venstre på skjermen.

- 5. Skriv inn nødvendig informasjon, og klikk deretter på **Submit (Send inn)**.
- 6. Koble kortleseren til maskinen.

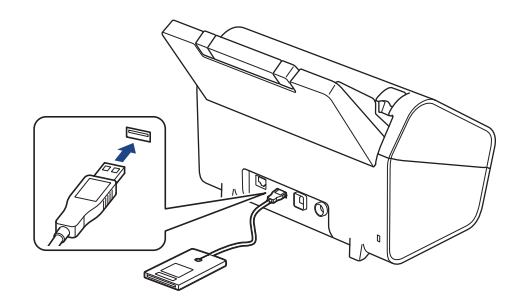

- 7. Hvis startskjermen vises, trykker du på en kategori som inneholder snarveien du vil tilordne IC-kortet.
- 8. Trykk og hold inne snarveien til alternativene vises.
- 9. Trykk på  $\triangle$  eller  $\nabla$  for å vise [Registrer Kort/NFC]-alternativet og trykk deretter på det.
- 10. Hold IC-kortet inntil IC-kortleseren som er koblet til maskinen.
- 11. Trykk på [Register].

Snarveien tilordnes IC-kortet.

#### **Beslektet informasjon**

• [Tilordne snarvei til et IC-kort](#page-284-0)

# **Relaterte temaer:**

• [Få tilgang til Internett-basert styring](#page-290-0)

<span id="page-287-0"></span> [Hjem](#page-1-0) > [Maskininnstillinger](#page-276-0) > Endre maskininnstillinger fra datamaskinen

# **Endre maskininnstillinger fra datamaskinen**

- [Endre maskininnstillingene via Internett-basert styring](#page-288-0)
- [Endre maskininnstillinger ved hjelp av fjernoppsett](#page-293-0)
<span id="page-288-0"></span> [Hjem](#page-1-0) > [Maskininnstillinger](#page-276-0) > [Endre maskininnstillinger fra datamaskinen](#page-287-0) > Endre maskininnstillingene via Internett-basert styring

# **Endre maskininnstillingene via Internett-basert styring**

- [Hva er Internett-basert styring?](#page-289-0)
- [Få tilgang til Internett-basert styring](#page-290-0)
- [Angi eller endre et påloggingspassord for internett-basert styring](#page-292-0)

<span id="page-289-0"></span> [Hjem](#page-1-0) > [Maskininnstillinger](#page-276-0) > [Endre maskininnstillinger fra datamaskinen](#page-287-0) > [Endre maskininnstillingene via](#page-288-0) [Internett-basert styring](#page-288-0) > Hva er Internett-basert styring?

### **Hva er Internett-basert styring?**

k

Internett-basert styring er et verktøy som bruker en vanlig nettleser til å styre maskinen via HTTP (Hyper Text Transfer Protocol) eller HTTPS (Hyper Text Transfer Protocol over Secure Socket Layer).

- Vi anbefaler Microsoft Internet Explorer 11.0 eller senere / Microsoft Edge for Windows, Safari 12.0 elle senere for Mac, Google Chrome™ for Android (4.x eller nyere) og Google Chrome™/Safari for iOS (10.x eller nyere). Sørg for at JavaScript og informasjonskapsler alltid er aktivert i alle nettlesere du bruker.
	- Sørg for at maskinen er på og koblet til samme nettverk som datamaskinen, og at nettverket støtter TCP-IP-protokollen.

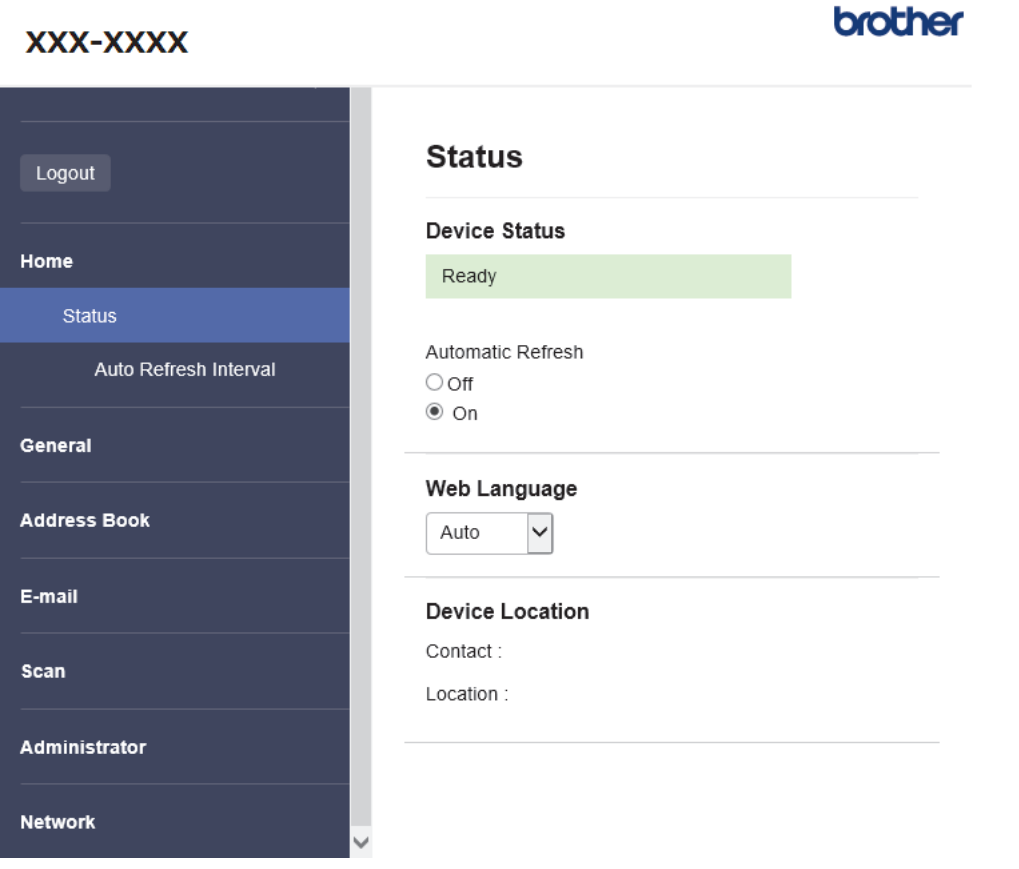

Det faktiske skjermbildet kan avvike fra skjermbildet ovenfor.

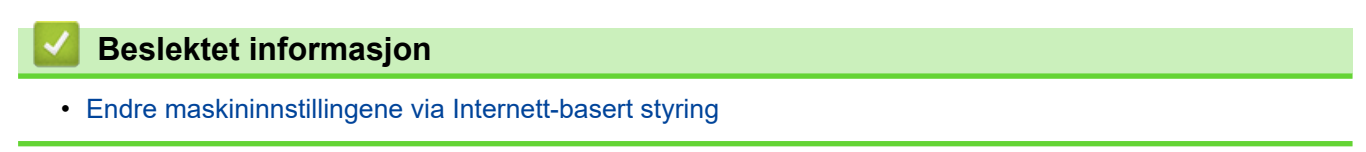

#### **285**

<span id="page-290-0"></span> [Hjem](#page-1-0) > [Maskininnstillinger](#page-276-0) > [Endre maskininnstillinger fra datamaskinen](#page-287-0) > [Endre maskininnstillingene via](#page-288-0) [Internett-basert styring](#page-288-0) > Få tilgang til Internett-basert styring

### **Få tilgang til Internett-basert styring**

- Vi anbefaler Microsoft Internet Explorer 11.0 eller senere / Microsoft Edge for Windows, Safari 12.0 elle senere for Mac, Google Chrome™ for Android (4.x eller nyere) og Google Chrome™/Safari for iOS (10.x eller nyere). Sørg for at JavaScript og informasjonskapsler alltid er aktivert i alle nettlesere du bruker.
- Standardpassordet for å styre innstillingene på denne maskinen finner du bak på maskinen, og det angis ved «**Pwd**». Vi anbefaler at du straks endrer standardpassordet for å beskytte maskinen mot uautorisert tilgang.
- Hvis passordet skrives feil flere ganger, må du vente en stund før du kan logge på. Låseinnstillingene kan endres i webbasert administrasjon.
- Vi anbefaler at du bruker HTTPS-sikkerhetsprotokollen når du konfigurerer innstillingene med webbasert administrasjon. Hvis du bruker HTTP når du konfigurerer innstillinger med webbasert administrasjon, må du følge anmodningen om å bytte til en sikker HTTPS-tilkobling.
- Når du bruker HTTPS til å konfigurere Internett-basert styring, vil nettleseren vise en dialogboks med en advarsel. Du kan installere et egensignert sertifikat for å bruke SSL/TLS-kommunikasjon hvis du ikke vil at dialogboksen med advarselen skal vises. Du finner mer informasjon >> *Beslektet informasjon*

>> Start fra nettleseren

>> Start fra Brother iPrint&Scan (Windows/Mac)

[>> Start fra Brother Utilities \(Windows\)](#page-291-0)

### **Start fra nettleseren**

- 1. Start nettleseren.
- 2. Skriv inn "https://maskinens IP-adresse" i nettleserens adresselinje (der "maskinens IP-adresse" er IPadressen til maskinen).

Eksempel:

https://192.168.1.2

- 3. Hvis du blir bedt om det, skriver du inn passordet i feltet **Login (Logg inn)** og klikker deretter på **Login (Logg inn)**.
- 4. Hvis du vil feste navigasjonsmenyen til venstre på skjermen, klikker du på  $\equiv$  og deretter  $\star$ .

Du kan nå endre maskinens innstillinger.

Hvis du endrer protokollinnstillingene, må du starte maskinen på nytt etter at du har klikket på **Submit (Send inn)** for å aktivere konfigurasjonen.

Når du har konfigurert innstillingene, klikker du på **Logout (Utlogging)**.

### **Start fra Brother iPrint&Scan (Windows/Mac)**

- 1. Start Brother iPrint&Scan.
	- **Windows**

Start (**Brother iPrint&Scan**).

• Mac

I menylinjen **Finder**, klikker du på **Gå** > **Programmer**, og deretter dobbeltklikker du på iPrint&Scanikonet.

Brother iPrint&Scan-skjermen vises.

- 2. Hvis Brother-maskinen ikke er valgt, klikker du på **Velg din maskin**-knappen og deretter velger du modellnavnet fra listen. Klikk på **OK**.
- 3. Klikk på (**Maskininnstillinger**).

Webbasert administrasjon vises.

- <span id="page-291-0"></span>4. Hvis du blir bedt om det, skriver du inn passordet i feltet **Login (Logg inn)** og klikker deretter på **Login (Logg inn)**.
- 5. Hvis du vil feste navigasjonsmenyen til venstre på skjermen, klikker du på  $\equiv$  og deretter  $\blacktriangleright$ .

Du kan nå endre maskinens innstillinger.

Hvis du endrer protokollinnstillingene, må du starte maskinen på nytt etter at du har klikket på **Submit (Send inn)** for å aktivere konfigurasjonen.

Når du har konfigurert innstillingene, klikker du på **Logout (Utlogging)**.

### **Start fra Brother Utilities (Windows)**

- 1. Start **(a R** (Brother Utilities), og klikk deretter på rullegardinmenyen og velg modellnavnet (hvis det ikke allerede er valgt).
- 2. Klikk på **Verktøy** i den venstre navigasjonslinjen og klikk deretter på **Maskininnstillinger**. Webbasert administrasjon vises.
- 3. Hvis du blir bedt om det, skriver du inn passordet i feltet **Login (Logg inn)** og klikker deretter på **Login (Logg inn)**.
- 4. Hvis du vil feste navigasjonsmenyen til venstre på skjermen, klikker du på  $\equiv$  og deretter  $\blacktriangleright$ .

Du kan nå endre maskinens innstillinger.

Hvis du endrer protokollinnstillingene, må du starte maskinen på nytt etter at du har klikket på **Submit (Send inn)** for å aktivere konfigurasjonen.

Når du har konfigurert innstillingene, klikker du på **Logout (Utlogging)**.

### **Beslektet informasjon**

• [Endre maskininnstillingene via Internett-basert styring](#page-288-0)

#### **Relaterte temaer:**

- [Lage et selvsignert sertifikat](#page-155-0)
- [Installer det selvsignerte sertifikatet for Windows-brukere med administratorrettigheter](#page-174-0)

<span id="page-292-0"></span> [Hjem](#page-1-0) > [Maskininnstillinger](#page-276-0) > [Endre maskininnstillinger fra datamaskinen](#page-287-0) > [Endre maskininnstillingene via](#page-288-0) [Internett-basert styring](#page-288-0) > Angi eller endre et påloggingspassord for internett-basert styring

# **Angi eller endre et påloggingspassord for internett-basert styring**

Standardpassordet for å styre innstillingene på denne maskinen finner du bak på maskinen, og det angis ved «**Pwd**». Vi anbefaler at du straks endrer standardpassordet for å beskytte maskinen mot uautorisert tilgang.

- 1. Start nettleseren.
- 2. Skriv inn "https://maskinens IP-adresse" i nettleserens adresselinje (der "maskinens IP-adresse" er IPadressen til maskinen).

Eksempel:

Ø

https://192.168.1.2

- 3. Gjør ett av følgende:
	- Hvis du har angitt et passord tidligere, skriver du det inn og klikker på **Login (Logg inn)**.
	- Dersom du ikke har angitt ditt eget passord tidligere, skriver du inn standard påloggingspassord, og klikker deretter på **Login (Logg inn)**.
- 4. Gå til navigasjonsmenyen, og klikk på **Administrator** > **Login Password (Påloggingspassord)**.

Start fra  $\equiv$  hvis navigasjonsmenyen ikke vises til venstre på skjermen.

- 5. Følg **Login Password (Påloggingspassord)** instruksjonene på skjermen, og skriv inn passordet i feltet **Enter New Password (Skriv inn nytt passord)**.
- 6. Skriv inn passordet på nytt i feltet **Confirm New Password (Bekreft nytt passord)**.
- 7. Klikk på **Submit (Send inn)**.

Du kan også endre låseinnstillingene i **Login Password (Påloggingspassord)**-menyen.

 **Beslektet informasjon**

• [Endre maskininnstillingene via Internett-basert styring](#page-288-0)

#### **Relaterte temaer:**

• [Få tilgang til Internett-basert styring](#page-290-0)

<span id="page-293-0"></span> [Hjem](#page-1-0) > [Maskininnstillinger](#page-276-0) > [Endre maskininnstillinger fra datamaskinen](#page-287-0) > Endre maskininnstillinger ved hjelp av fjernoppsett

# **Endre maskininnstillinger ved hjelp av fjernoppsett**

Med Fjernoppsett-programmet kan du konfigurere mange av Brother-maskinens innstillinger fra datamaskinen din. Når du starter Fjernoppsett, blir innstillingene på Brother-maskinen automatisk lastet ned til datamaskinen og vises på skjermen din. Hvis du endrer innstillingene på datamaskinen, kan du laste dem direkte opp til maskinen.

- [Fjernoppsett \(Windows\)](#page-294-0)
- [Fjernoppsett \(Mac\)](#page-298-0)

<span id="page-294-0"></span> [Hjem](#page-1-0) > [Maskininnstillinger](#page-276-0) > [Endre maskininnstillinger fra datamaskinen](#page-287-0) > [Endre maskininnstillinger ved](#page-293-0) [hjelp av fjernoppsett](#page-293-0) > Fjernoppsett (Windows)

# **Fjernoppsett (Windows)**

- [Konfigurere Brother-maskinen ved bruk av Fjernoppsett \(Windows\)](#page-295-0)
- [Endre de generelle innstillingene ved bruk av eksternt oppsett](#page-297-0)

<span id="page-295-0"></span> [Hjem](#page-1-0) > [Maskininnstillinger](#page-276-0) > [Endre maskininnstillinger fra datamaskinen](#page-287-0) > [Endre maskininnstillinger ved](#page-293-0) [hjelp av fjernoppsett](#page-293-0) > [Fjernoppsett \(Windows\)](#page-294-0) > Konfigurere Brother-maskinen ved bruk av Fjernoppsett (Windows)

# **Konfigurere Brother-maskinen ved bruk av Fjernoppsett (Windows)**

1. Start **F** (Brother Utilities), og klikk deretter på rullegardinlisten og velg modellnavnet (hvis det ikke allerede er valgt). Klikk på **Verktøy** på venstre navigasjonslinje og deretter på **Fjernoppsett**.

Hvis maskinen er koblet til via et nettverk, anbefaler vi å bruke webbasert administrasjon til å konfigurere maskininnstillinger.

2. Konfigurer innstillingene som nødvendig.

Ø

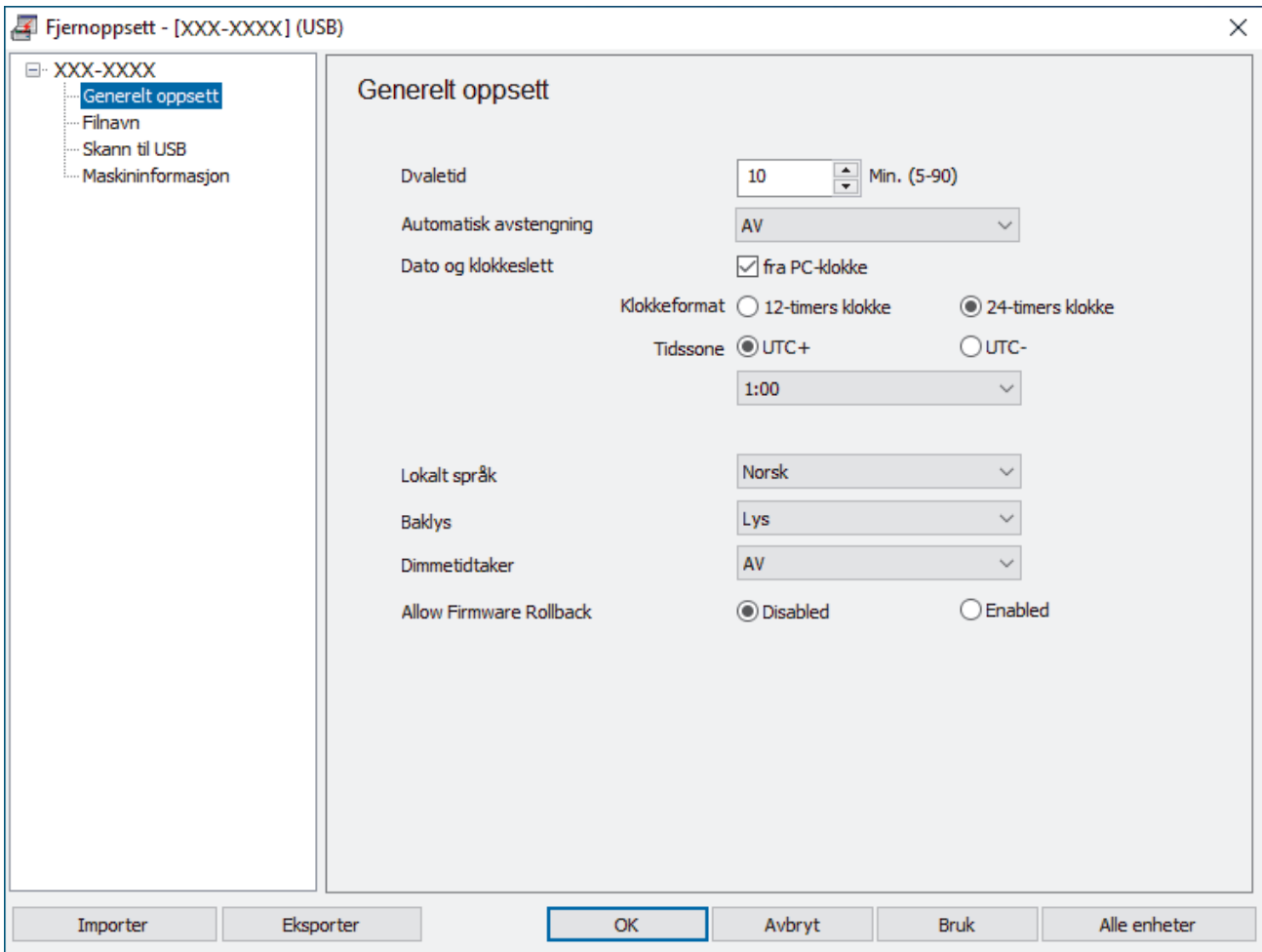

Skjermbildet ditt kan avvike fra skjermbildet som vises.

#### **Eksporter**

Klikk for å lagre de gjeldende konfigurasjonsinnstillingene i en fil.

#### **Importer**

Klikk for lese innstillingene fra en fil.

#### **OK**

Klikk for å starte opplasting av data til maskinen, og avslutt deretter Fjernoppsettprogrammet. Dersom en feilmelding vises, bekrefter du at dataene er riktige, og klikker deretter **OK**.

#### **Avbryt**

Klikk for å avslutte Fjernoppsettprogrammet uten å laste opp data til maskinen.

#### **Bruk**

Klikk for å laste opp data til maskinen uten å avslutte Fjernoppsettprogrammet.

#### **Alle enheter**

Klikk for å gå tilbake til skjermbildet for valg av enhet.

3. Klikk på **OK**.

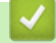

# **Beslektet informasjon**

• [Fjernoppsett \(Windows\)](#page-294-0)

### **Relaterte temaer:**

• [Få tilgang til Internett-basert styring](#page-290-0)

<span id="page-297-0"></span> [Hjem](#page-1-0) > [Maskininnstillinger](#page-276-0) > [Endre maskininnstillinger fra datamaskinen](#page-287-0) > [Endre maskininnstillinger ved](#page-293-0) [hjelp av fjernoppsett](#page-293-0) > [Fjernoppsett \(Windows\)](#page-294-0) > Endre de generelle innstillingene ved bruk av eksternt oppsett

# **Endre de generelle innstillingene ved bruk av eksternt oppsett**

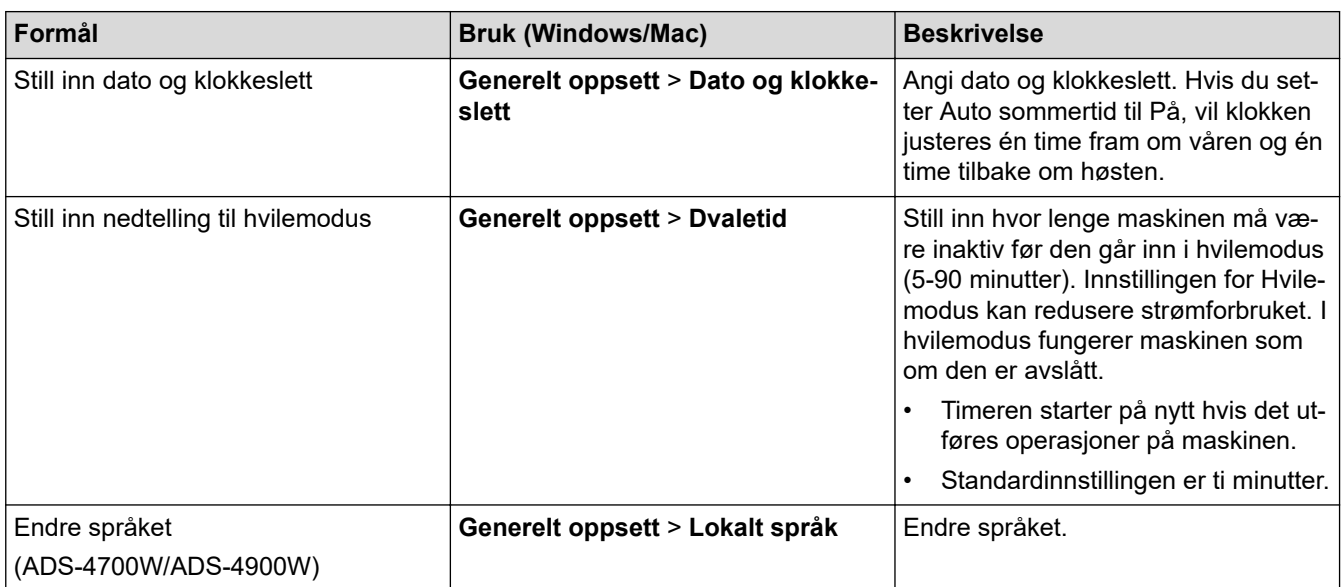

### **Beslektet informasjon**

- [Fjernoppsett \(Windows\)](#page-294-0)
- [Fjernoppsett \(Mac\)](#page-298-0)

<span id="page-298-0"></span> [Hjem](#page-1-0) > [Maskininnstillinger](#page-276-0) > [Endre maskininnstillinger fra datamaskinen](#page-287-0) > [Endre maskininnstillinger ved](#page-293-0) [hjelp av fjernoppsett](#page-293-0) > Fjernoppsett (Mac)

# **Fjernoppsett (Mac)**

- [Konfigurer Brother-maskinen ved å bruke Fjernoppsett \(Mac\)](#page-299-0)
- [Endre de generelle innstillingene ved bruk av eksternt oppsett](#page-297-0)

<span id="page-299-0"></span> [Hjem](#page-1-0) > [Maskininnstillinger](#page-276-0) > [Endre maskininnstillinger fra datamaskinen](#page-287-0) > [Endre maskininnstillinger ved](#page-293-0) [hjelp av fjernoppsett](#page-293-0) > [Fjernoppsett \(Mac\)](#page-298-0) > Konfigurer Brother-maskinen ved å bruke Fjernoppsett (Mac)

### **Konfigurer Brother-maskinen ved å bruke Fjernoppsett (Mac)**

Last ned og installer det eksterne oppsettet på [support.brother.com.](https://support.brother.com/g/b/midlink.aspx)

1. På **Finder**-menylinjen, klikker du på **Gå** > **Programmer** > **Brother**, velger modellnavnet og dobbeltklikker deretter på **Brother Remote Setup**-ikonet.

Hvis dialogboksen Oppdag enheter vises, velger du modellnavnet og klikker deretter på **Koble til**.

Hvis maskinen er koblet til via et nettverk, anbefaler vi å bruke webbasert administrasjon til å konfigurere maskininnstillinger.

2. Konfigurer innstillingene som nødvendig.

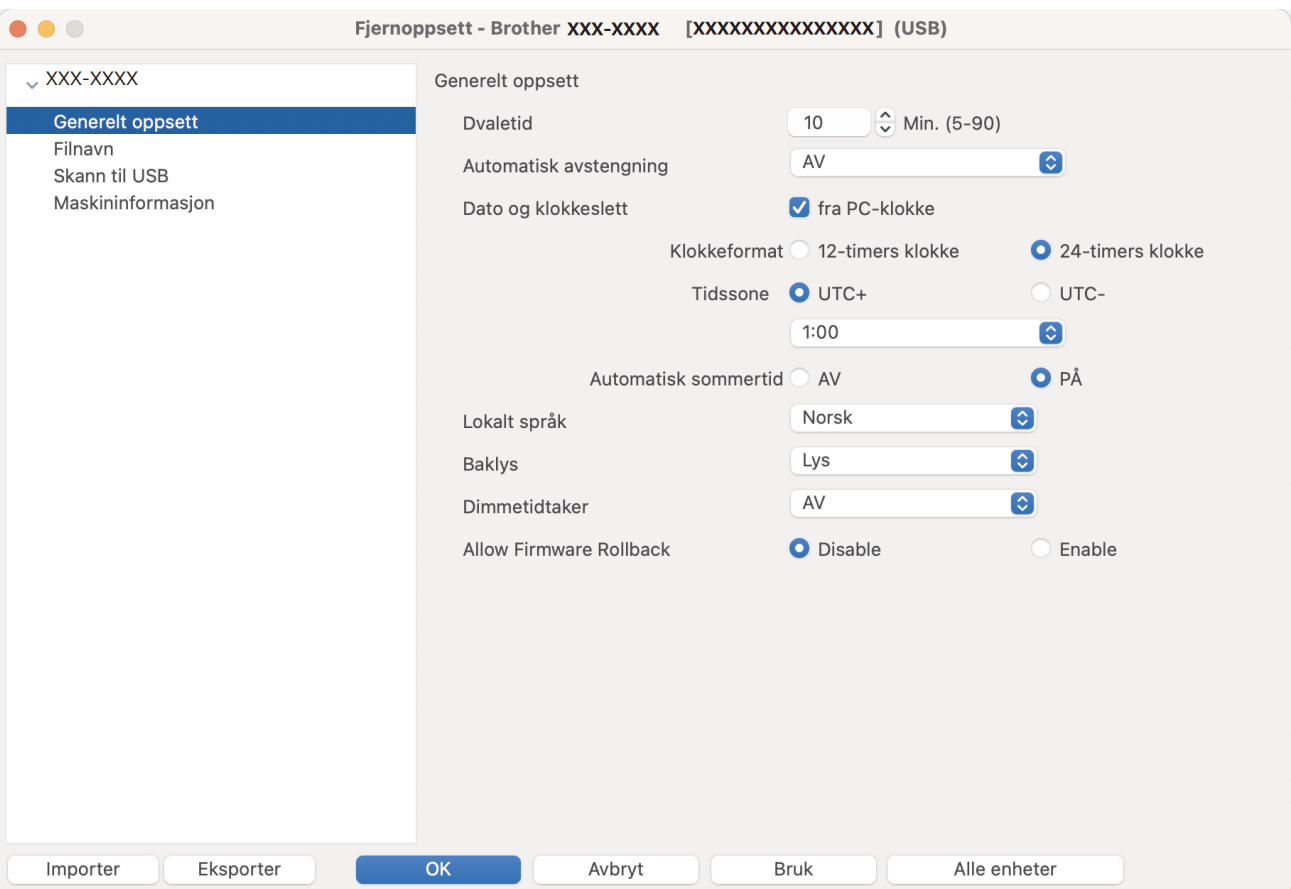

Skjermbildet ditt kan avvike fra skjermbildet som vises.

#### **Eksporter**

Klikk for å lagre de gjeldende konfigurasjonsinnstillingene i en fil.

#### **Importer**

Klikk for å importere en fil og lese dens innstillinger.

#### **OK**

Klikk for å starte opplasting av data til maskinen og avslutt deretter Eksternt oppsettprogram. Dersom en feilmelding vises, angir du de riktige dataene på nytt og klikker deretter på **OK**.

#### **Avbryt**

Klikk for å avslutte Fjernoppsettprogrammet uten å laste opp data til maskinen.

#### **Bruk**

Klikk for å laste opp data til maskinen uten å avslutte Fjernoppsettprogrammet.

#### **Alle enheter**

Klikk for å gå tilbake til skjermbildet for valg av enhet.

3. Når du er ferdig, klikker du på **OK**.

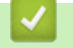

# **Beslektet informasjon**

• [Fjernoppsett \(Mac\)](#page-298-0)

### **Relaterte temaer:**

• [Få tilgang til Internett-basert styring](#page-290-0)

 [Hjem](#page-1-0) > [Maskininnstillinger](#page-276-0) > [Endre maskininnstillinger fra datamaskinen](#page-287-0) > [Endre maskininnstillinger ved](#page-293-0) [hjelp av fjernoppsett](#page-293-0) > [Fjernoppsett \(Mac\)](#page-298-0) > Endre de generelle innstillingene ved bruk av eksternt oppsett

# **Endre de generelle innstillingene ved bruk av eksternt oppsett**

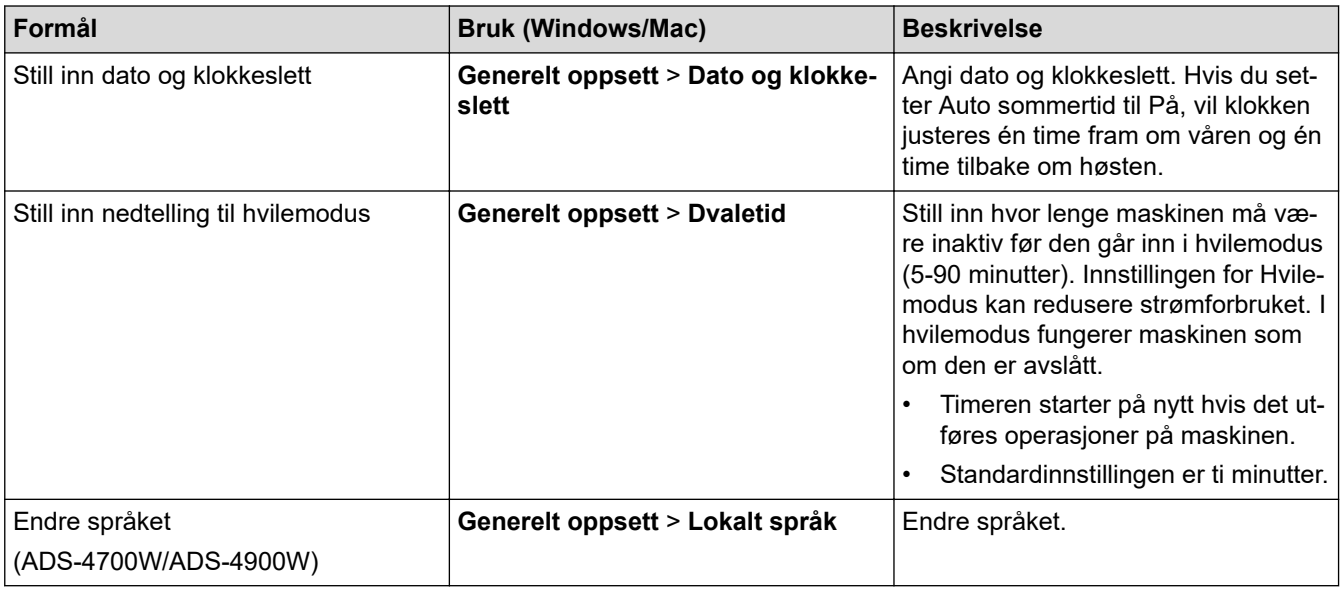

### **Beslektet informasjon**

- [Fjernoppsett \(Windows\)](#page-294-0)
- [Fjernoppsett \(Mac\)](#page-298-0)

<span id="page-302-0"></span>▲ [Hjem](#page-1-0) > Tillegg

# **Tillegg**

- [Spesifikasjoner](#page-303-0)
- [Kjemiske stoffer \(EU REACH\)](#page-307-0)
- [Brothers hjelp og kundestøtte](#page-308-0)

# <span id="page-303-0"></span>**Spesifikasjoner**

- >> Generelle spesifikasjoner
- [>> Dokumentspesifikasjoner](#page-304-0)
- [>> Skannerspesifikasjoner](#page-304-0)
- [>> Spesifikasjoner for direkte skannefunksjon \(skann til USB\)](#page-304-0)
- [>> Spesifikasjoner for grensesnitt](#page-305-0)
- [>> Nettverksspesifikasjoner \(ADS-4300N/ADS-4700W/ADS-4900W\)](#page-305-0)
- [>> Støttede protokoller og sikkerhetsfunksjoner \(ADS-4300N/ADS-4700W/ADS-4900W\)](#page-305-0)
- [>> Spesifikasjoner av krav til datamaskin](#page-306-0)

### **Generelle spesifikasjoner**

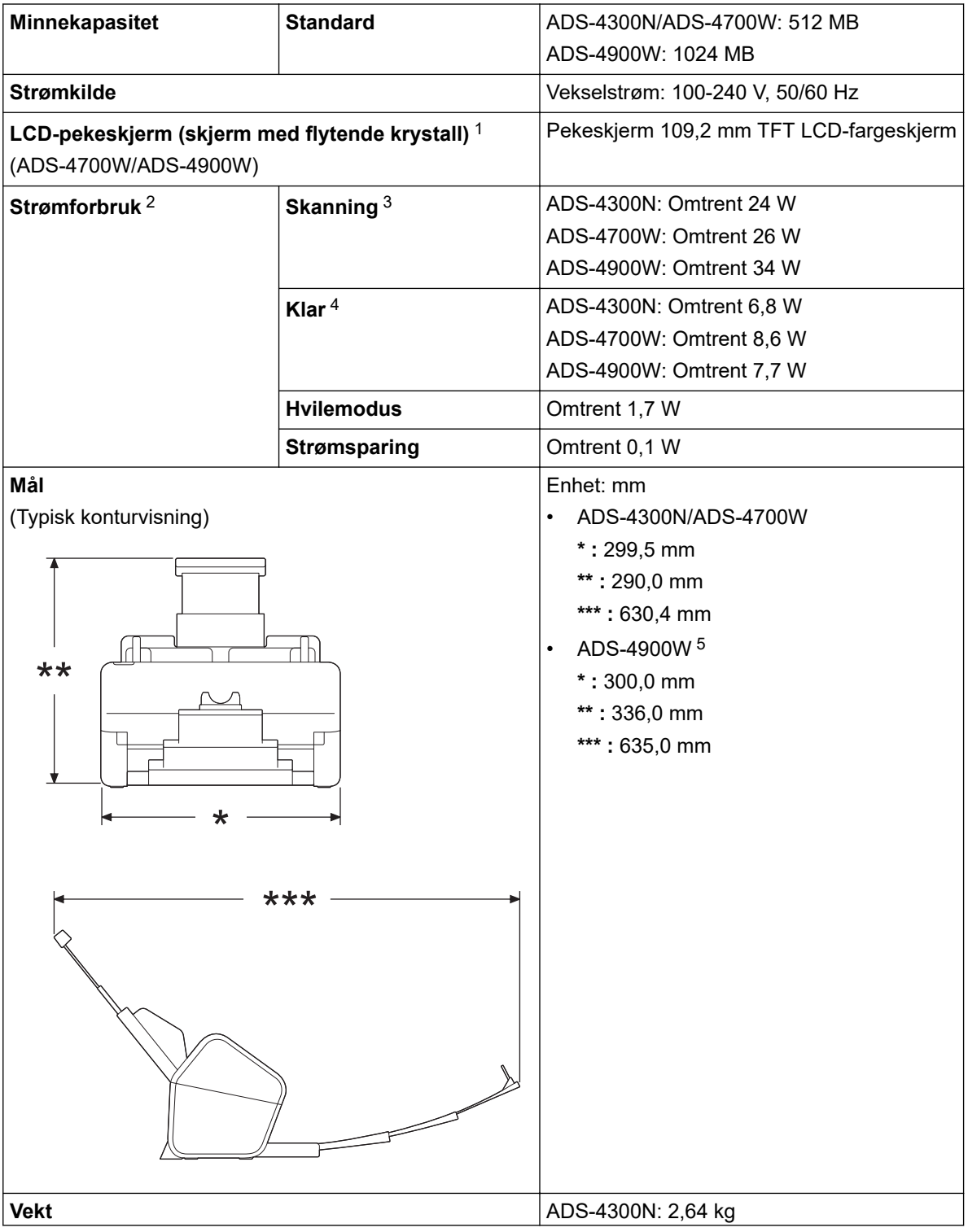

<span id="page-304-0"></span>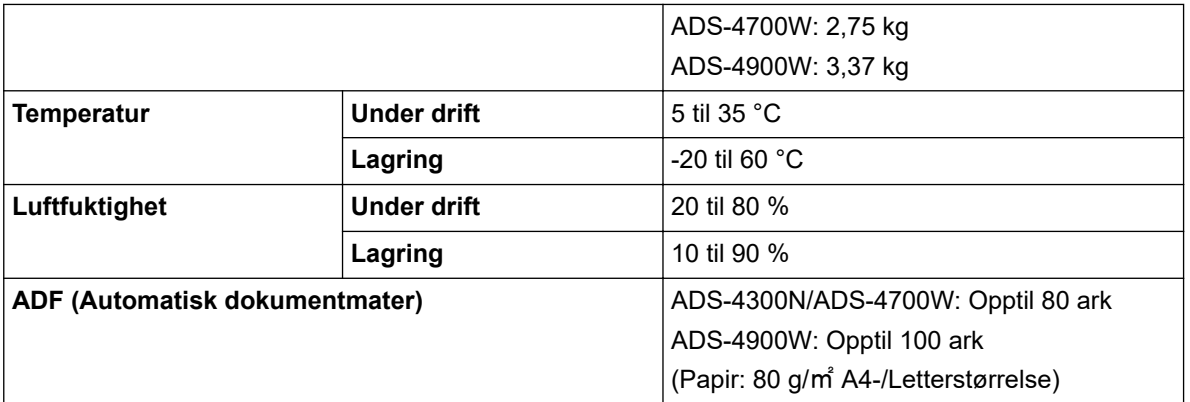

1 Målt diagonalt.

2 Målt når maskinen er koblet til datamaskinen.

3 Når du bruker tosidig skanning (dupleks).

4 Når USB-porten er koblet til.

5 Måles når utgangsskuffen trekkes ut for et dokument i Legal-størrelse.

### **Dokumentspesifikasjoner**

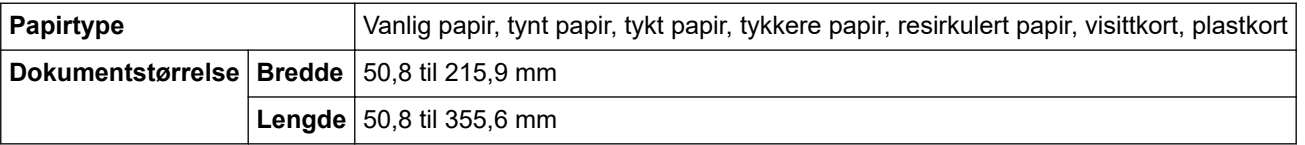

### **Skannerspesifikasjoner**

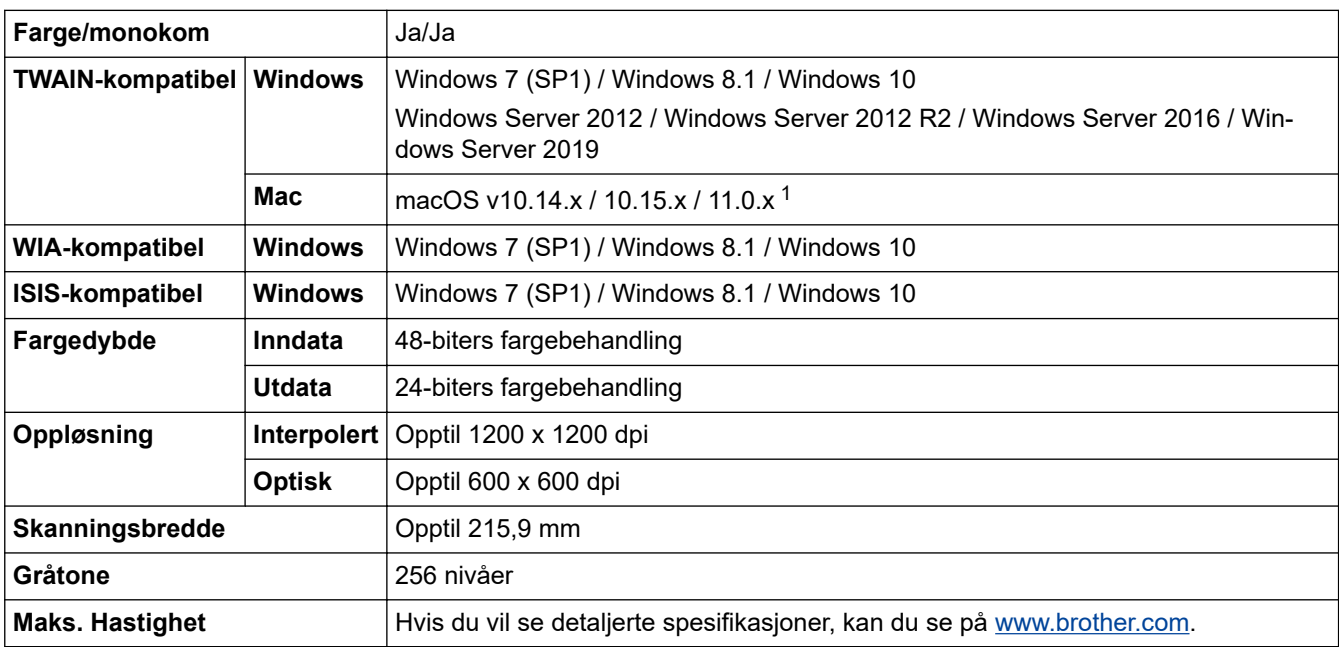

1 For å finne de nyeste driveroppdateringene for den versjonen av macOS du bruker må du gå til [support.brother.com.](https://support.brother.com/g/b/midlink.aspx)

# **Spesifikasjoner for direkte skannefunksjon (skann til USB)**

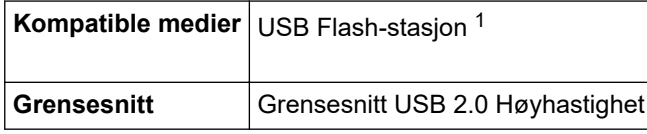

1 USB-masselagringsstandard opptil 128 GB Støttede formater: FAT12/FAT16/FAT32/exFAT

# <span id="page-305-0"></span>**Spesifikasjoner for grensesnitt**

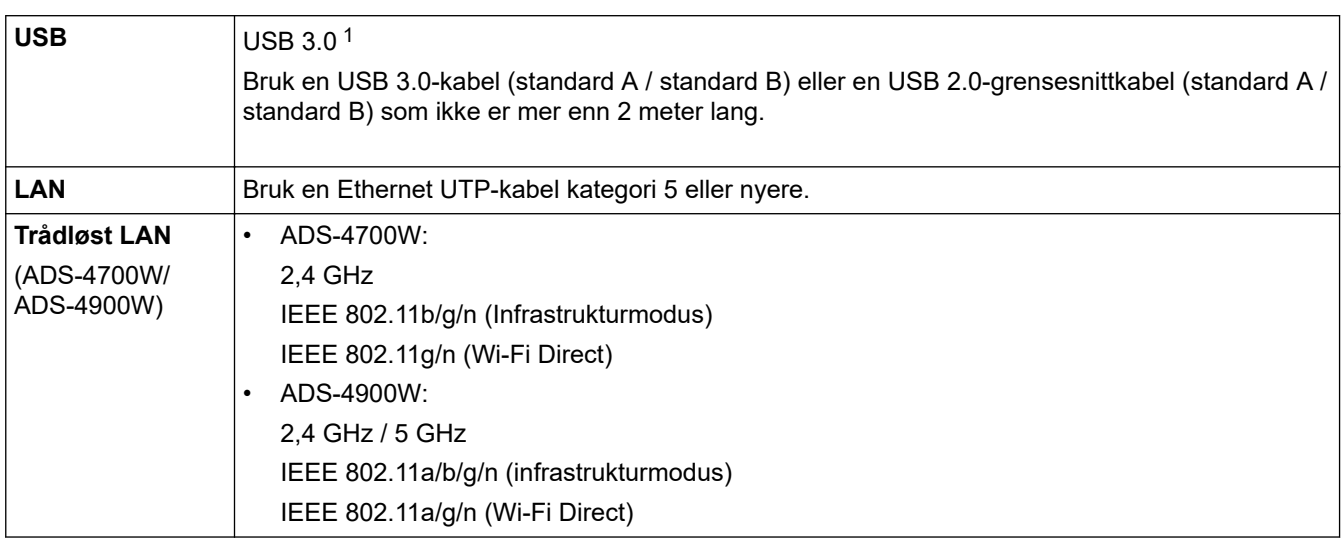

1 Maskinen har et USB 3.0-grensesnitt. Maskinen kan også kobles til en datamaskin som har et USB 1.0/1.1/2.0-grensesnitt. Tredjeparts USB-porter støttes ikke.

### **Nettverksspesifikasjoner (ADS-4300N/ADS-4700W/ADS-4900W)**

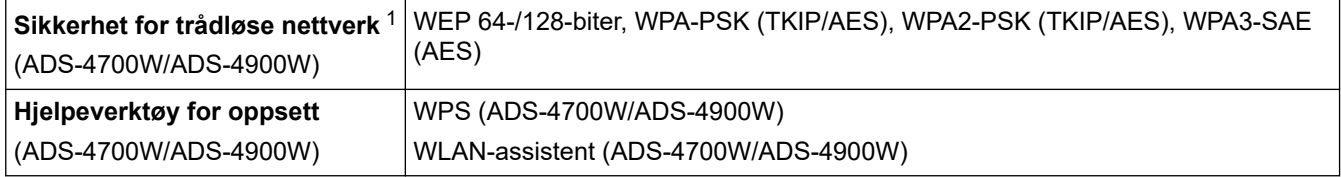

1 Wi-Fi Direct støtter kun WPA2-PSK (AES).

### **Støttede protokoller og sikkerhetsfunksjoner (ADS-4300N/ADS-4700W/ ADS-4900W)**

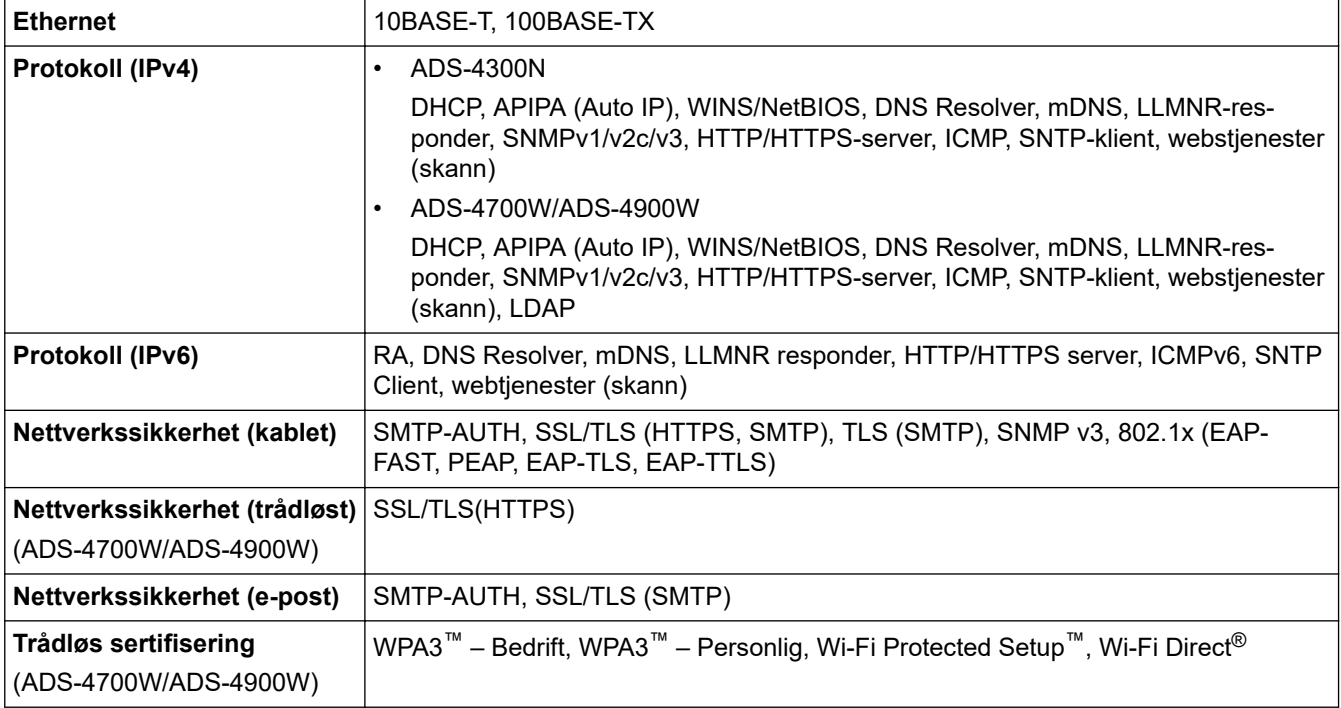

### <span id="page-306-0"></span>**Spesifikasjoner av krav til datamaskin**

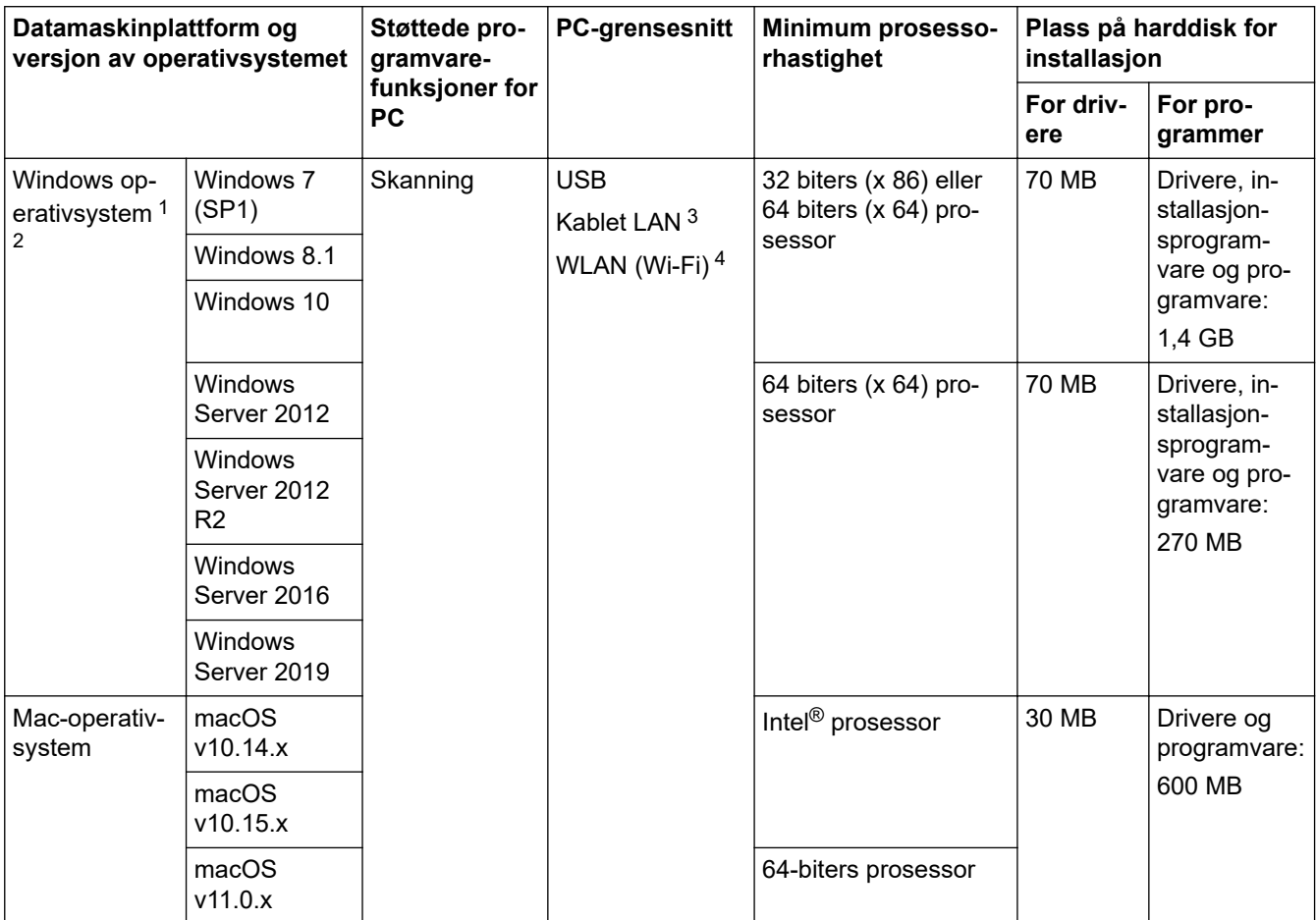

<sup>1</sup> Nuance™ PaperPort™ 14SE støtter Windows 7 SP1, Windows 8.1 og Windows 10.

<sup>2</sup> Kofax Power PDF™ støtter Windows 7 SP1, Windows 8.1 og Windows 10. Du finner de nyeste driveroppdateringene på [support.brother.com](https://support.brother.com/g/b/midlink.aspx). Alle registrerte varemerker, merkenavn og produktnavn tilhører de respektive selskapene.

- 3 ADS-4300N/ADS-4700W/ADS-4900W kun
- 4 ADS-4700W/ADS-4900W kun

### **Beslektet informasjon**

• [Tillegg](#page-302-0)

<span id="page-307-0"></span> [Hjem](#page-1-0) > [Tillegg](#page-302-0) > Kjemiske stoffer (EU REACH)

# **Kjemiske stoffer (EU REACH)**

Informasjonen om kjemiske stoffer i produktene våre som er lovpålagt iht. REACH-forskriften, finner du på [https://www.brother.eu/reach](https://www.brother.eu/reach/).

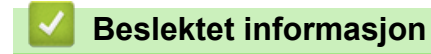

• [Tillegg](#page-302-0)

<span id="page-308-0"></span> [Hjem](#page-1-0) > [Tillegg](#page-302-0) > Brothers hjelp og kundestøtte

# **Brothers hjelp og kundestøtte**

Hvis du trenger hjelp med å bruke Brother-produktet ditt, kan du gå til [support.brother.com](https://support.brother.com/g/b/midlink.aspx) for vanlige spørsmål og feilsøkingstips. Du kan også laste ned den nyeste programvaren, driverne og fastvaren for å forbedre ytelsen til maskinen din samt brukerdokumentasjon for å finne ut hvordan du får mest mulig ut av Brother-produktet.

Du finner mer informasjon om produkt og kundestøtte på nettstedet til det lokale Brother-kontoret. Gå til [www.brother.com](https://global.brother/en/gateway) for å finne kontaktinformasjonen til det lokale Brother-kontoret og for å registrere det nye produktet ditt.

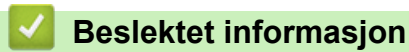

• [Tillegg](#page-302-0)

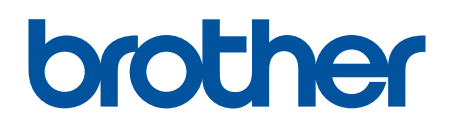

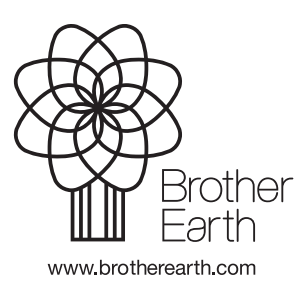

NOR Version A